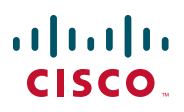

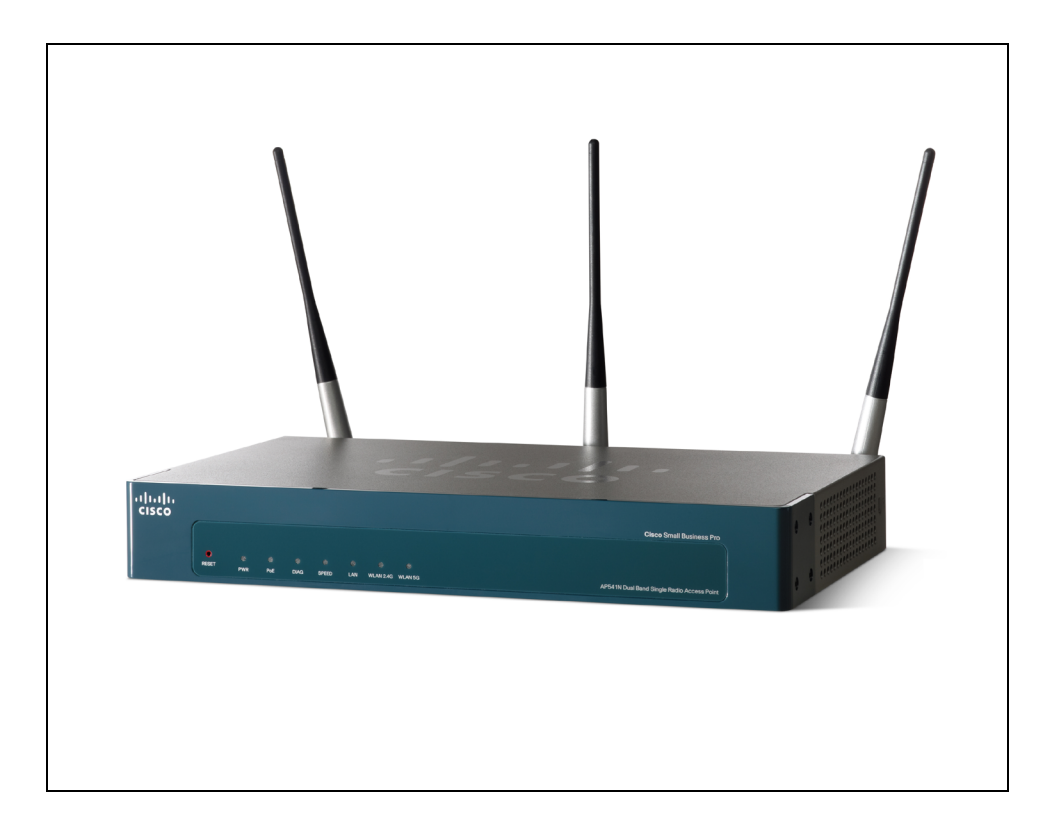

**ADMINISTRATION GUIDE**

**Cisco Small Business Pro**

# **AP 541N Dual-band Single-radio Access Point**

OL-20285-01

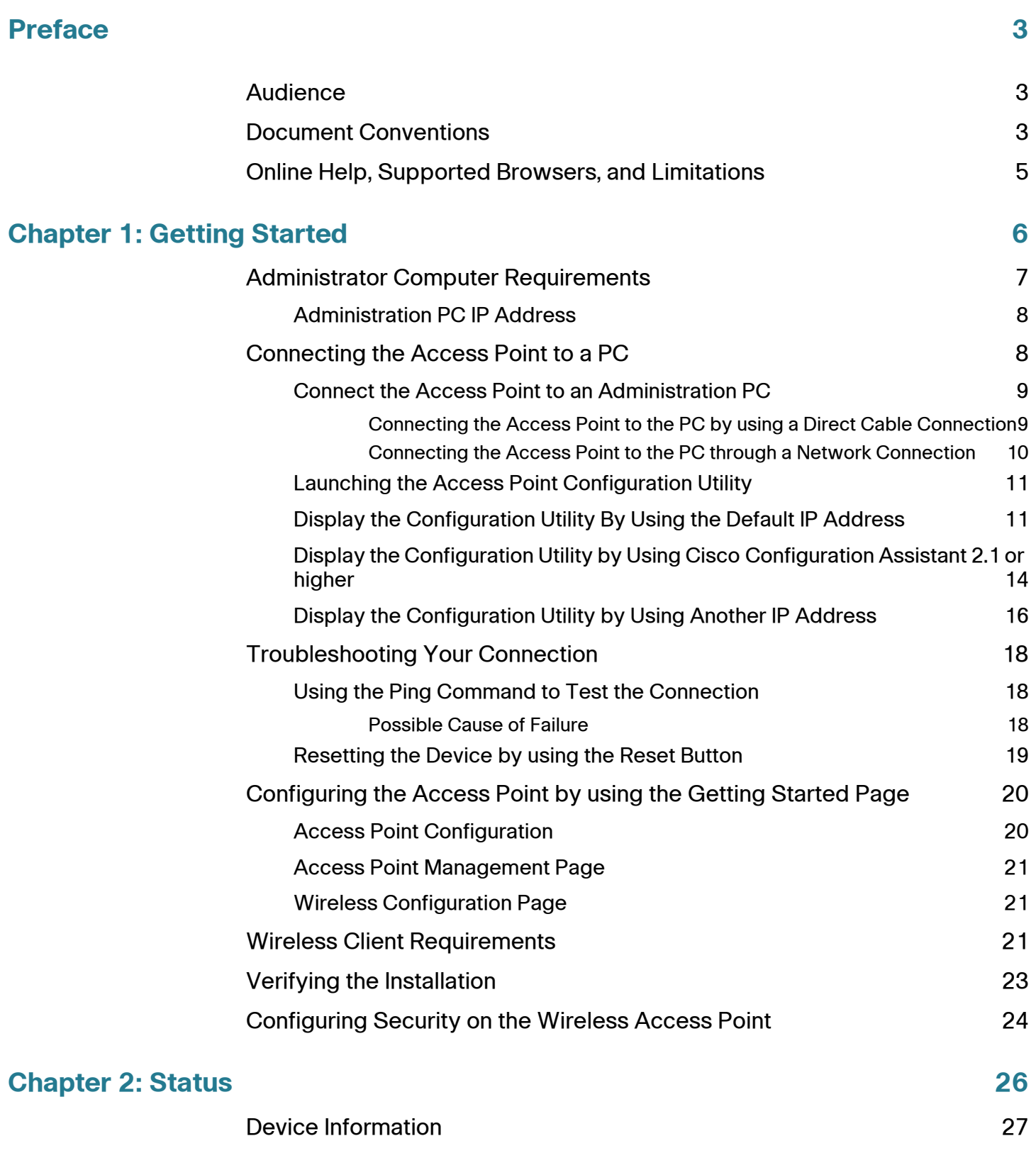

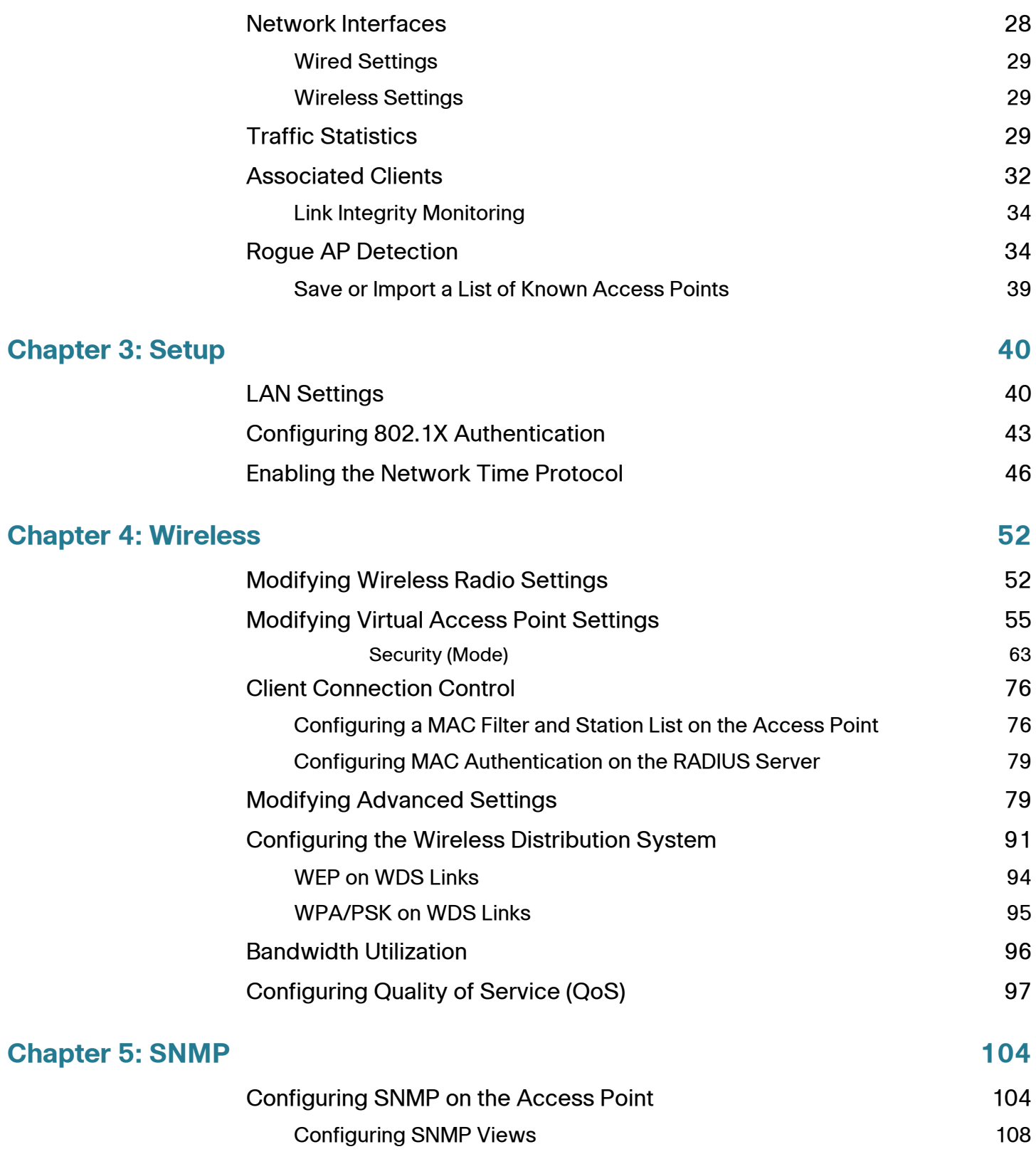

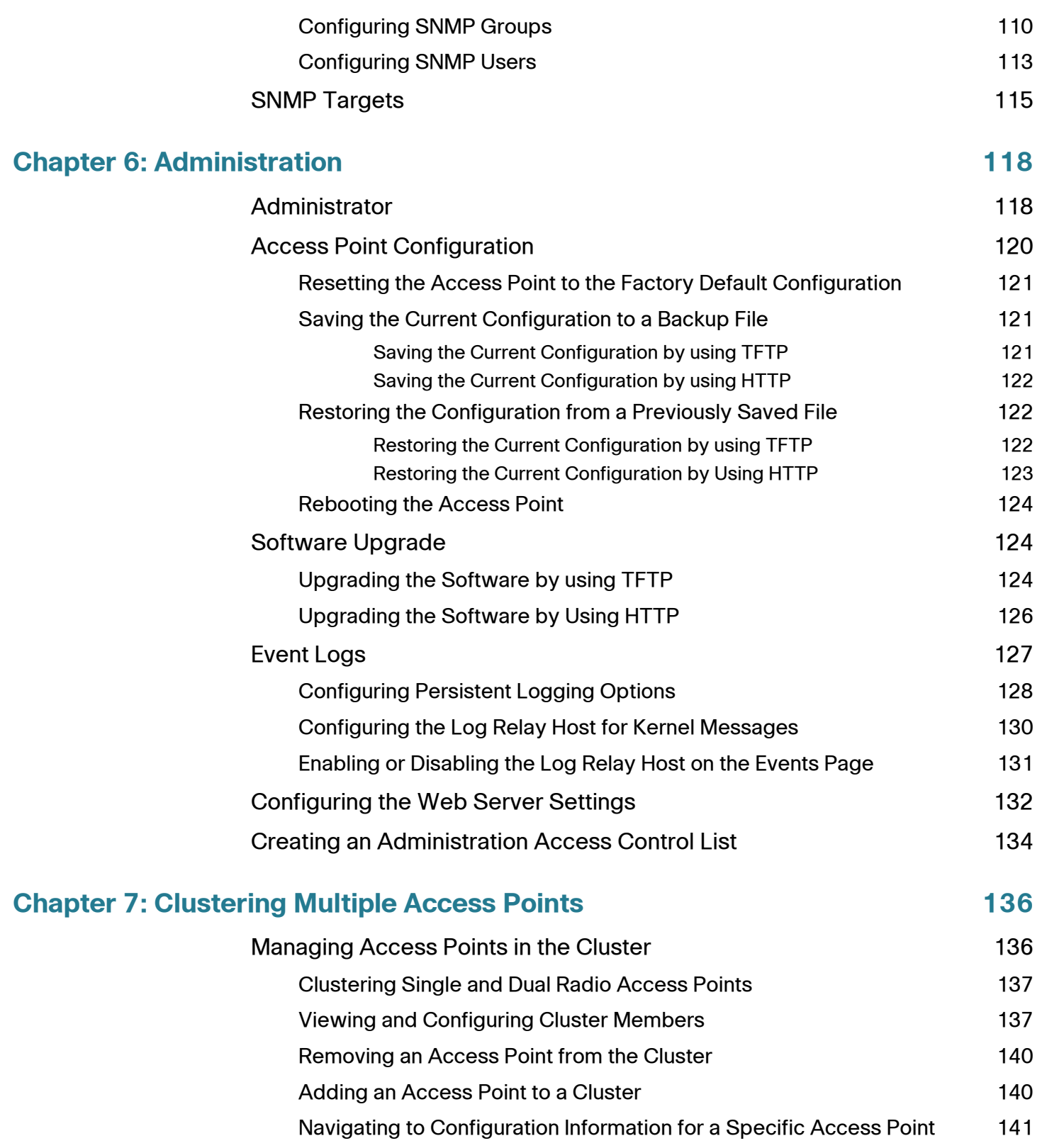

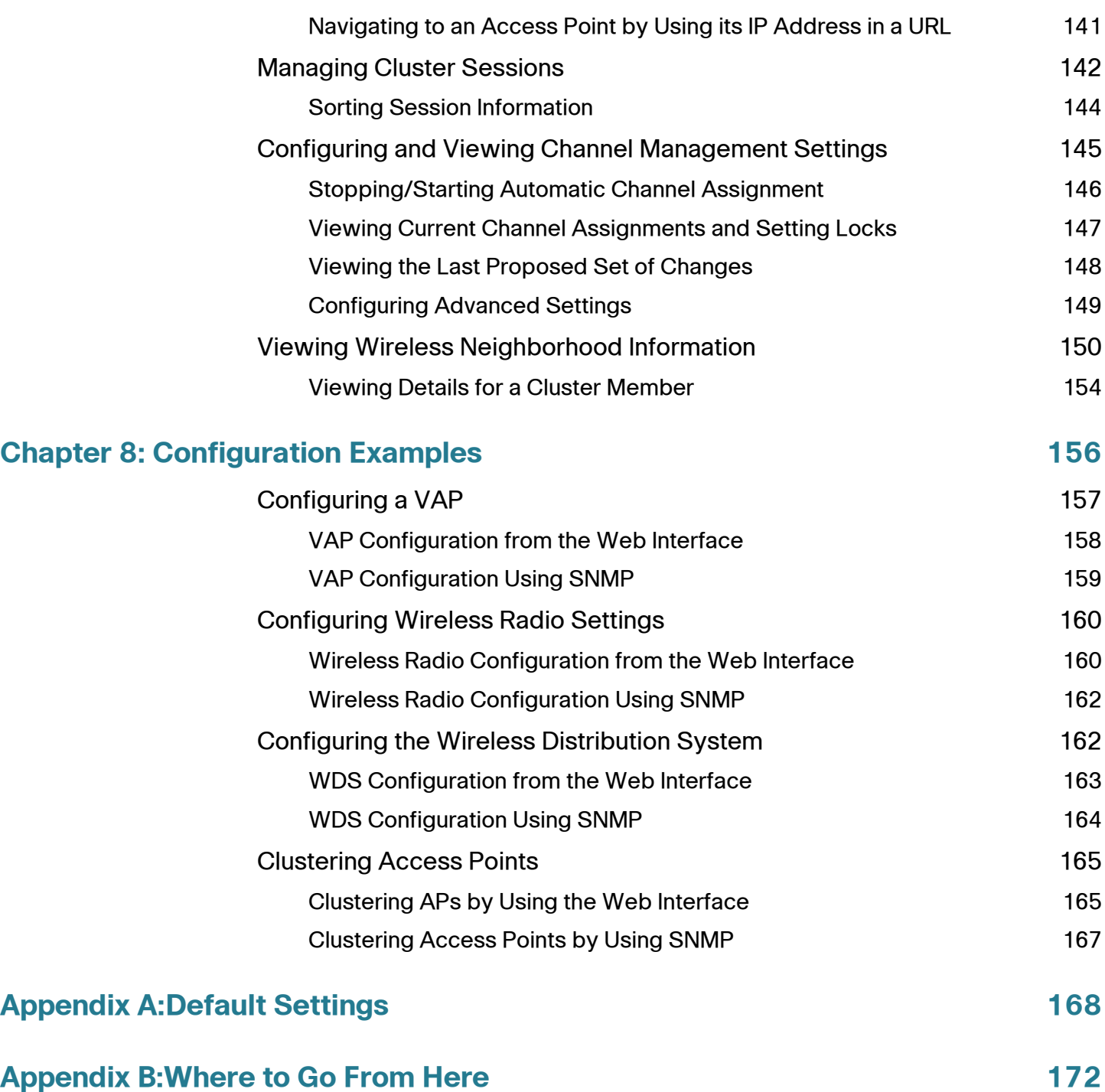

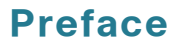

# <span id="page-5-0"></span>**Preface**

This guide describes setup, configuration, administration and maintenance for the Cisco® AP 541N Dual-band Single-radio Access Point on a wireless network.

# <span id="page-5-1"></span>**Audience**

This guide is intended for System Administrators that are responsible for configuring and operating a network by using Cisco software

To obtain the greatest benefit from this guide, you should also have basic knowledge of Ethernet and wireless networking concepts.

## <span id="page-5-2"></span>**Document Conventions**

This section describes the conventions this document uses.

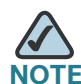

**NOTE** A note provides more information about a feature or technology and crossreferences to related topics.

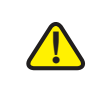

**CAUTION** A caution provides information about critical aspects of access point configuration, combinations of settings, events, or procedures that can adversely affect network connectivity, security, and so forth.

**[Table 1](#page-6-0)** describes the typographical conventions used in this guide.

#### <span id="page-6-0"></span>**Table 1 Typographical Conventions**

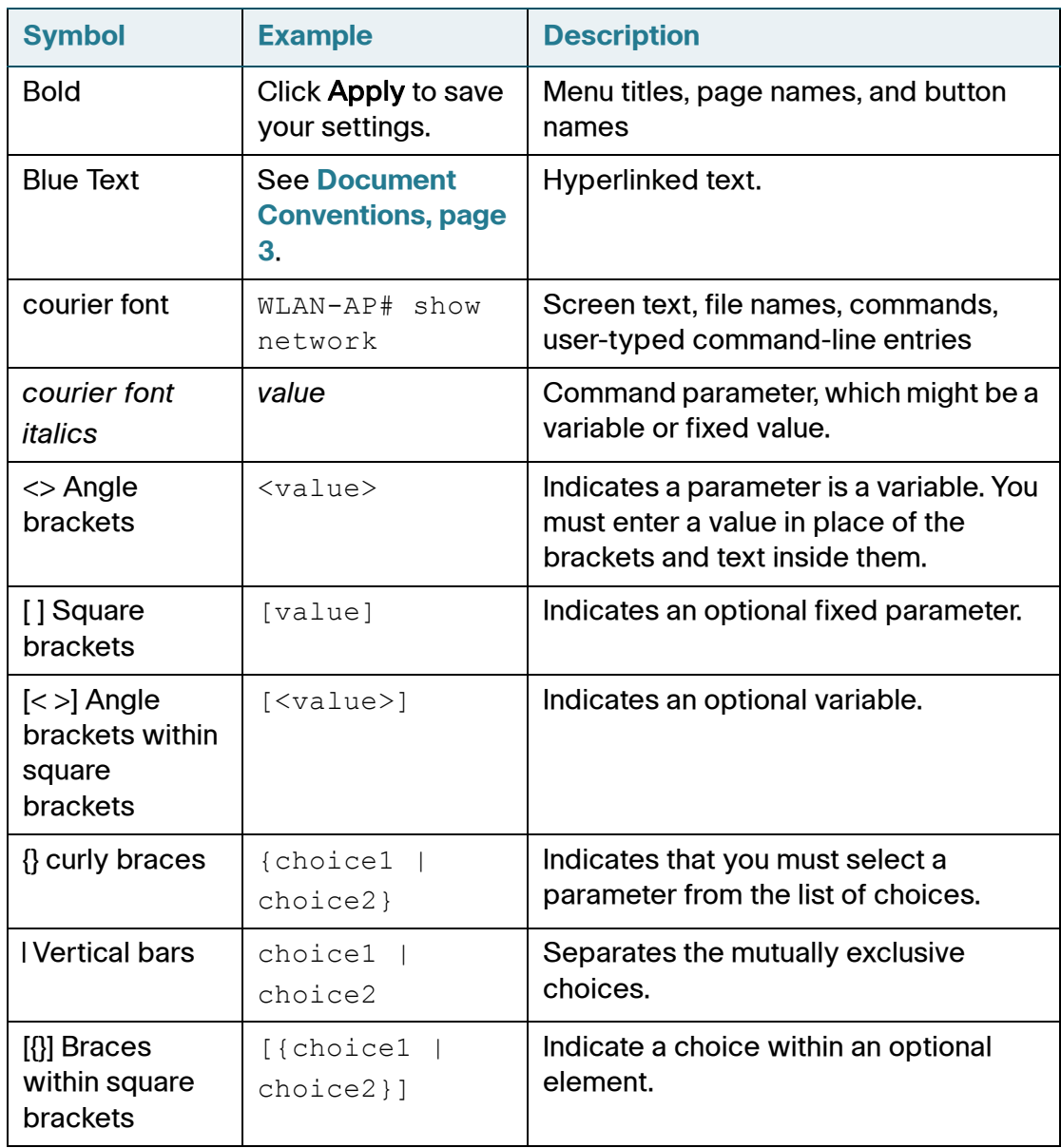

#### **Preface**

## <span id="page-7-0"></span>**Online Help, Supported Browsers, and Limitations**

Online help for the Access Point Configuration Utility pages provides information about all fields and features available from the Access Point Configuration Utility. The information in the online help is a subset of the information available in the AP541N Dual-band Single-radio Access Point Administration Guide.

Online help information corresponds to each page on the Access Point Configuration Utility.

For information about the settings on the current page, click the Help link on the right side of a page.

1

# <span id="page-8-0"></span>**Getting Started**

The Cisco Access Point provides continuous, high-speed access between wireless devices and Ethernet devices. It is an advanced, standards-based solution for wireless networking in businesses of any size. The access point enables wireless local area network (WLAN) deployment while providing state-ofthe-art wireless networking features.

The access point operates in Standalone Mode. In Standalone Mode, the access point acts as an individual access point in the network, and you manage it by using the Access Point Configuration Utility, or SNMP.

This document describes how to perform the setup, management, and maintenance of the access point in Standalone Mode. Before you power on a new access point, review the following sections to check required hardware and software components, client configurations, and compatibility issues. Make sure you have everything you need for a successful launch and test of your new or extended wireless network.

This chapter contains the following topics:

- **[Administrator Computer Requirements](#page-9-0)**
- **[Connecting the Access Point to a PC](#page-10-1)**
- **[Troubleshooting Your Connection](#page-20-0)**
- **[Configuring the Access Point by using the Getting Started Page](#page-22-0)**
- **[Verifying the Installation](#page-25-0)**
- **[Configuring Security on the Wireless Access Point](#page-26-0)**

To manage the access point by using the Web interface, the access point needs an IP address. If you use VLANs or IEEE 802.1X Authentication (port security) on your network, you might need to configure additional settings on the access point before it can connect to the network.

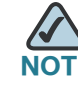

**1**

**NOTE** The WLAN AP is not designed to function as a gateway to the Internet. To connect<br>NOTE The WLAN AP is not designed to function as a gateway device. your WLAN to other LANs or the Internet, you need a gateway device.

# <span id="page-9-0"></span>**Administrator Computer Requirements**

**[Table 1](#page-9-1)** describes the minimum requirements for the personal computer for the initial configuration and administration of the access point through a Access Point Configuration Utility.

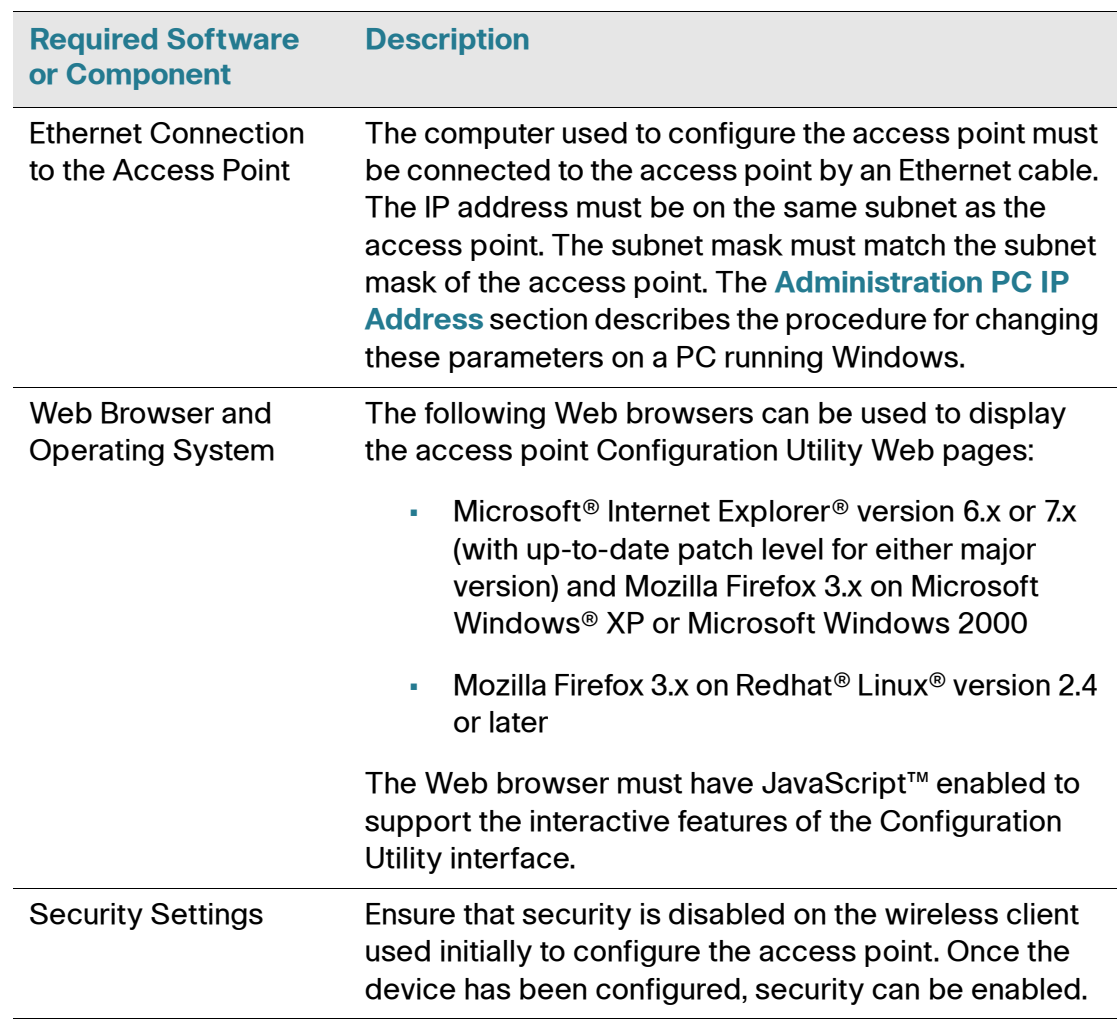

#### <span id="page-9-1"></span>**Table 1 Requirements for Configuration**

## <span id="page-10-0"></span>**Administration PC IP Address**

We recommend that if you are starting from the default configuration or this is the first time the device will be configured that you configure the device before you deploy it in the network by using the access point default static IP address (*192.168.10.10*). To do so, the PC IP address must be on the same subnet as the access point.

Verify that your PC IP address is set to an address on the same subnet as the access point:

- **STEP 1** From the Windows **Start** menu, choose **Settings** > **Control Panel**.
- **STEP 2** On the Control Panel dialog box, click **Network**.
- **STEP 3** In the Network dialog box select **TCP/IP** for your PC Ethernet card, then click **Properties**.
- **STEP 4** In the IP Address window, click **Specify an IP address**.
- **STEP 5** In the IP Address field, enter an IP address that is in the same subnet as the access point IP address. (The default access point IP address is *192.168.10.10*. The default subnet mask is **255.255.255.0**.) For example, you can set the:

PC IP address to 192.168.10.250 PC IP subnet mask to 255.255.255.0

- **STEP 6** In the Subnet Mask field, type **255.255.255.0**.
- **STEP 7** Click **OK**.
- **STEP 8** If you are prompted to restart your PC, click **Yes**.

## <span id="page-10-1"></span>**Connecting the Access Point to a PC**

To configure the access point, you can connect the access point directly to an administration PC or through the network to an administration PC.

If you are not using CCA to configure the access point, we recommend that you configure the device before deploying it in the network by following the instructions in the **["Connect](#page-11-0)  [the Access Point to an Administration PC"](#page-11-0)** section. Otherwise, follow the instructions in the **["Connecting the Access Point to the PC through a Network Connection"](#page-12-0)**

## <span id="page-11-0"></span>**Connect the Access Point to an Administration PC**

You can connect the access point to a administration PC directly or through the network. We recommend that you connect the access point directly to the PC unless you are using CCA to configure the access point.

#### <span id="page-11-1"></span>**Connecting the Access Point to the PC by using a Direct Cable Connection**

To connect the access point to an administration PC, use a direct-cable connection:

- **STEP 1** Connect one end of an Ethernet straight-through or crossover cable to the network port on the access point, as shown in **Figure 1**.
- **STEP 2** Connect the other end of the cable to the Ethernet port on the PC.

#### **Figure 1 Connecting the Access Point Using a Direct-Cable Connection**

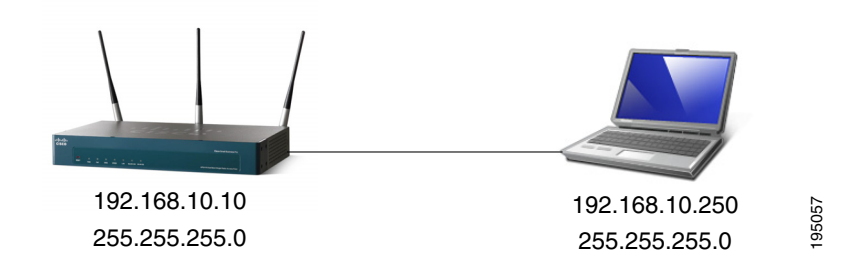

If you use this method, you will need to reconfigure the cabling for subsequent startup and deployment of the access point so that the access point is no longer connected directly to the PC but instead is connected to the LAN (either by using a hub or a switch). **[Configuration Utility By Using the Default IP Address"](#page-13-1)** section.<br>
Configuration Utility By Using the Default IP Address" section.<br>
Configuration Utility By Using the Default IP Address" section.

- **STEP 3** Connect the power adapter to the power port on the back of the access point.
- **STEP 4** Plug the other end of the power cord into a power outlet.
- **STEP 5** Configure the access point by following the instructions in the **["Display the](#page-13-1)**

#### <span id="page-12-0"></span>**Connecting the Access Point to the PC through a Network Connection**

To connect the access point to an administration PC through the network:

- **STEP 1** Connect one end of an Ethernet straight-through or crossover cable to the network port on the access point, as shown in **Figure 2**.
- **STEP 2** Connect the other end to the same hub or switch where your PC is connected.

#### **Figure 2 Connecting the Access Point Using a LAN Connection**

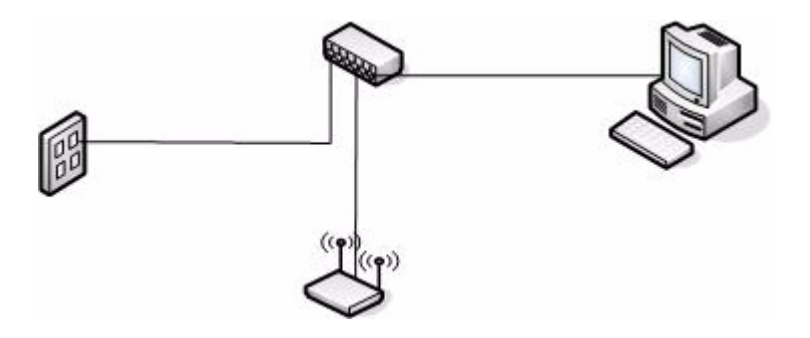

The hub or switch you use must permit broadcast signals from the access point to reach the other devices on the network.

**STEP 3** If you are not using PoE, connect the power adapter to the power port on the back of the access point, then plug the other end of the power cord into a power outlet.

## <span id="page-13-0"></span>**Launching the Access Point Configuration Utility**

This section contains information for the for launching the Access Point Configuration Utility:

- Using the default static IP address of the switch. Follow the instructions in the **["Display the Configuration Utility By Using the Default IP Address"](#page-13-1)** section.
- Using Cisco Configuration Assistant (CCA). Follow the instructions in the **["Display the Configuration Utility by Using Cisco Configuration Assistant](#page-16-0)  [2.1 or higher"](#page-16-0)** section.
- Using the an IP address assigned to the switch through DHCP. Follow the instructions in the **["Display the Configuration Utility by Using Another IP](#page-18-0)  [Address"](#page-18-0)** section.

## <span id="page-13-1"></span>**Display the Configuration Utility By Using the Default IP Address**

To access the Access Point Configuration Utility, enter the default static IP address of the access point into a Web browser, do the following:

**STEP 1** Enter the Cisco AP 541N default static IP address in the address bar and press **Enter**. For example, **http://***192.168.10.10*.

The **Login** window displays, as shown in **[Figure 3](#page-14-0)**.

#### <span id="page-14-0"></span>**Figure 3 Login Window**

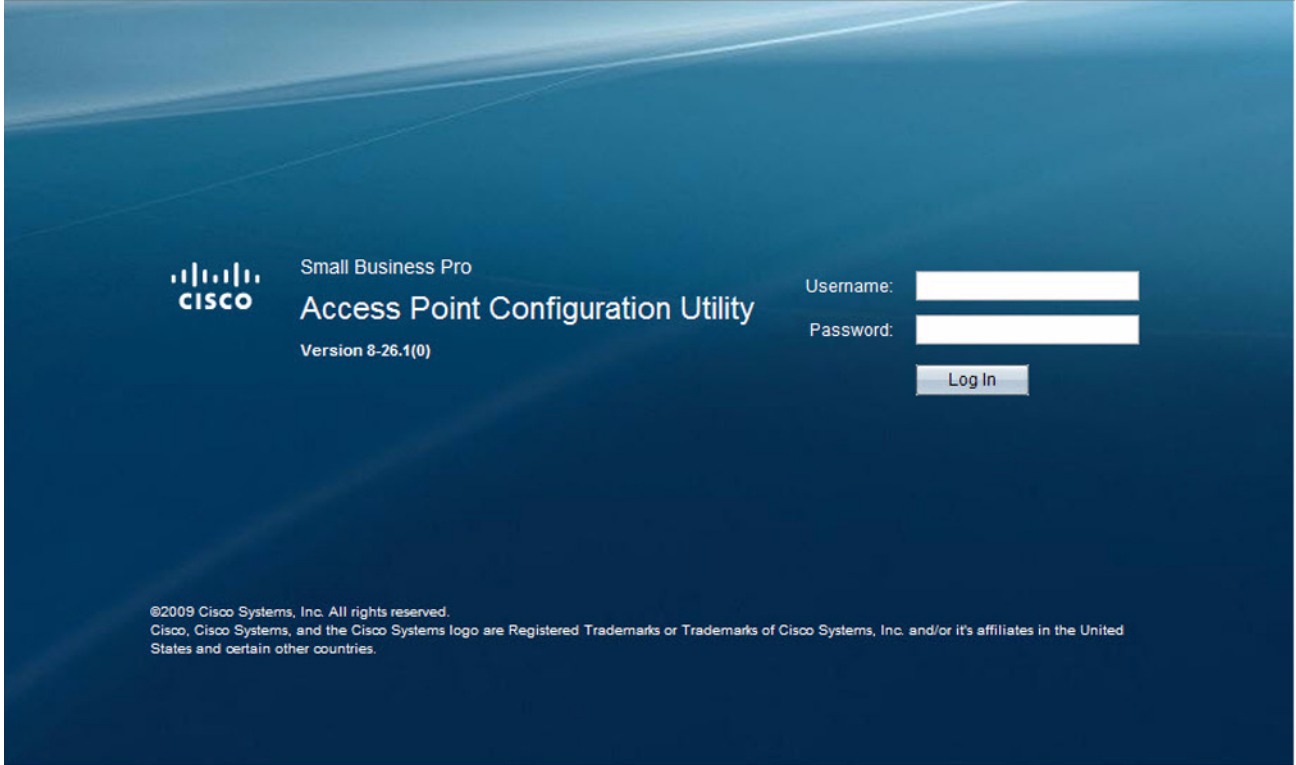

#### **STEP 2** Enter the login information:

Username = **cisco** Default password *cisco*. (Passwords are case sensitive.)

When you log in, the Getting Started page for the access point Configuration Utility is displayed, as shown in **Figure 4**.

![](_page_15_Picture_78.jpeg)

**Figure 4 Getting Started Page**

**STEP 3** Update the Cisco AP 541N software with the latest version by clicking the **Software Upgrade** link, as shown in **Figure 4**.

Next, we recommend that you:

- Change the password by clicking **Change Administrator Password**.
- Configure the SSID and enable wireless security, by clicking **Configure Wireless Networks (SSIDs)**.
- Enable the wireless radio, by clicking **Enable Wireless Radio**.
- Assign a new static IP address to the access point if your network devices are configured with static IP addresses, by clicking **Set LAN IP Address**.

## <span id="page-16-0"></span>**Display the Configuration Utility by Using Cisco Configuration Assistant 2.1 or higher**

Use Cisco Configuration Assistant 2.1 or higher (CCA) to configure the access point when it is deployed in a Cisco Smart Business Communications System (SBCS) network with a UC520 or SR520.

![](_page_16_Figure_4.jpeg)

This procedure assumes you are familiar with CCA. You can find additional information about CCA at **[http://www.cisco.com/en/US/products/ps7287/](http://www.cisco.com/en/US/products/ps7287/tsd_products_support_series_home.html) [tsd\\_products\\_support\\_series\\_home.html](http://www.cisco.com/en/US/products/ps7287/tsd_products_support_series_home.html)**

To configure the access point by using CCA:

- **STEP 1** Connect the Ethernet port on the access point to a switch port on a SBCS device.
- **STEP 2** Power on the Cisco AP541N.
- **STEP 3** Connect a PC with CCA installed to any access switch port on the UC520 or SR520.
- **STEP 4** Create a new CCA site by entering a name and the IP address of the UC520 or SR520.
- **STEP 5** Connect to the CCA site by using the appropriate login credentials.
- **STEP 6** Click **Window** > **Topology View**.

![](_page_17_Picture_2.jpeg)

**1**

**NOTE** Non-Cisco devices connected to the switch are not shown in the Topology map.

**STEP 7** Right-click the access point to display the options: Configuration Utility, Properties, and Annotation.

#### **STEP 8** Click Configuration Utility.

The Access Point Configuration Utility displays in a new window, as shown in **Figure 4**.

Next, we recommend that you:

- Change the password by clicking **Change Administrator Password**.
- Configure the SSID and enable wireless security, by clicking **Configure Wireless Networks (SSIDs)**.
- Enable the wireless radio, by clicking **Enable Wireless Radio**.
- Assign a new static IP address to the access point if your network devices are configured with static IP addresses, by clicking **Set LAN IP Address**.

## <span id="page-18-0"></span>**Display the Configuration Utility by Using Another IP Address**

You can display the Access Point Configuration Utility by using an IP address assigned to the access point during a previous configuration or by a DHCP server.

When you power on the access point, the built-in DHCP client searches for a DHCP server on the network to obtain an IP address and other network information. If the access point does not find a DHCP server on the network, the access point uses its default static IP address (*192.168.10.10*) unless you have assigned it a static IP address (and specified a static IP addressing policy) or until the access point successfully receives network information from a DHCP server.

![](_page_18_Picture_5.jpeg)

**CAUTION** If the access point IP address is changed, either by a DHCP server or manually, your link to the access point will be lost and you must enter the new IP address to use the Access Point Configuration Utility.

> To configure the access point by using an IP address other than the default static IP address:

- **STEP 1** Power on the Cisco AP541N.
- **STEP 2** If you used a DHCP server on your network to automatically configure network information for the access point, enter the IP address assigned to the access point by the DHCP server into the Web browser.

If you have access to the DHCP server on your network and know the MAC address of your access point, you can view the new IP address associated with the MAC address of the access point. Otherwise, we recommend that you disconnect the access point from the network, reset it to the default configuration by using the procedure in the **["Resetting the Device by using the Reset Button"](#page-21-0)** section, and configuring the device by using the procedure in the **["Display the](#page-13-1)  [Configuration Utility By Using the Default IP Address"](#page-13-1)** section.

If you replaced the default static IP address with a new static IP address, enter the new IP address of the access point into the Web browser

The **Login** window displays, as shown in **[Figure 3](#page-14-0)**.

**STEP 3** Enter the login information:

Username is **cisco** Default password is *cisco* (passwords are case sensitive) **STEP 4** Update the Cisco AP 541N software with the latest version by clicking the **Software Upgrade** link, as shown in **Figure 4**.

Next, we recommend that you:

- Change the password by clicking **Change Administrator Password**.
- Configure the SSID and enable wireless security, by clicking **Configure Wireless Networks (SSIDs)**.
- Enable the wireless radio, by clicking **Enable Wireless Radio**.
- Assign a new static IP address to the access point if your network devices are configured with static IP addresses, by clicking **Set LAN IP Address**.

![](_page_19_Picture_8.jpeg)

**1**

**CAUTION** If you do not have a DHCP server on your internal network, and do not plan to use one, we recommend assigning a new static IP address so that if you bring up another WLAN Cisco AP541N on the same network, the IP address for each access point is unique. If the IP address is not unique, a conflict results causing unpredictable results.

> To change the connection type and assign a static IP address by using the Access Point Configuration Utility, see **[LAN Settings, page 40](#page-42-2)**.

# <span id="page-20-0"></span>**Troubleshooting Your Connection**

If you cannot display the login window, you can test the IP address by using the **ping** command. If you do not know the IP address, you can configure the device by resetting the device to the factory defaults and accessing the Access Point Configuration Utility by using the factory default static IP address.

## <span id="page-20-1"></span>**Using the Ping Command to Test the Connection**

If you cannot display the configuration utility, you can test the ability of the PC to communicate with the access point by using **ping**. To use **ping** on a PC running Windows:

- **STEP 1** Verify that the Cisco AP 541N is powered on and the LEDs indicate the appropriate links.
- **STEP 2** Open a command window by using **Start** > **Run** and enter **cmd**.
- **STEP 3** At the **Command** window prompt enter **ping** and the *access point IP address*. For example **ping** *192.168.10.10* (the default static IP address of the access point).

If successful, you should get a reply similar to the following:

**Pinging** *192.168.10.10* **with 32 bytes of data: Reply from** *192.168.10.10***: bytes=32 time<1ms TTL=128 Reply from** *192.168.10.10***: bytes=32 time<1ms TTL=128 Reply from** *192.168.10.10***: bytes=32 time<1ms TTL=128**

If it fails, likely you are using the wrong access point IP address and you will get a reply similar to the following:

**Pinging** *192.168.10.10* **with 32 bytes of data: Request timed out.**

#### <span id="page-20-2"></span>**Possible Cause of Failure**

The most likely cause of connectivity failure is an incorrect IP address.

The Web browser is pointed to the wrong IP address. Or, your PC might be configured with an IP address that is not in the same subnet as the access point. DHCP is enabled on the Cisco AP 541N by default. When a DHCP server is enabled on your network and the access point is connected to the network, the

DHCP server replaces the default static IP address with a DHCP server–assigned IP address. If this happens before you display the Access Point Configuration Utility window, you must use the assigned IP address to display the utility. If this happens during configuration, the Access Point Configuration Utility will lose connectivity.

You can query the DHCP server for the new IP address or disconnect the access point from the network and reset the device to use the static default access point IP address by using the **[Resetting the Access Point to the Factory Default](#page-123-3)  [Configuration, page 121](#page-123-3)** procedure.

## <span id="page-21-0"></span>**Resetting the Device by using the Reset Button**

To use the **Reset** button to reboot or reset the access point, do the following:

- To **reboot** the access point, press the **Reset** button. Do not hold it for more than 10 seconds.
- To **restore** the access point to the factory default settings:

1. Disconnect the access point from the network or disable all DHCP servers on your network.

2. With the power on, press-and-hold the **Reset** button for more than 10 seconds.

**1**

# <span id="page-22-0"></span>**Configuring the Access Point by using the Getting Started Page**

From the Getting Started page, you can use the following links to quickly configure your access point:

- **[Access Point Configuration](#page-22-1)**
- **[Access Point Management Page](#page-23-0)**
- **[Wireless Configuration Page](#page-23-1)**

#### <span id="page-22-1"></span>**Access Point Configuration**

To change the access point IP address, password, and VLAN configuration, do the following:

- **STEP 1** Click Change Administrator Password to provide a new administration password for the access point. (The username is **cisco** and it cannot be changed. The default password is *cisco*.)
- **STEP 2** If you do not have a DHCP server on the network and do not plan to use one, click Change IP Address to change the connection type from DHCP to static IP and set a static IP address and subnet mask.

![](_page_22_Picture_11.jpeg)

**NOTE** We recommend that you assign a new static IP address. Otherwise, if you bring up another Cisco AP 541N on the same network, the IP address for each access point will not be unique; duplicating an IP address on a network will create a conflict.

Also, if you change the static IP address, you will lose connectivity. To reestablish connectivity, enter the new IP address into your Web browser and log into the Configuration Utility.

To change the connection type and assign a static IP address, see **[LAN](#page-42-2)  [Settings, page 40](#page-42-2)**.

**STEP 3** If your network uses VLANs, you might need to configure the management VLAN ID or untagged VLAN ID on the access point for it to work with your network.

For information about how to configure VLAN information, see **[LAN Settings, page](#page-42-2)  [40](#page-42-2)**.

**STEP 4** If your network uses Dynamic WEP port security for network access control, you must configure the 802.1X supplicant information on the access point. For information about how to configure the 802.1X user name and password, see **[Configuring 802.1X Authentication, page 43](#page-45-1)**.

#### <span id="page-23-0"></span>**Access Point Management Page**

Click System Information to view the device information. For more information, see **[Device Information, page 27](#page-29-1)**.

As new versions of the Access Point software become available, you can upgrade the software on your devices to take advantage of new features and enhancements. For more information, see **[Software Upgrade, page 124](#page-126-3)**.

For information on how to backup and restore the configuration, go to **[Access](#page-122-1)  [Point Configuration, page 120](#page-122-1)**.

#### <span id="page-23-1"></span>**Wireless Configuration Page**

For information about the wireless radio settings, see **[Configuring Wireless Radio](#page-162-2)  [Settings, page 160](#page-162-2)**.

To configure the SSID, Guest Access, and Security Configuration, see **[Modifying](#page-57-1)  [Virtual Access Point Settings, page 55](#page-57-1)**.

## <span id="page-23-2"></span>**Wireless Client Requirements**

The access point provides wireless access to any client with a properly configured Wi-Fi client adapter for the 802.11 mode in which the access point is running. The access point supports multiple client operating systems. Clients can be laptop or desktop computers, personal digital assistants (PDAs), or any other hand-held, portable or stationary device equipped with a Wi-Fi adapter and supporting drivers.

**1**

To connect to the access point, wireless clients need the software and hardware described in **[Table 2](#page-24-0)**.

<span id="page-24-0"></span>![](_page_24_Picture_106.jpeg)

![](_page_24_Picture_107.jpeg)

## <span id="page-25-0"></span>**Verifying the Installation**

**1**

Make sure the access point is connected to the LAN and associating with wireless clients on the network. Once you have tested the basics of your wireless network, you can enable more security and fine-tune the access point by modifying the advanced configuration features.

#### **STEP 1** Connect the access point to the LAN.

If you configured the access point by using a direct cable connection from your computer to the access point, do the following:

- a. Disconnect the cable from the computer and the access point.
- b. Mount the access point in the desired location.
- c. Connect an Ethernet cable from the access point to the LAN.
- d. Power on the access point.
- e. Connect your computer to the LAN by using an Ethernet cable or a wireless card.

If you configured the access point and an administrator PC by connecting both to a network hub or switch, your access point is already connected to the LAN. The next step is to test some wireless clients.

**STEP 2** Test the access point by trying to detect it and associate with it from a wireless client. For information about requirements for the client devices, see **[Wireless](#page-23-2)  [Client Requirements, page 21](#page-23-2)**.

![](_page_25_Picture_12.jpeg)

**NOTE** The access point is not designed for multiple, simultaneous configuration changes. If more than one administrator is logged onto the Configuration Utility and is making changes to the configuration, there is no guarantee that all configuration changes specified by multiple users will be applied.

**!**

**CAUTION** By default, no security is in place on the access point, so any wireless client can associate with it and access your LAN, including unauthorized devices. An important next step is to configure security. Continue with **[Configuring Security on](#page-26-0)  [the Wireless Access Point, page 24](#page-26-0)** for more information.

# <span id="page-26-0"></span>**Configuring Security on the Wireless Access Point**

You configure secure wireless client access by configuring security for each virtual access point (VAP) that you enable. You can configure up to 16 VAPs per wireless radio that simulate multiple access points in one physical access point. For each VAP, you can configure a unique security mode to control wireless client access.

Each wireless radio has 16 VAPs, with VAP IDs from 0-15. VAP 0, VAP 1, and VAP 2 have different default settings than VAPs 3-15. By default, VAP 0, VAP 1, and VAP 2 are enabled.

VAP0 has the following default settings:

- VLAN ID: 1
- SSID: cisco-data
- Broadcast SSID: Enabled
- Security: None
- MAC Authentication Type: Disabled
- Station Isolation: Disabled
- HTTP Redirect: Disable

VAP1 has the following default settings:

- VLAN ID: 100
- SSID: cisco-voice
- Broadcast SSID: Enabled
- Security: None
- MAC Authentication Type: Disabled

• HTTP Redirect: Disable

VAP2 has the following default settings:

- VLAN ID: 1
- SSID: cisco-scan
- Broadcast SSID: Enabled
- Security: WPA Personal
- WPA Versions: WPA2
- Cipher Suites: CCMP (AES)
- Key: intermec
- MAC Authentication Type: Disabled
- Station Isolation: Disabled
- HTTP Redirect: Disable

VAP3-15 are disabeld by default, but when they are enabled they will have the following default settings:

- VLAN ID: 1
- SSID: Virtual Access Point x ( where x is the VAP ID)
- Broadcast SSID: Enabled
- Security: None
- MAC Authentication Type: Disabled
- Station Isolation: Disabled
- HTTP Redirect: Disable

To prevent unauthorized access to the access point, we recommend that you select and configure a security option other than None for the default VAP and for each VAP that you enable.

For information about how to configure the security settings on each VAP, see **[Configuring the Wireless Distribution System, page 91](#page-93-1)**.

**1**

# 2

# <span id="page-28-0"></span>**Status**

The Status page provides information on the following:

- **[Device Information](#page-29-0)**
- **[Network Interfaces](#page-30-0)**
- **[Traffic Statistics](#page-31-2)**
- **[Associated Clients](#page-34-0)**
- **[Rogue AP Detection](#page-36-1)**

# <span id="page-29-1"></span><span id="page-29-0"></span>**Device Information**

From the Device Information page, you can view hardware and product information.

#### **Figure 5 Device Information**

![](_page_29_Picture_80.jpeg)

**[Table 3](#page-29-2)** describes the fields shown on the Device Information page.

#### <span id="page-29-2"></span>**Table 3 Device Information Page**

![](_page_29_Picture_81.jpeg)

![](_page_30_Picture_0.jpeg)

![](_page_30_Picture_123.jpeg)

## <span id="page-30-0"></span>**Network Interfaces**

The Network Interface Status window displays the current **[Wired Settings](#page-31-0)** and the **[Wireless Settings](#page-31-1)** of the access point. Click Refresh to refresh the page.

(cisco) Log Out About Help **Small Business Pro** ahaha **Access Point Configuration Utility CISCO**  $\hat{\phantom{a}}$ **Getting Started Status** Setup Wireless SNMP Administration Cluster Device Information | Network Interfaces | Traffic Statistics | Associated Clients | Rogue AP Detection **Network Interfaces** Click "Refresh" button to refresh the page. Refresh Wired Settings (Edit) MAC Address 00:21:29:00:1B:00 VI AN TO  $\mathbf{I}$ 10.27.21.56 IP Address Subnet Mask 255.255.255.0  $DNS-1$ 10.27.138.20  $DNS-2$ 10.27.138.21 10.27.21.1 Default Gateway Wireless Settings (Edit ) Wireless Radio Enabled 00:21:29:00:1B:00 MAC Address Mode 802.11b/g/n Channel 7 (2442 MHz)

**Figure 6 Interface Status**

## <span id="page-31-0"></span>**Wired Settings**

The Wired Settings include the MAC address, management VLAN ID, IP address, subnet mask, and DNS information. To change any of these settings, click Edit to be redirected to the Setup > LAN Settings page.

For information about configuring these settings, see **[LAN Settings, page 40](#page-42-2)**.

#### <span id="page-31-1"></span>**Wireless Settings**

The Wireless Settings section indicates the status of the wireless radio, and includes the Radio Mode and Channel. The Wireless Settings section also shows the MAC address (read-only) associated with each wireless radio interface.

To change the Radio Mode or Channel settings, click Edit. You are redirected to the Wireless > Radio Settings page.

For information about configuring these settings, see **[Modifying Wireless Radio](#page-54-2)  [Settings, page 52](#page-54-2)** and **[Modifying Advanced Settings, page 79](#page-81-2)**.

## <span id="page-31-2"></span>**Traffic Statistics**

The Traffic Statistics page provides basic information about the access point, a real-time display of the transmit and receive statistics for the Ethernet interface, and VAP (Virtual Access Point) statistics. The transmit and receive statistics are totals since the access point was last started. If you reboot the access point, these figures indicate transmit and receive totals since the reboot.

To view transmit and receive statistics for the access point, click the Traffic Statistics tab. Click Refresh to refresh the page.

| Device Information<br><b>Traffic Statistics</b><br>Click "Refresh" button to refresh the page.<br>Refresh | Network Interfaces | <b>Traffic Statistics</b> | <b>Associated Clients</b><br>Rogue AP Detection |                       |
|----------------------------------------------------------------------------------------------------|--------------------|---------------------------|-------------------------------------------------|-----------------------|
|                                                                                                    |                    |                           |                                                 |                       |
|                                                                                                    |                    |                           |                                                 |                       |
| <b>Network Interfaces</b>                                                                                 | <b>Status</b>      | <b>MAC Address</b>        | <b>VLAN ID</b>                                  | Name (SSID)           |
| LAN                                                                                                    | <b>up</b>          | 00:21:29:00:00:E0 1       |                                                 | <b>NA</b>             |
| vap0                                                                                                    | <b>up</b>          | 00:21:29:00:00:E0 1       |                                                 | cisco-data            |
| vap1                                                                                                    | <b>up</b>          | 00:21:29:00:00:E1 1       |                                                 | cisco-voice           |
| vap2                                                                                                    | down               |                           | 1                                               | <b>Virtual Access</b> |
| vap3                                                                                                    | down               |                           | 1                                               | <b>Virtual Access</b> |
| vap4                                                                                                    | down               |                           | $\mathbf{1}$                                    | <b>Virtual Access</b> |
| vap5                                                                                                    | down               |                           | 1                                               | <b>Virtual Access</b> |
| vap6                                                                                                    | down               |                           | $\mathbf{1}$                                    | <b>Virtual Access</b> |
| vap7                                                                                                    | down               |                           | 1                                               | <b>Virtual Access</b> |
| vap8                                                                                                    | down               |                           | $\mathbf{1}$                                    | <b>Virtual Access</b> |
| vap9                                                                                                    | down               |                           | $\mathbf 1$                                     | <b>Virtual Access</b> |
| vap10                                                                                                    | down               |                           | $\mathbf{1}$                                    | <b>Virtual Access</b> |
| vap11                                                                                                    | down               |                           | 1                                               | <b>Virtual Access</b> |
| vap12                                                                                                    | down               |                           | $\mathbf{1}$                                    | <b>Virtual Access</b> |
| vap13                                                                                                    | down               |                           | 1                                               | <b>Virtual Access</b> |
| vap14                                                                                                    | down               |                           | 1                                               | <b>Virtual Access</b> |
| vap15                                                                                                    | down               |                           | 1                                               | <b>Virtual Access</b> |
| wlan0wds0                                                                                                 | down               |                           | <b>NA</b>                                       | <b>NA</b>             |
| wlan0wds1                                                                                                 | down               |                           | <b>NA</b>                                       | <b>NA</b>             |
| wlan0wds2                                                                                                 | down               |                           | <b>NA</b>                                       | <b>NA</b>             |
|                                                                                                    |                    |                           |                                                 |                       |

**Figure 7** *Viewing Traffic Statistic* 

![](_page_33_Picture_144.jpeg)

#### **Table 4 Traffic Statistics Description**

# <span id="page-34-0"></span>**Associated Clients**

To view the client stations associated with the access point, click the Associated Clients tab.

#### **Figure 8 Viewing Client Association Information**

![](_page_34_Picture_72.jpeg)

The associated stations are displayed along with information about packet traffic transmitted and received for each station. Click Refresh to refresh the page.

**[Table 5](#page-34-1)** describes the fields on the Associated Clients page.

#### <span id="page-34-1"></span>**Table 5 Associated Clients Field Descriptions**

![](_page_34_Picture_73.jpeg)

![](_page_35_Picture_116.jpeg)

#### **Table 5 Associated Clients Field Descriptions**
## **Link Integrity Monitoring**

The access point provides link integrity monitoring to continually verify its connection to each associated client. To do this, the access point sends data packets to clients every few seconds when no other traffic is passing. This allows the access point to detect when a client goes out of range, even during periods when no normal traffic is exchanged. The client connection drops off the list within 300 seconds if these data packets are not acknowledged, even if no disassociation message is received.

## **Rogue AP Detection**

A Rogue AP is an access point that has been installed on a secure network without authorization from a system administrator. Rogue access points pose a security threat because anyone with access to the premises can ignorantly or maliciously install a wireless access point that might allow unauthorized parties to access the network.

The Rogue AP Detection page displays information about all access points detected by the Cisco AP 541N in the vicinity of the network. If the access point listed as a rogue is actually a legitimate access point, you can add it to the Known AP List. Click Refresh to refresh the page.

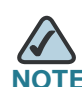

The Detected Rouge AP List and Known AP List provide information. The Cisco AP 541N does not have any control over the access points on the lists and cannot apply any security policies to access points detected through the RF scan.

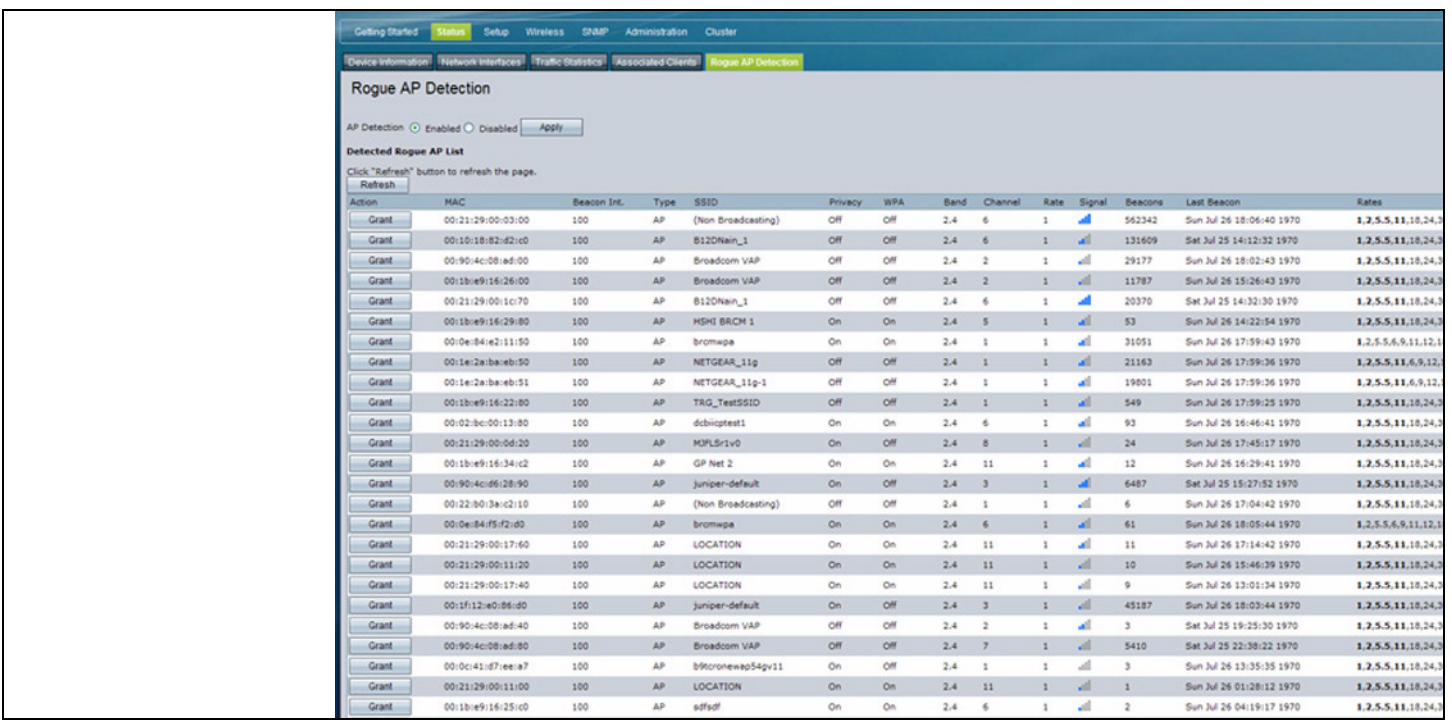

## **Figure 9 Viewing Neighboring Access Points**

You must enable the access point detection to collect information about other access points within range. **[Table 6](#page-37-0)** describes the information provided on neighboring access points.

<span id="page-37-0"></span>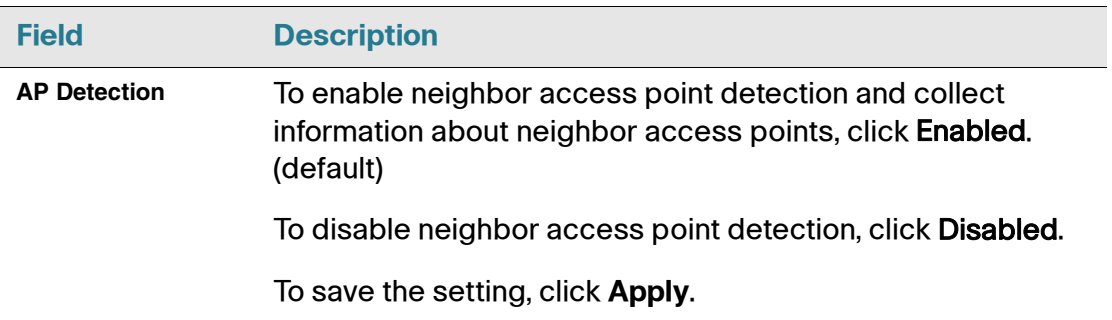

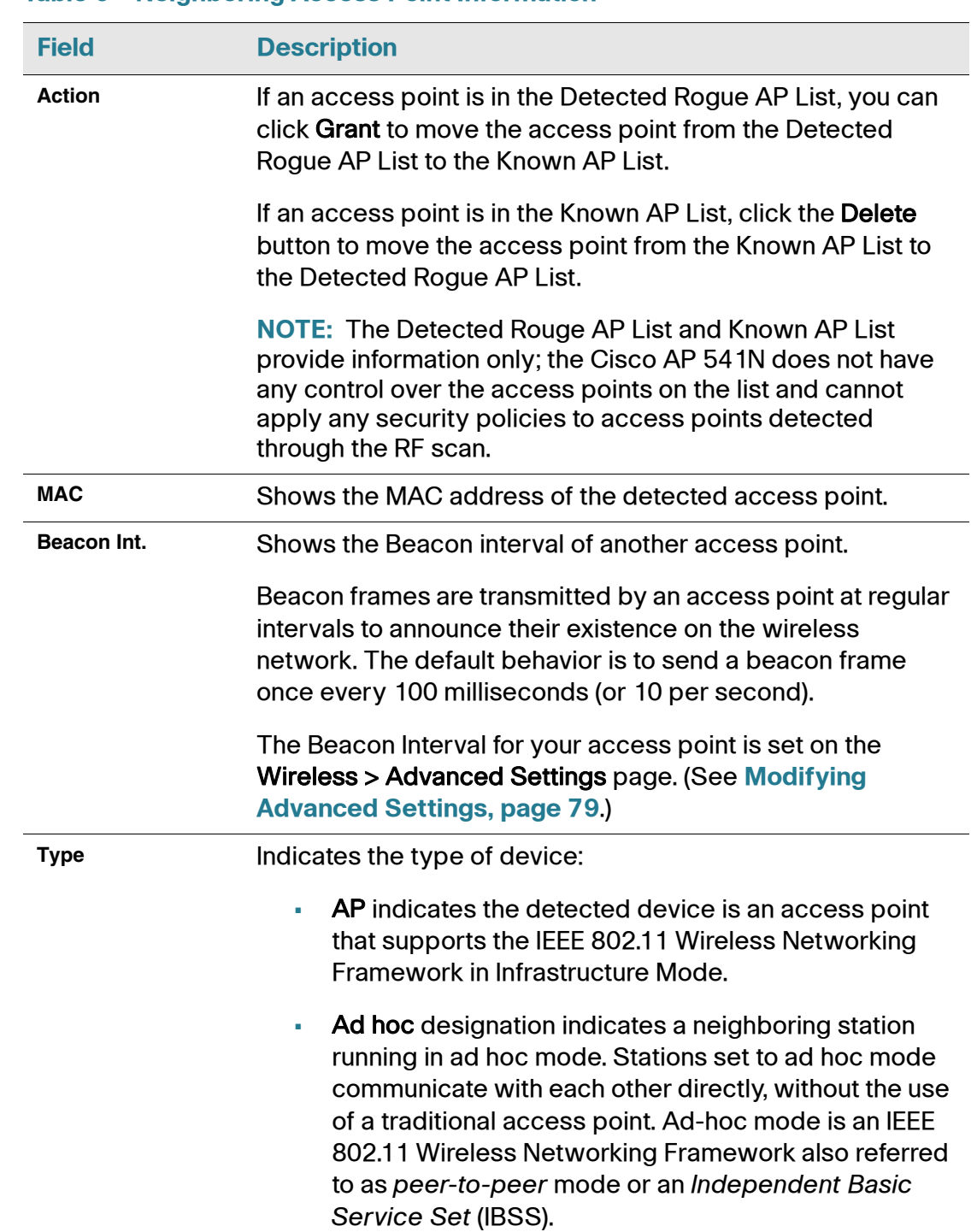

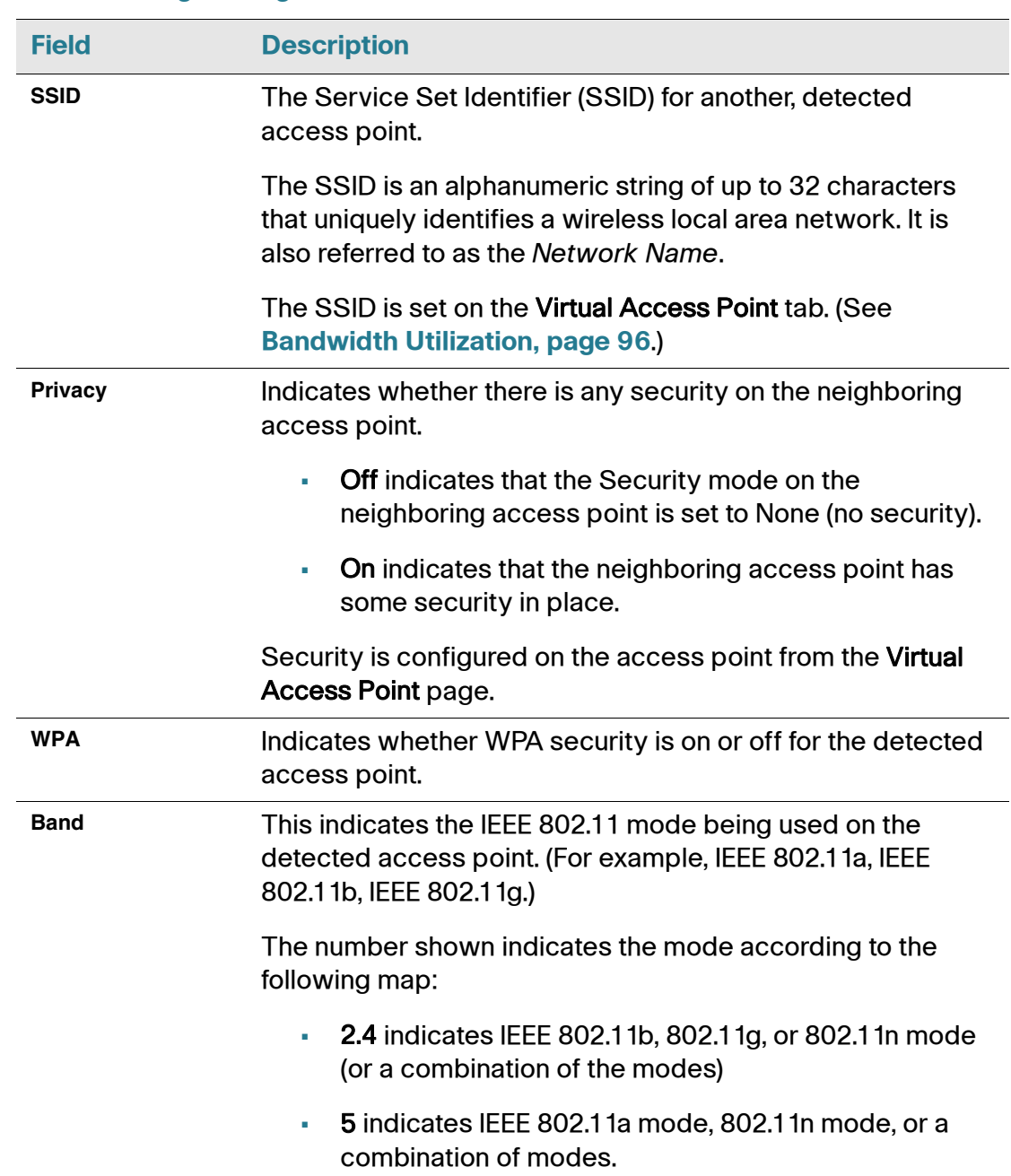

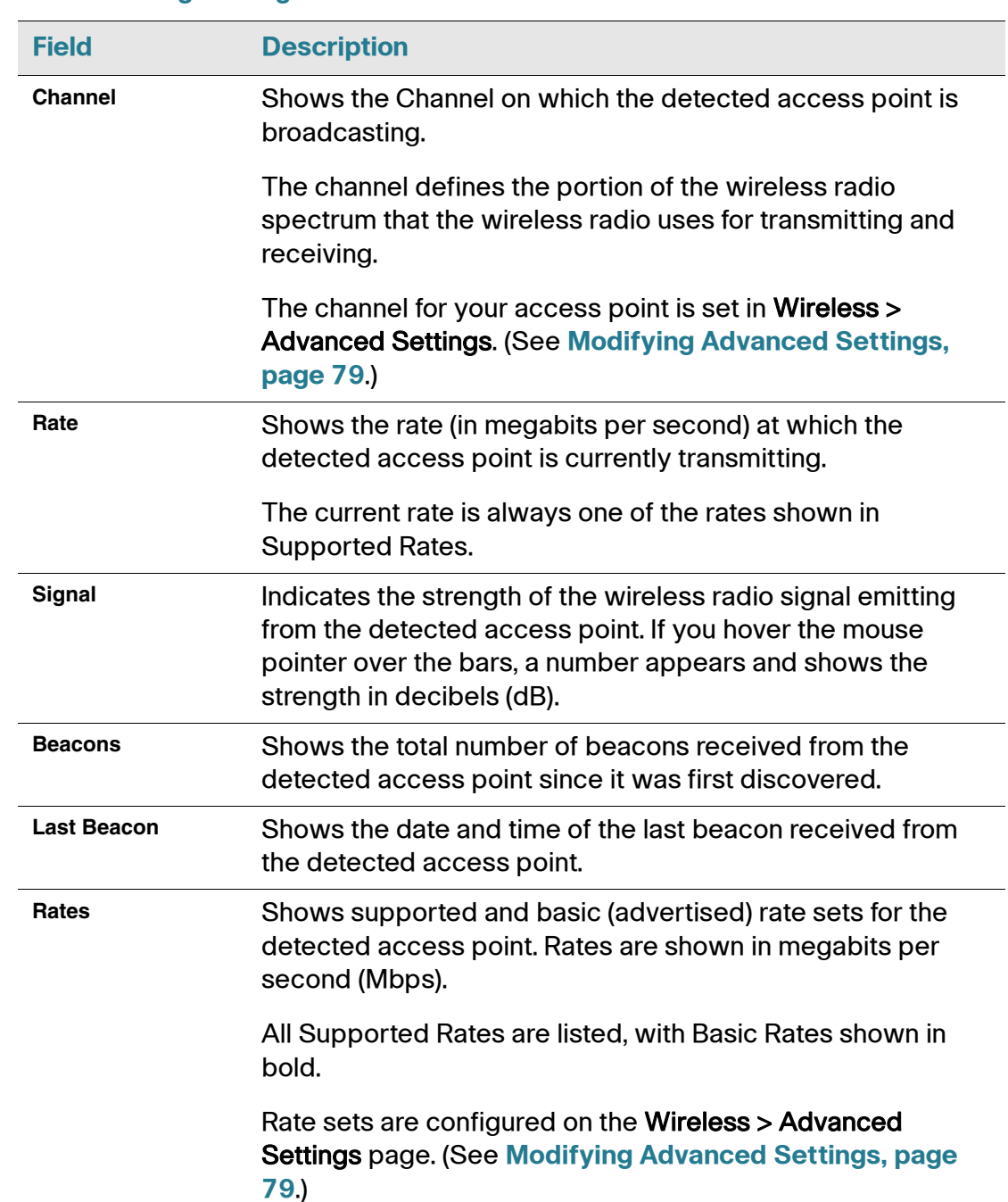

## **Save or Import a List of Known Access Points**

To save the Known AP List to a file, click Save. The list contains the MAC addresses of all access points that have been added to the Known AP List. By default, the filename is **Rogue2.cfg**. You can use a text editor or Web browser to open the file and view its contents.

Use the Import feature to import a list of known access points from a saved list. The list might be from another Cisco access point or created from a text file. If the MAC address of an access point appears in the Known AP List, it will not be shown as a rogue.

The file you import must be a plain-text file with a .txt or .cfg extension. Entries in the file are MAC addresses in hexadecimal format with each octet separated by colons, for example 00:11:22:33:44:55. Separate the entries with a single space. For the access point to accept the file, it must contain only MAC addresses.

To import an access point list from a file, do the following:

- **STEP 1** Choose whether to replace the existing Known AP List or add the entries in the imported file to the Known AP List.
	- Select the Replace radio button to import the list and replace the entire contents of the Known AP List.
	- Select the Merge radio button to import the list and add the access points in the imported file to the access points currently displayed in the Known AP List.
- **STEP 2** Click Browse and choose the file to import.
- **STEP 3** Click Import.

Once the import is complete, the screen refreshes and the MAC addresses of the access points listed in the imported file appear in the Known AP List.

3

# **Setup**

## <span id="page-42-0"></span>**LAN Settings**

The default wired LAN interface settings, including the default DHCP and VLAN parameters, might not work correctly for your network.

By default, the DHCP client on the access point broadcasts requests for network information. To use a static IP address, you must disable the DHCP client and manually configure the IP address and other network information.

The access point default management VLAN is  $VLAN$  1. This VLAN is also the default untagged VLAN. If you have configured the management VLAN on your network with a different VLAN ID, you must change the VLAN ID of the access point management VLAN.

To configure the LAN interface settings, click the LAN Settings tab.

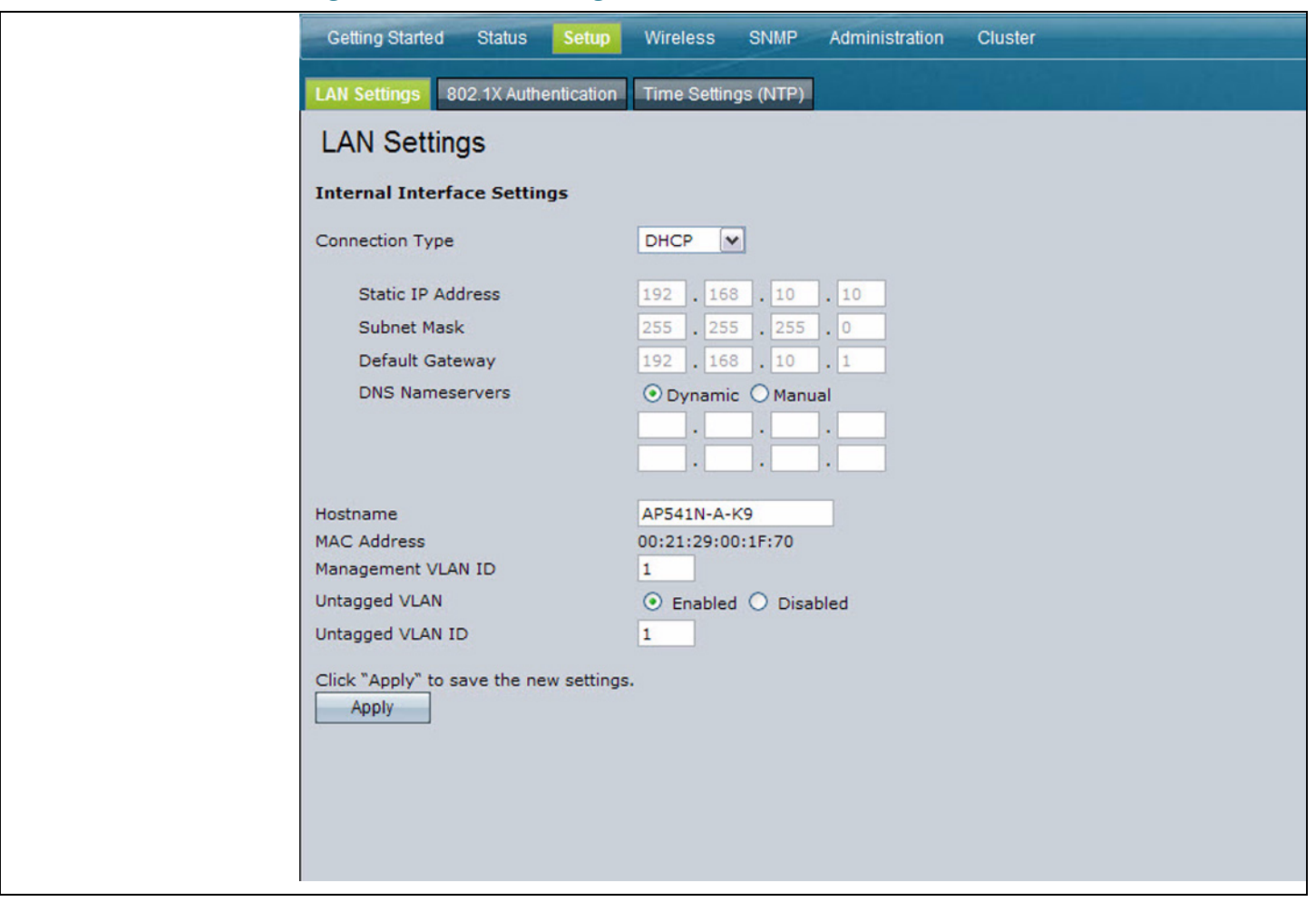

## **Figure 10 LAN Settings**

3

**[Table 7](#page-44-0)** describes the fields to view or configure on the LAN Settings page.

### <span id="page-44-0"></span>**Table 7 LAN Settings Field Descriptions**

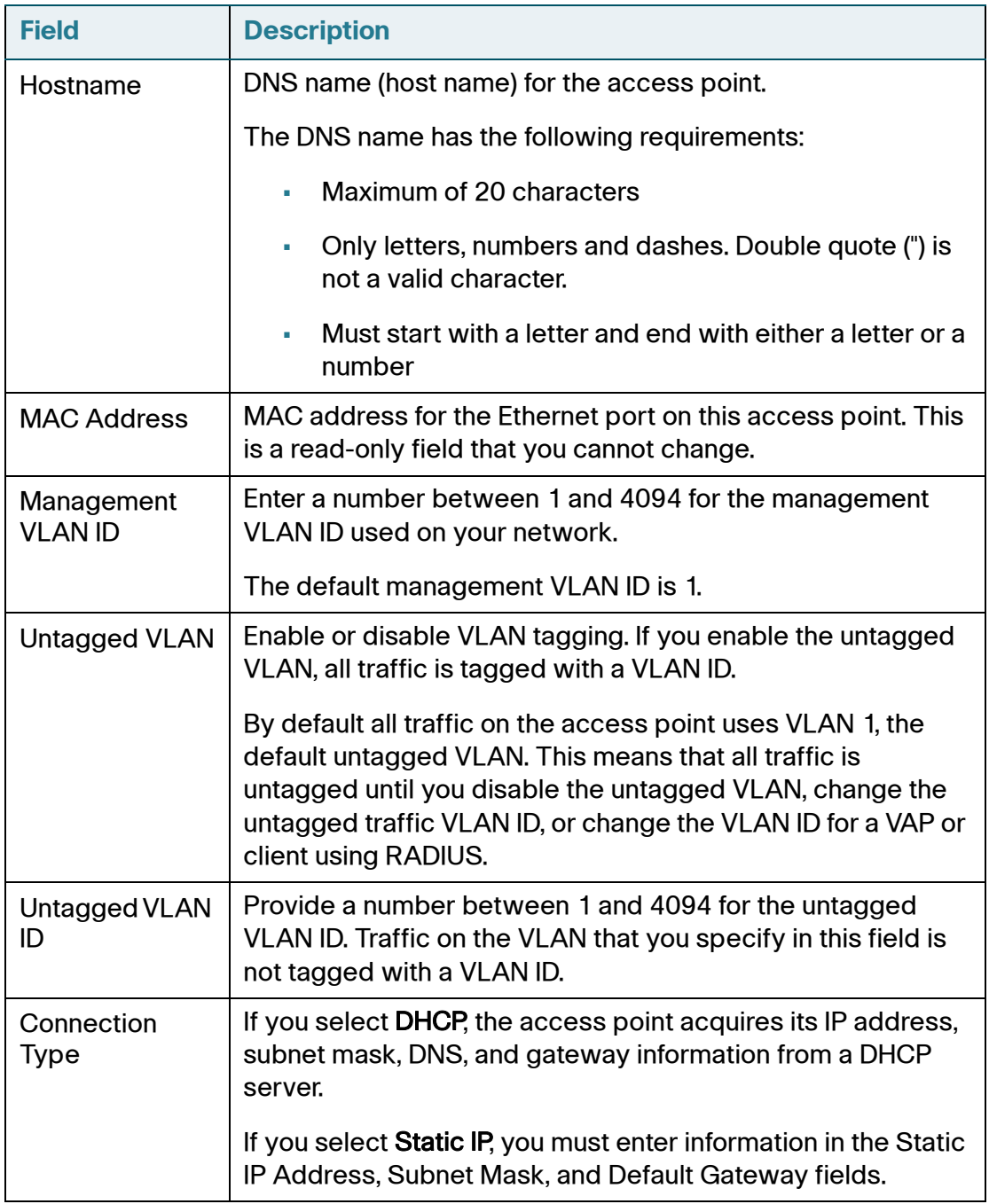

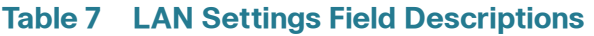

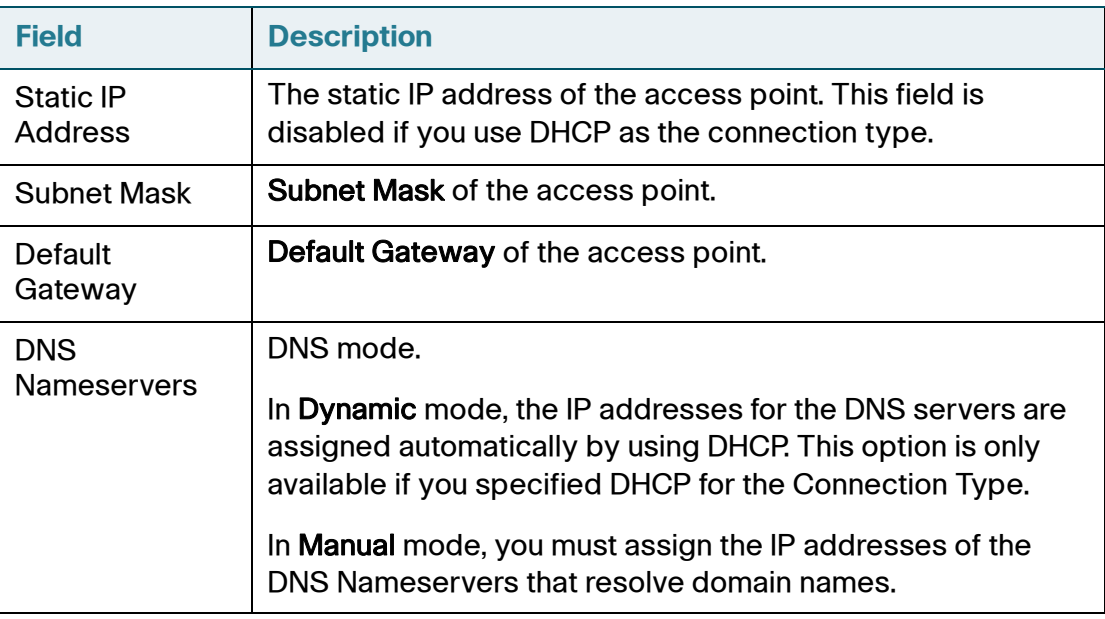

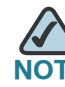

After you configure the wired settings, you must click **Apply** to apply the changes and to save the settings. Changing some settings might cause the access point to stop and restart system processes. If this happens, wireless clients temporarily lose connectivity. We recommend that you change AP settings when WLAN traffic is low.

## **Configuring 802.1X Authentication**

On networks that use IEEE 802.1X, port-based network access control, a supplicant (client) cannot gain access to the network until the 802.1X authentication server grants access. If your network uses 802.1X, you must configure the 802.1X authentication information that the access point can supply to the authentication server.

To configure the access point 802.1X supplicant user name and password, click the 802.1X Authentication tab and configure the fields shown in **[Table 8](#page-46-0)**.

## **Figure 11 IEEE 802.1X Authentication**

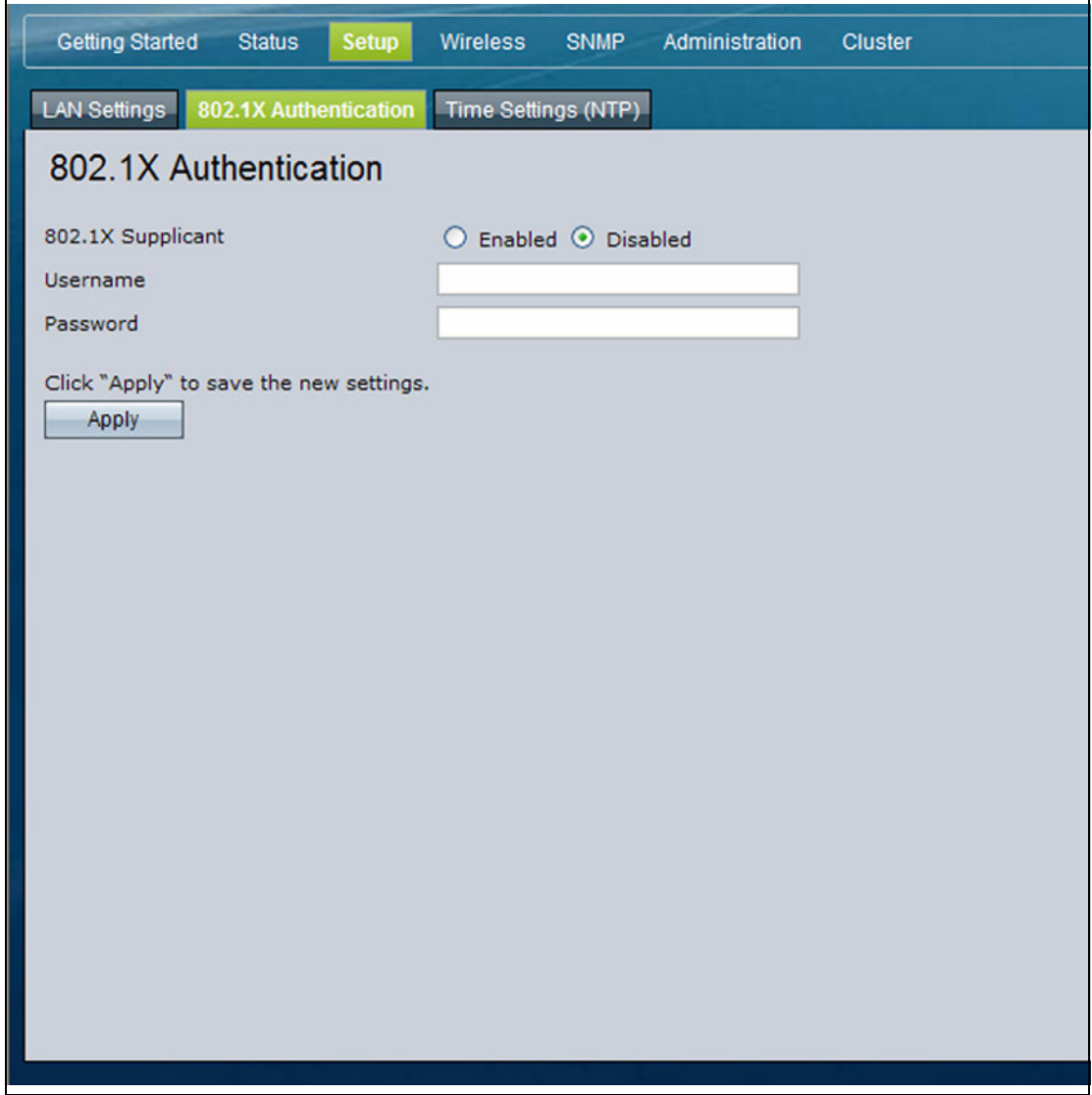

#### <span id="page-46-0"></span>**Table 8 IEEE 802.1X Authentication Field Descriptions**

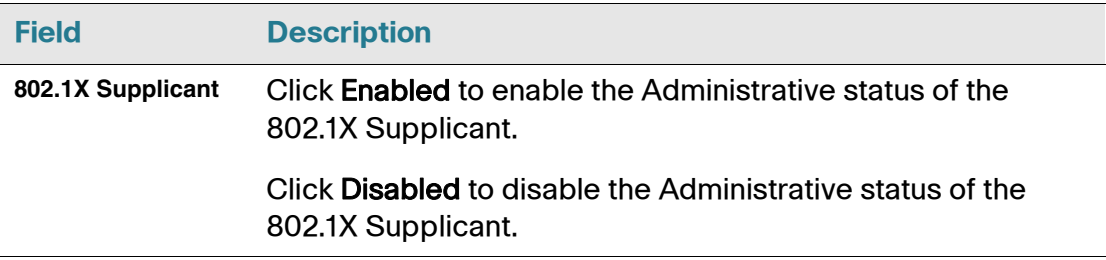

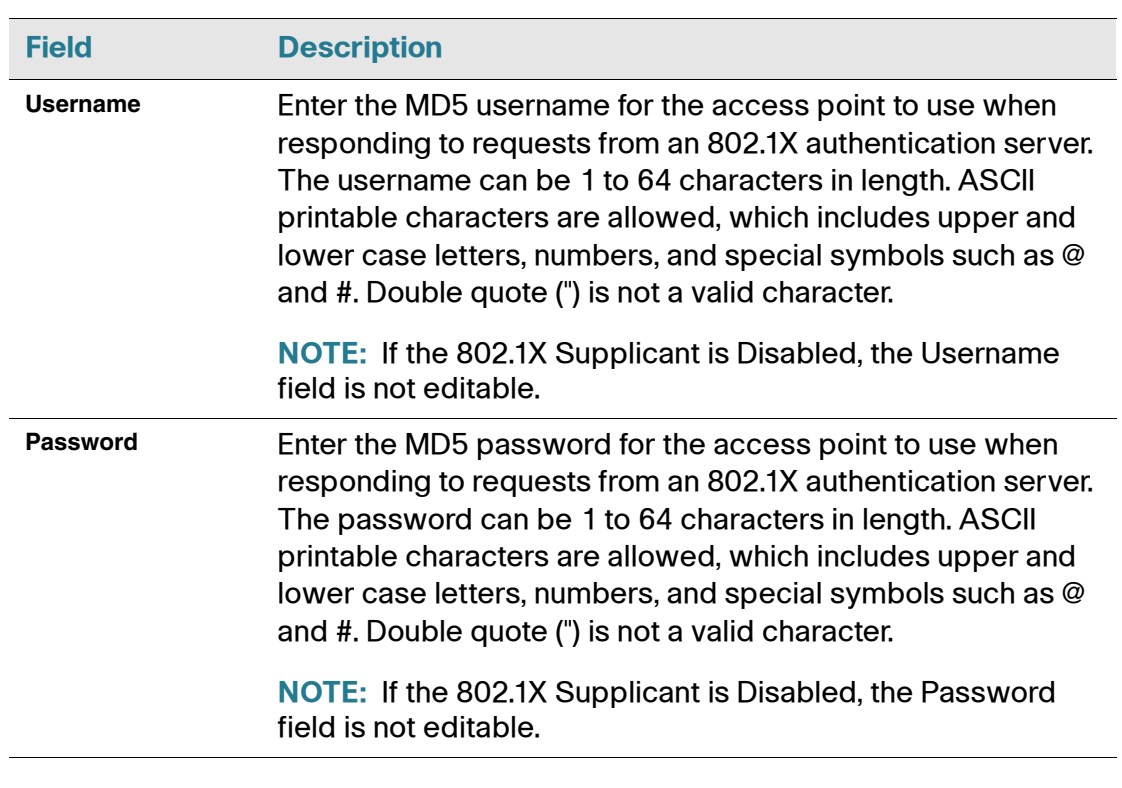

#### **Table 8 IEEE 802.1X Authentication Field Descriptions**

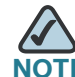

**NOTE** After you configure the settings on the Authentication page, you must click **Apply** to apply the changes and to save the settings. Changing some settings might cause the access point to stop and restart system processes. If this happens, wireless clients will temporarily lose connectivity. We recommend that you change access point settings when WLAN traffic is low.

## **Enabling the Network Time Protocol**

The Network Time Protocol (NTP) is an Internet standard protocol that synchronizes computer clock times on your network. NTP servers transmit Coordinated Universal Time (UTC, also known as Greenwich Mean Time) to their client systems. NTP sends periodic time requests to servers, using the returned time stamp to adjust its clock. The timestamp is used to indicate the date and time of each event in log messages.

By using NTP, the AP can obtain and maintain its time from a server on the network. Using an NTP server gives your AP the ability to provide the correct time of day in log messages and session information.

See <http://www.ntp.org> for more information about NTP.

To configure the NTP that the access point uses manually as shown in **[Figure 12](#page-49-0)  [on page 47](#page-49-0)** or by using a server as shown in **[Figure 13 on page 48](#page-50-0)**, click the Time tab and update the fields as described in **[Table 9](#page-51-0)**.

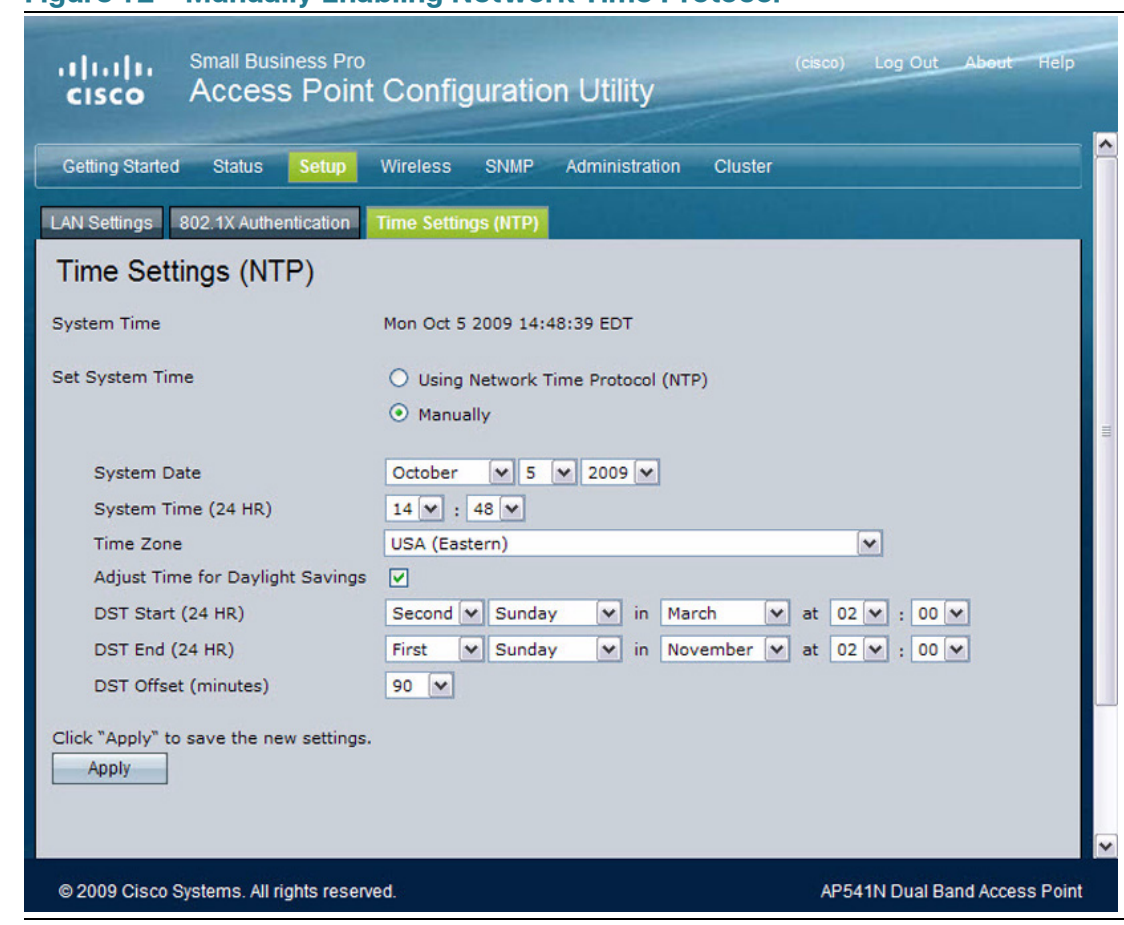

## <span id="page-49-0"></span>**Figure 12 Manually Enabling Network Time Protocol**

<span id="page-50-0"></span>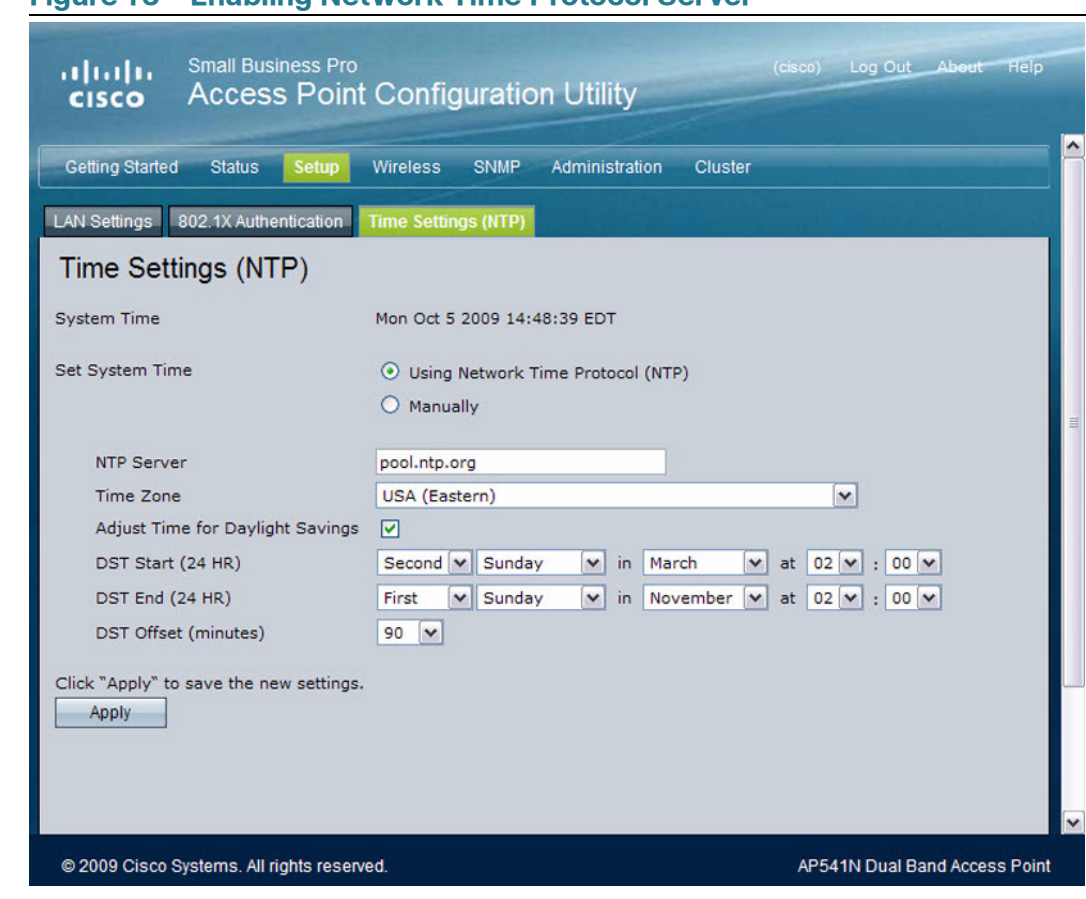

 $\mathbf{I}$ 

## <span id="page-51-0"></span>**Table 9 TIme Settings (NTP)**

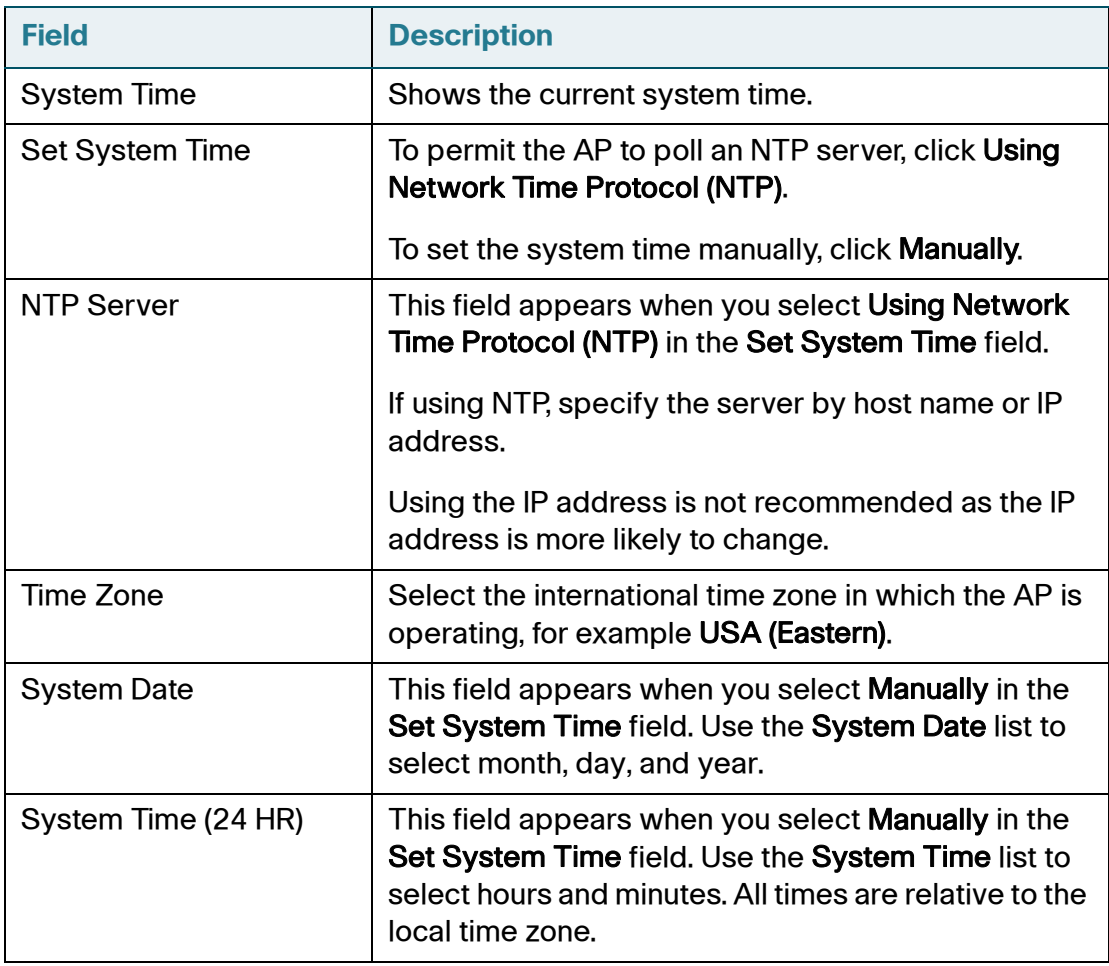

 $\overline{\phantom{a}}$ 

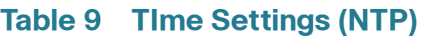

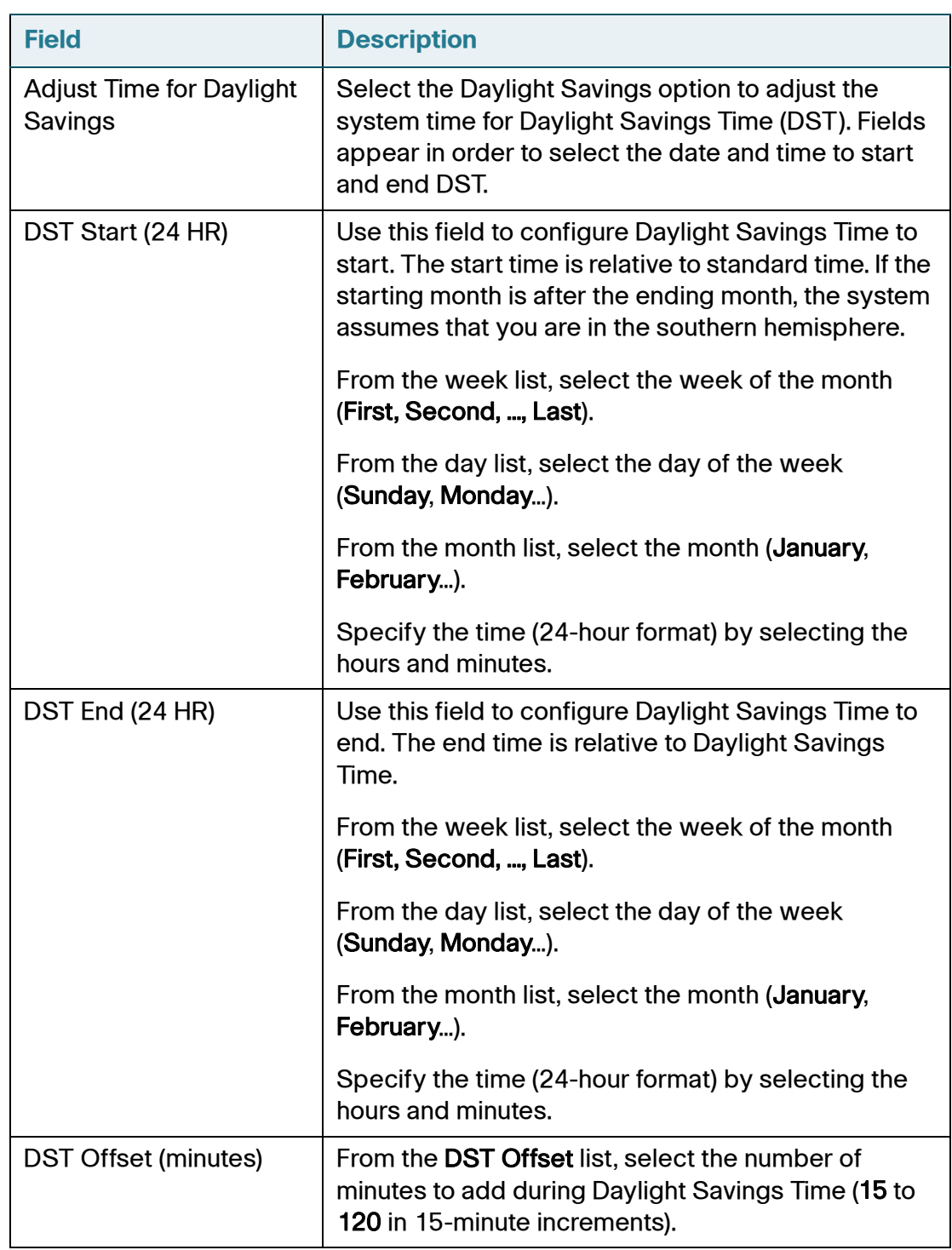

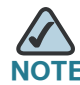

**NOTE** After you configure the Time settings, you must click **Apply** to apply the changes and to save the settings. Changing some settings might cause the access point to stop and restart system processes. If this happens, wireless clients will temporarily lose connectivity. We recommend that you change access point settings when WLAN traffic is low.

4

# **Wireless**

## **Modifying Wireless Radio Settings**

Wireless settings configure the wireless radio in the access point (802.11 mode and channel) and to the network interface to the access point (AP MAC address).

To configure the wireless interface, click the **Wireless Radio Settings** tab.

#### **Figure 14 Wireless Interface Configuration**

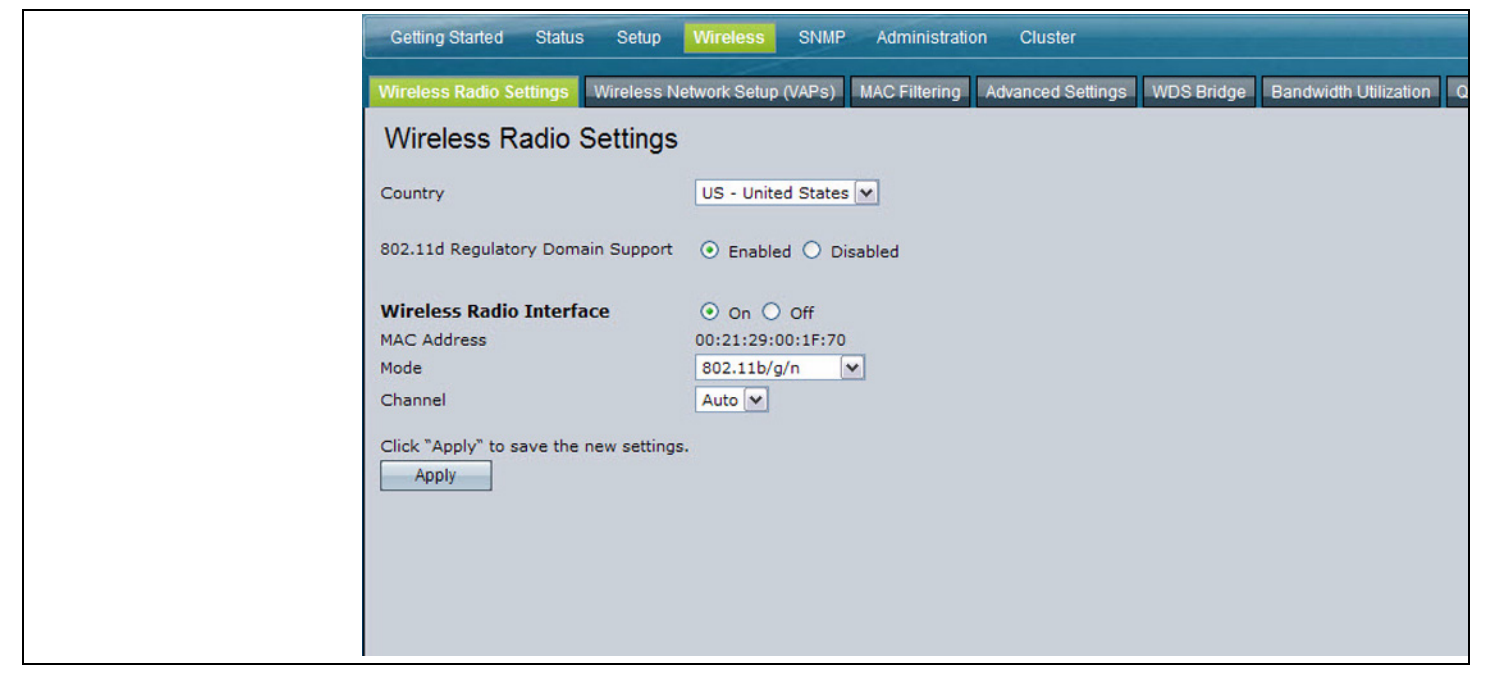

**[Table 10](#page-55-0)** describes the fields and configuration options available on the Radio Settings page.

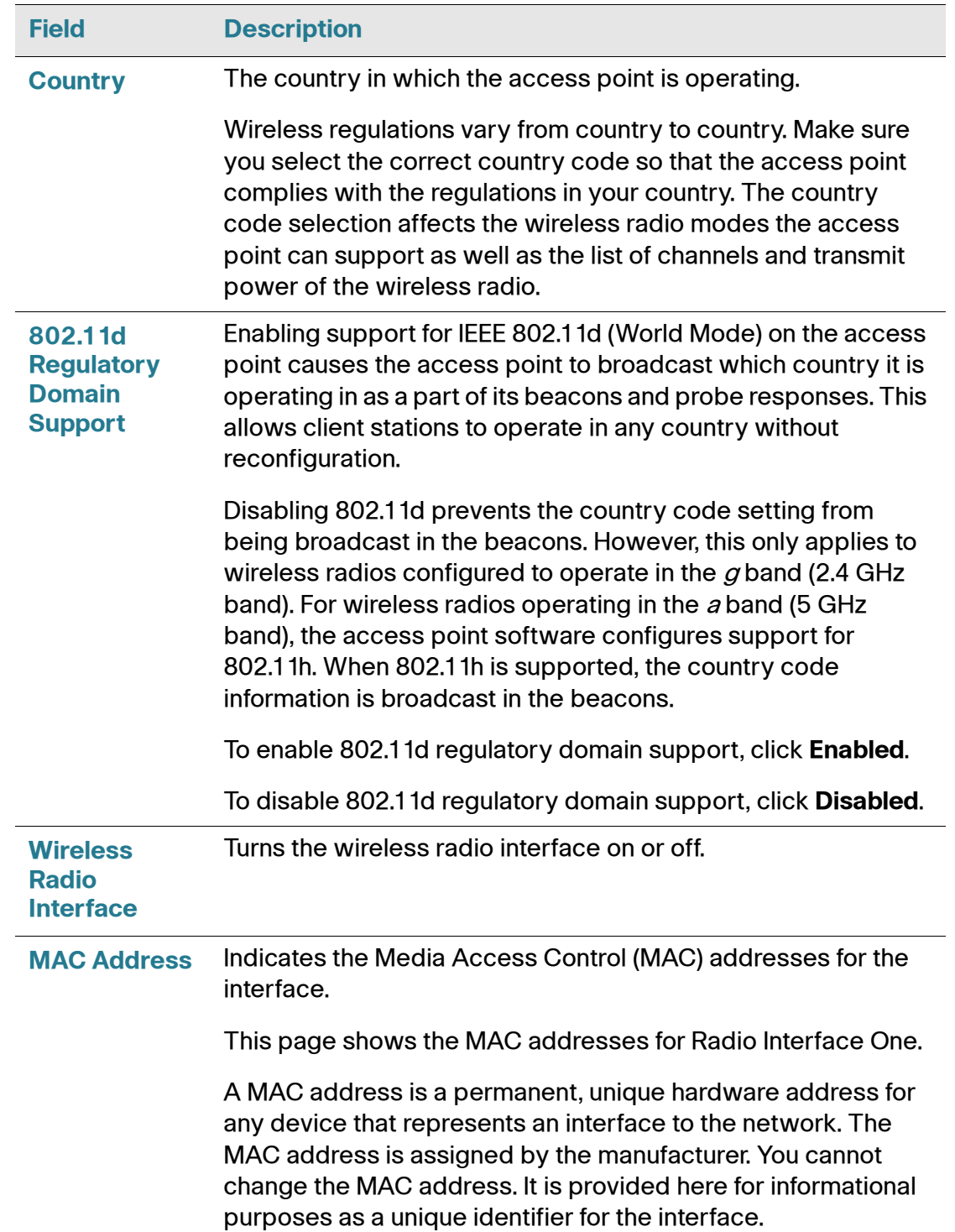

#### <span id="page-55-0"></span>**Table 10 Radio Settings Field Descriptions**

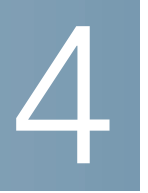

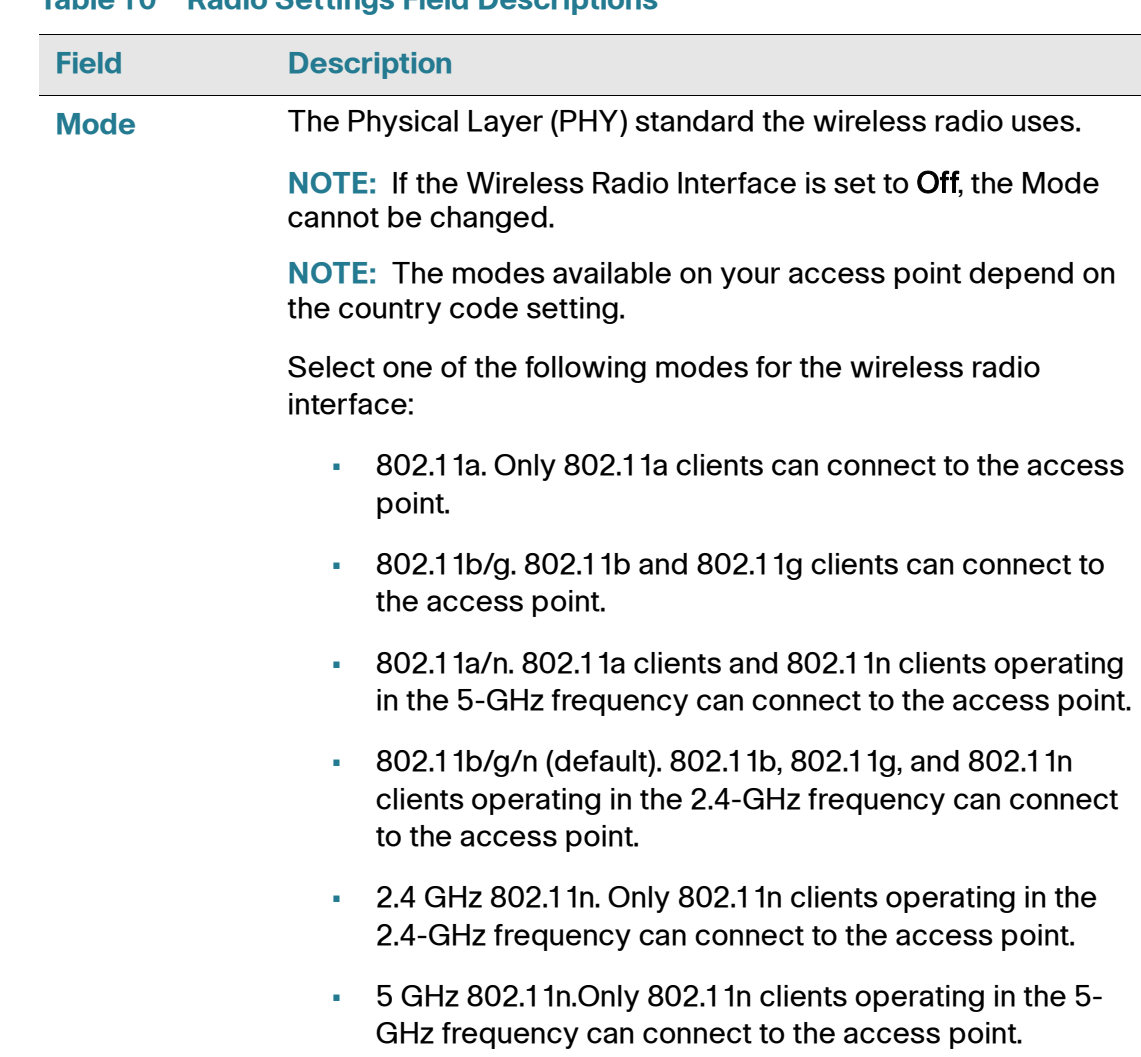

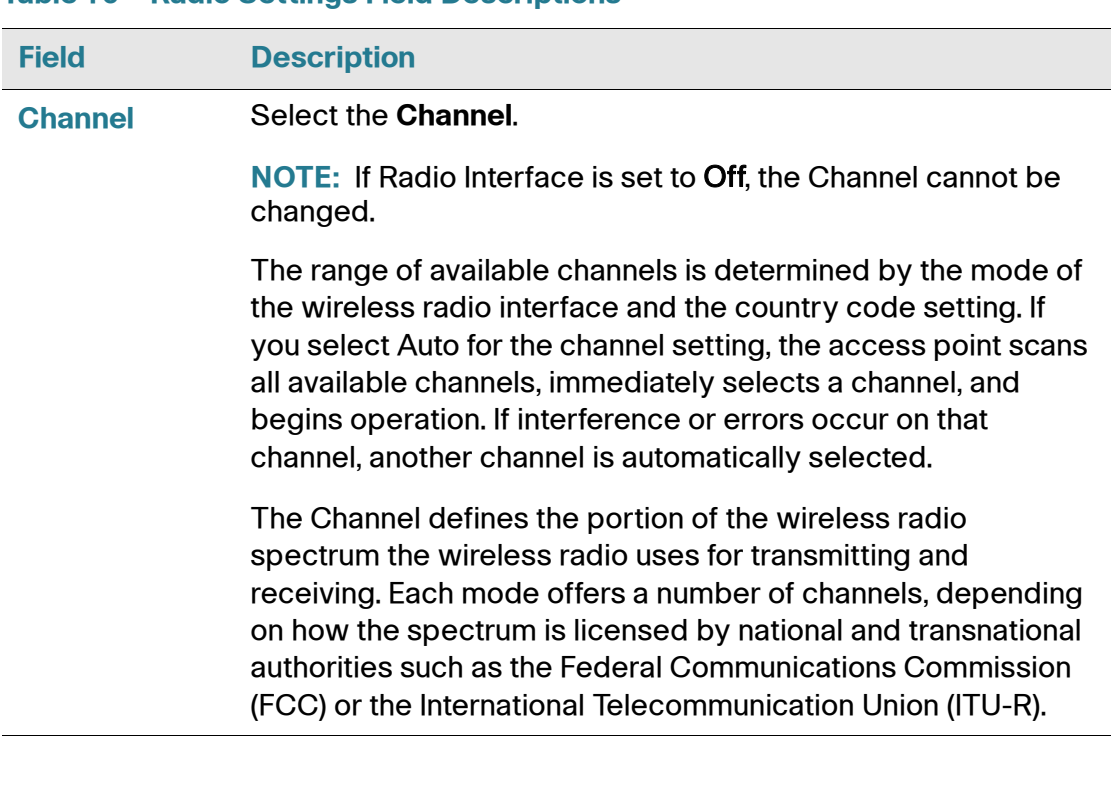

#### **Table 10 Radio Settings Field Descriptions**

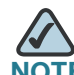

**NOTE** After you configure the wireless settings, you must click **Apply** to apply the changes and to save the settings. Changing some settings might cause the access point to stop and restart system processes. If this happens, wireless clients temporarily lose connectivity. We recommend that you change access point settings when WLAN traffic is low.

## **Modifying Virtual Access Point Settings**

To change VAP 0 or to enable and configure additional VAPs, select the **Virtual Access Points (SSIDs)** tab in the **Wireless** section.

VAPs segment the wireless LAN into multiple broadcast domains that are the wireless equivalent of Ethernet VLANs. VAPs simulate multiple access points in one physical access point. The Cisco AP 541N supports up to 16 VAPs.

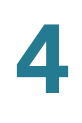

Note that only those VAPs which have non-default configuration are displayed when the page initially loads. To configure additional VAPs, click Add Another to expose new (empty) VAP entries.

For each VAP, you can customize the security mode to control wireless client access. Each VAP can also have a unique SSID. Multiple SSIDs make a single access point look like two or more access points to other systems on the network. By configuring VAPs, you can maintain better control over broadcast and multicast traffic that affects network performance.

You can configure each VAP to use a different VLAN, or you can configure multiple VAPs to use the same VLAN. VAP0, which is always enabled, is assigned to VLAN 1 by default. VAP1 is also enabled by default and assigned to VLAN 100.

The access point adds VLAN ID tags to wireless client traffic based on the VLAN ID you configure on the VAP page or by using the RADIUS server assignment. If you use an external RADIUS server, you can configure multiple VLANs on each VAP. The external RADIUS server assigns wireless clients to the VLAN when the clients associate and authenticate.

You can configure up to four global IPv4 RADIUS servers. One of the servers always acts as a primary while the others act as backup servers. The network type and accounting mode are common across all configured RADIUS servers. You can configure each VAP to use the global RADIUS server settings, which is the default, or you can configure a per-VAP RADIUS server set. You can also configure separate RADIUS server settings for each VAP.

The Global RADIUS server settings are collapsed when the page initially loads. To show (expand) the Global RADIUS server settings section of the page, click the right arrow icon to the left of the Global RADIUS server settings section title. To collapse the Global RADIUS server settings section, click the down arrow icon to the left of the Global RADIUS server settings section title.

If wireless clients use a security mode that does not communicate with the RADIUS server, or if the RADIUS server does not provide the VLAN information, you can assign a VLAN ID to each VAP. The access point assigns the VLAN to all wireless clients that connect to the access point through that VAP.

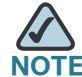

Before you configure VLANs on the access point, be sure to verify that the switch and DHCP server the access point uses can support IEEE 802.1Q VLAN encapsulation.

### To configure multiple VAPs, click the VAP tab.

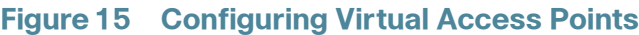

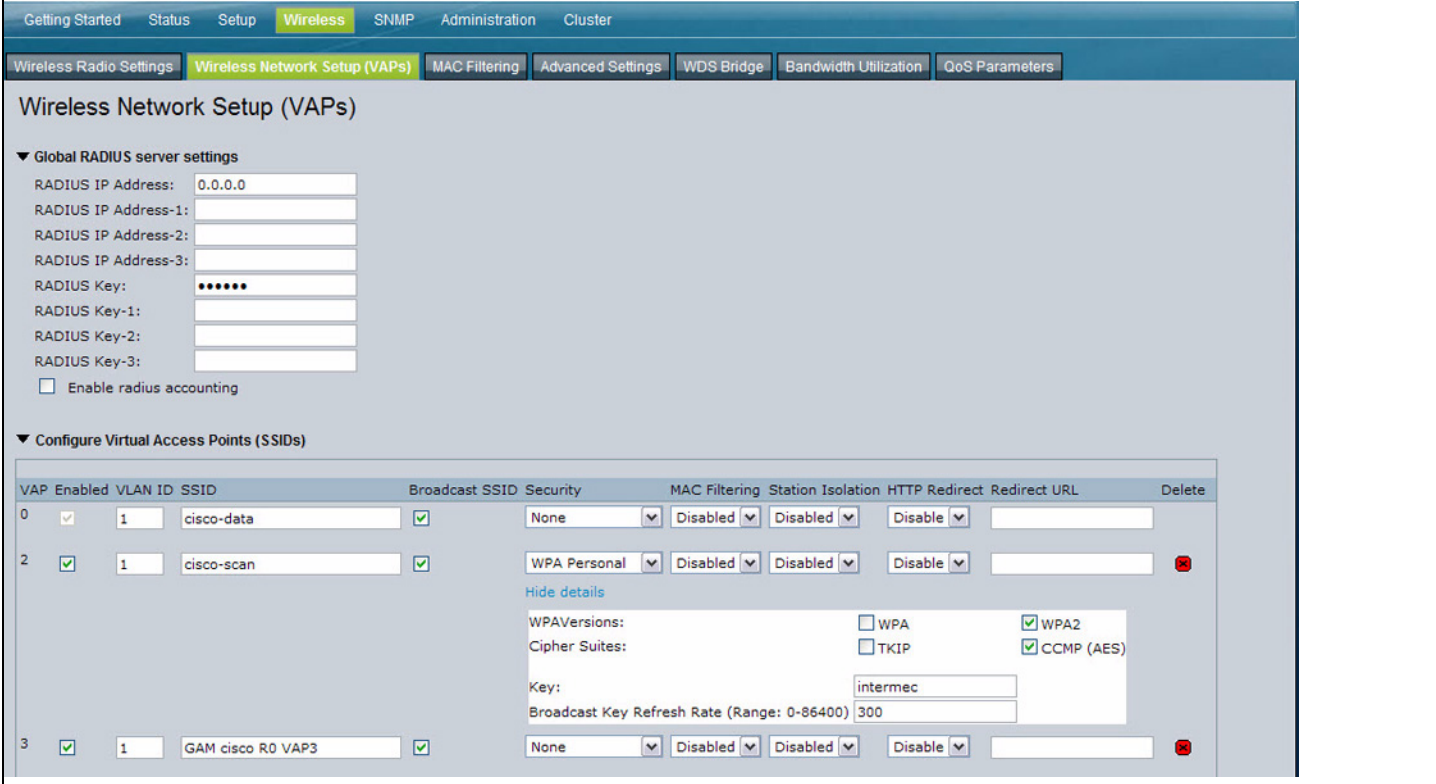

**[Table 11](#page-59-0)** describes the fields and configuration options on the VAP page.

<span id="page-59-0"></span>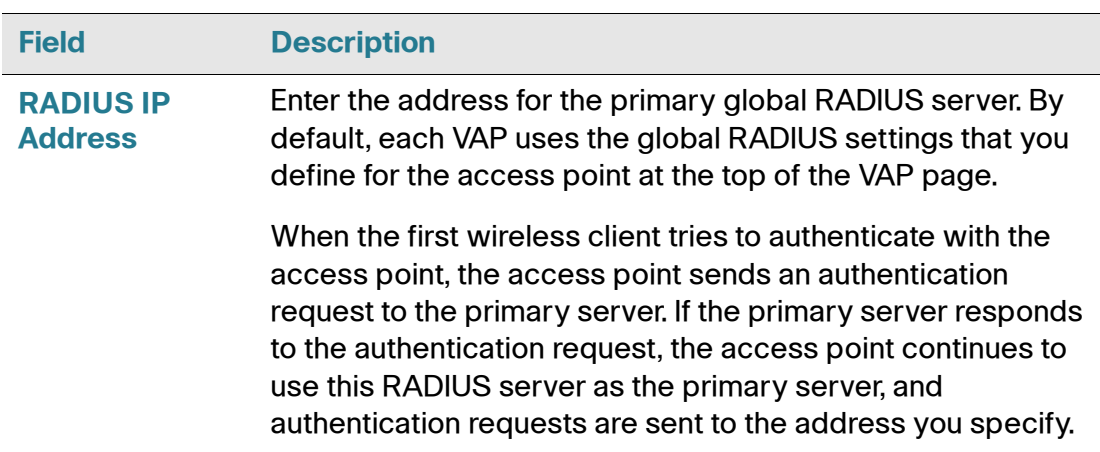

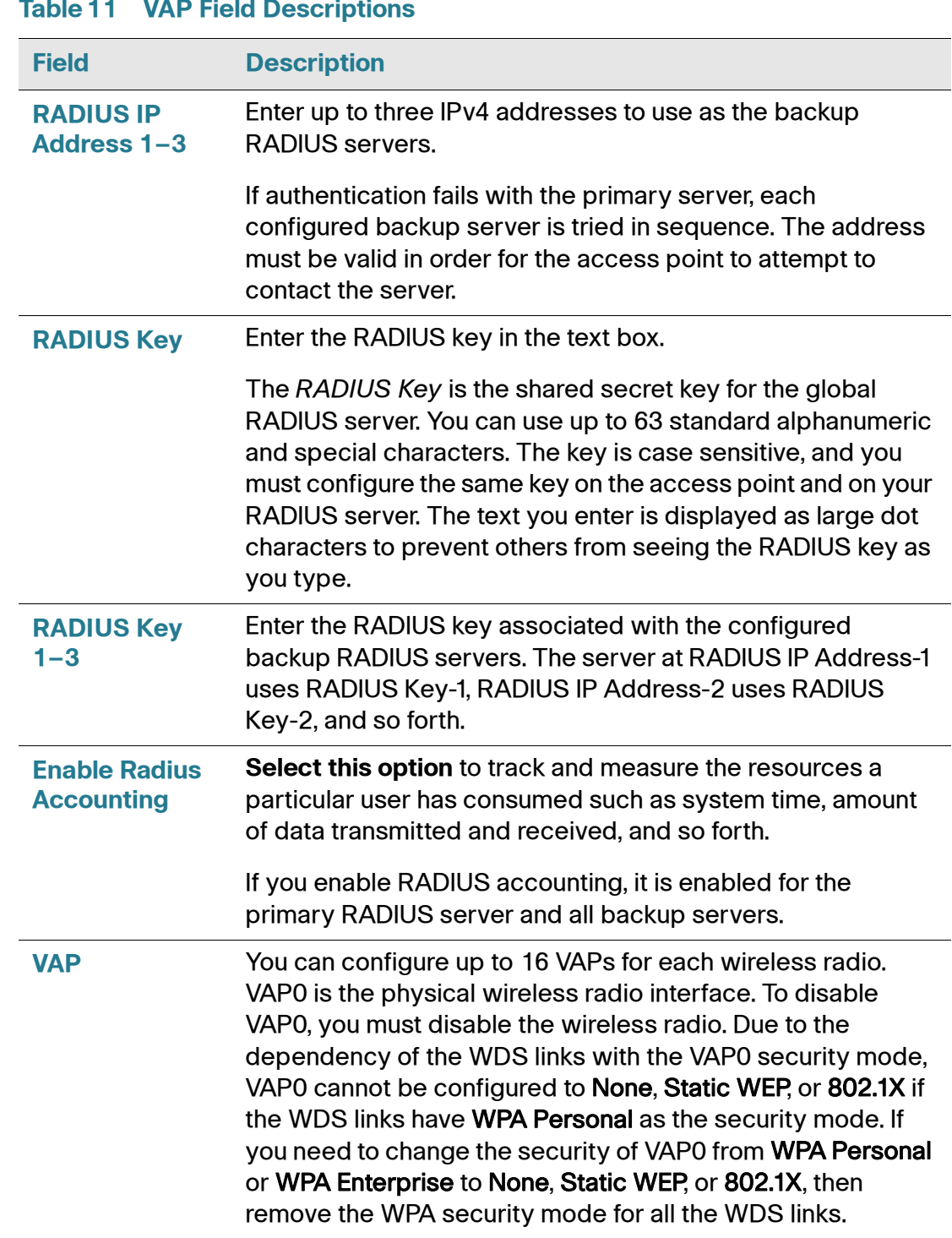

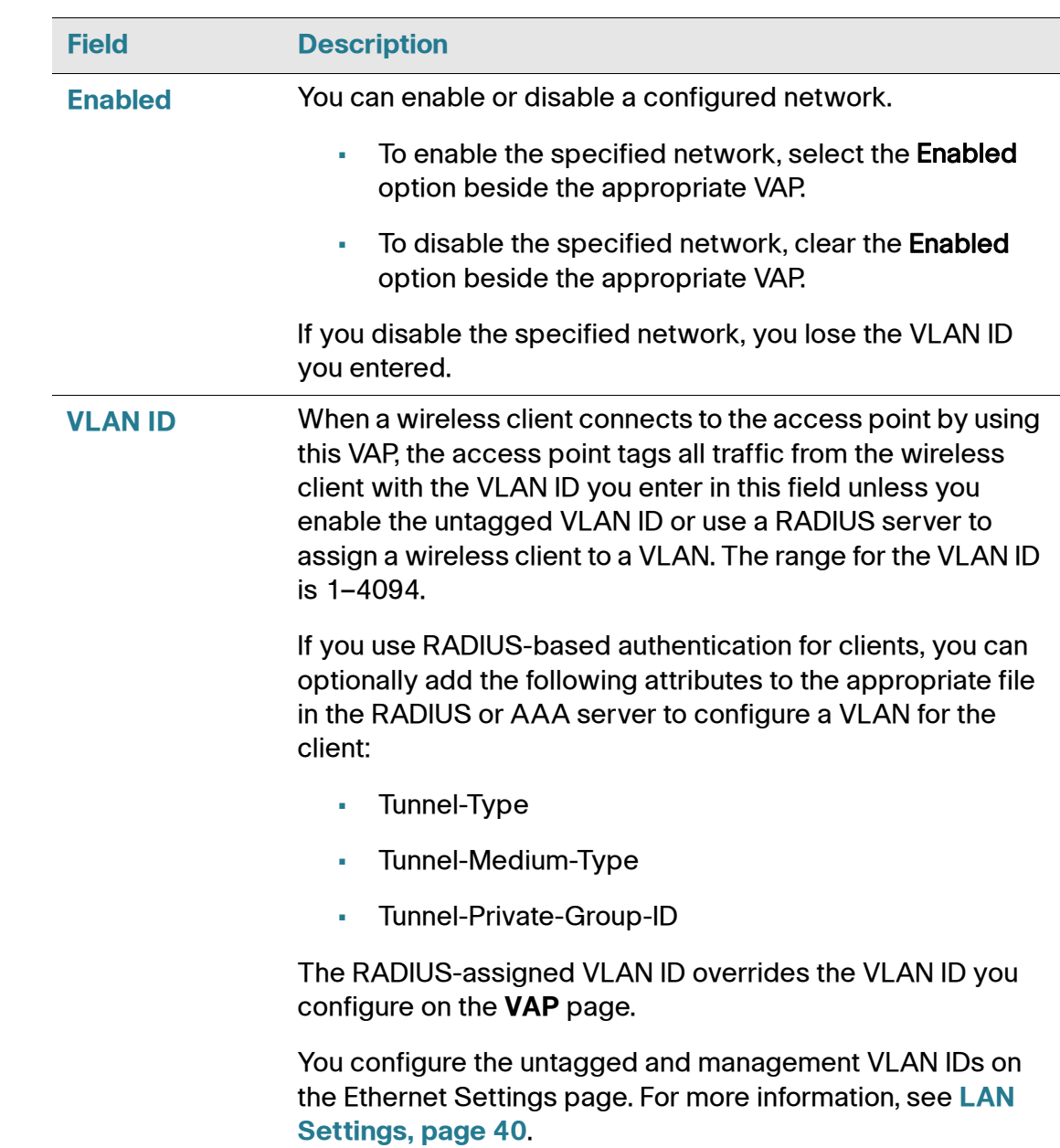

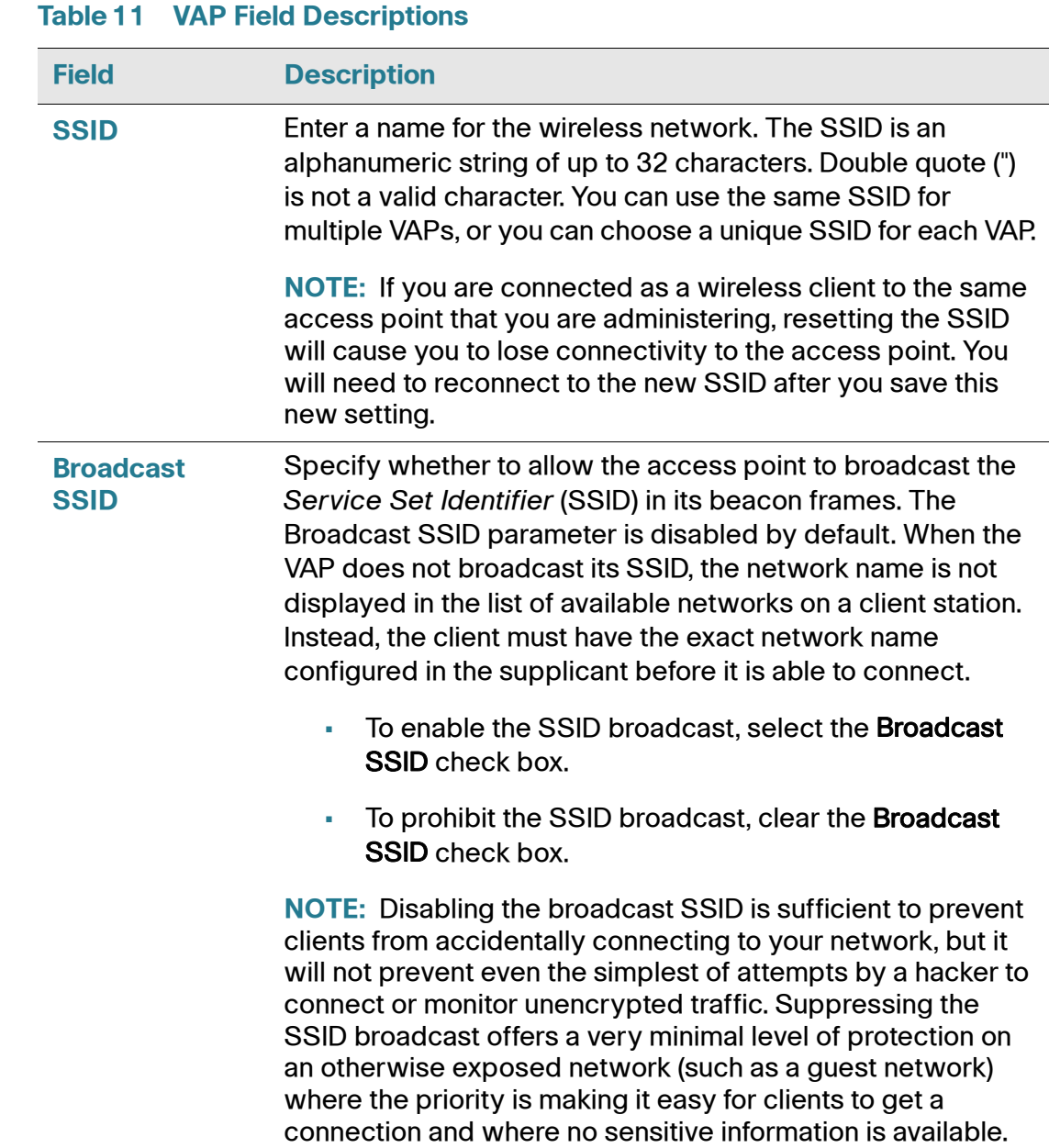

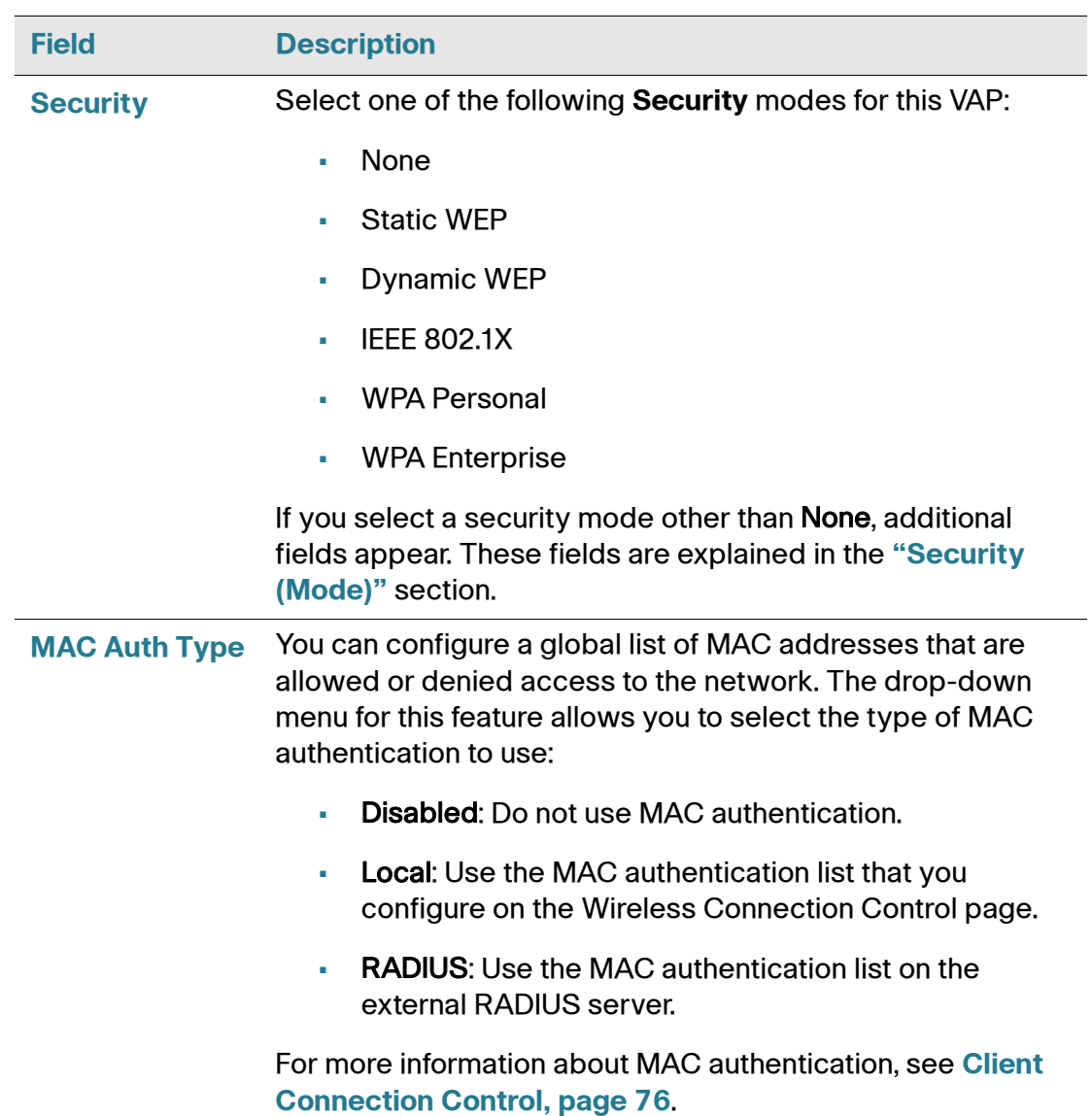

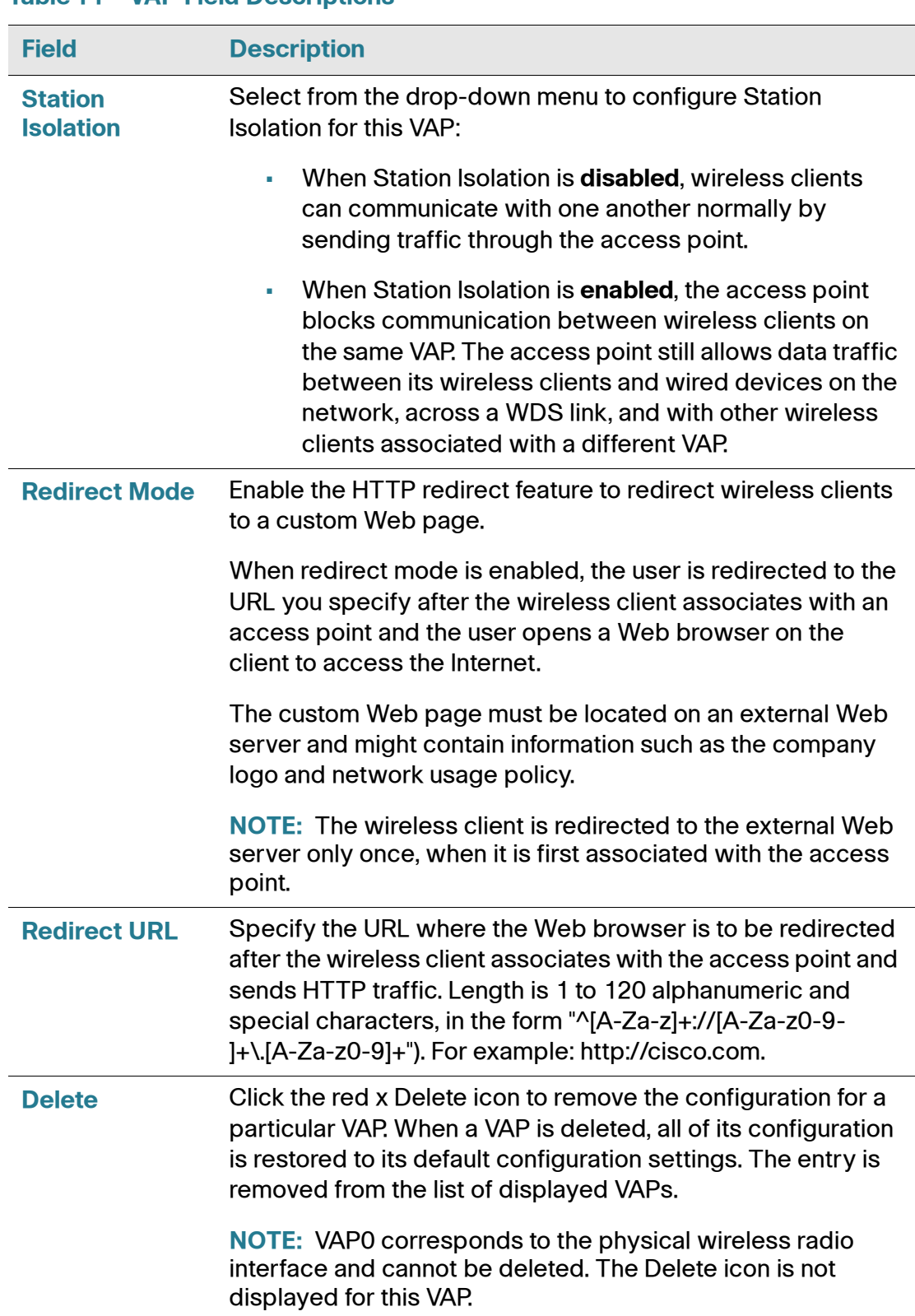

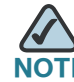

After you configure the VAP settings, you must click **Apply** to apply the changes and to save the settings. Changing some settings might cause the access point to stop and restart system processes. If this happens, wireless clients temporarily lose connectivity. We recommend that you change access point settings when WLAN traffic is low.

## <span id="page-65-0"></span>**Security (Mode)**

The Security mode you set here is specifically for this VAP.

When the page initially loads, any VAP that has a security mode other than **None** will have a Show details link below the Security selection box. Click the Show details link to show the current security settings. When showing the current security settings, the link changes to Hide details. Click Hide details to collapse the current security settings.

## None (Plain-text)

If you select **None** as your security mode, no other options are configurable on the access point. This mode means that any data transferred to and from the access point is not encrypted. This security mode can be useful during initial network configuration or for problem solving, but it is not recommended for regular use on the Internal network because it is not secure.

### Static WEP

Wired Equivalent Privacy (WEP) is a data encryption protocol for 802.11 wireless networks. All wireless stations and access points on the network are configured with a static 64-bit (40-bit secret key + 24-bit initialization vector (IV)) or 128-bit (104-bit secret key + 24-bit IV) Shared Key for data encryption.

Static WEP is not the most secure mode available, but it offers more protection than setting the security mode to None (Plain-text) as it does prevent an outsider from easily sniffing out unencrypted wireless traffic.

WEP encrypts data moving across the wireless network based on a static key. (The encryption algorithm is a stream cipher called RC4.)

If you use Static WEP, the following rules apply:

- All client stations must have the Wireless LAN (WLAN) security set to WEP, and all clients must have one of the WEP keys specified on the access point in order to de-code AP-to-station data transmissions.
- The access point must have all keys used by clients for station-to-AP transmit so that it can de-code the station transmissions.
- The same key must occupy the same slot on all nodes (access point and clients). For example if the access point defines  $abcd$  abc123 key as WEP key 3, then the client stations must define that same string as WEP key 3.
- Client stations can use different keys to transmit data to the access point. (Or they can all use the same key, but this is less secure because it means one station can decrypt the data being sent by another.)
- On some wireless client software, you can configure multiple WEP keys and define a client station "transfer key index", and then set the stations to encrypt the data they transmit using different keys. This ensures that neighboring access points cannot decode each other's transmissions.
- You cannot mix 64-bit and 128-bit WEP keys between the access point and its client stations.

**[Table 12](#page-66-0)** describes the WEP fields.

<span id="page-66-0"></span>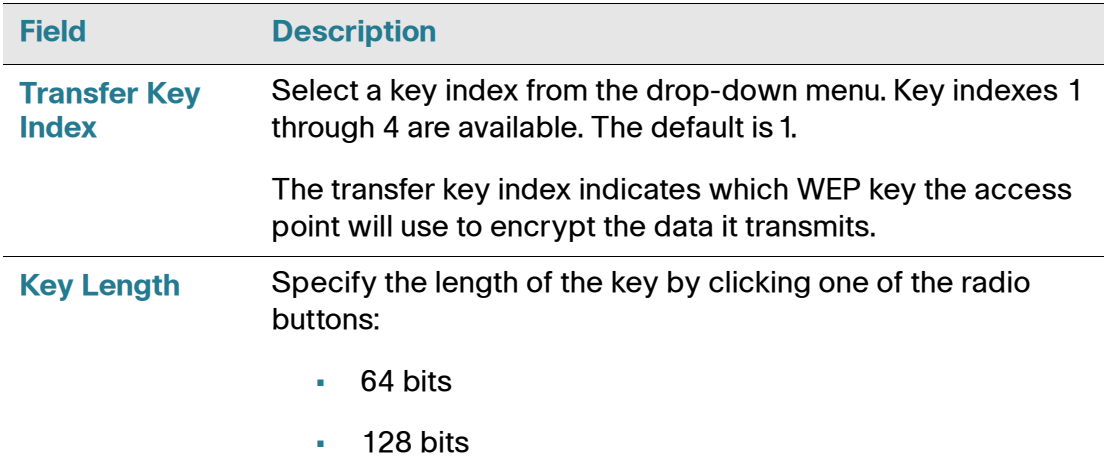

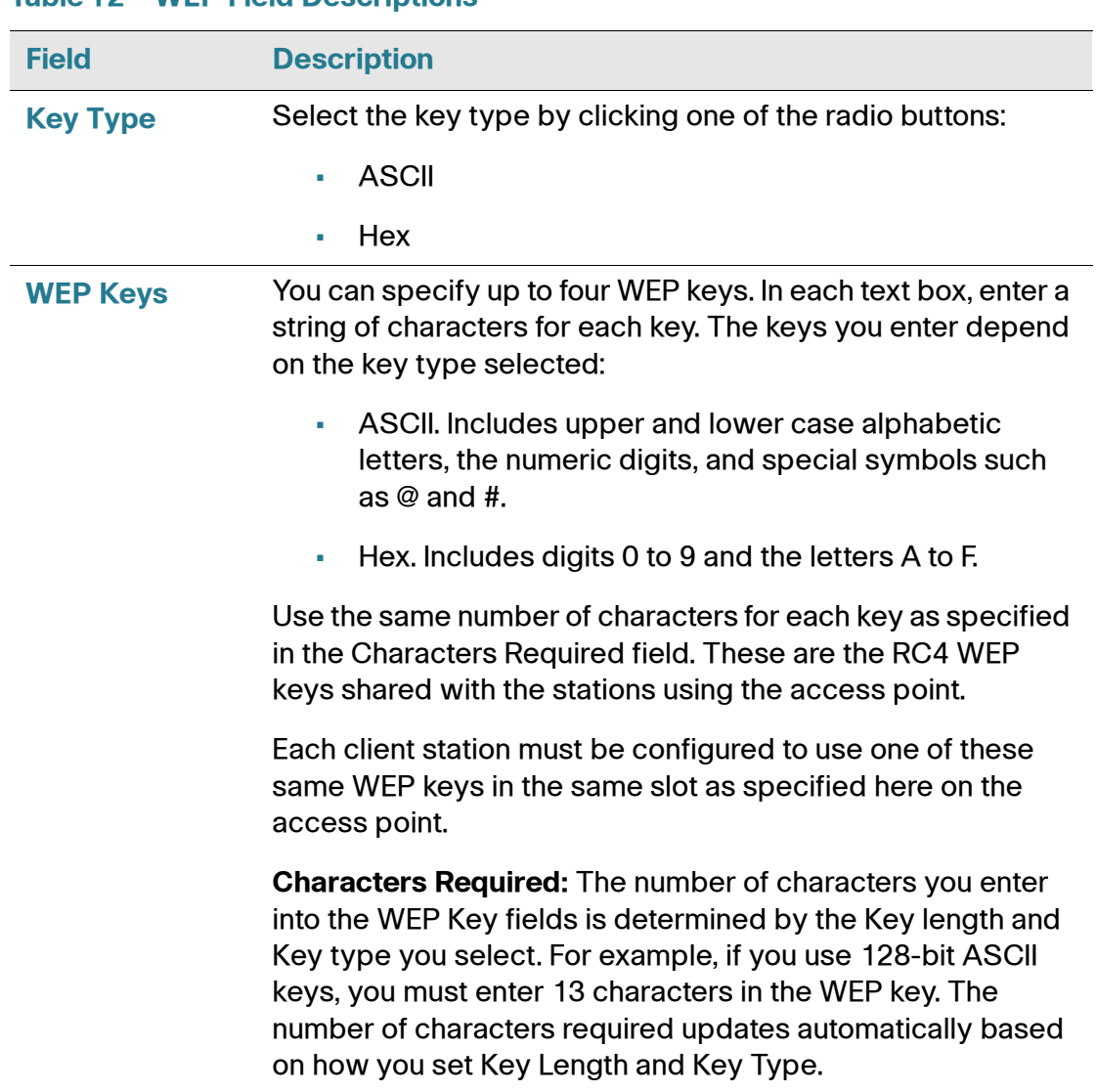

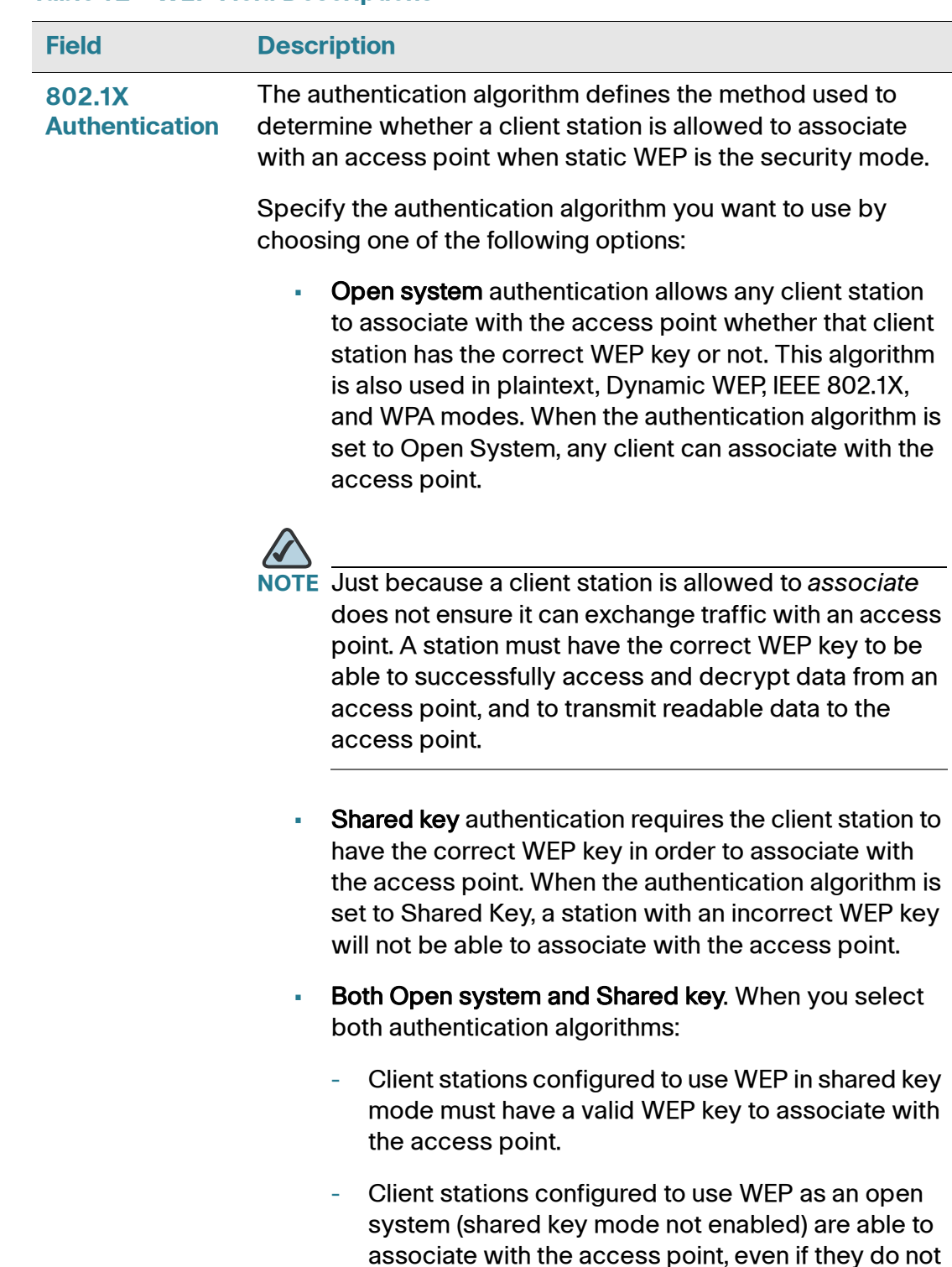

have the correct WEP key.

## IEEE 802.1X Authentication

IEEE 802.1X is the standard defining port-based authentication and infrastructure for doing key management. Extensible Authentication Protocol (EAP) messages sent over an IEEE 802.11 wireless network using a protocol called EAP Encapsulation Over LANs (EAPOL). IEEE 802.1X provides dynamically-generated keys that are periodically refreshed. An RC4 stream cipher is used to encrypt the frame body and cyclic redundancy checking (CRC) of each 802.11 frame.

This mode requires the use of an external RADIUS server to authenticate users. The access point requires a RADIUS server capable of EAP, such as the Microsoft Internet Authentication Server. To work with Windows clients, the authentication server must support Protected EAP (PEAP) and MSCHAP V2.

You can use any of a variety of authentication methods that the IEEE 802.1X mode supports, including certificates, Kerberos, and public key authentication. You must configure the client stations to use the same authentication method the access point uses.

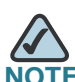

After you configure the security settings, you must click **Apply** to apply the changes and to save the settings.

#### **Table 13 IEEE 802.1X**

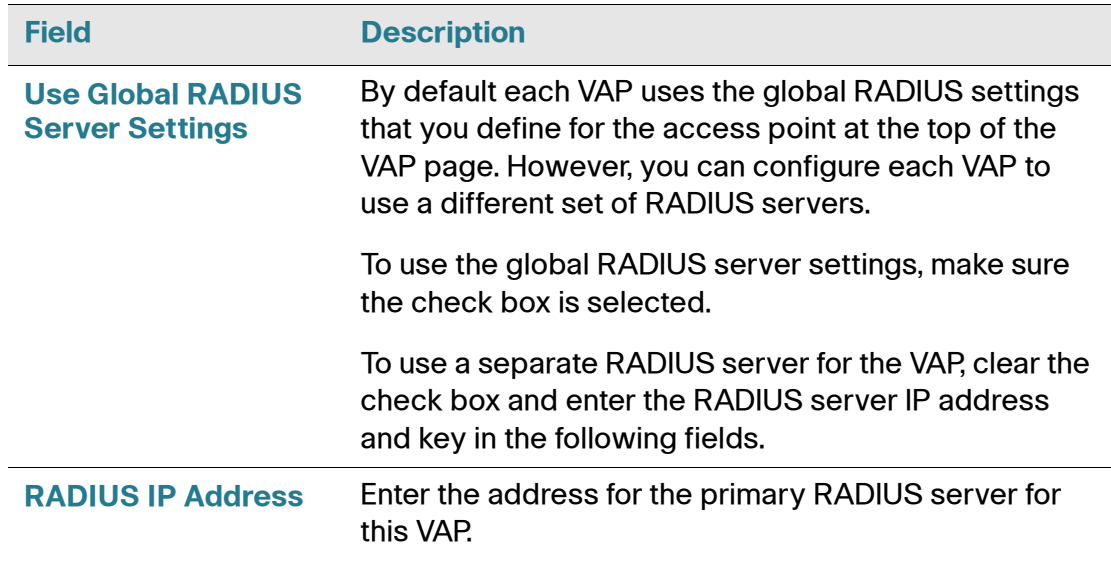

### **Table 13 IEEE 802.1X**

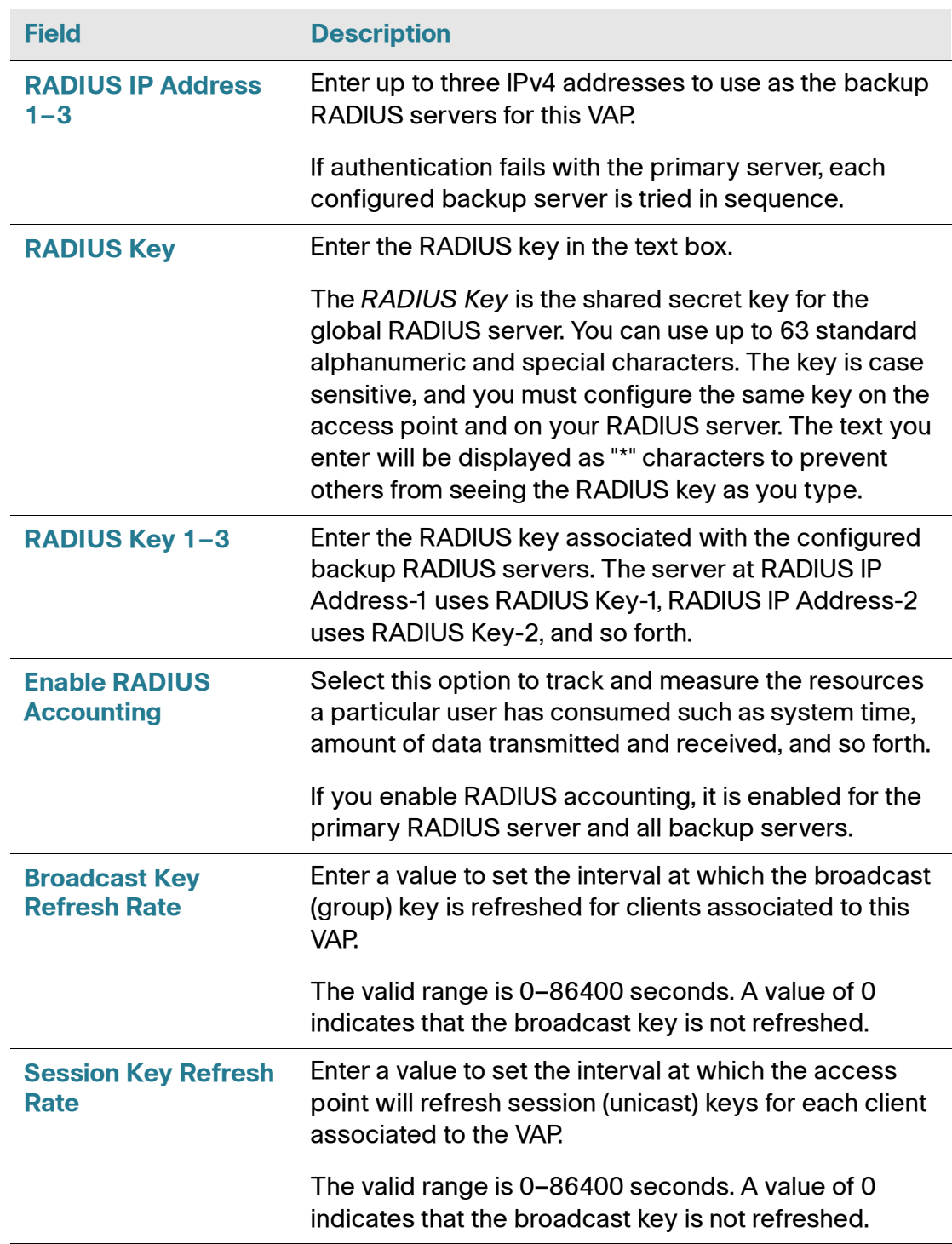

## Dynamic WEP

Dynamic WEP mode uses IEEE 802.1X, the standard defining port-based authentication and infrastructure for doing key management. Extensible Authentication Protocol (EAP) messages are sent over an IEEE 802.11 wireless network by using a protocol called EAP Encapsulation Over LANs (EAPOL). Dynamic WEP mode provides dynamically-generated keys that are periodically refreshed. An RC4 stream cipher is used to encrypt the frame body and cyclic redundancy checking (CRC) of each 802.11 frame.

This mode requires the use of an external RADIUS server to authenticate users. The AP requires a RADIUS server capable of EAP, such as the Microsoft Internet Authentication Server. To work with Windows clients, the authentication server must support Protected EAP (PEAP) and MSCHAP V2.

You can use any of a variety of authentication methods that the Dynamic WEP mode supports, including certificates, Kerberos, and public key authentication. You must configure the client stations to use the same authentication method the access point uses.

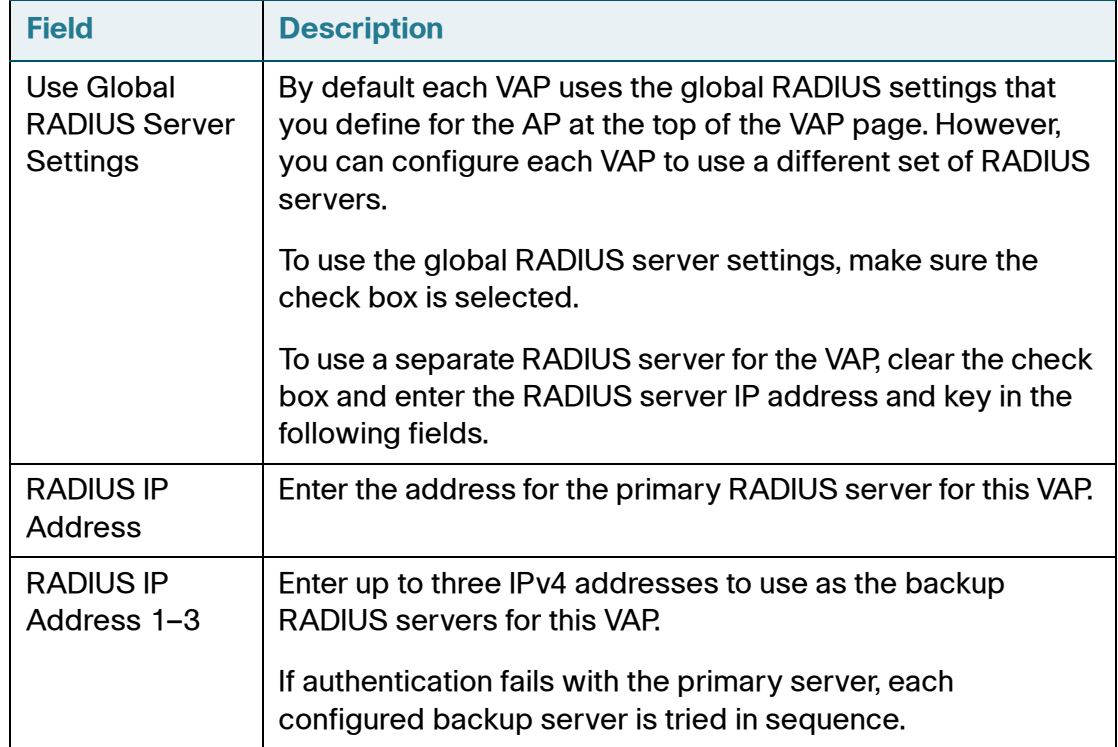

#### **Table 14 Dynamic WEP**
#### **Table 14 Dynamic WEP**

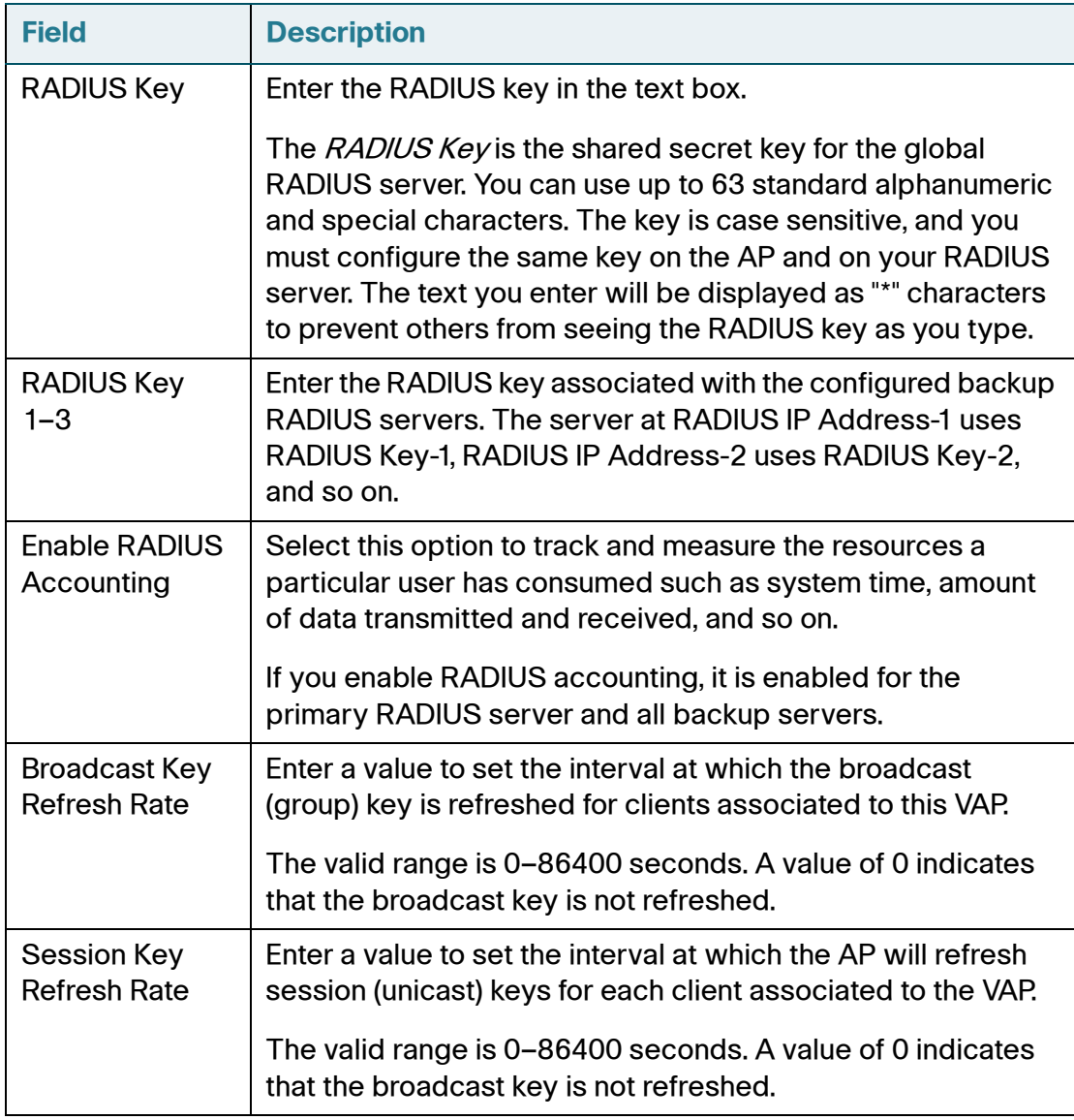

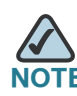

**NOTE** After you configure the security settings, you must click **Apply** to apply the changes and to save the settings.

#### WPA Personal

WPA Personal is a Wi-Fi Alliance IEEE 802.11i standard, which includes AES-CCMP and TKIP mechanisms. The Personal version of WPA employs a pre-shared key (instead of using IEEE 802.1X and EAP as is used in the Enterprise WPA security mode). The PSK is used for an initial check of credentials only.

This security mode is backwards-compatible for wireless clients that support the original WPA.

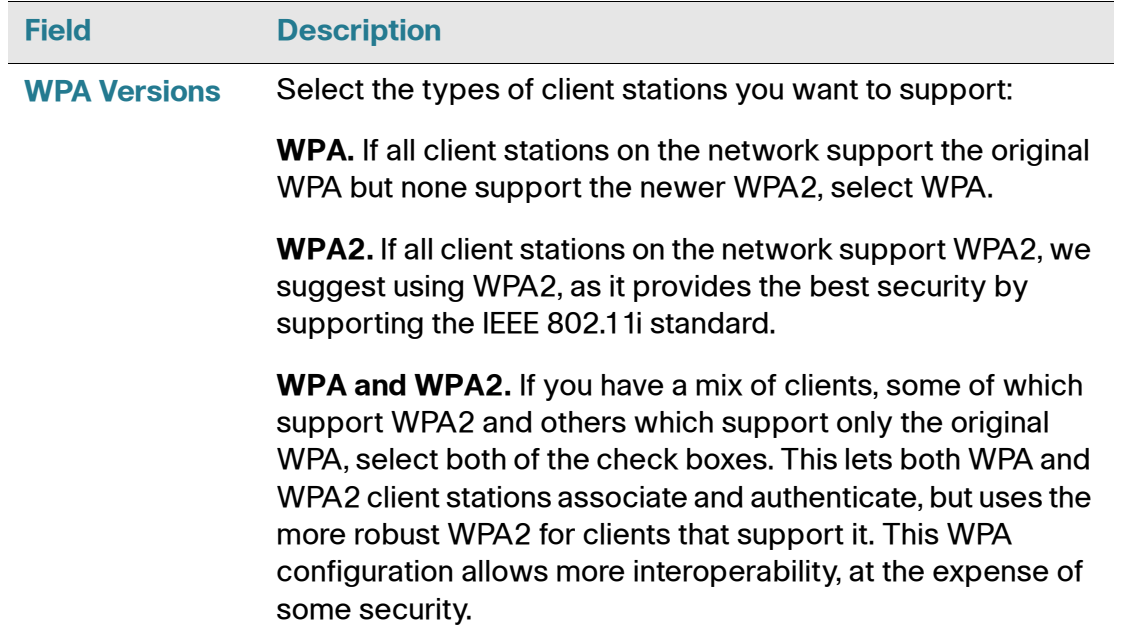

#### **Table 15 WPA Personal Field Descriptions**

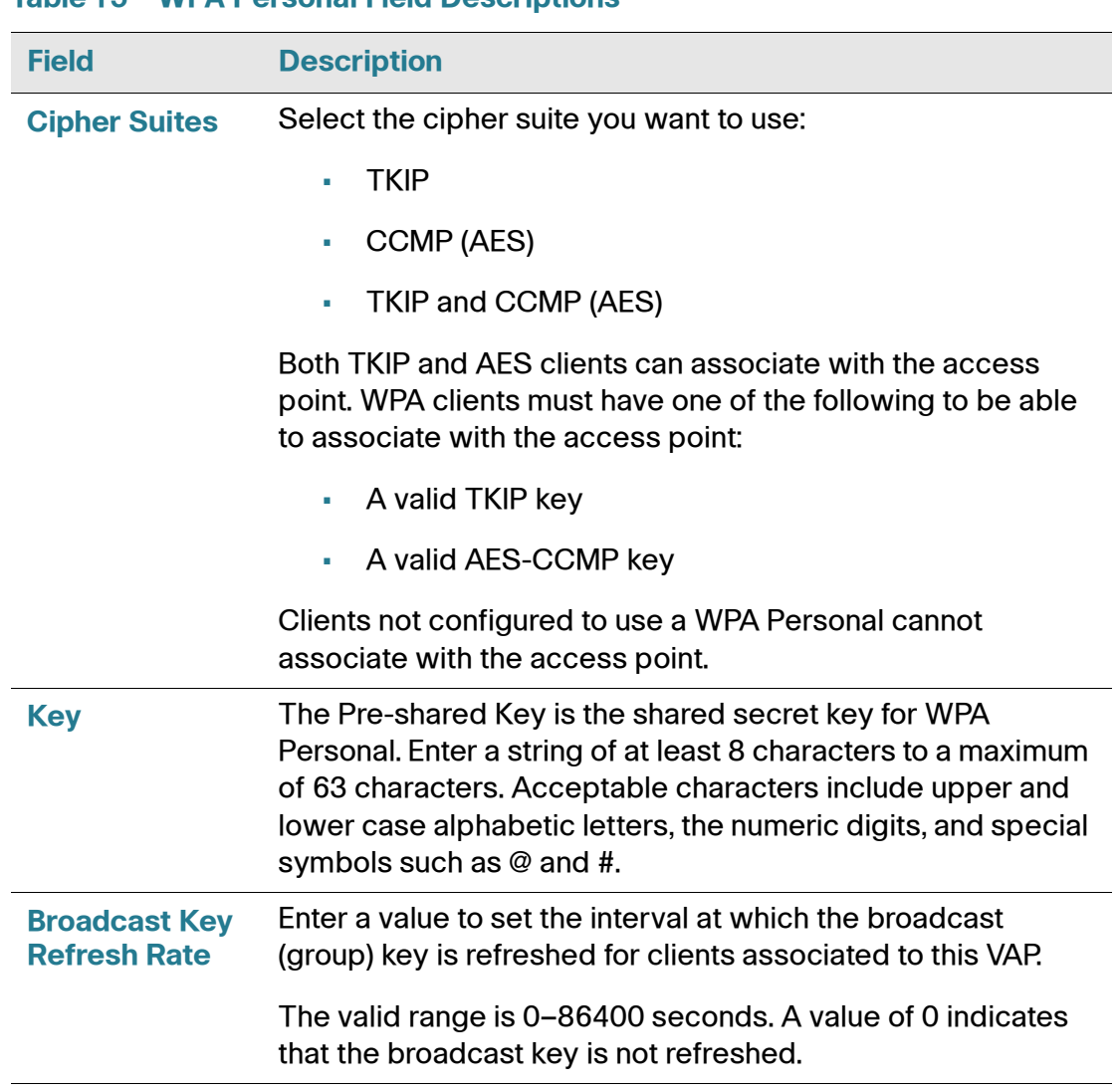

#### **Table 15 WPA Personal Field Descriptions**

#### WPA Enterprise

WPA Enterprise with RADIUS is an implementation of the Wi-Fi Alliance IEEE 802.11i standard, which includes CCMP (AES), and TKIP mechanisms. The Enterprise mode requires the use of a RADIUS server to authenticate users.

This security mode is backwards-compatible with wireless clients that support the original WPA.

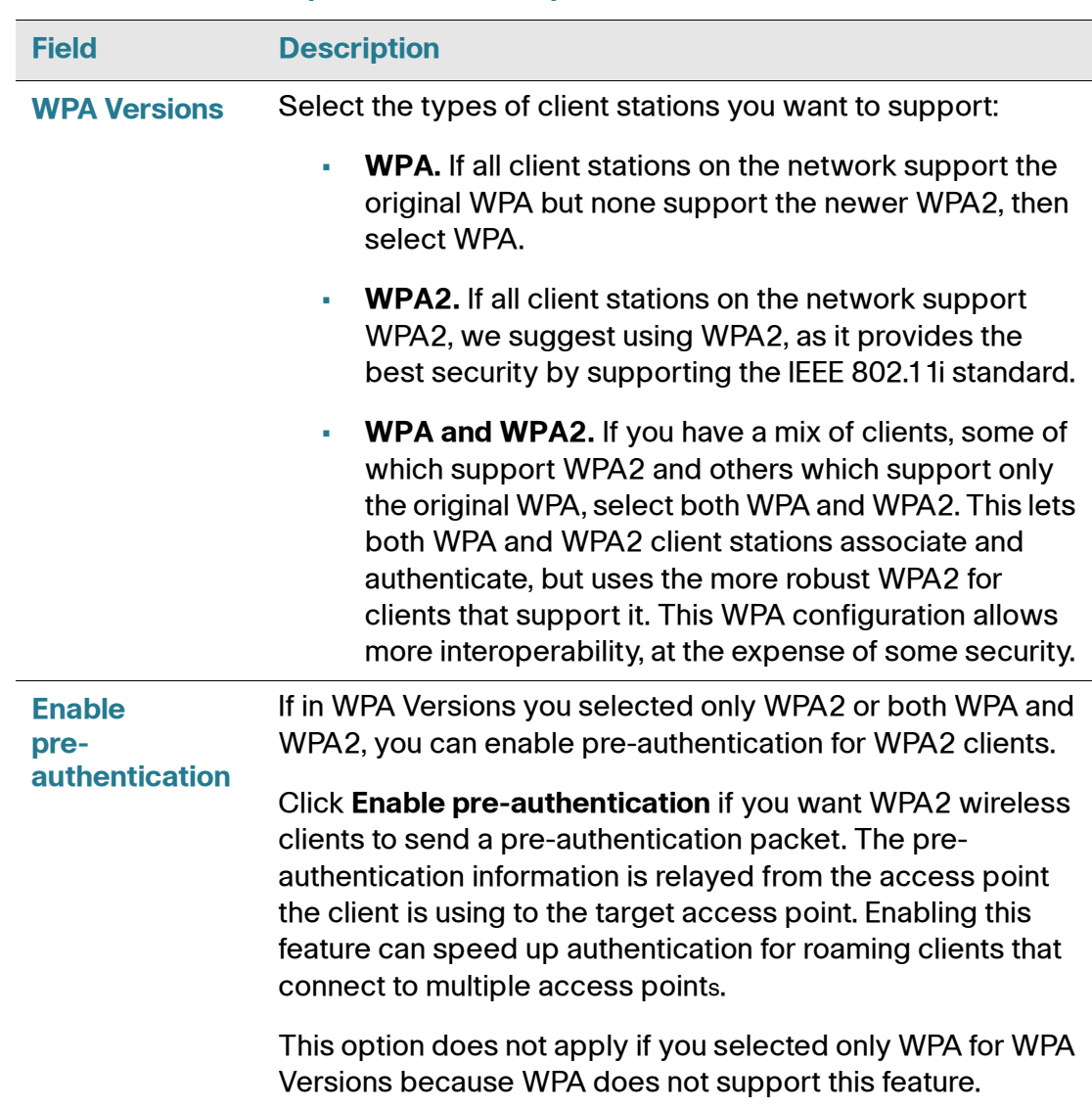

#### **Table 16 WPA Enterprise Field Descriptions**

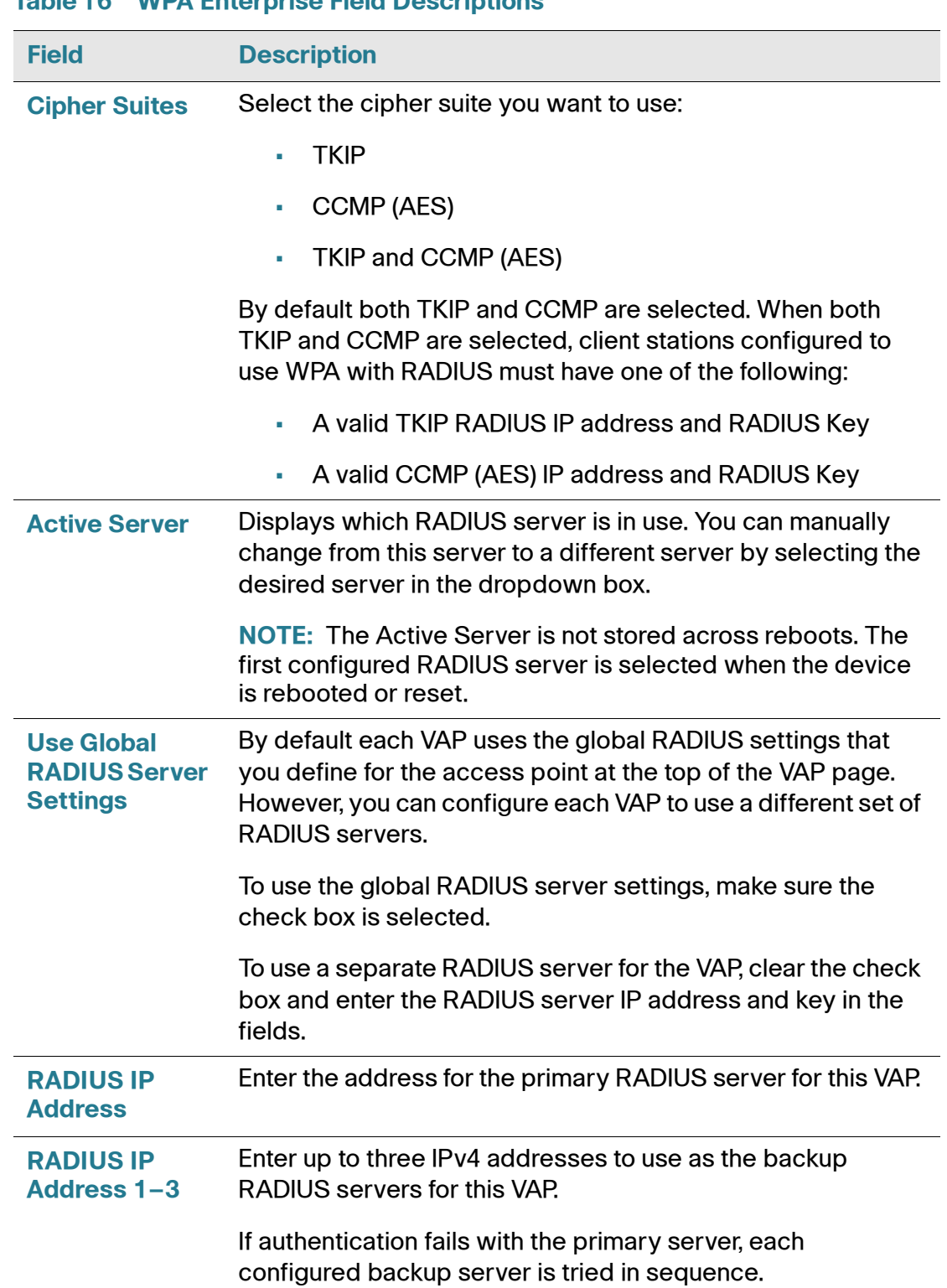

#### **Table 16 WPA Enterprise Field Descriptions**

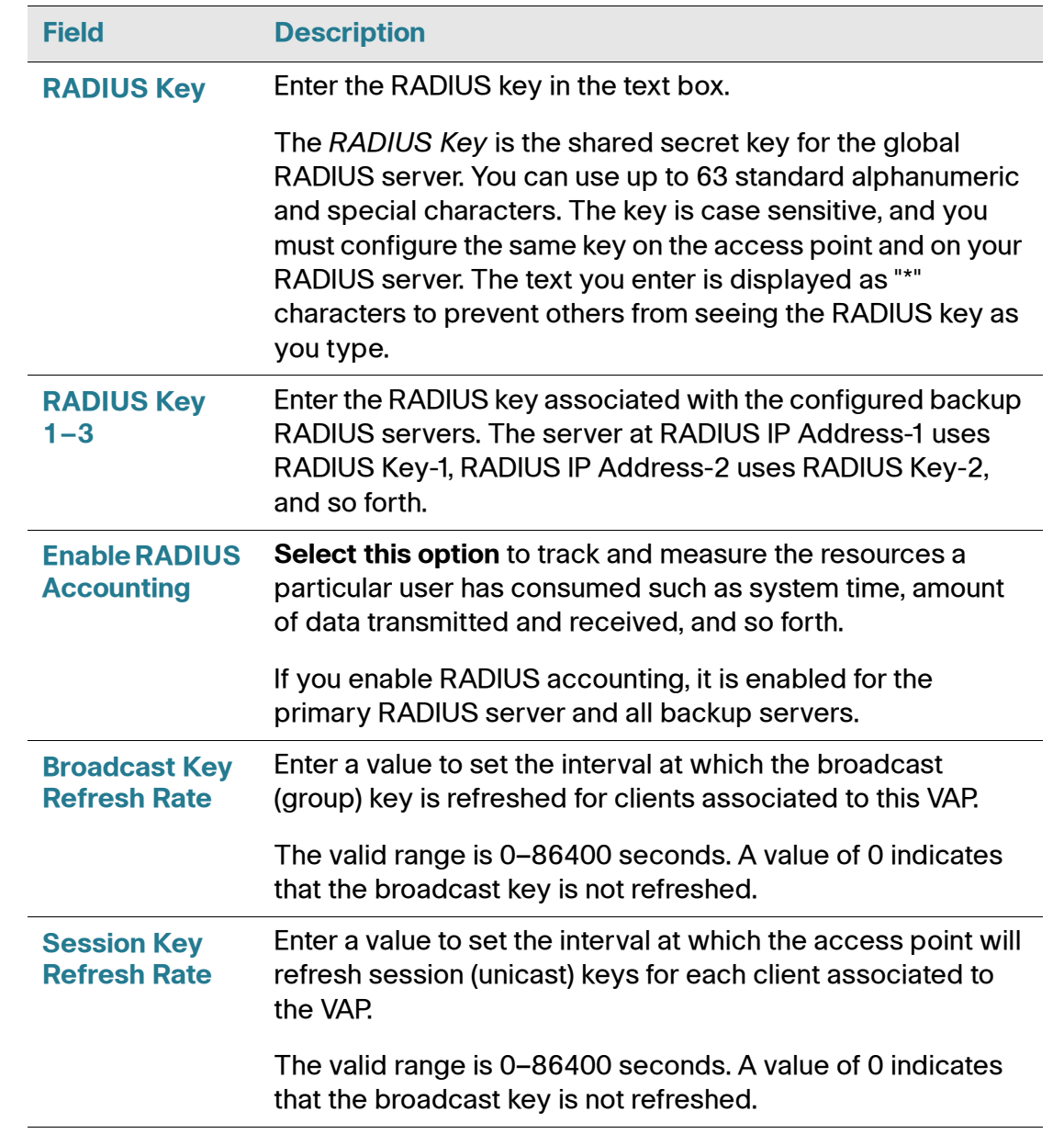

#### **Table 16 WPA Enterprise Field Descriptions**

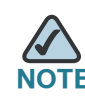

**NOTE** After you configure the security settings, you must click **Apply** to apply the changes and to save the settings.

# **Client Connection Control**

A Media Access Control (MAC) address is a hardware address that uniquely identifies each node of a network. All IEEE 802 network devices share a common 48-bit MAC address format, usually displayed as a string of 12 hexadecimal digits separated by colons, for example  $00:DC:BA:09:87:65$ . Each wireless network interface card (NIC) used by a wireless client has a unique MAC address.

You can use the Access Point Configuration Utility on the access point or use an external RADIUS server to control access to the network through the access point based on the MAC address of the wireless client. This feature is called MAC Authentication or MAC Filtering. To control access, you configure a global list of MAC addresses locally on the access point or on an external RADIUS server. Then, you set a filter to specify whether the clients with those MAC addresses are allowed or denied access to the network. When a wireless client attempts to associate with an access point, the access point looks up the MAC address of the client in the local Stations List or on the RADIUS server. If it is found, the global allow or deny setting is applied. If it is not found, the opposite is applied.

On the Virtual Access Point Settings page, the MAC Auth Type setting controls whether the access point uses the station list configured locally on the **Client** Connection Control page or the external RADIUS server. The Allow/Block filter setting on the Client Connection Control page determines whether the clients in the station list (local or RADIUS) can access the network through the access point. For more information about setting the MAC authentication type, see **[Configuring](#page-93-0)  [the Wireless Distribution System, page 91](#page-93-0)**.

### **Configuring a MAC Filter and Station List on the Access Point**

The Client Connection Control page allows you to control access to access point based on MAC addresses. Based on how you set the filter, you can allow only client stations with a listed MAC address or *deny* access to the stations listed.

When you enable MAC Authentication and specify a list of approved MAC addresses, only clients with a listed MAC address can access the network. If you specify MAC addresses to deny, all clients can access the network except for the clients on the deny list.

To enable filtering by MAC address, click the Client Connection Control tab.

#### **Figure 16 Configuring MAC Authentication**

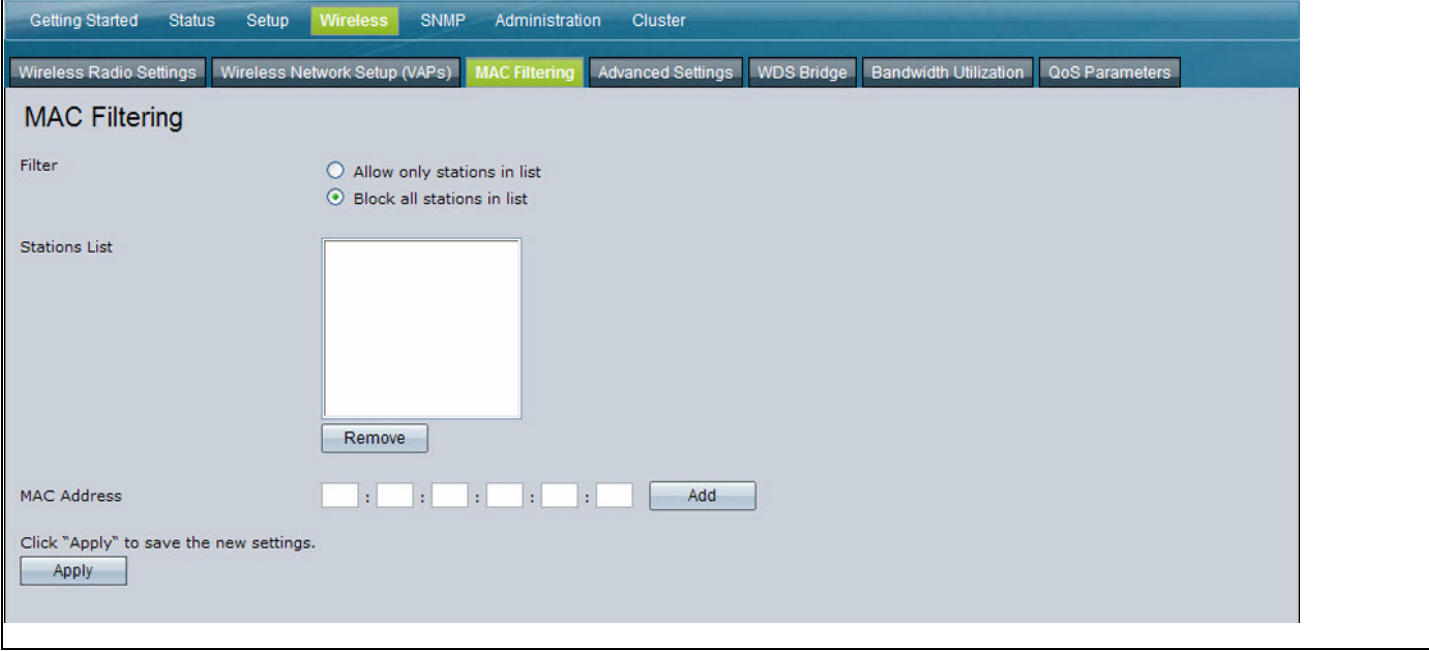

**NOTE** Global MAC Authentication settings apply to all VAPs.

**[Table 17](#page-79-0)** describes the fields and configuration options available on the **MAC Authentication** page

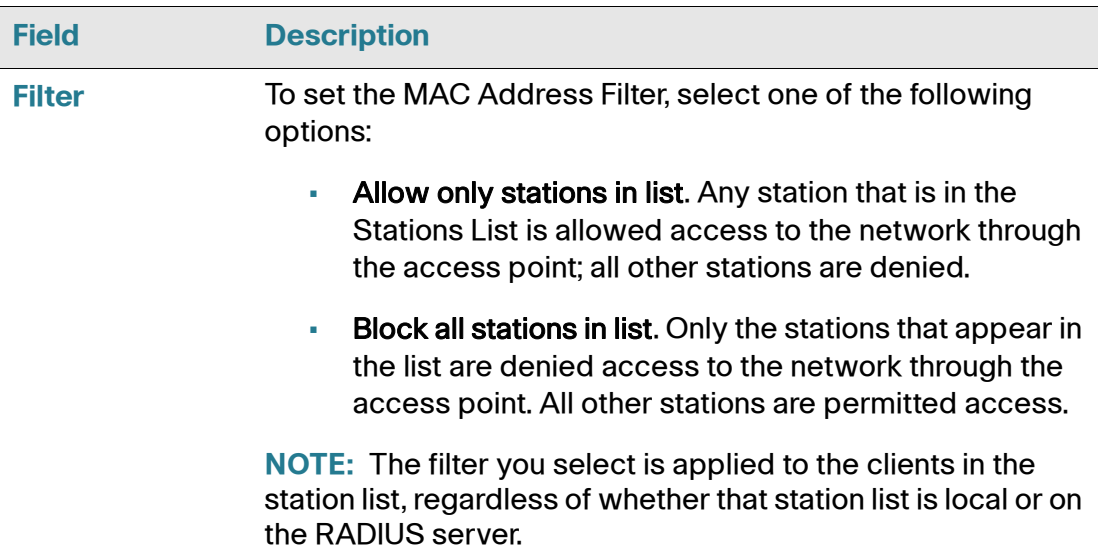

#### <span id="page-79-0"></span>**Table 17 MAC Authentication Field Descriptions**

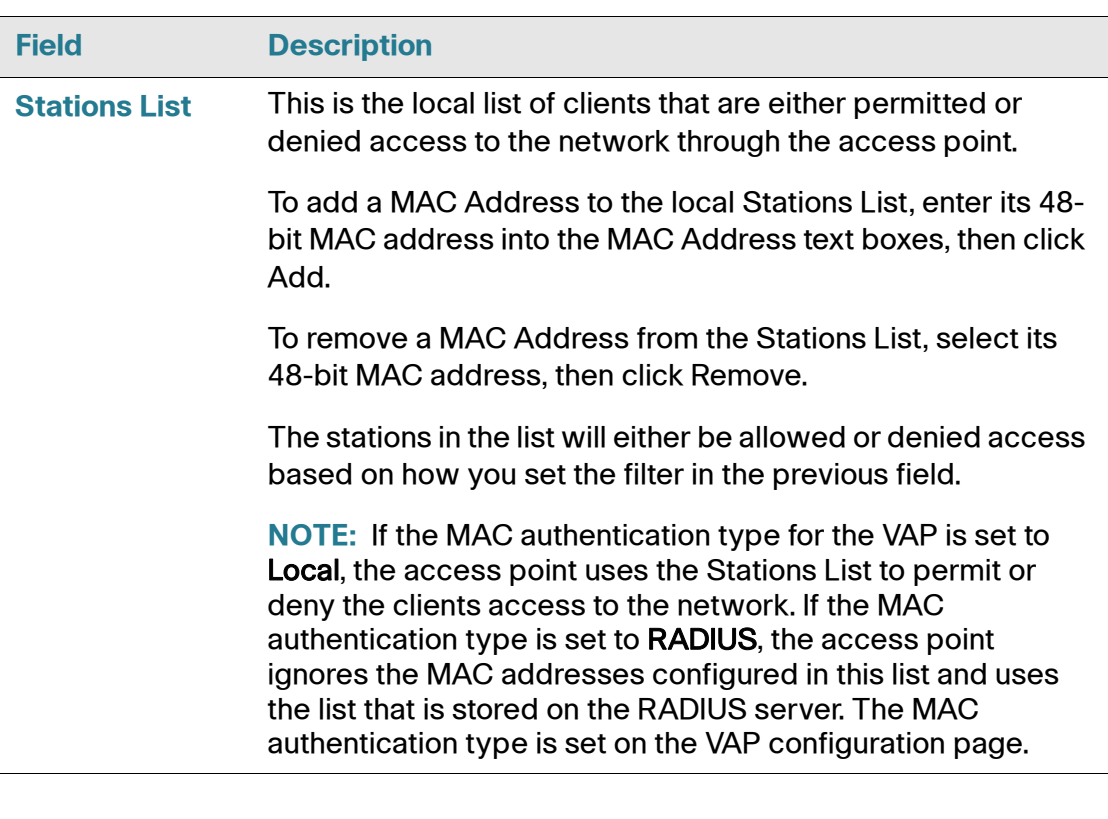

#### **Table 17 MAC Authentication Field Descriptions**

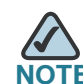

**NOTE** After you configure local MAC Authentication settings, you must click Apply to apply the changes and to save the settings. Changing some settings might cause the access point to stop and restart system processes. If this happens, wireless clients will temporarily lose connectivity. We recommend that you change access point settings when WLAN traffic is low.

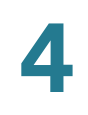

### **Configuring MAC Authentication on the RADIUS Server**

If you use RADIUS MAC authentication for MAC-based access control, you must configure a station list on the RADIUS server. The station list contains client MAC address entries, and the format for the list is described in the following table.

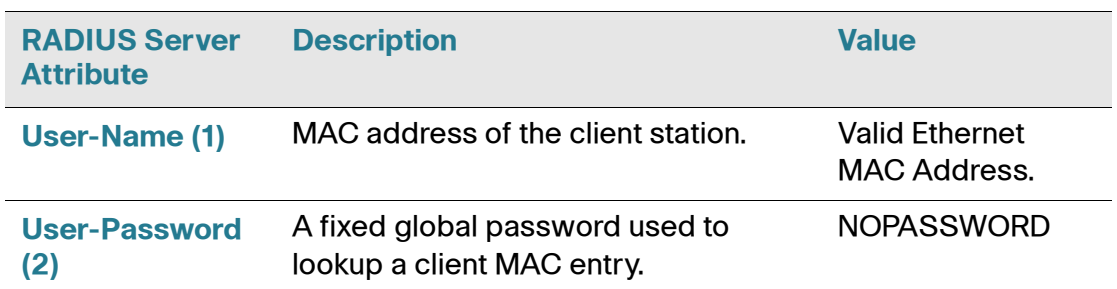

#### **Table 18 Configuring MAC Authentication on the RADIUS Server**

### <span id="page-81-0"></span>**Modifying Advanced Settings**

The advanced wireless settings directly control the behavior of the wireless radio in the access point and its interaction with the physical medium; that is, how and what type of electromagnetic waves the access point emits.

To specify the wireless radio settings, click the Advanced Settings tab.

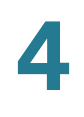

**Figure 17 Configuring the Wireless Radio Settings**

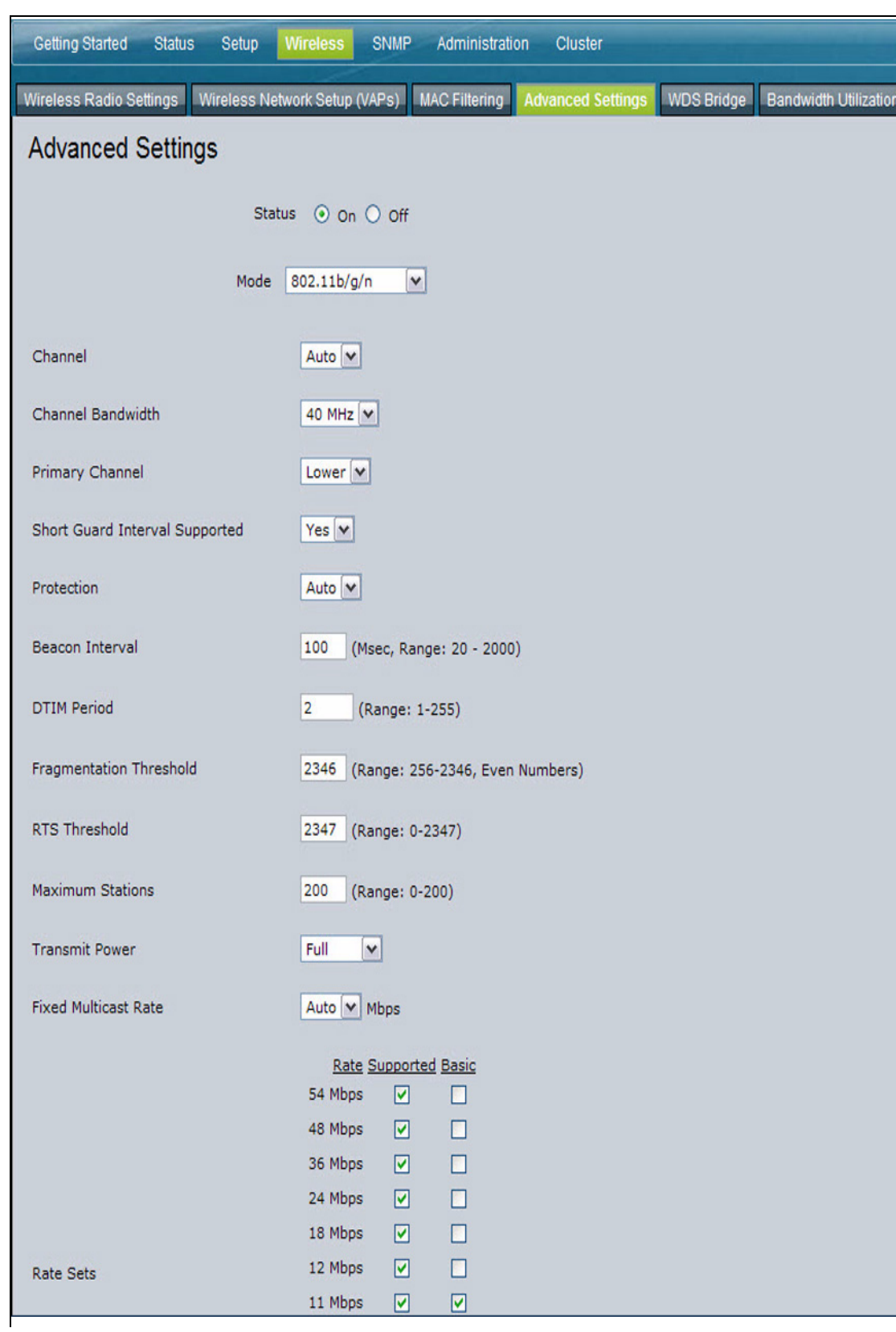

Different settings display depending on the mode you select. **[Table 19](#page-84-0)** describes the fields and configuration options for the Advanced Settings page.

<span id="page-84-0"></span>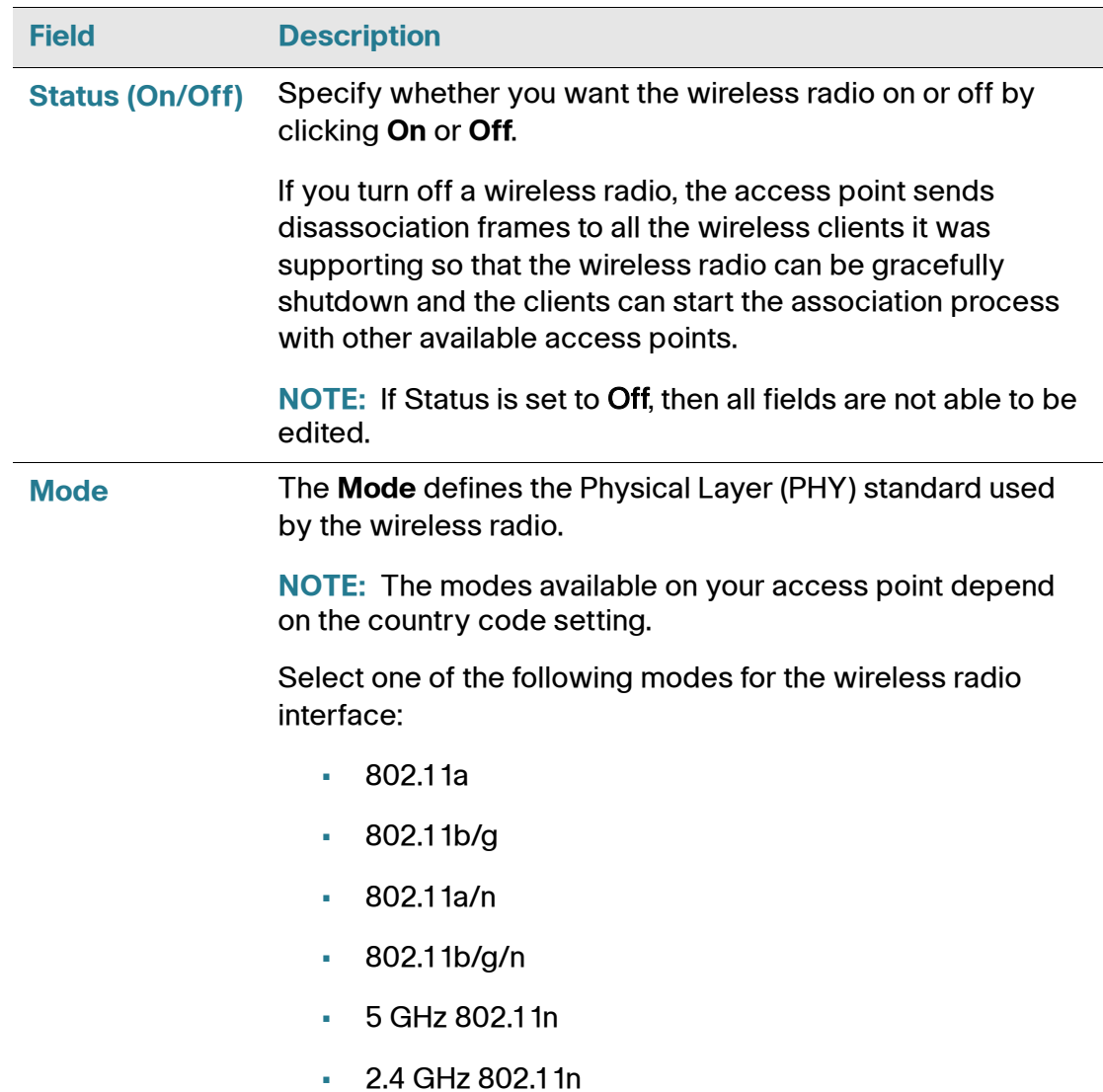

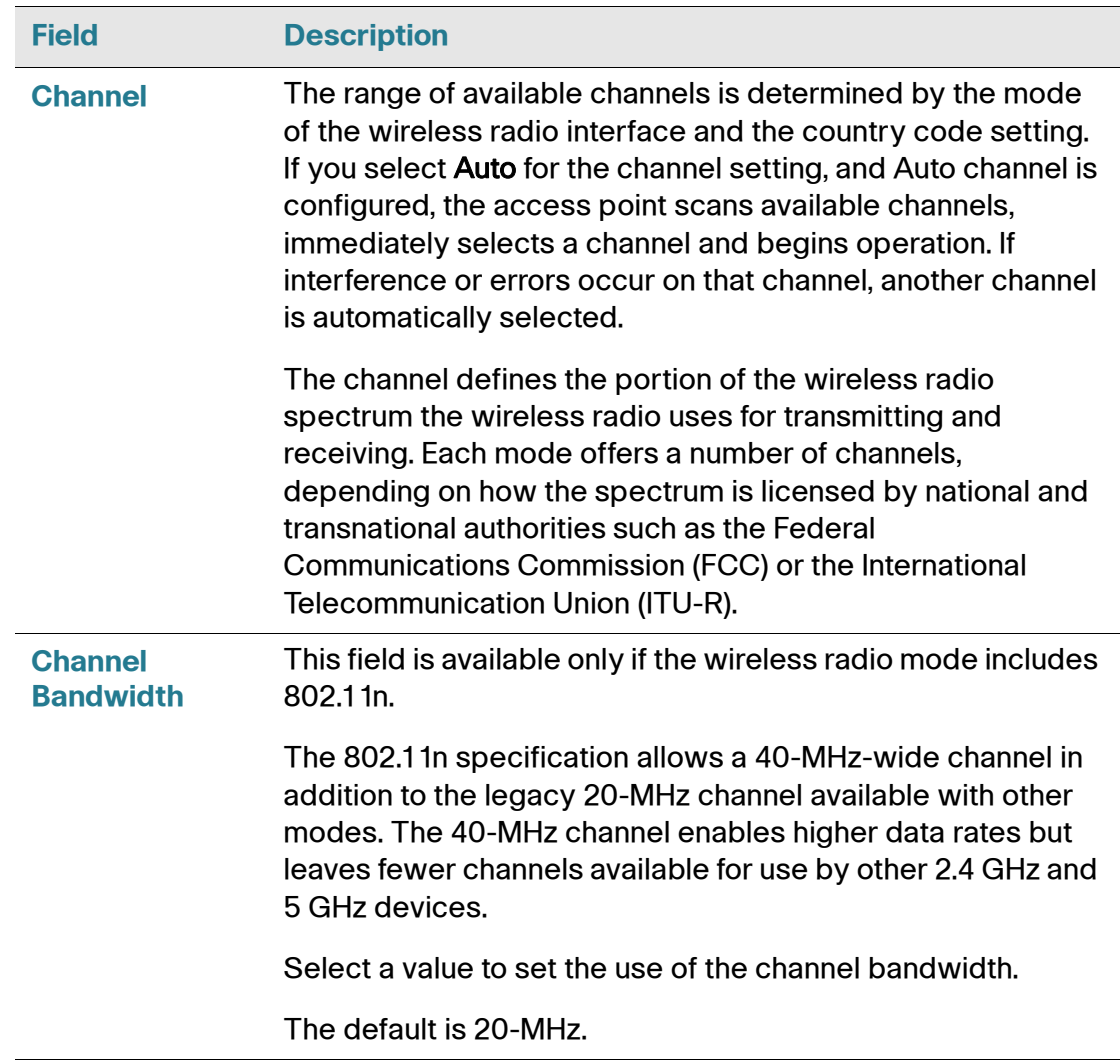

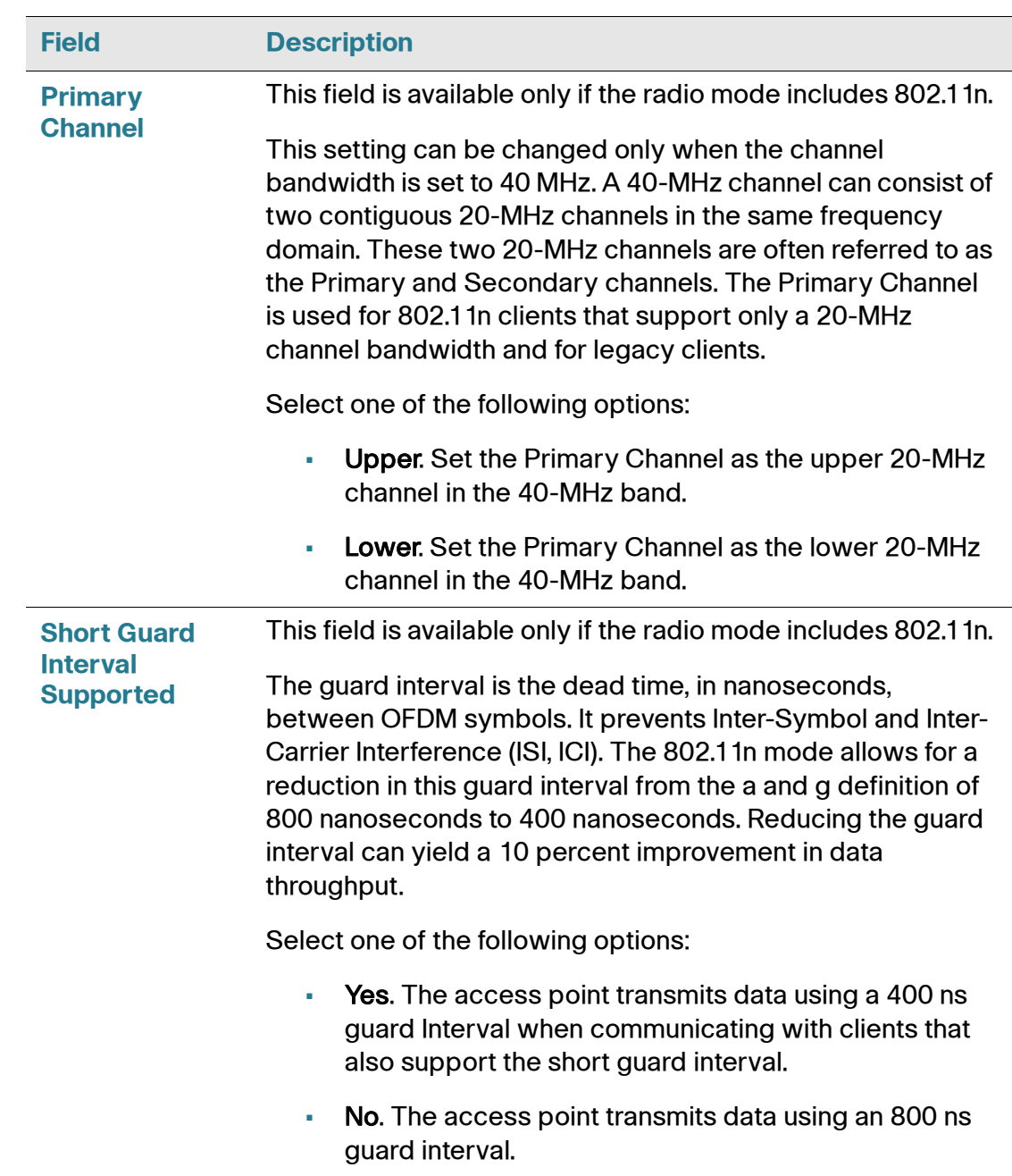

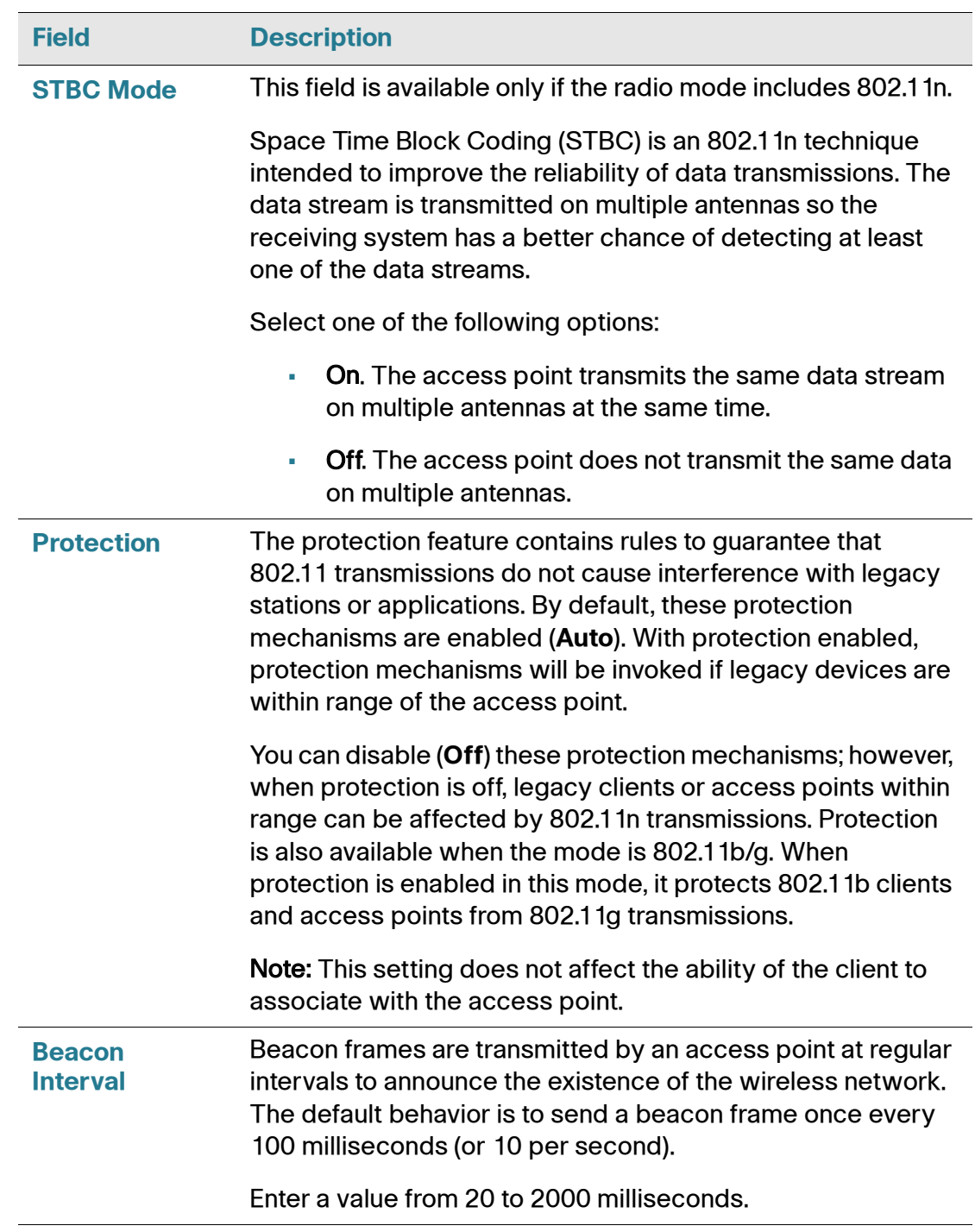

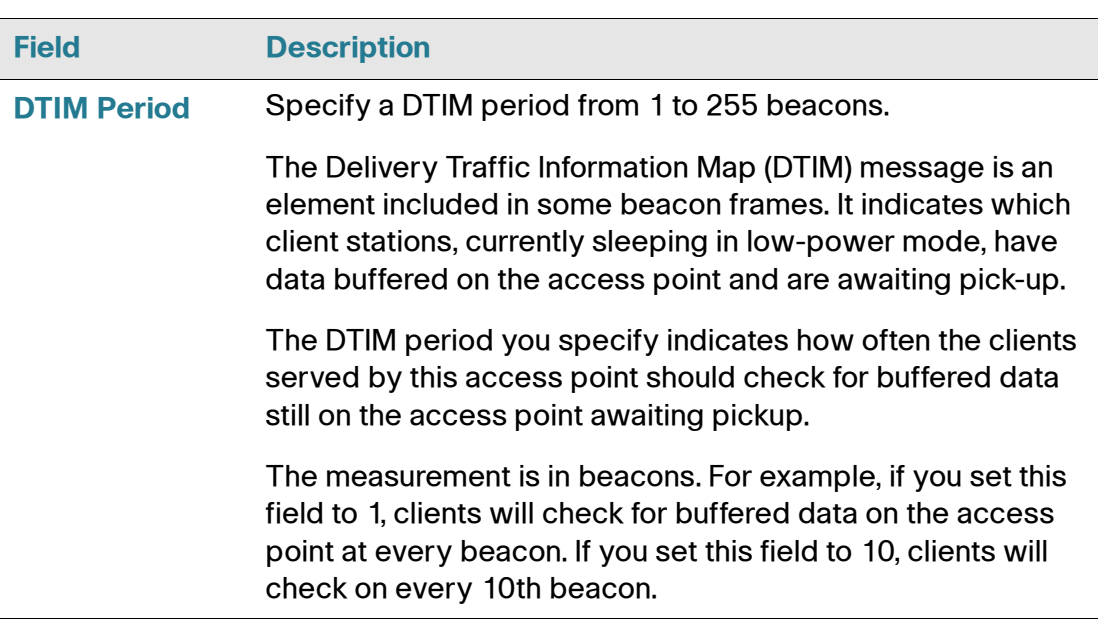

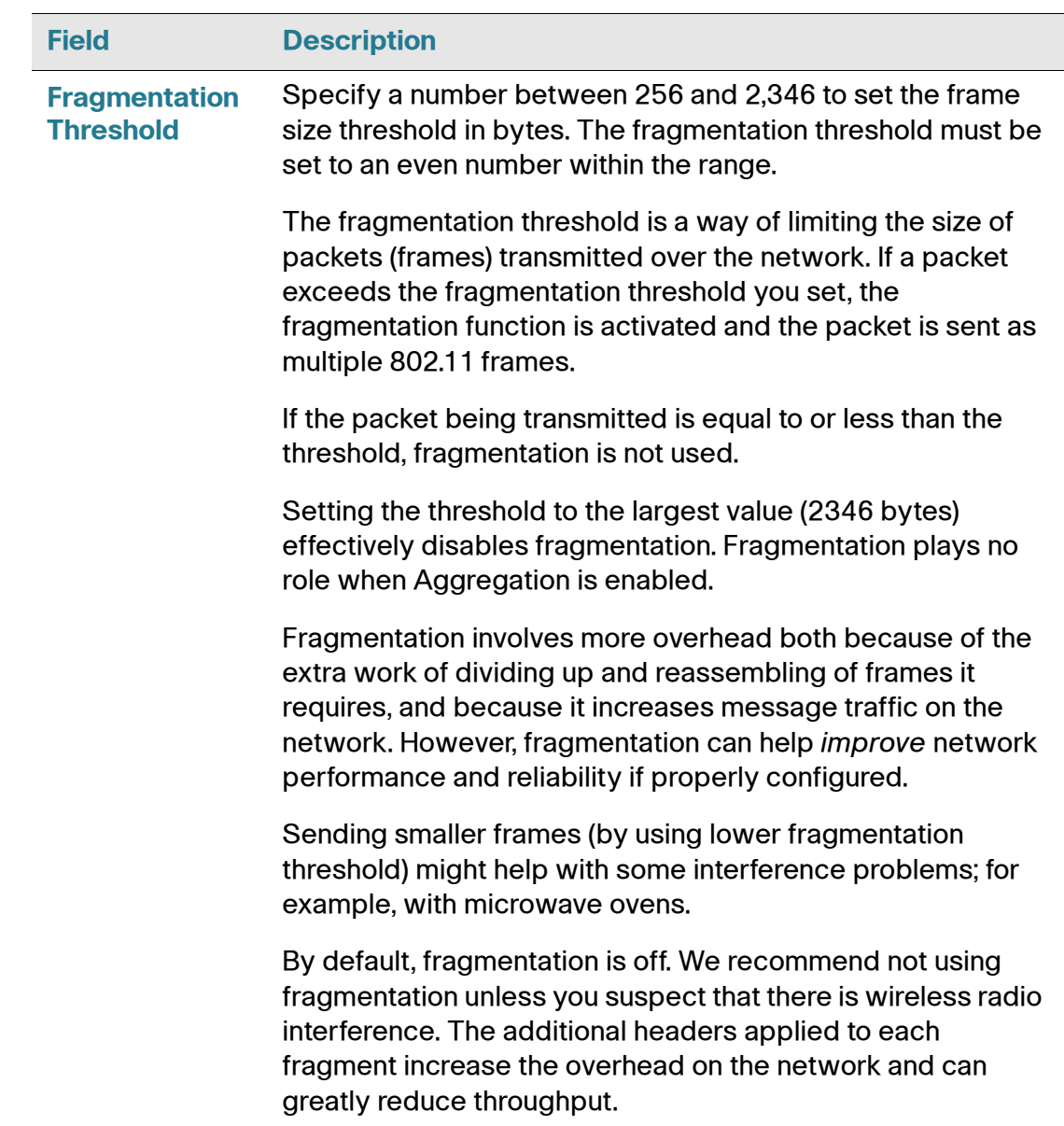

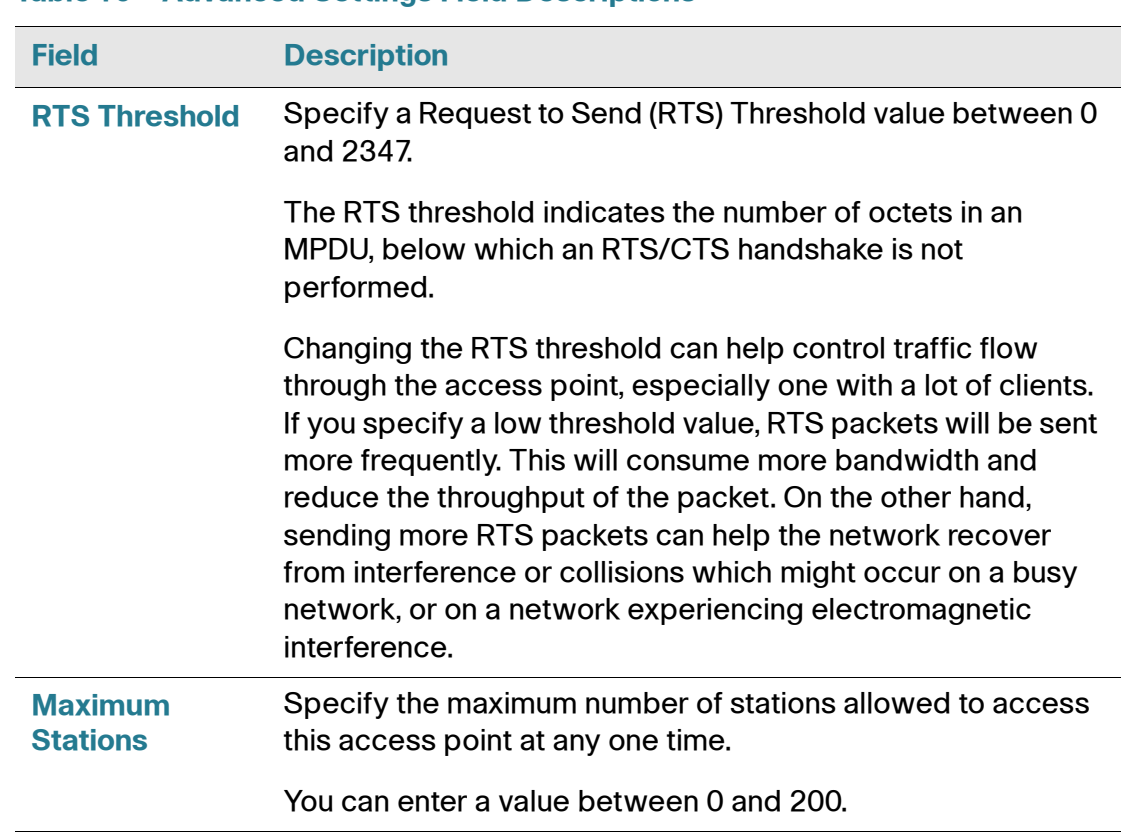

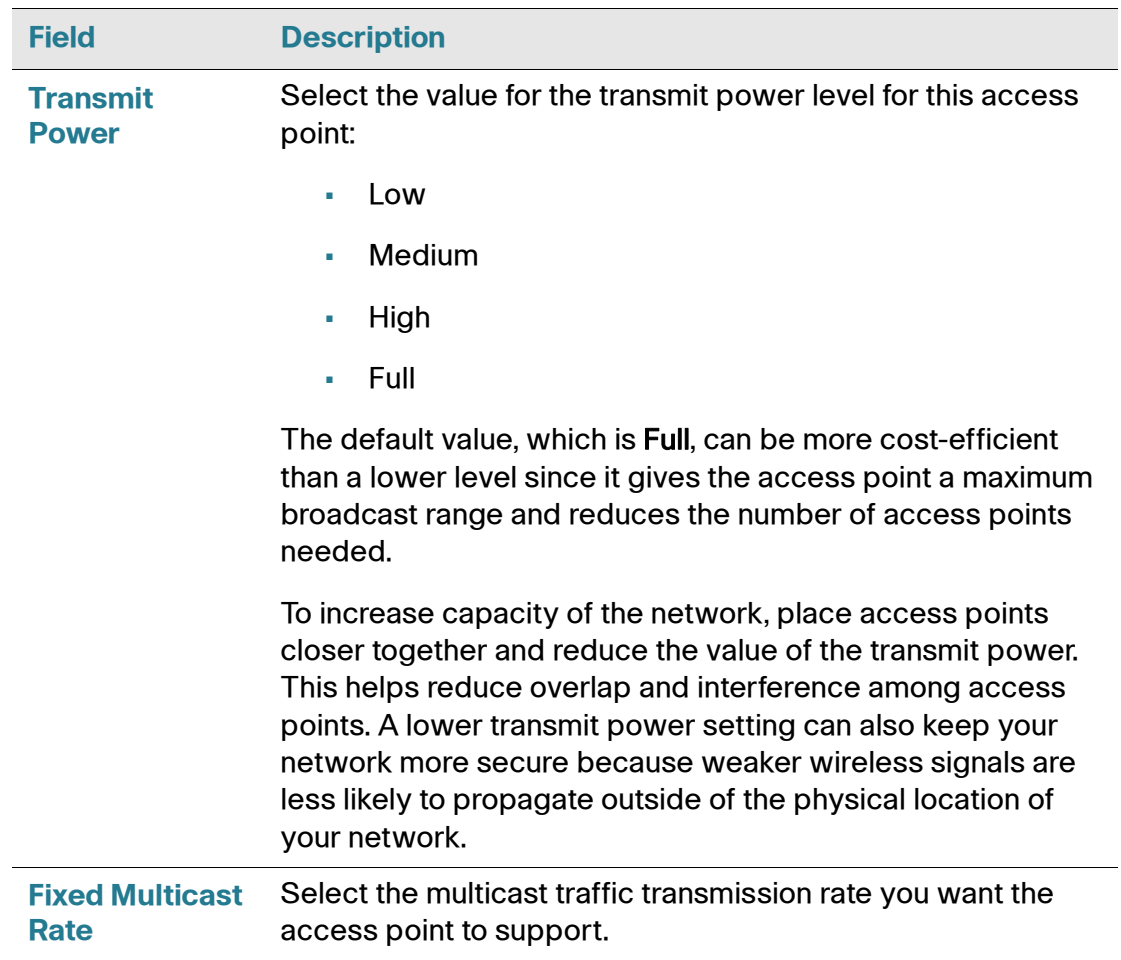

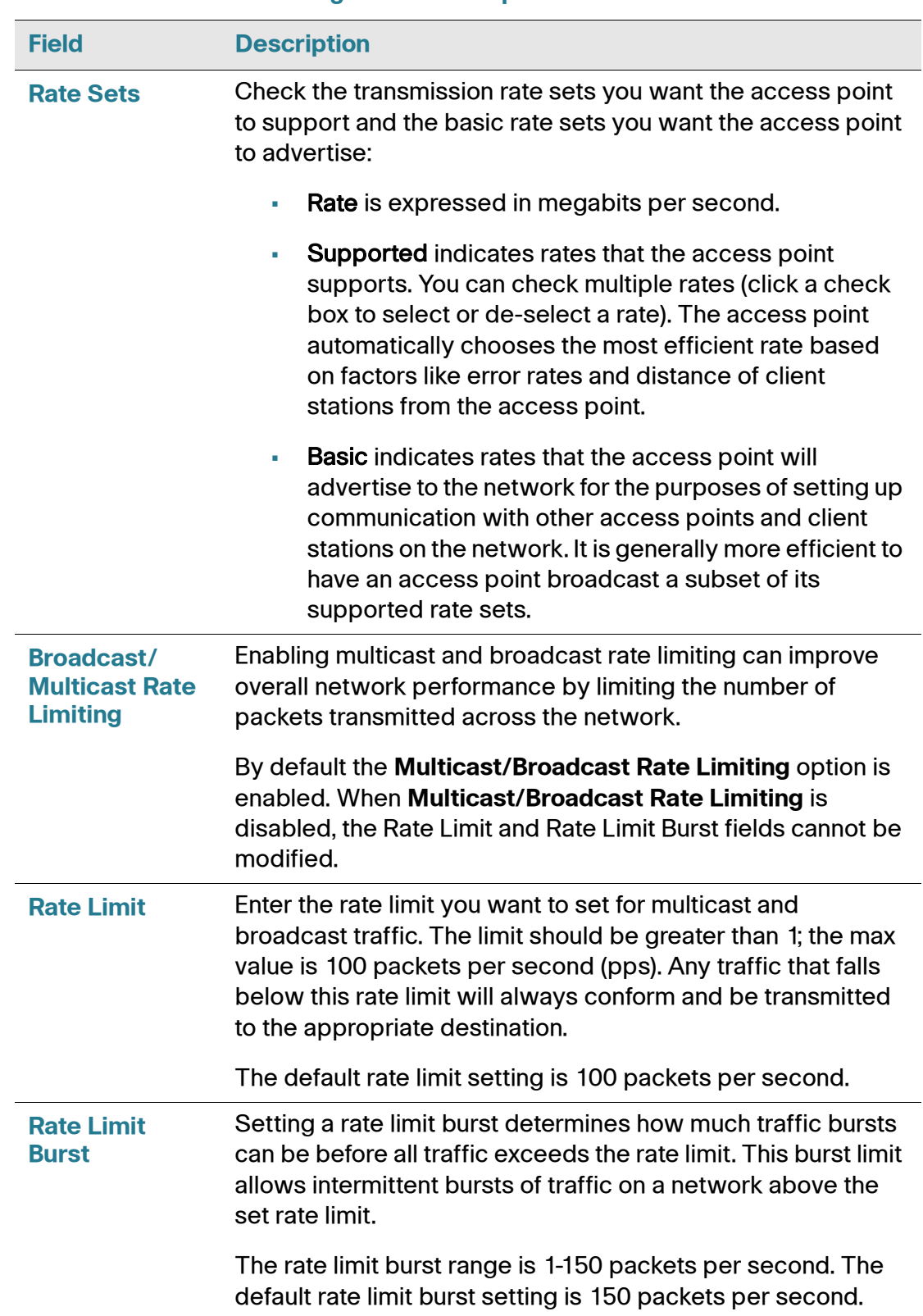

# <span id="page-93-0"></span>**Configuring the Wireless Distribution System**

The Wireless Distribution System (WDS) allows you to connect multiple access points. With WDS, access points communicate with one another without wires in a standardized way. This capability is critical in providing a seamless experience for roaming clients and for managing multiple wireless networks. It can also simplify the network infrastructure by reducing the amount of cabling required. You can configure the access point in point-to-point or point-to-multipoint bridge mode based on the number of links to connect.

In the point-to-point mode, the access point accepts client associations and communicates with wireless clients and other repeaters. The access point forwards all traffic meant for the other network over the tunnel that is established between the access points. The bridge does not add to the hop count. It functions as a simple OSI layer 2 network device.

In the point-to-multipoint bridge mode, one access point acts as the common link between multiple access points. In this mode, the central access point accepts client associations and communicates with the clients and other repeaters. All other access points associate only with the central access point that forwards the packets to the appropriate wireless bridge for routing purposes.

The access point can also act as a repeater. In this mode, the access point serves as a connection between two access points that might be too far apart to be within cell range. When acting as a repeater, the access point does not have a wired connection to the LAN and repeats signals by using the wireless connection. No special configuration is required for the access point to function as a repeater, and there are no repeater mode settings. Wireless clients can still connect to an access point that is operating as a repeater.

To specify the details of traffic exchange from this access point to others, click the **WDS Bridge** tab.

#### **Figure 18 Configuring WDS Bridge Settings**

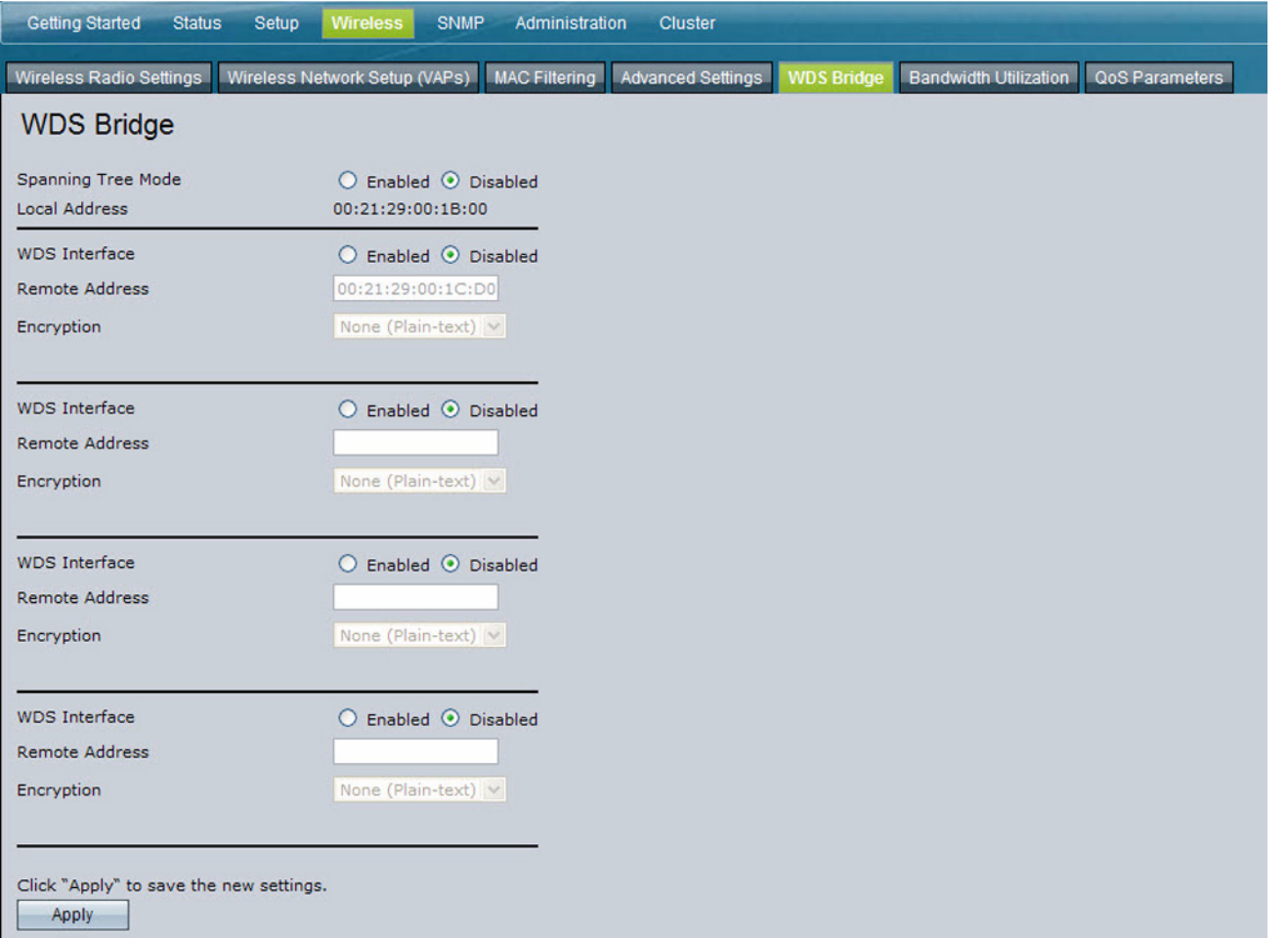

Before you configure WDS on the access point, note the following guidelines:

- When using WDS, be sure to configure WDS settings on *both* access points participating in the WDS link.
- You can have only one WDS link between any pair of access points. That is, a remote MAC address might appear only once on the WDS page for a particular access point.
- Both access points participating in a WDS link must be on the same wireless radio channel and use the same IEEE 802.11 mode. (See **[Modifying Advanced Settings, page 79](#page-81-0)** for information on configuring the Radio mode and channel.)
- When 802.11h is operational, setting up two WDS links can be difficult. See **[Modifying Advanced Settings, page 79](#page-81-0)**.
- If you use WPA encryption on the WDS link, VAP0 must use WPA Personal or WPA Enterprise as the security mode.

To configure WDS on this access point, describe each remote access point intended to receive and send information to this access point. For each destination access point, configure the fields listed in **[Table 20](#page-95-0)**.

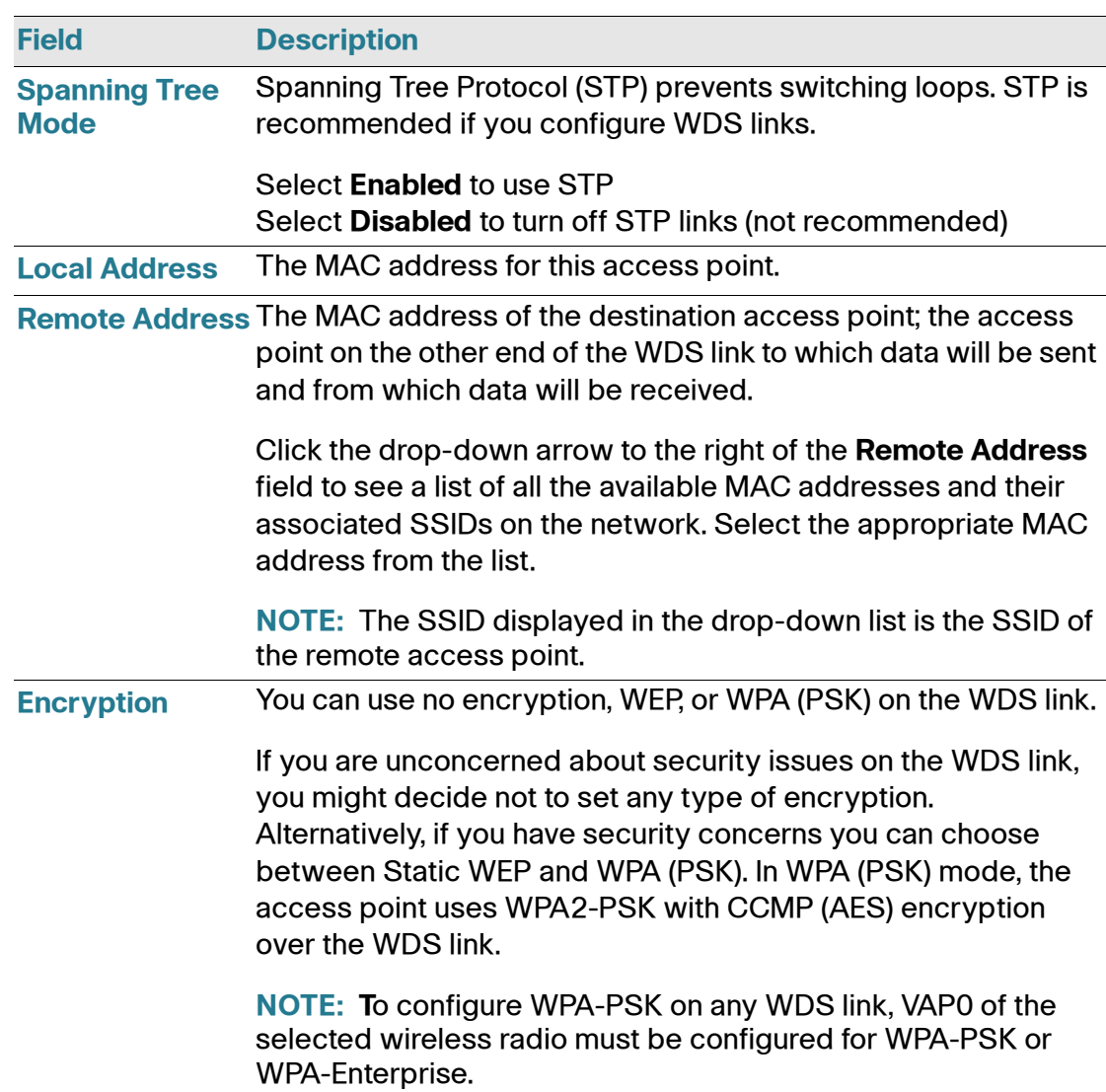

#### <span id="page-95-0"></span>**Table 20 WDS Bridge Settings**

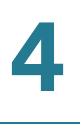

If you select **None** as your preferred WDS encryption option, you will not be asked to fill in any more fields on the **WDS** page. All data transferred between the two access points on the WDS link will be unencrypted.

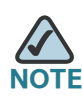

To disable a WDS link, you must remove the value configured in the Remote Address field.

### **WEP on WDS Links**

**[Table 21](#page-96-0)** describes the additional fields that appear when you select WEP as the encryption type.

#### <span id="page-96-0"></span>**Table 21 WEP on WDS Links**

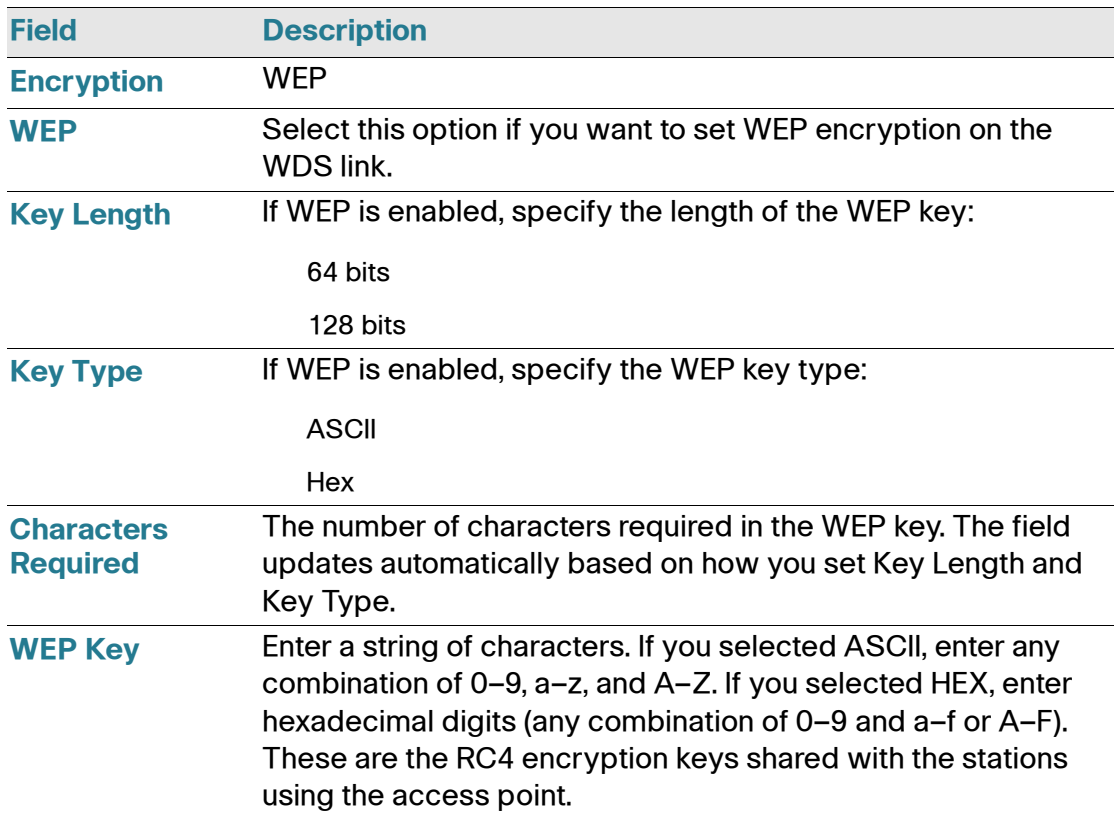

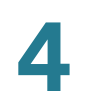

### **WPA/PSK on WDS Links**

**[Table 22](#page-97-0)** describes the additional fields that appear when you select WPA/PSK as the encryption type.

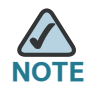

To configure WPA-PSK on any WDS link, VAP0 of the selected wireless radio must be configured for WPA-PSK or WPA-Enterprise.

#### <span id="page-97-0"></span>**Table 22 WPA/PSK on WDS Links**

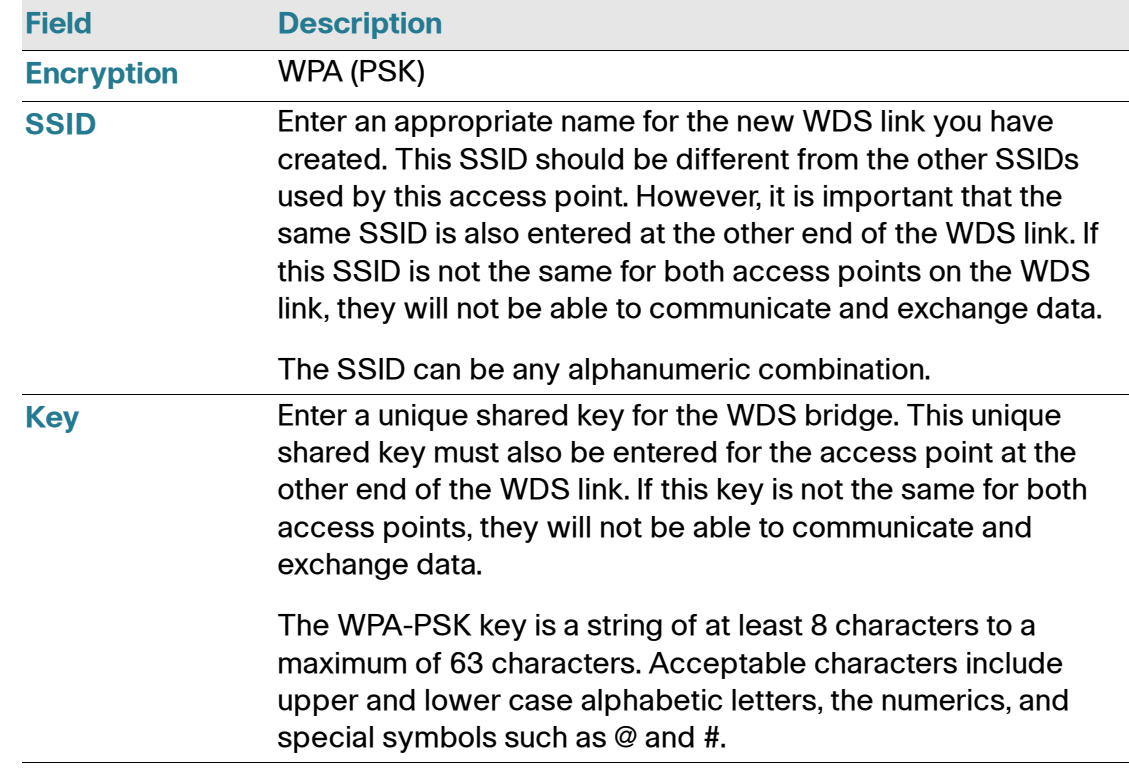

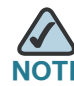

After you configure the WDS settings, you must click **Apply** to apply the changes and to save the settings. Changing some settings might cause the access point to stop and restart system processes. If this happens, wireless clients will temporarily lose connectivity. We recommend that you change access point settings when WLAN traffic is low.

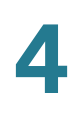

### **Bandwidth Utilization**

You can set network utilization thresholds on the access point to maintain the speed and performance of the wireless network as clients associate and disassociate with the access point.

To configure load balancing and set limits and behavior to be triggered by a specified utilization rate of the access point, click the **Bandwidth Utilization** tab and update the fields shown in the following figure.

#### **Figure 19 Configuring Bandwidth Utilization**

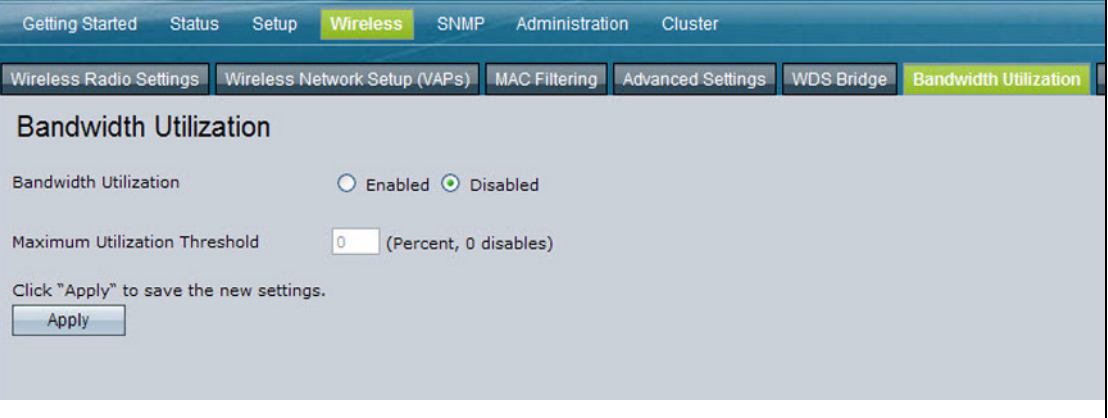

#### **Table 23 Bandwidth Utilization**

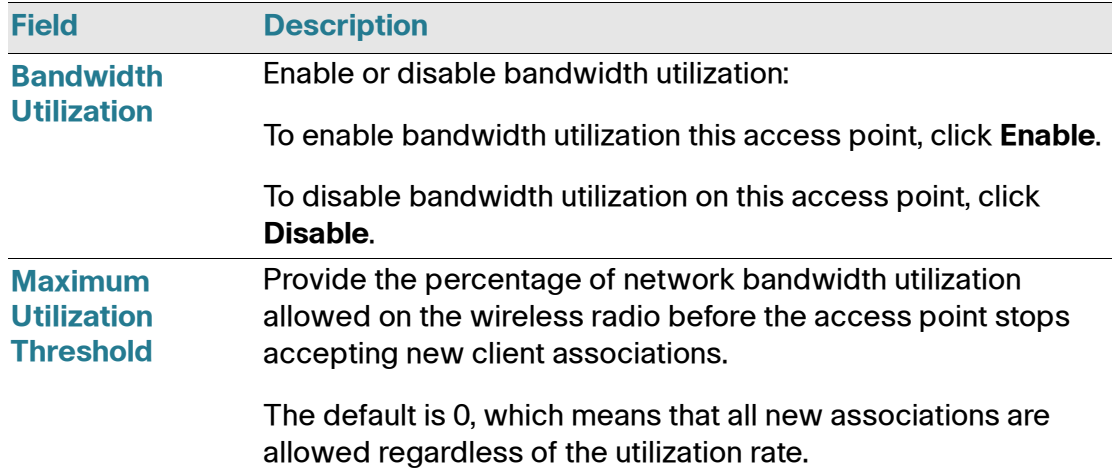

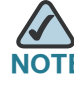

**4**

After you configure the bandwidth utilization settings, you must click **Apply** to apply the changes and to save the settings. Changing some settings might cause the access point to stop and restart system processes. If this happens, wireless clients will temporarily lose connectivity. We recommend that you change access point settings when WLAN traffic is low.

# **Configuring Quality of Service (QoS)**

Quality of Service (QoS) provides you with the ability to specify parameters on multiple queues for increased throughput and better performance of differentiated wireless traffic like *Voice-over-IP* (VoIP), other types of audio, video, and streaming media, as well as traditional IP data over the access point.

Configuring QoS on the access point consists of setting parameters on existing queues for different types of wireless traffic, and effectively specifying minimum and maximum wait times (through *Contention Windows*) for transmission. The settings described here apply to data transmission behavior on the access point only, not to that of the client stations.

*AP Enhanced Distributed Channel Access (EDCA) Parameters* affect traffic flowing from the access point to the client station.

*Station Enhanced Distributed Channel Access (EDCA) Parameters* affect traffic flowing from the client station to the access point.

The default values for the access point and station EDCA parameters are those suggested by the Wi-Fi Alliance in the WMM specification. In normal use these values should not need to be changed. Changing these values will affect the QoS provided.

To set up queues for QoS, click the **QoS** tab under the **Services** heading and configure settings as described in **[Table 24](#page-100-0)**.

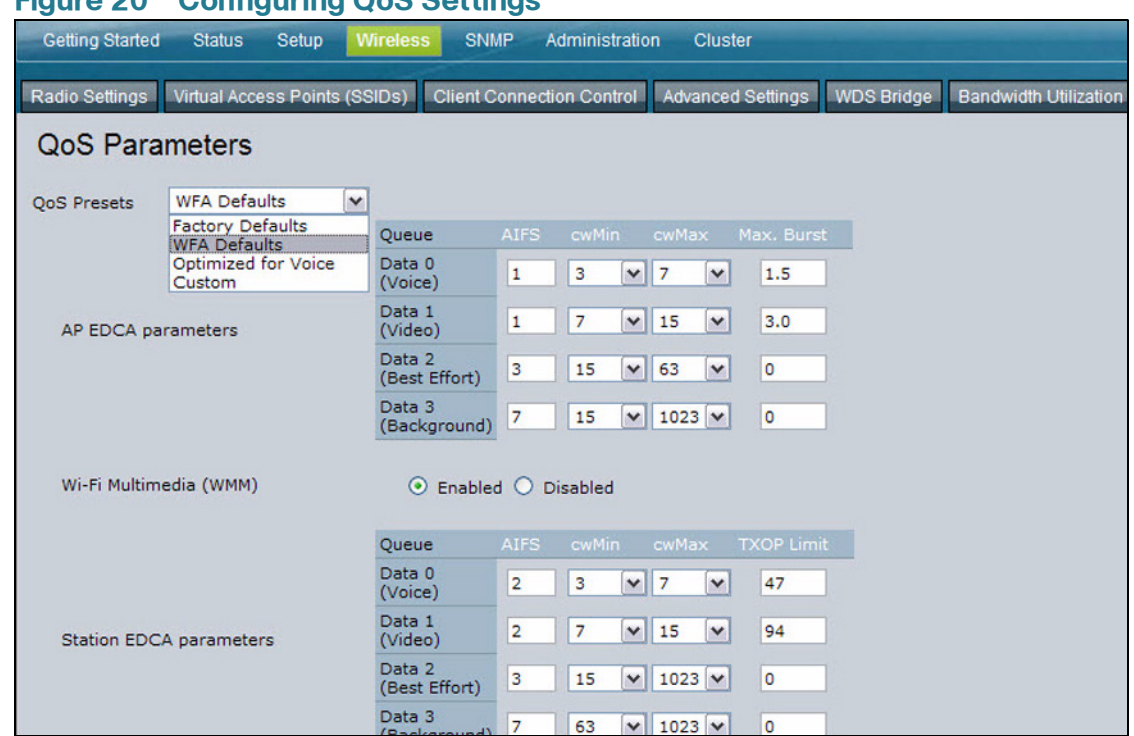

#### **Figure 20 Configuring QoS Settings**

#### <span id="page-100-0"></span>**Table 24 QoS Parameters**

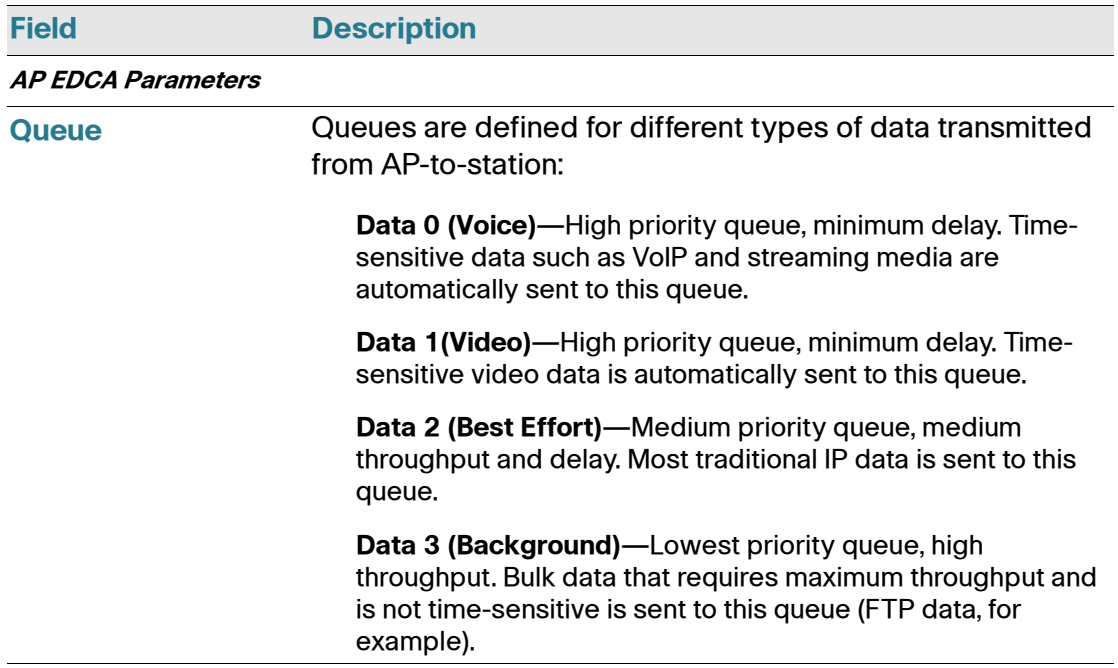

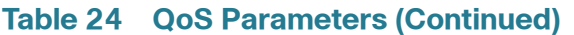

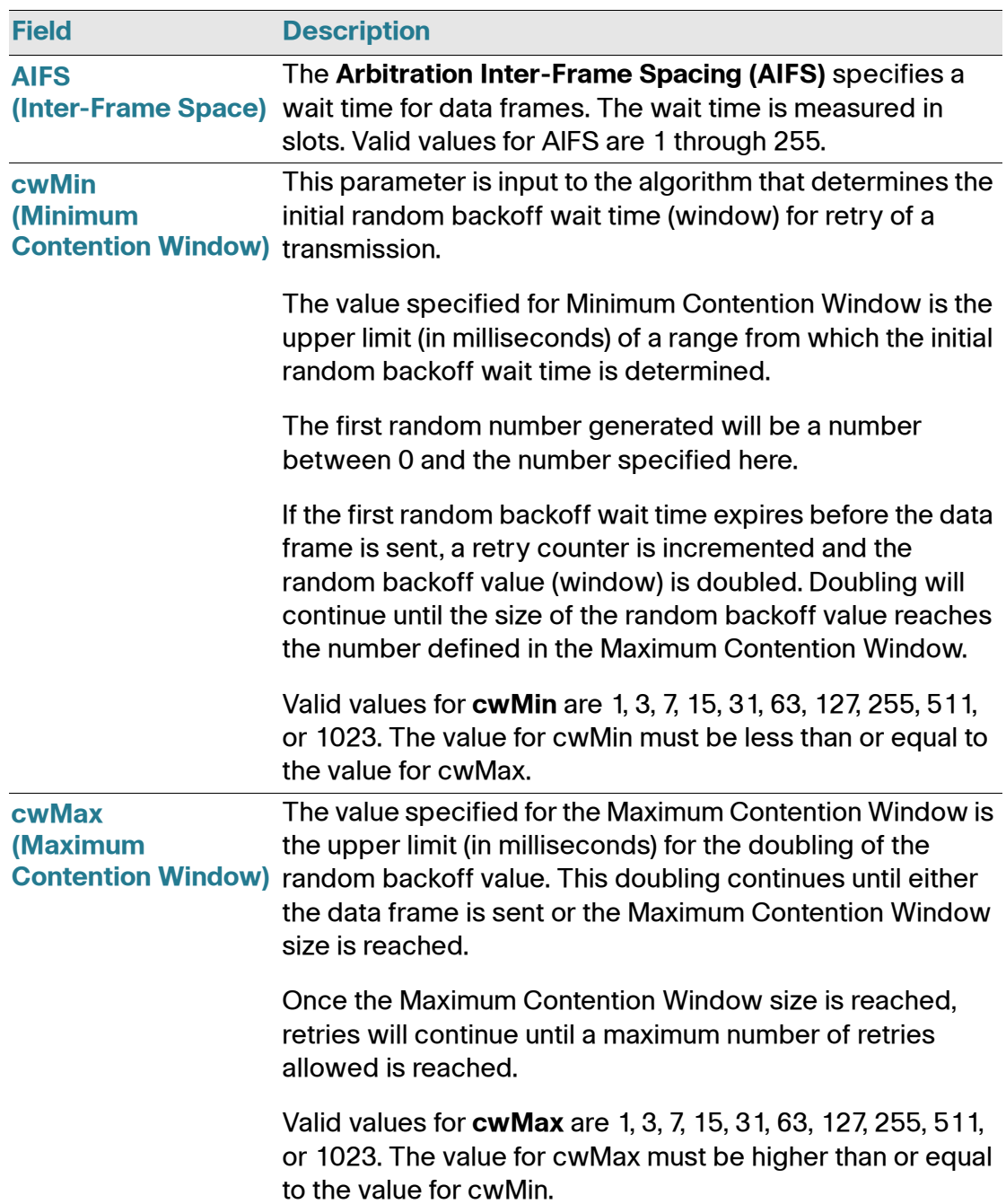

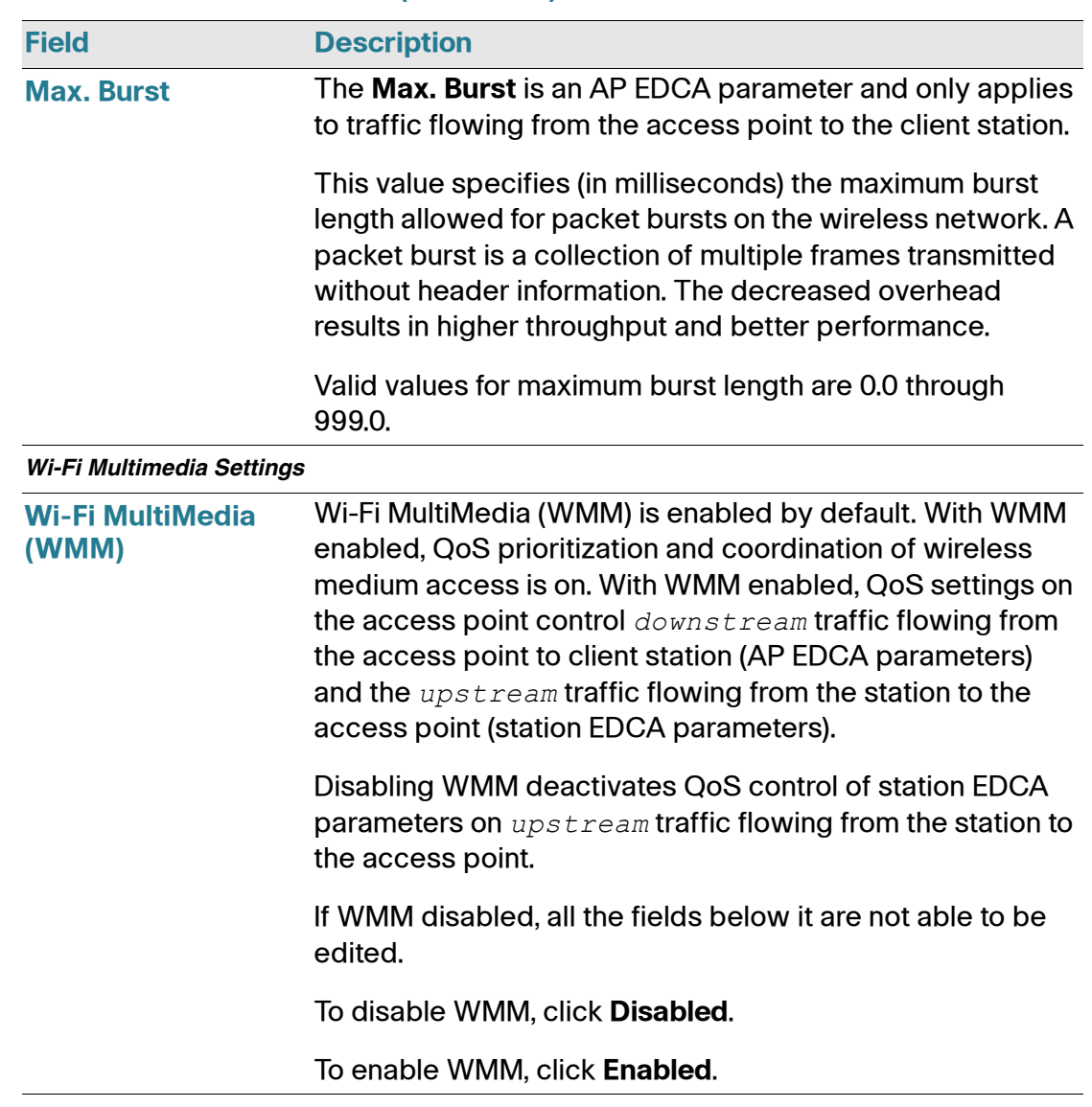

#### **Table 24 QoS Parameters (Continued)**

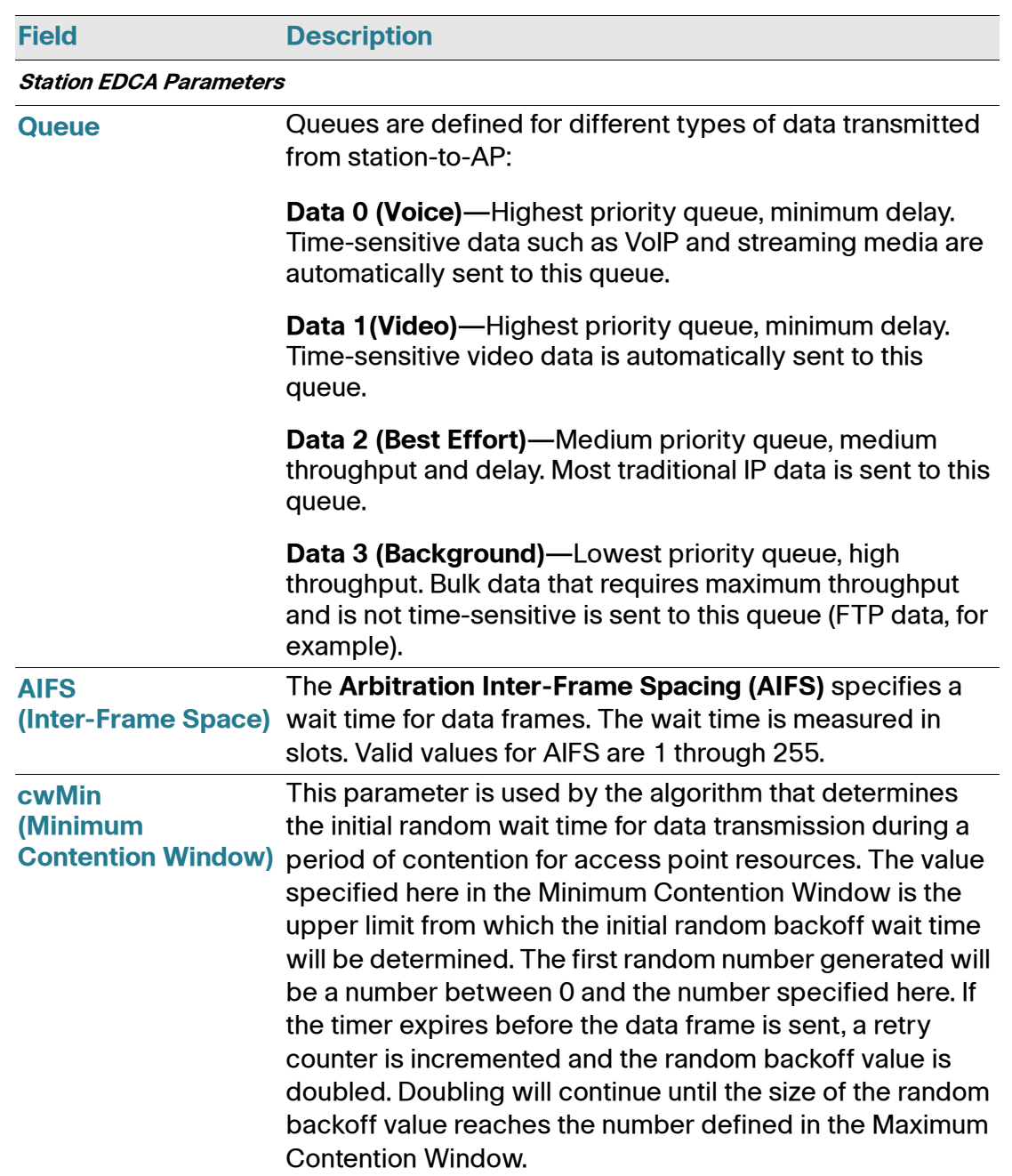

#### **Table 24 QoS Parameters (Continued)**

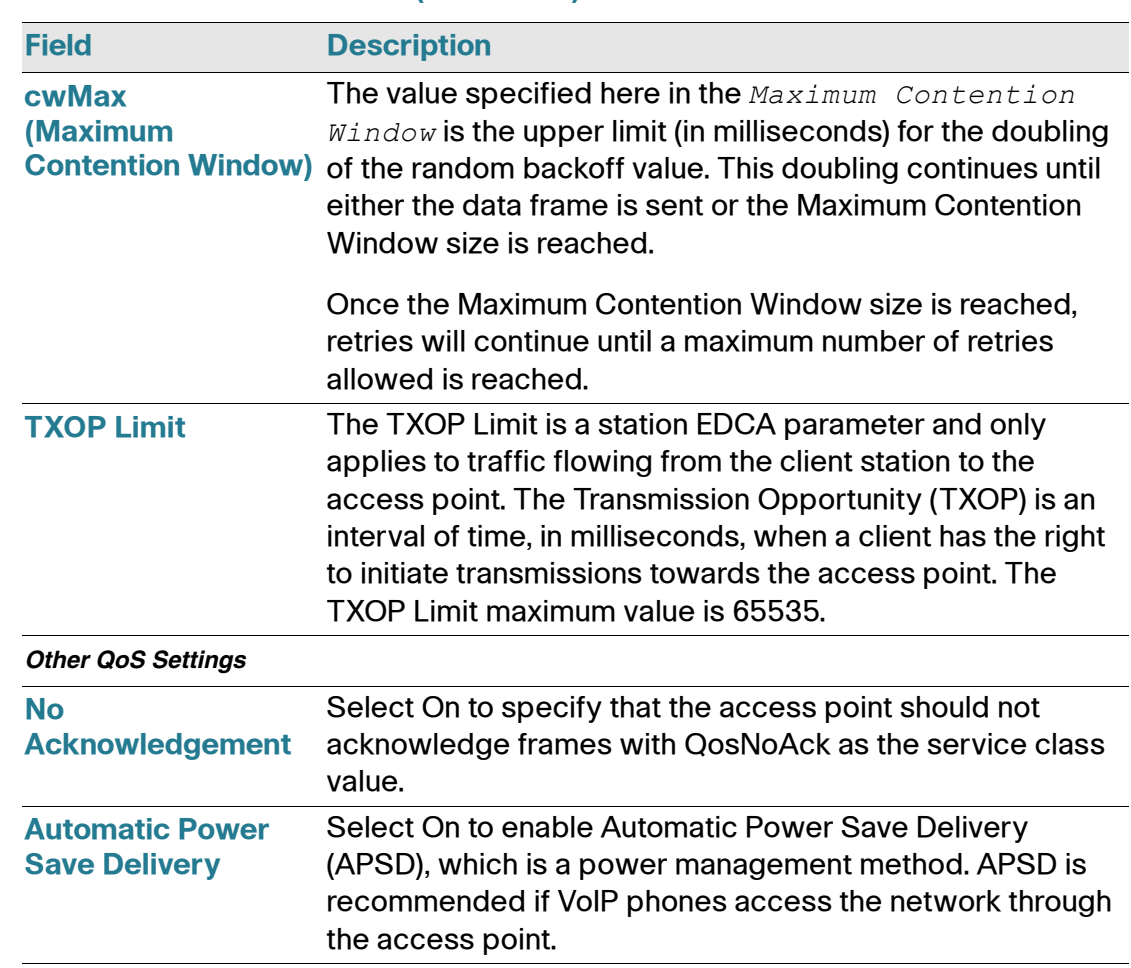

#### **Table 24 QoS Parameters (Continued)**

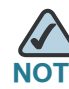

**NOTE** After you configure the QoS settings, you must click **Apply** to apply the changes and to save the settings. Changing some settings might cause the access point to stop and restart system processes. If this happens, wireless clients will temporarily lose connectivity. We recommend that you change access point settings when WLAN traffic is low.

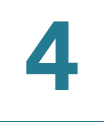

5

# **SNMP**

# **Configuring SNMP on the Access Point**

Simple Network Management Protocol (SNMP) defines a standard for recording, storing, and sharing information about network devices. SNMP facilitates network management, troubleshooting, and maintenance. The access point supports SNMP versions 1, 2, and 3. Unless specifically noted, all configuration parameters on this page apply to SNMPv1 and SNMPv2c only.

Key components of any SNMP-managed network are managed devices, SNMP agents, and a management system. The agents store data about their devices in Management Information Bases (MIBs) and return this data to the SNMP manager when requested. Managed devices can be network nodes such as access points, routers, switches, bridges, hubs, servers, or printers.

The access point can function as an SNMP managed device for seamless integration into network management systems such as HP OpenView.

From the **SNMP** page, you can start or stop control of SNMP agents, configure community passwords, access MIBs, and configure SNMP Trap destinations.

From the pages under the SNMP heading, you can manage SNMPv3 users and their security levels and define access control to the SNMP MIBs. For information about how to configure SNMPv3 views, groups, users, and targets, see **[Configuring SNMP Views, page 108](#page-110-0)**.

To configure SNMP, click the **General** tab under the **SNMP** heading and update the fields described in **Table 25 on page 105**.

#### **Figure 21 Modifying SNMP Settings**

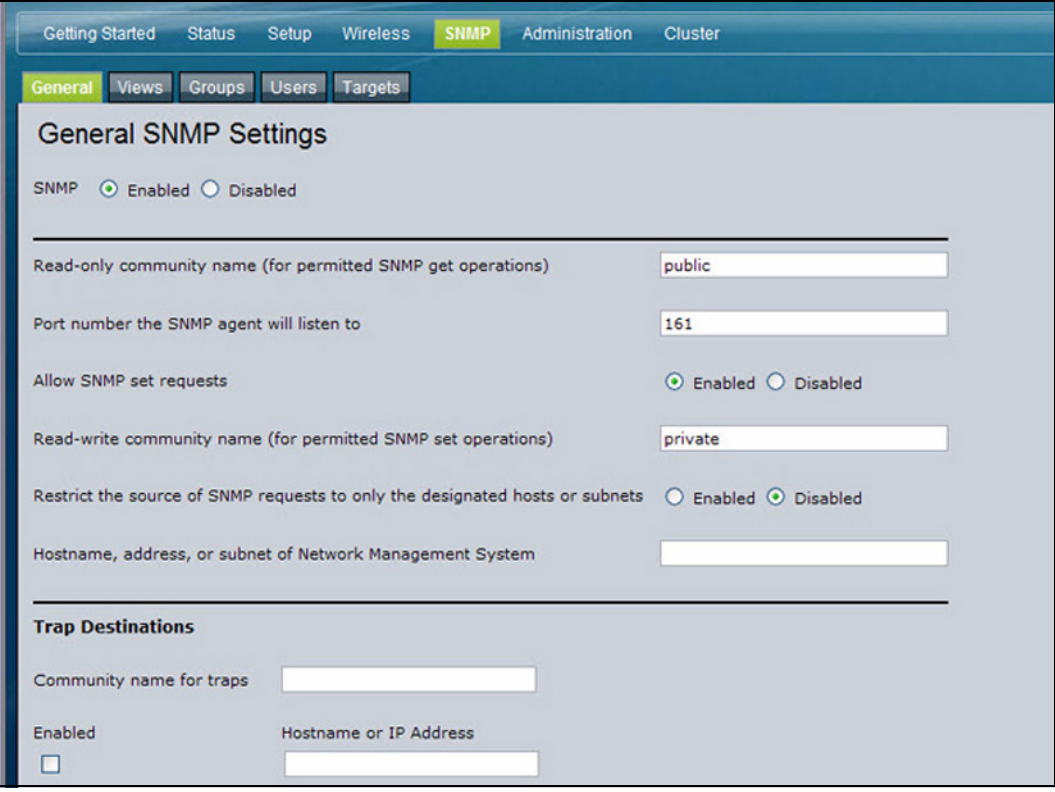

#### **Table 25 SNMP Settings**

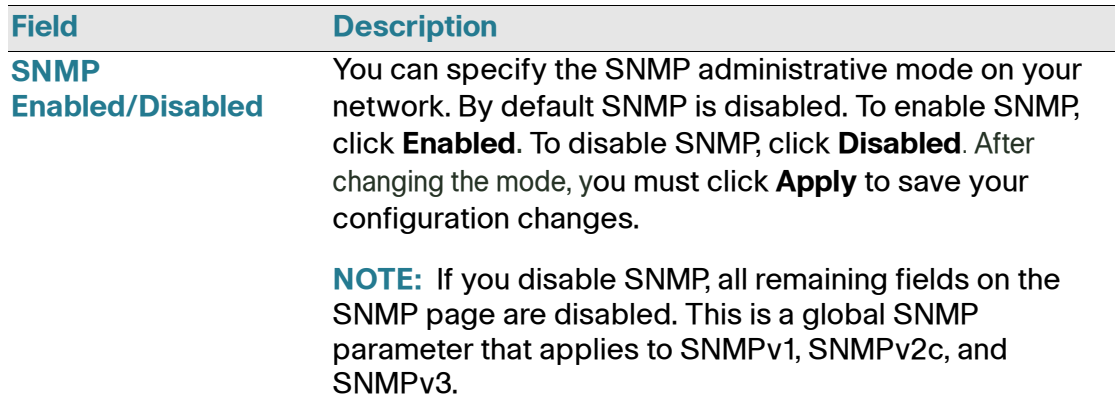
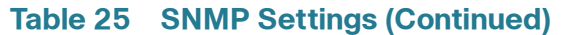

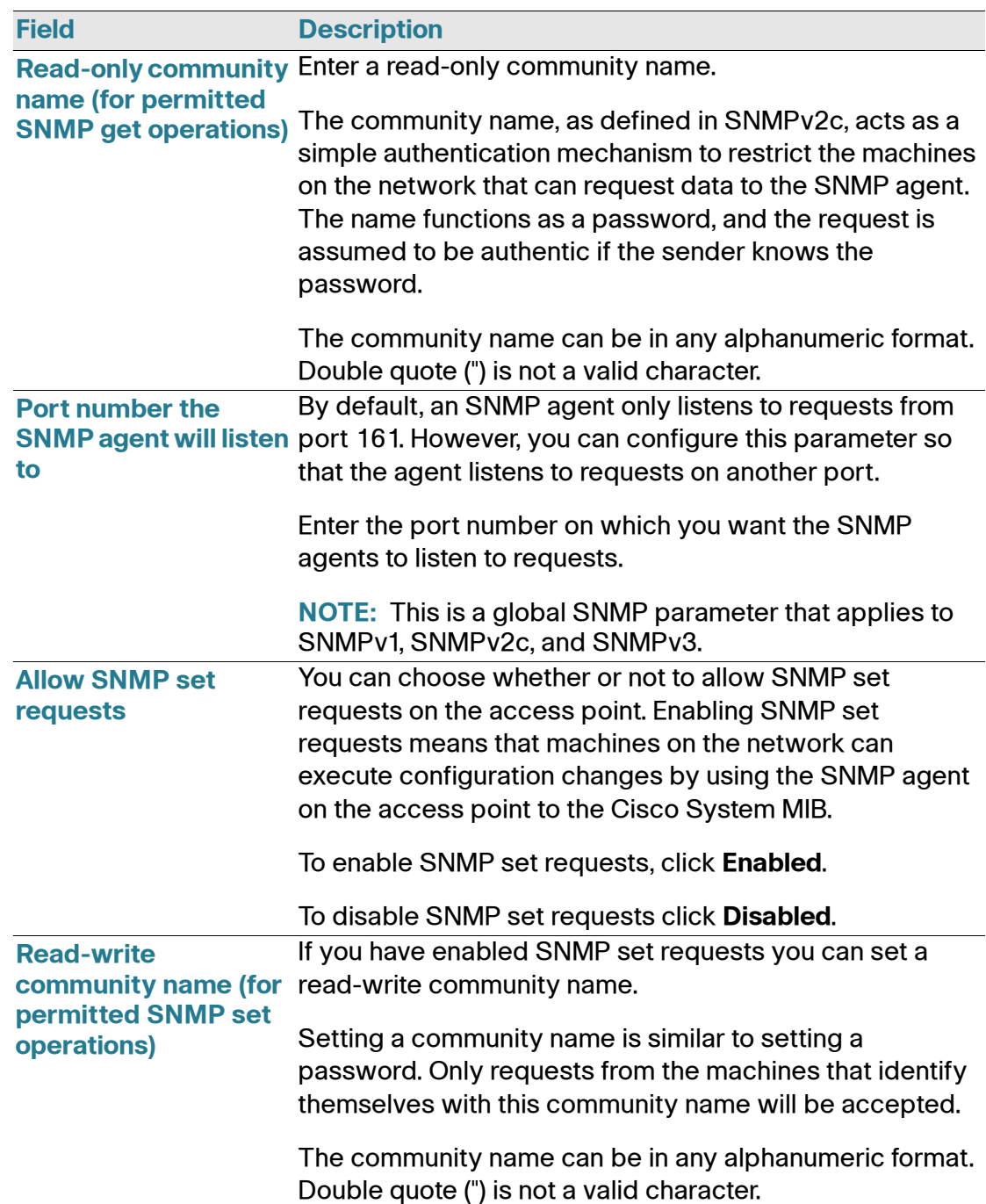

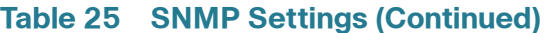

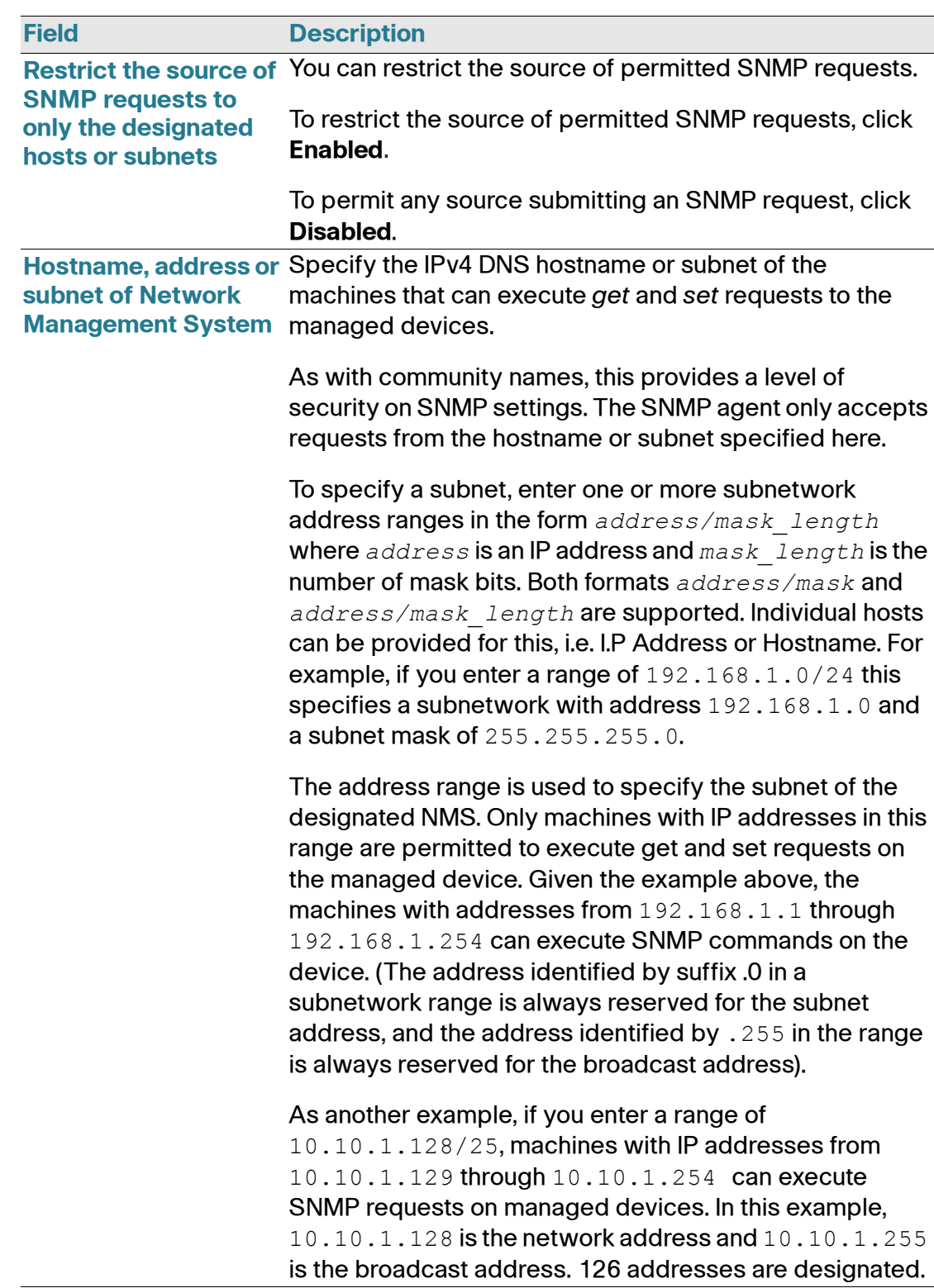

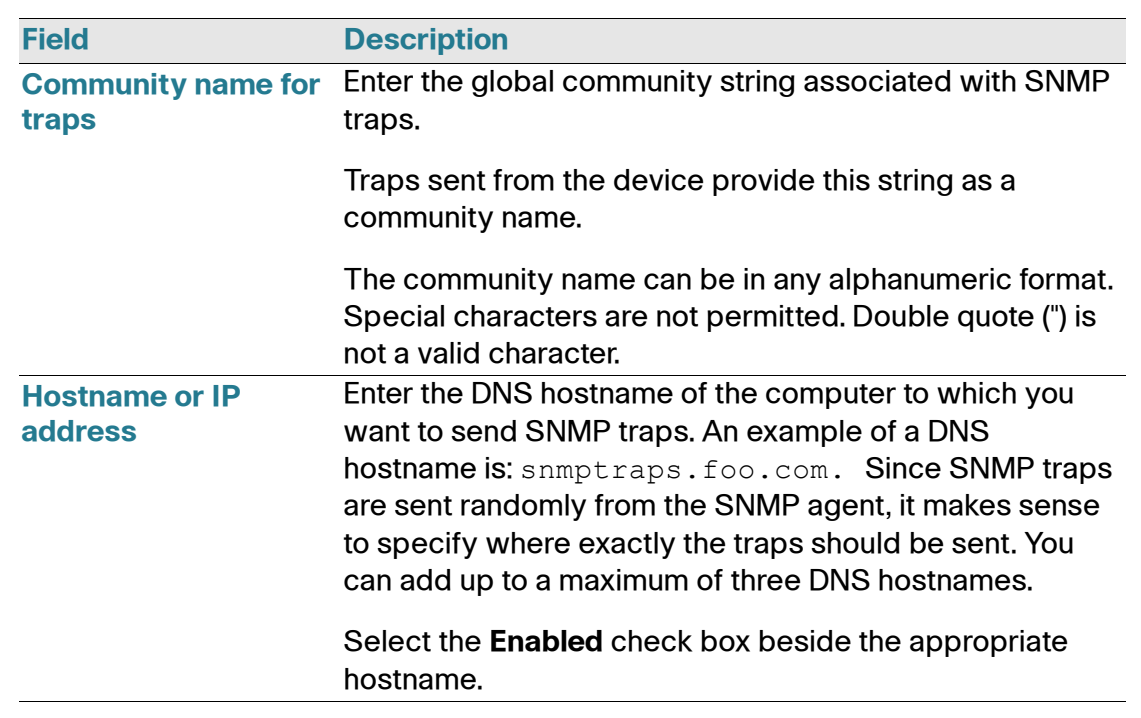

#### **Table 25 SNMP Settings (Continued)**

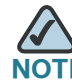

**E** After you configure the SNMP settings, you must click **Apply** to apply the changes and to save the settings. Changing some settings might cause the access point to stop and restart system processes. If this happens, wireless clients will temporarily lose connectivity. We recommend that you change access point settings when WLAN traffic is low.

## **Configuring SNMP Views**

A MIB view is combination of a set of view subtrees or a family of view subtrees where each view subtree is a subtree within the managed object naming tree. You can create MIB views to control the OID range that SNMPv3 users can access.

A MIB view called **all** that contains all management objects supported by the system is created by default.

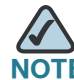

**TE** If you create an *excluded* view subtree, create a corresponding *included* entry with the same view name to allow subtrees outside of the excluded subtree to be included. For example, to create a view that excludes the subtree 1.3.6.1.4, create an *excluded* entry with the OID 1.3.6.1.4. Then, create an *included* entry with OID .1 with the same view name.

#### **Figure 22 SNMPv3 Views**

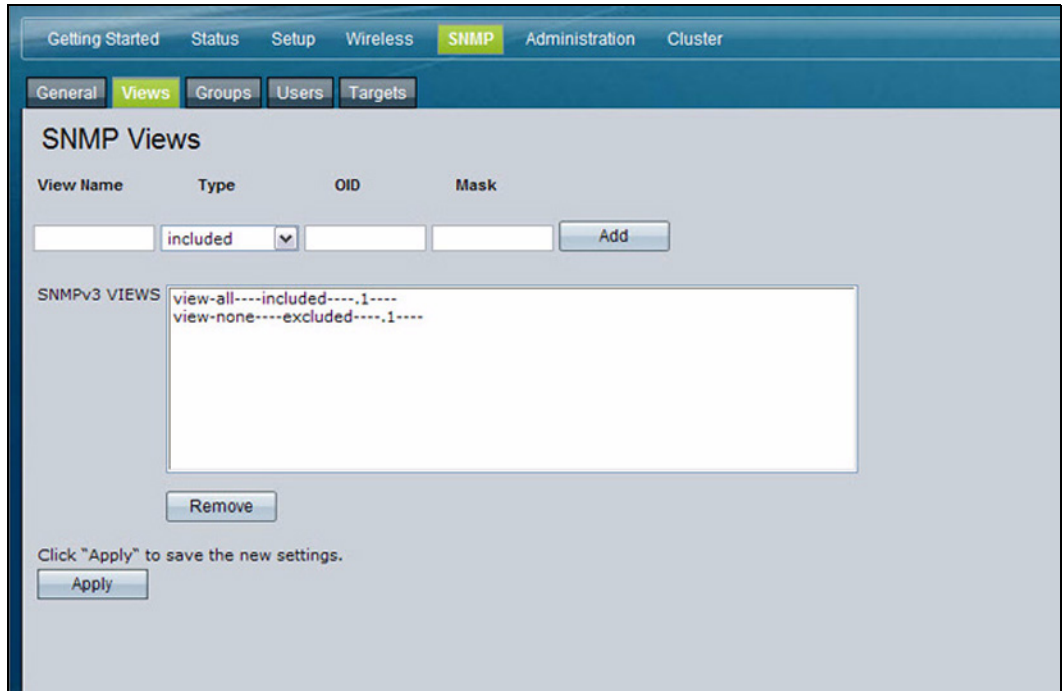

**Table 26** describes the fields you can configure on the SNMPv3 Views page.

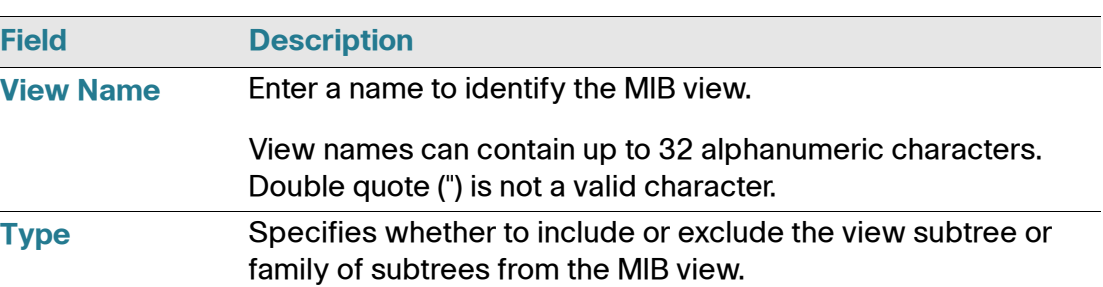

#### **Table 26 SNMPv3 Views**

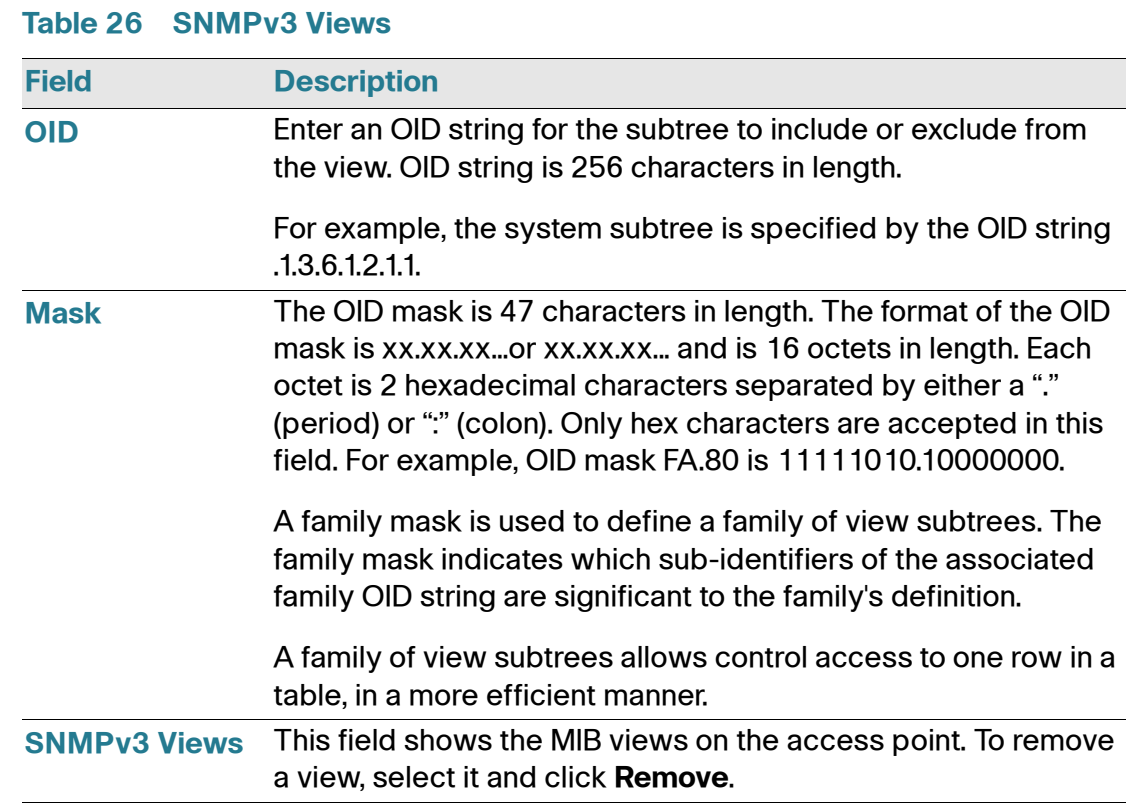

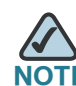

**NOTE** After you configure the SNMPv3 Views settings, you must click **Apply** to apply the changes and to save the settings.

## **Configuring SNMP Groups**

SNMPv3 groups allow you to combine users into groups of different authorization and access privileges.

By default, the access point has three groups:

- **RO**—A read-only group with no authentication and no data encryption. No security is provided by this group. By default, users of this group have read access to the default all MIB view, which can be modified by the user.
- RWAuth—A read/write group using authentication, but no data encryption. Users in this group send SNMP messages that use an MD5 key/password for authentication, but not a DES key/password for encryption. By default, users of this group have read and write access to default all MIB view, which can be modified by the user.

• **RWPriv**—A read/write group using authentication and data encryption. Users in this group use an MD5 key/password for authentication and a DES key/password for encryption. Both the MD5 and DES key/passwords must be defined. By default, users of this group have read and write access to default all MIB view, which can be modified by the user.

RWPriv, RWAuth, and RO groups are defined by default.

To define additional groups, navigate to the **SNMP Groups** page and configure the settings that **Table 27** describes.

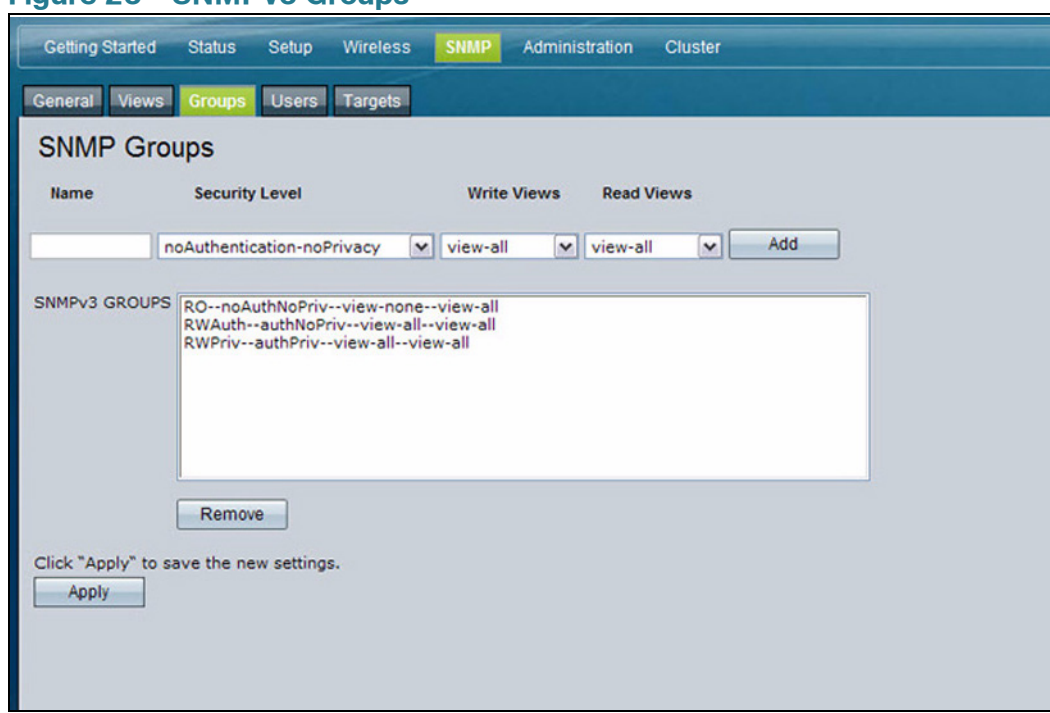

#### **Figure 23 SNMPv3 Groups**

#### **Table 27 SNMPv3 Groups**

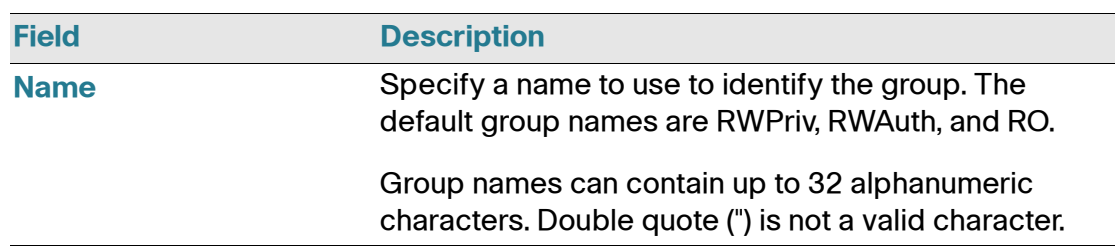

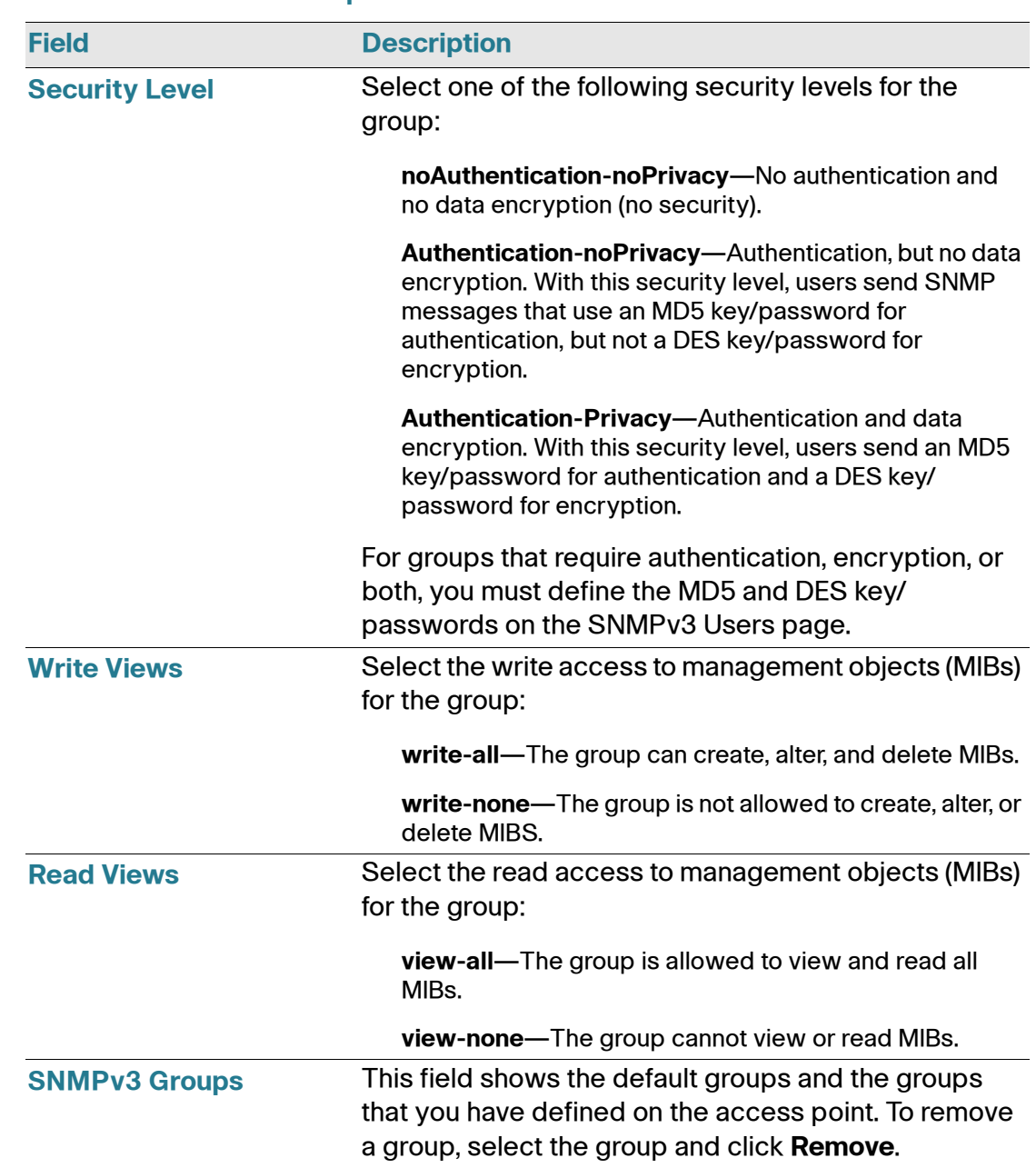

#### **Table 27 SNMPv3 Groups**

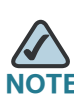

**NOTE** After you configure the SNMPv3 Groups settings, you must click **Apply** to apply the changes and to save the settings.

## <span id="page-115-0"></span>**Configuring SNMP Users**

From the **SNMP Users** page, you can define multiple users, associate the desired security level to each user, and configure security keys.

For authentication, only MD5 type is supported, and for encryption only DES type is supported. There are no default SNMPv3 users on the access point.

### **Figure 24 SNMPv3 Users**

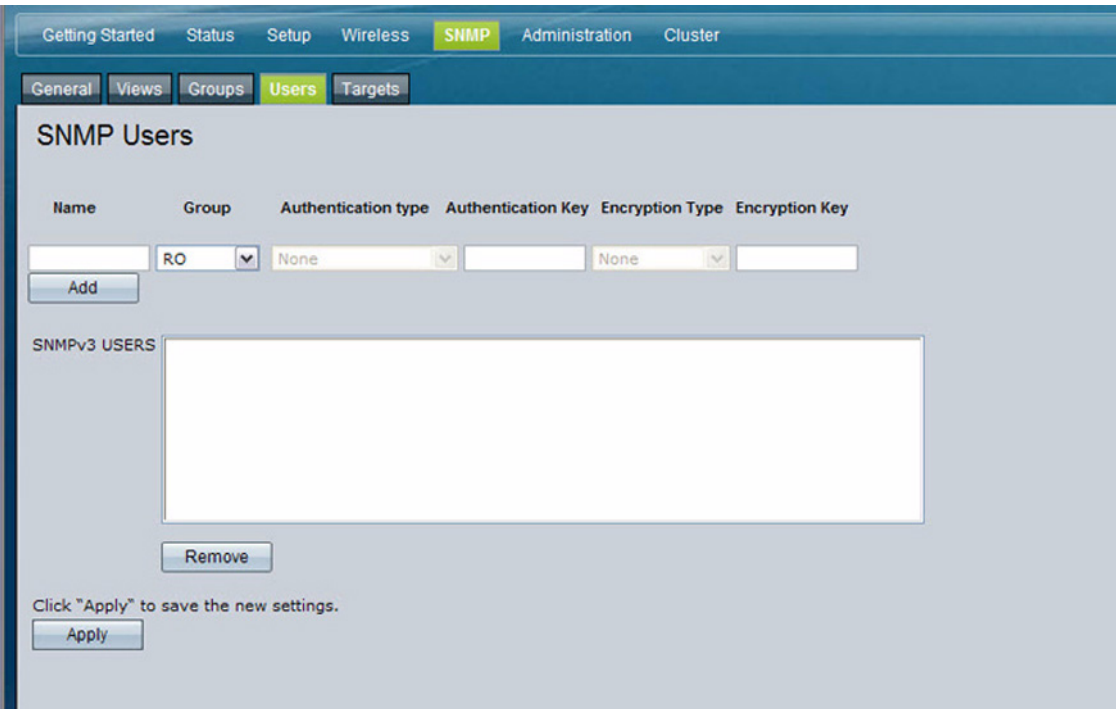

**Table 28** describes the fields to configure SNMPv3 users.

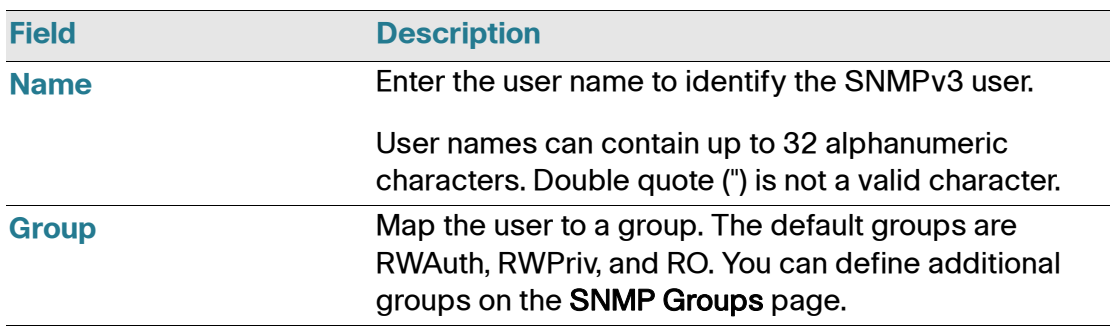

#### **Table 28 SNMP v3 Users**

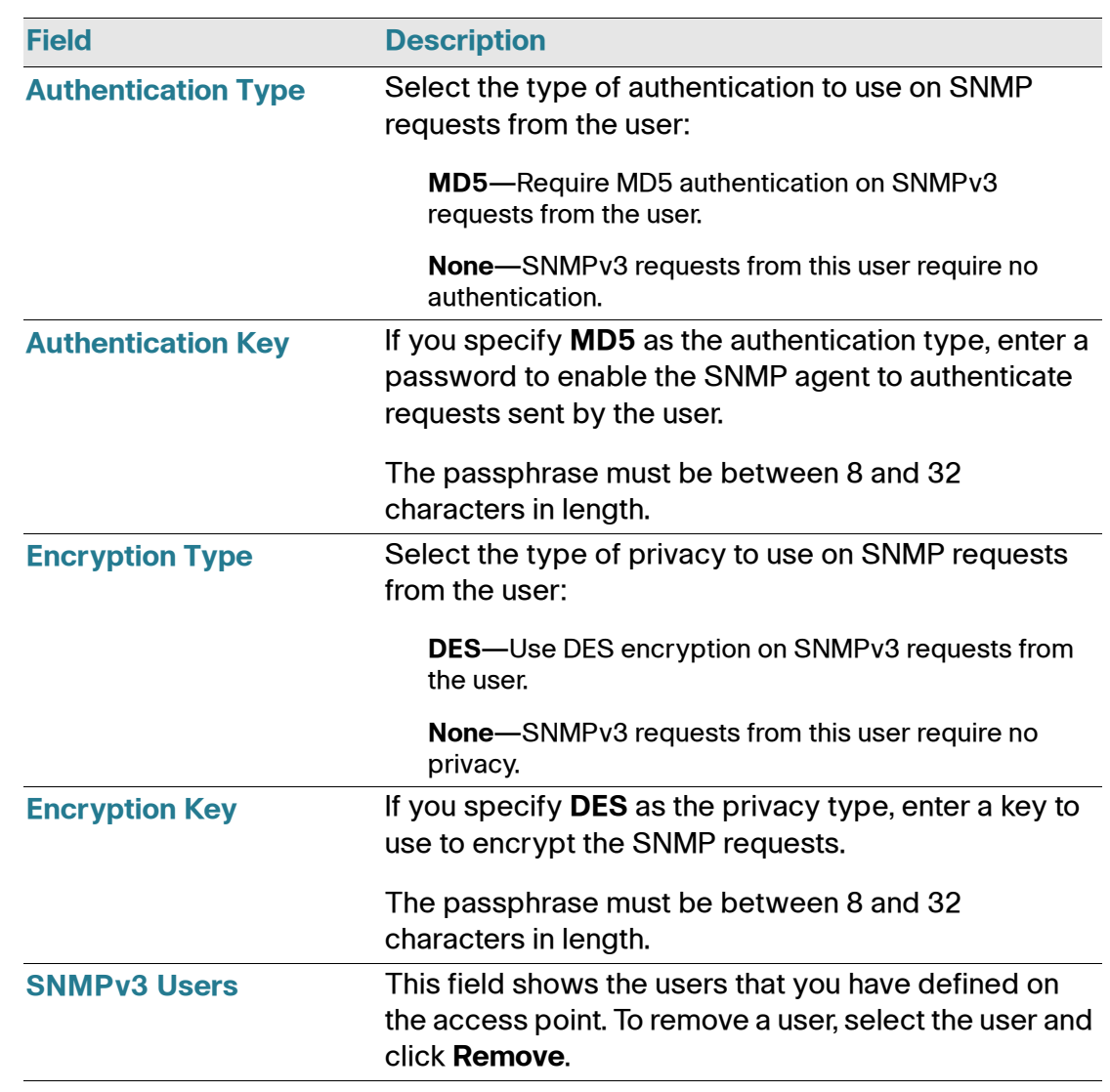

## **Table 28 SNMP v3 Users (Continued)**

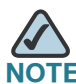

**NOTE** After you configure the SNMPv3 Users settings, you must click Apply to apply the changes and to save the settings.

## **SNMP Targets**

SNMPv3 Targets send trap messages to the SNMP manager. Each target is identified by a target name and associated with target IP address, UDP port, and SNMP user name.

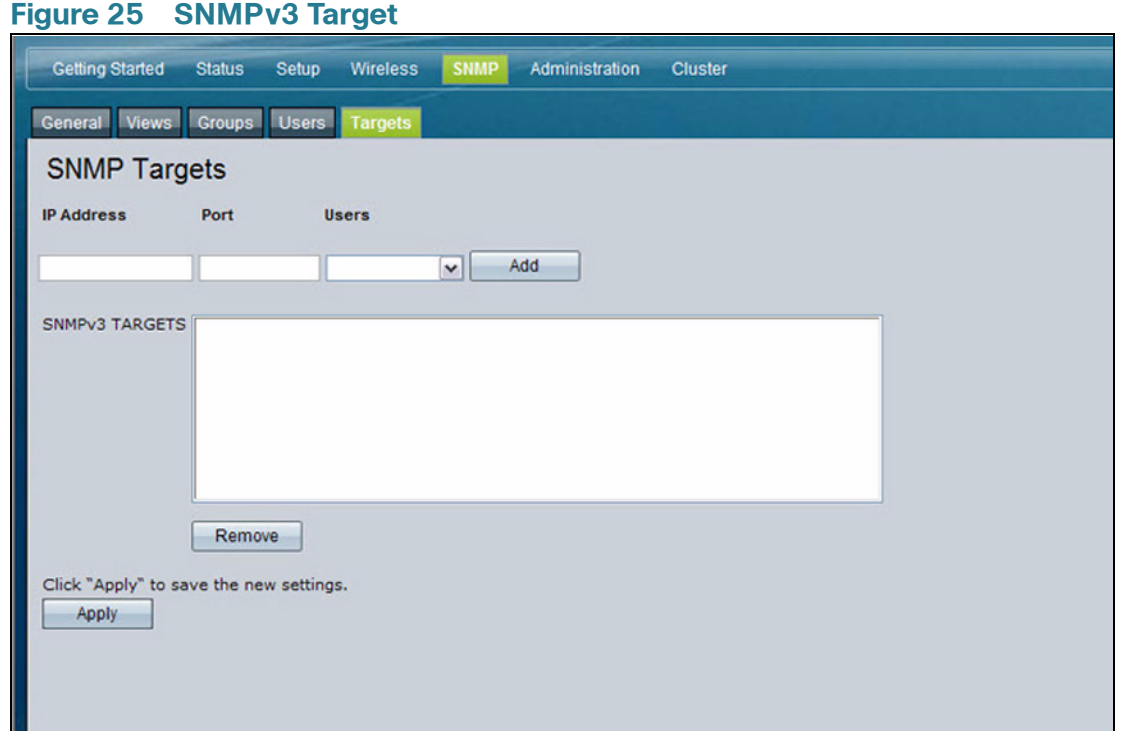

### **Table 29 SNMPv3 Targets**

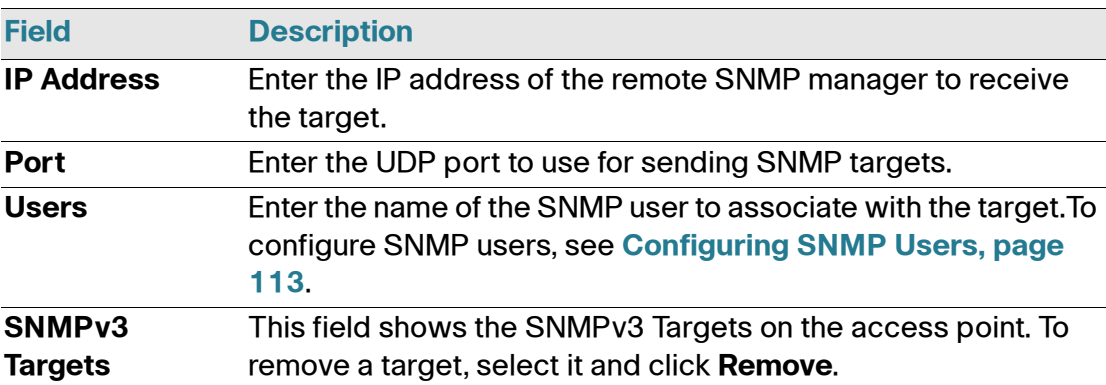

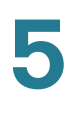

**NOTE** After you configure the SNMPv3 Target settings, you must click **Apply** to apply the changes and to save the settings.

## $\bigcap$

## **Administration**

## **Administrator**

Use this page to configure the administrator information and to provide a new administration password for the access point. The default password is *cisco*.

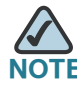

**NOTE** As an immediate first step in securing your wireless network, we recommend that you change the administrator password from the default.

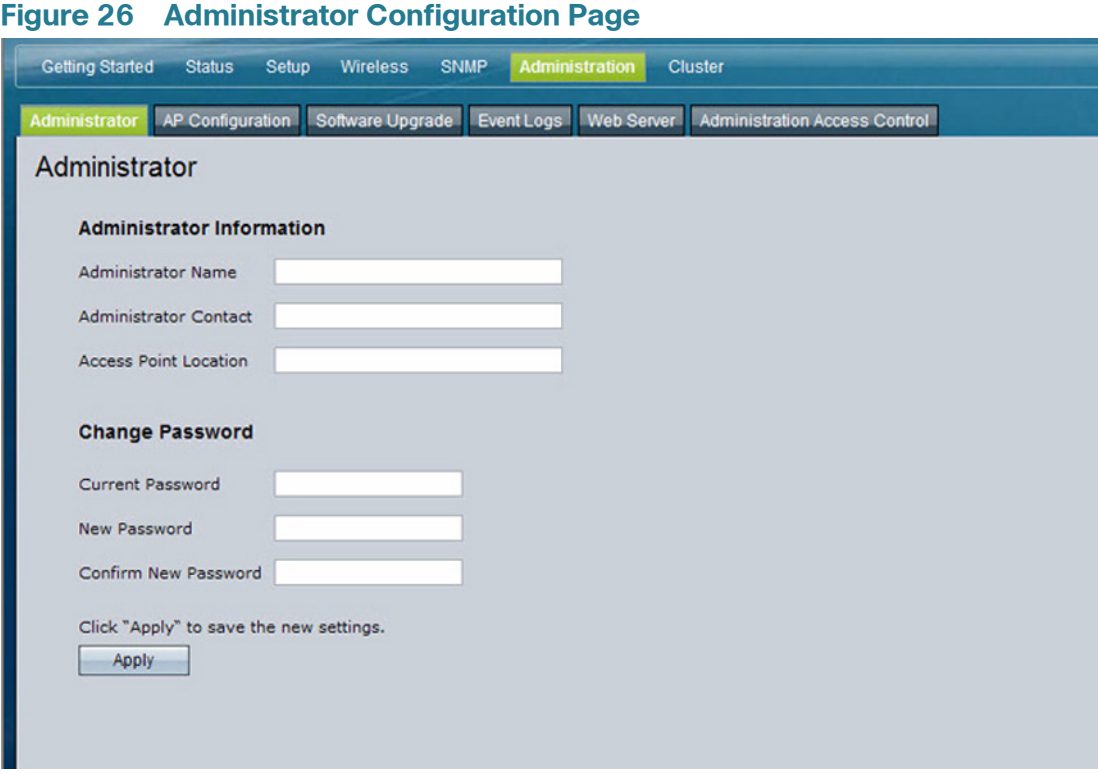

**[Table 30](#page-121-0)** describes the fields and configuration options on the **Administrator**  page.

## Cisco AP 541N Dual-band Single-radio Access Point Quick Start Guide 118

#### <span id="page-121-0"></span>**Table 30 Administrator Page**

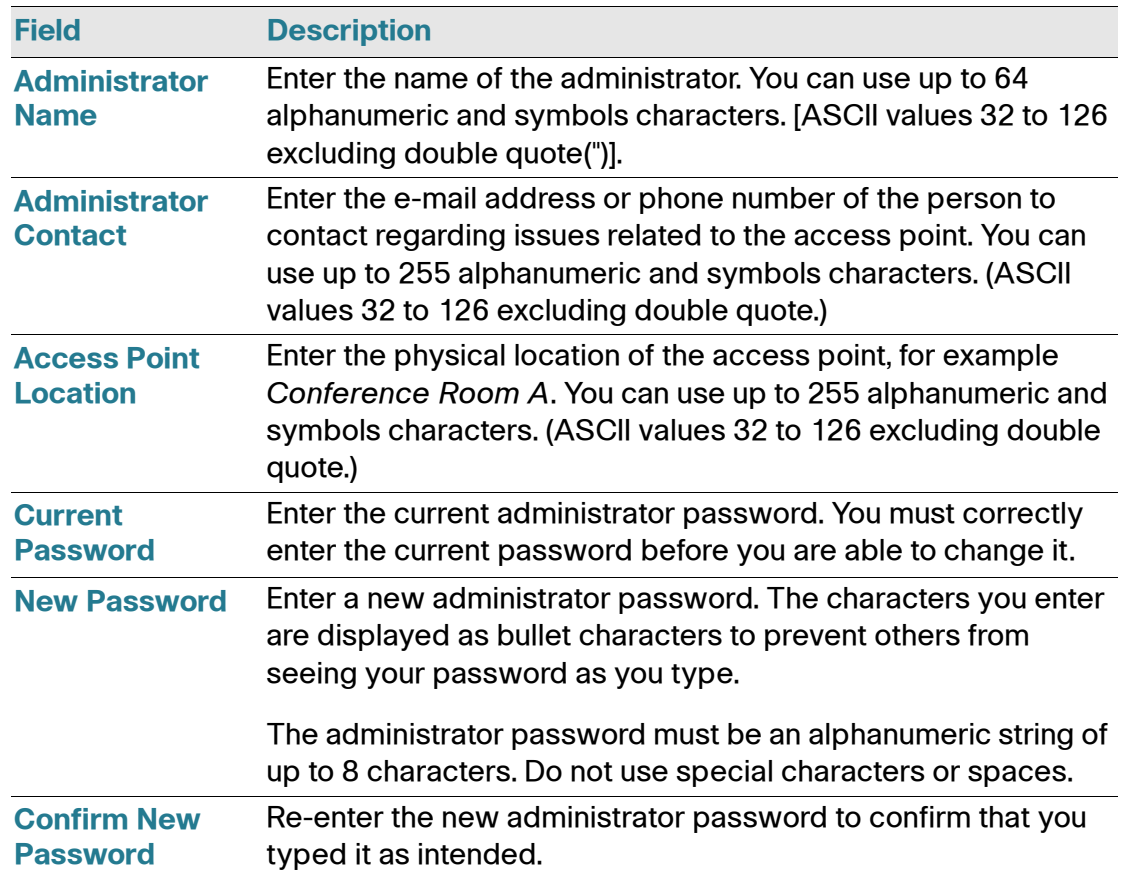

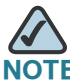

**NOTE** After you configure the settings on the Administrator page, you must click **Apply** to apply the changes and to save the settings. Changing some settings might cause the access point to stop and restart system processes. If this happens, wireless clients will temporarily lose connectivity. We recommend that you change access point settings when WLAN traffic is low.

# 6

## **Access Point Configuration**

The access point configuration file is in XML format and contains all of the information about the access point settings. You can download the configuration file to a management station to manually edit the content or to save as a back-up copy. When you upload a configuration file to the access point, the configuration information in the XML file is applied to the access point. Click the AP **Configuration** tab to access the configuration management page, which **[Figure 27](#page-122-0)** shows.

#### <span id="page-122-0"></span>**Figure 27 Configuration Management Page**

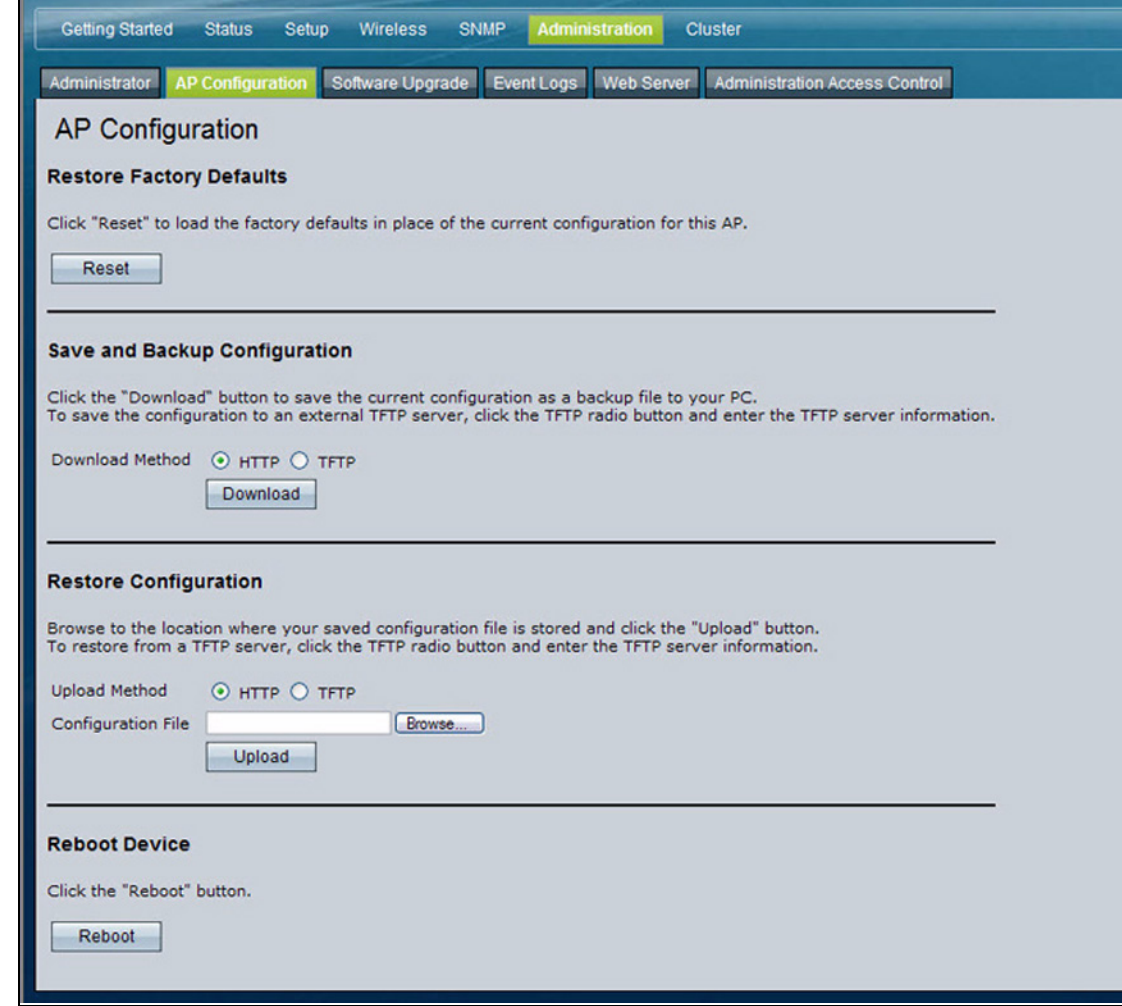

## **Resetting the Access Point to the Factory Default Configuration**

If you are experiencing problems with the access point and have tried all other troubleshooting measures, click Reset. This restores factory defaults and clears all settings, including settings such as the password or wireless settings. You can also use the **Reset** button to reset the system to the default configuration.

## **Saving the Current Configuration to a Backup File**

You can use HTTP or TFTP to transfer files to and from the access point. After you download a configuration file to the management station, you can manually edit the file, which is in XML format. Then, you can upload the edited configuration file to apply those configuration settings to the access point.

## **Saving the Current Configuration by using TFTP**

Use the following steps to save a copy of the current settings on an access point to a backup configuration file by using TFTP:

- **STEP 1** If it is not already selected, click the radio button for using TFTP to download the file.
- **STEP 2** Enter a name for the backup file in the Configuration **File** field, including the .xml file name extension and the path to the directory where you want to save the file.
- **STEP 3** Enter the IP address of the TFTP server.

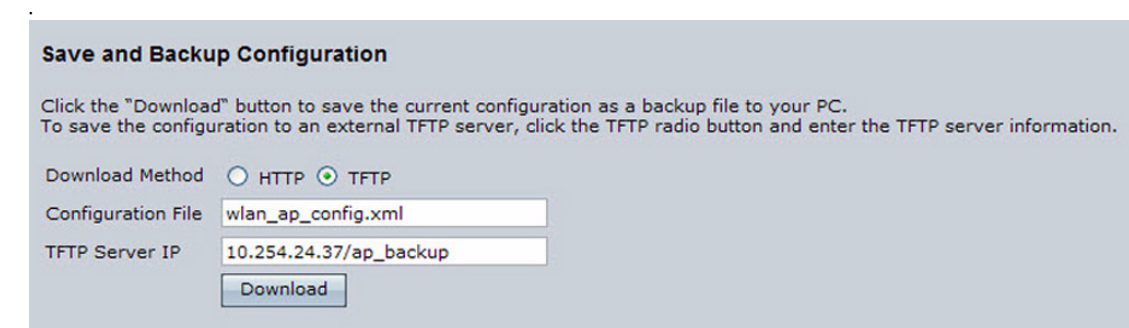

**STEP 4** Click **Download** to save the file.

### **Saving the Current Configuration by using HTTP**

Use the following steps to save a copy of the current settings on an access point to a backup configuration file by using HTTP:

- **STEP 1** Click the HTTP radio button.
- **STEP 2** Click the **Download** button. A File Download or Open dialog box displays.
- **STEP 3** From the dialog box, choose the **Save** option. A file browser dialog box opens.
- **STEP 4** Use the file browser to navigate to the directory where you want to save the file, and click **OK** to save the file.

You can keep the default file name (config.xml) or rename the backup file, but be sure to save the file with an .xml extension.

## **Restoring the Configuration from a Previously Saved File**

You can use HTTP or TFTP to transfer files to and from the access point. After you download a configuration file to the management station, you can manually edit the file, which is in XML format. Then, you can upload the edited configuration file to apply those configuration settings to the access point.

#### **Restoring the Current Configuration by using TFTP**

Use the following procedures to restore the configuration on an access point to previously saved settings by using TFTP:

- **STEP 1** If it is not already selected, click the **TFTP** radio button.
- **STEP 2** Enter a name for the backup file in the **Filename** field, including the .xml file name extension and the path to the directory that contains the configuration file to upload.
- **STEP 3** Enter the IP address of the TFTP server.

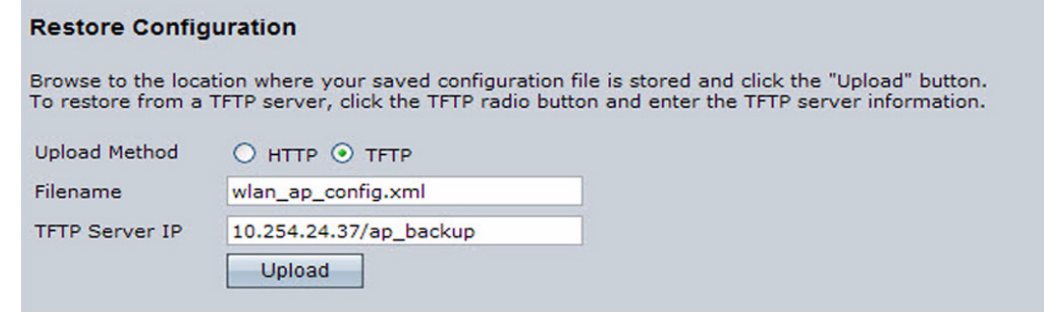

#### **STEP 4** Click the **Restore** button.

The access point reboots. A reboot confirmation dialog and follow-on rebooting status message displays. Please wait for the reboot process to complete, which might take several minutes.

The Configuration Utility is not accessible until the access point has rebooted.

## **Restoring the Current Configuration by Using HTTP**

Use the following steps to save a copy of the current settings on an access point to a backup configuration file by using HTTP:

**STEP 1** Clear the **Use TFTP to upload the file** option.

When you clear the radio button, the Server IP field is disabled.

- **STEP 2** Enter the name of the file to restore.
- **STEP 3** Click **Restore**.

A **File Upload** or **Choose File** dialog box displays.

**STEP 4** Navigate to the directory that contains the file, then select the file to upload and click **Open**.

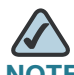

**NOTE** Only those files saved as .xml backup configuration files are valid to use with Restore; for example, ap\_config.xml.

**STEP 5** Click **Restore**.

The access point reboots. A reboot confirmation dialog and follow-on rebooting status message displays. Please wait for the reboot process to complete, which might take several minutes.

The Configuration Utility is not accessible until the access point has rebooted.

## **Rebooting the Access Point**

For maintenance purposes or as a troubleshooting measure, you can reboot the access point. To reboot the access point, click the Reboot button on the **Configuration** page.

## **Software Upgrade**

As new versions of the access point software become available, you can upgrade the software on your devices to take advantage of new features and enhancements. The access point uses a TFTP client for software upgrades. You can also use HTTP to perform software upgrades.

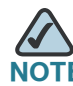

**When you upgrade the software, the access point retains the existing configuration** information.

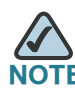

By default, the access point uses HTTP for software upgrades instead of TFTP.

## **Upgrading the Software by using TFTP**

Use the following steps to upgrade the software on an access point by using TFTP:

**STEP 1** Click the **Software Upgrade** tab in the Administration section.

Information about the current software version is displayed and an option to upgrade a new software image is provided.

- **STEP 2** Make sure the **Upload Method TFTP** radio button is selected.
- **STEP 3** Enter a name for the image file in the **New Software Image** field, including the path to the directory that contains the image to upload.

For example, to upload the *ap\_upgrade.tar* image located in the */share/ builds/ap* directory, enter */share/builds/ap/ap\_upgrade.tar* in the **New Software Image** field.

The software upgrade file supplied must be a *tar* file. Do not attempt to use *bin* files or files of other formats for the upgrade; these types of files will not work.

**STEP 4** Enter the IP address of the TFTP server in the Server IP field.

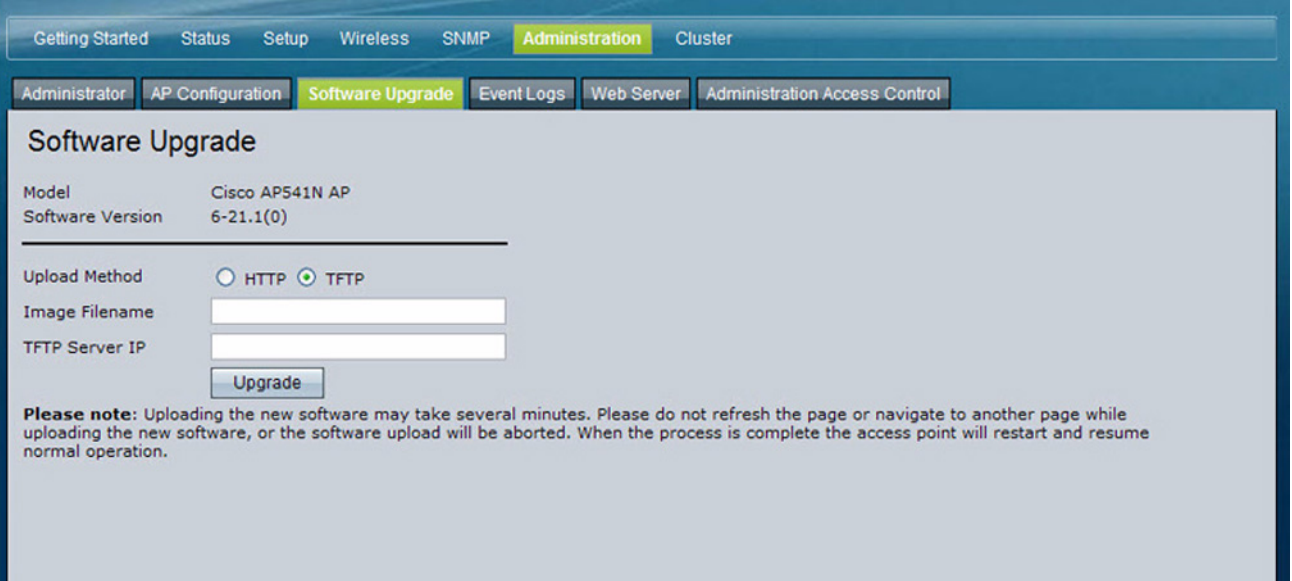

#### **STEP 5** Click **Upgrade**.

Upon clicking **Upgrade**, a popup confirmation window is displayed that describes the upgrade process.

**STEP 6** Click **OK** to confirm the upgrade and start the process.

**NOTE** The software upgrade process begins once you click Upgrade and then OK in the popup confirmation window.

The upgrade process may take several minutes during which time the access point will be unavailable. Do not power down the access point while the upgrade is in process. When the upgrade is complete, the access point restarts. The access point resumes normal operation with the same configuration settings it had before the upgrade.

**STEP 7** To verify that the software upgrade completed successfully, check the software version shown on the **Software Upgrade** tab (and also on the **Summary** section). If the upgrade was successful, the updated version name or number is indicated.

## **Upgrading the Software by Using HTTP**

Use the following steps to upgrade the software on an access point by using HTTP:

**STEP 1** Clear the **Upload Method TFTP** option.

When you clear the radio button, the Server IP field is disabled.

**STEP 2** If you know the path to the **New Software Image** file, enter it in the **New Software Image** field. Otherwise, click the **Browse** button and locate the software image file.

The software upgrade file supplied must be a *tar* file. Do not attempt to use *bin* files or files of other formats for the upgrade; these types of files will not work.

**STEP 3** Click **Upgrade** to apply the new software image.

Upon clicking **Upgrade** for the software upgrade, a popup confirmation window is displayed that describes the upgrade process.

**STEP 4** Click **OK** to confirm the upgrade and start the process.

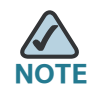

The software upgrade process begins when you click Upgrade and then OK in the popup confirmation window.

The upgrade process might take several minutes during which time the access point will be unavailable. Do not power down the access point while the upgrade is in progress. When the upgrade is complete, the access point restarts. The access point resumes normal operation with the same configuration settings it had before the upgrade.

**STEP 5** To verify that the software upgrade completed successfully, check the software version shown on the **Software Upgrade** tab. (It is also shown in the **Summary**  section). If the upgrade was successful, the updated version name or number is indicated.

## **Event Logs**

**6**

The **Events** page shows real-time system events on the access point such as wireless clients associating with the access point and being authenticated.

You can view the most recent events generated by this access point and configure logging settings. You can enable and configure persistent logging to write system event logs to non-volatile memory so that the events are not erased when the system reboots. And you can enable a remote log relay host to capture all system events and errors in a Kernel Log.

To view system events, click the **Events** tab.

#### **Figure 28 Event Logs**

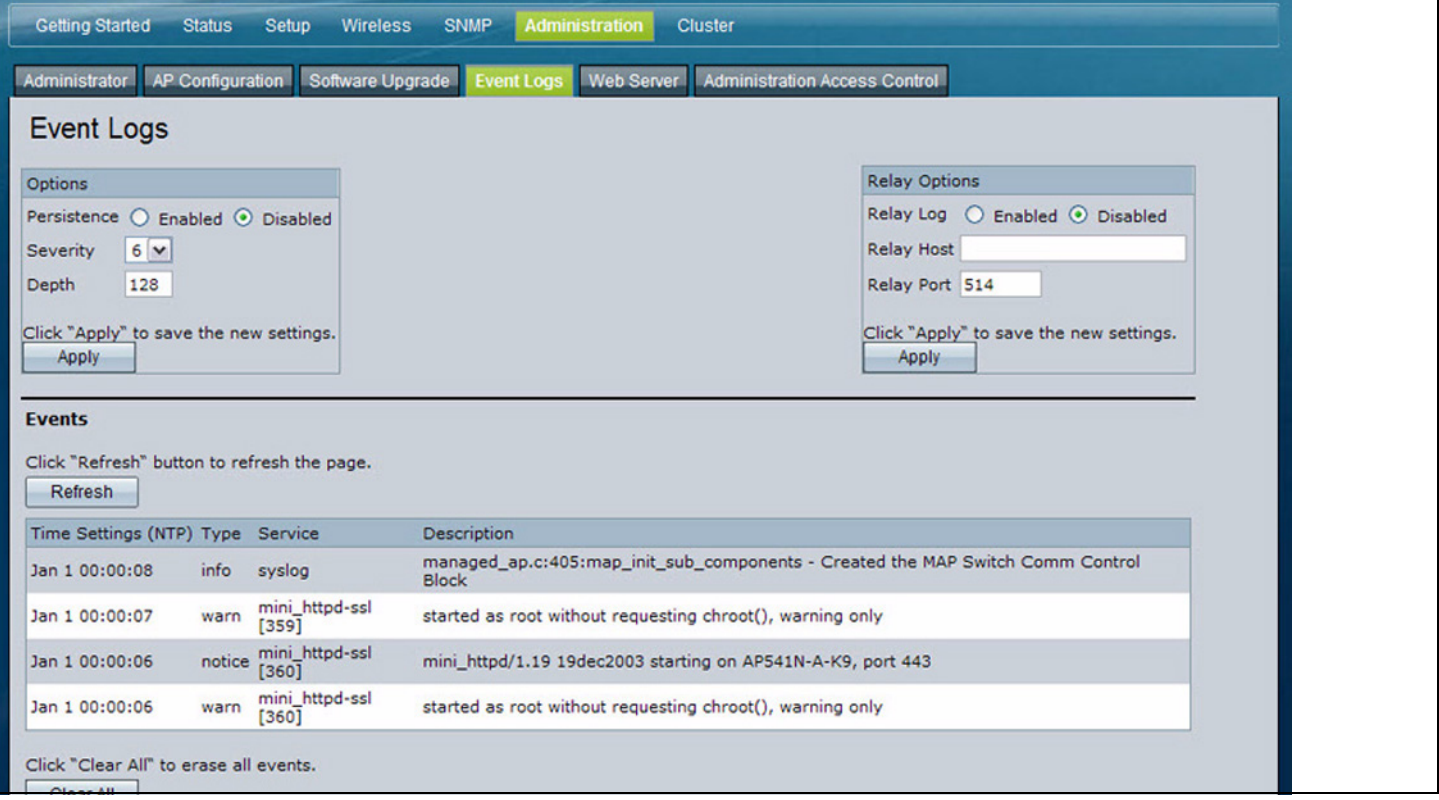

**6**

Click Refresh to refresh the page.

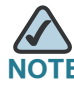

The access point acquires its date and time information using the network time protocol (NTP). This data is reported in UTC format (also known as Greenwich Mean Time). You need to convert the reported time to your local time. For information on setting the network time protocol, see **[Enabling the Network Time Protocol,](#page-48-0)  [page 46](#page-48-0)**.

## **Configuring Persistent Logging Options**

If the system unexpectedly reboots, log messages can help you diagnose the cause. However, log messages are erased when the system reboots unless you enable persistent logging.

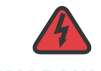

**WARNING** Enabling persistent logging can wear out the flash (non-volatile) memory and degrade network performance. You should only enable persistent logging to debug a problem. Make sure you disable persistent logging after you finish debugging the problem.

> To configure persistent logging on the **Event Logs** page, set the persistence, severity, and depth options as described in **[Table 31](#page-131-0)**, and then click **Apply.**

#### **Figure 29 Persistent Logging Options**

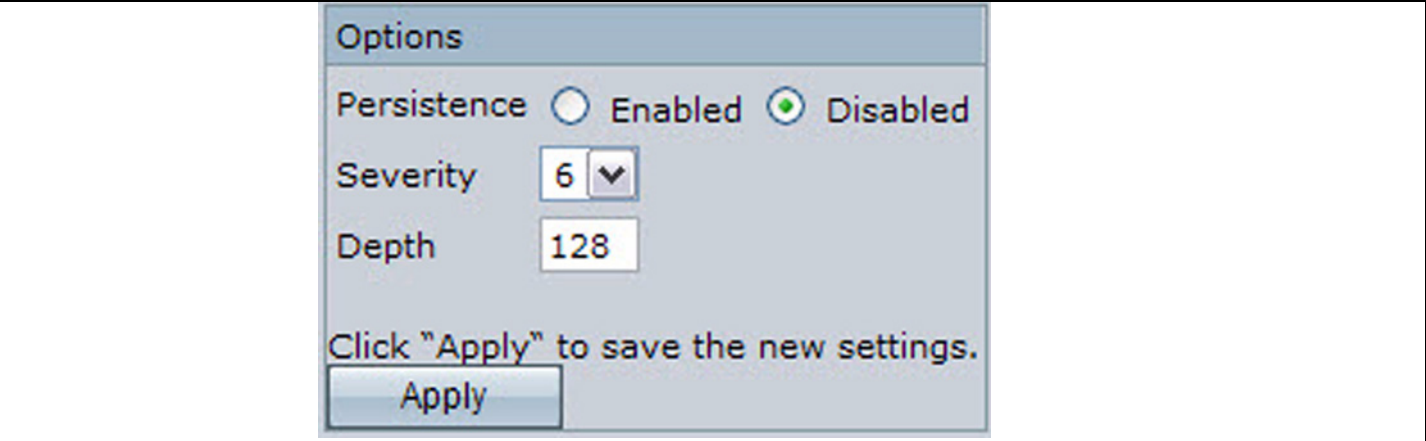

## <span id="page-131-0"></span>**Table 31 Logging Options**

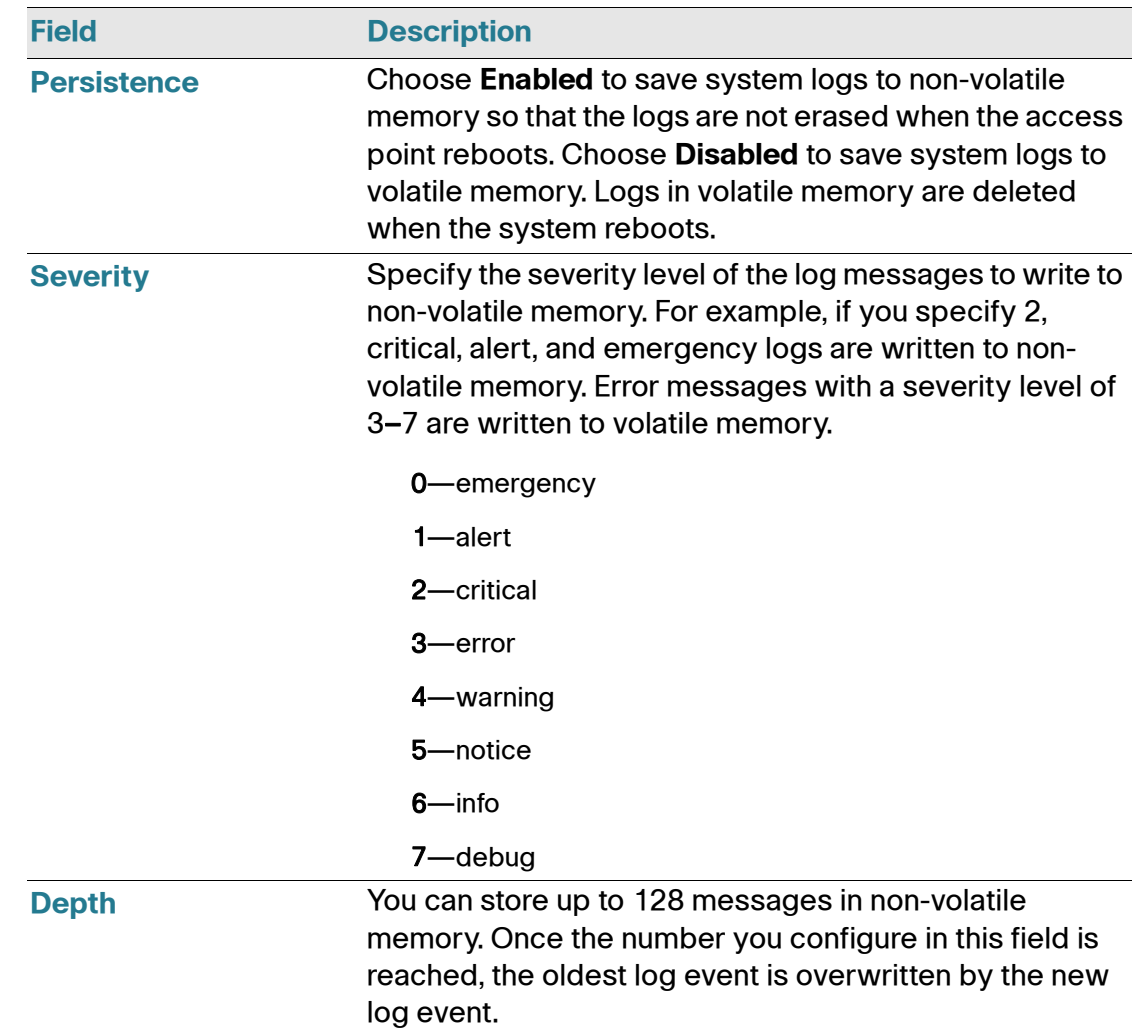

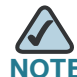

**NOTE** To apply your changes, click **Apply**. Changing some settings might cause the access point to stop and restart system processes. If this happens, wireless clients will temporarily lose connectivity. We recommend that you change access point settings when WLAN traffic is low.

## **Configuring the Log Relay Host for Kernel Messages**

The Kernel Log is a comprehensive list of system events (shown in the System Log) and kernel messages such as error conditions, like dropping frames.

You cannot view kernel log messages directly from the Access Point Configuration Utility for an access point. You must first set up a remote server running a syslog process and acting as a syslog log relay host on your network. Then, you can configure the access point to send syslog messages to the remote server.

Remote log server collection for access point syslog messages provides the following features:

- Allows aggregation of syslog messages from multiple access points
- Stores a longer history of messages than kept on a single access point
- Triggers scripted management operations and alerts

To use Kernel Log relaying, you must configure a remote server to receive the syslog messages. The procedure to configure a remote log host depends on the type of system you use as the remote host.

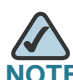

The syslog process will default to use port 514. We recommend keeping this default port. However; If you choose to reconfigure the log port, make sure that the port number you assign to syslog is not being used by another process.

To enable and configure Log Relaying on the **Event Logs** page, set the Log Relay options as described in **[Log Relay Host, page 131](#page-133-0)**, and then click **Apply.**

#### **Figure 30 Log Relay Host**

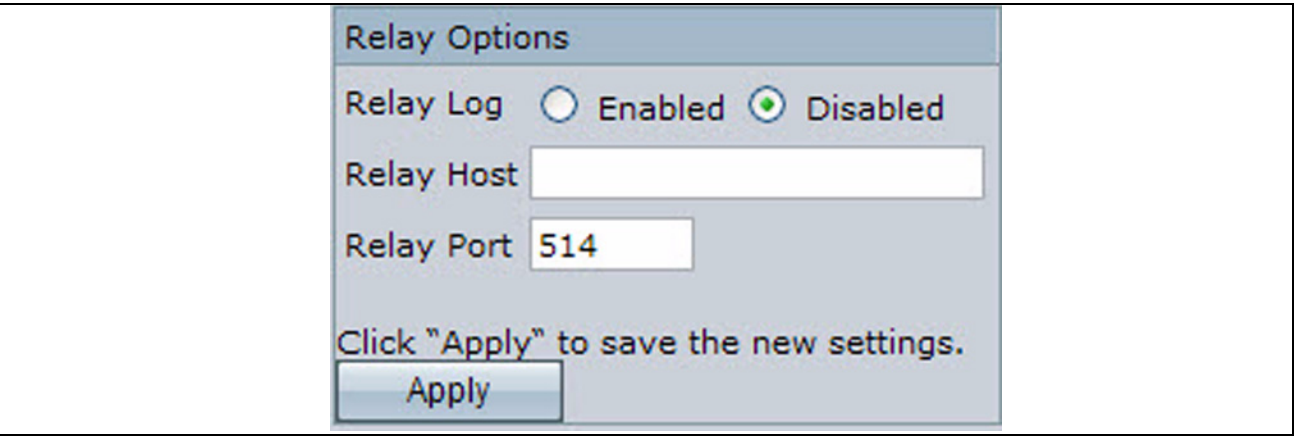

#### <span id="page-133-0"></span>**Table 32 Log Relay Host**

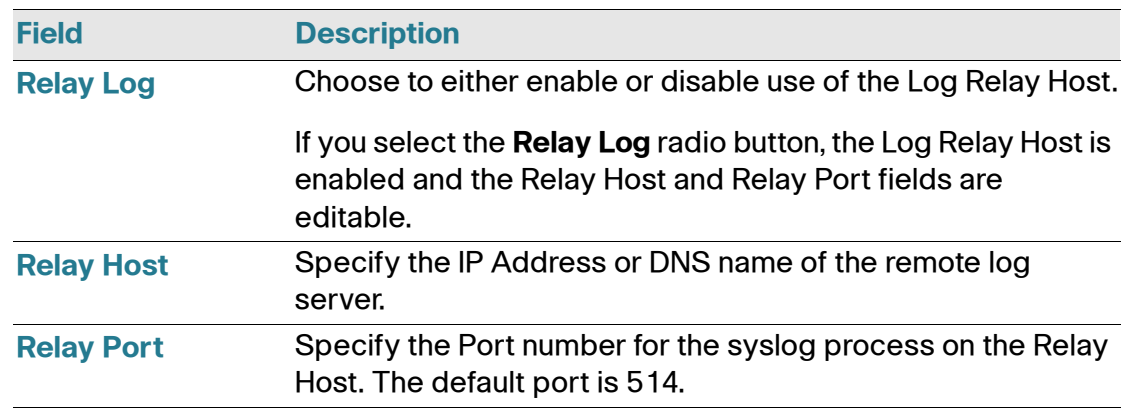

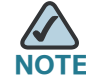

To apply your changes, click **Apply**. Changing some settings might cause the access point to stop and restart system processes. If this happens, wireless clients will temporarily lose connectivity. We recommend that you change access point settings when WLAN traffic is low.

**6**

If you enabled the Log Relay Host, clicking **Apply** activates remote logging. The access point sends its kernel messages real-time for display to the remote log server monitor, a specified kernel log file, or other storage, depending on how you configured the Log Relay Host.

If you disabled the Log Relay Host, clicking **Apply** disables remote logging.

## **Configuring the Web Server Settings**

The access point can be managed through HTTP or secure HTTP (HTTPS) sessions. By default both HTTP and HTTPS access are enabled. Either access type can be disabled.

To configure the Web server settings, click the Web Server tab.

#### **Figure 31 Configuring Web Server Settings**

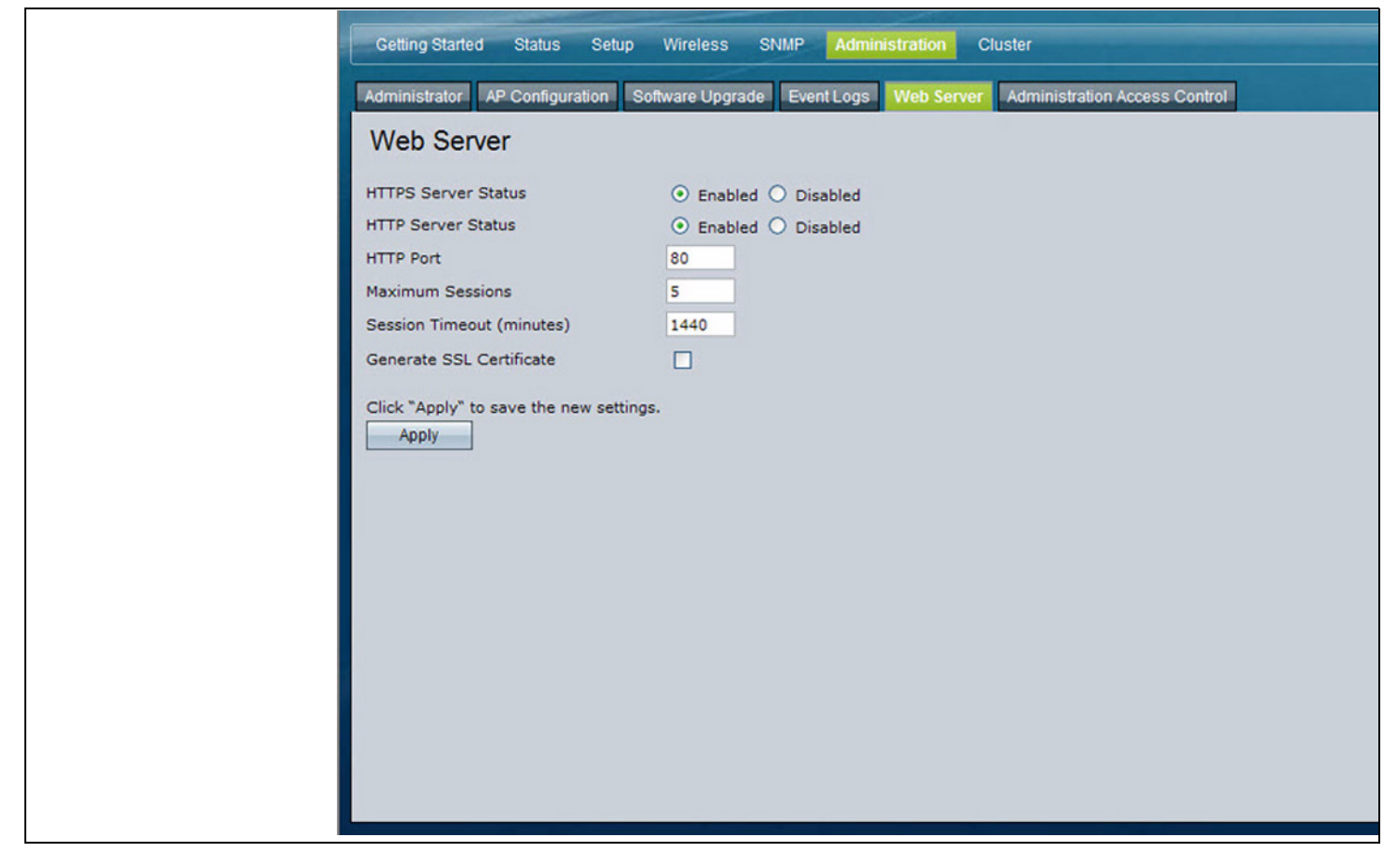

#### **Table 33 Web Server Settings**

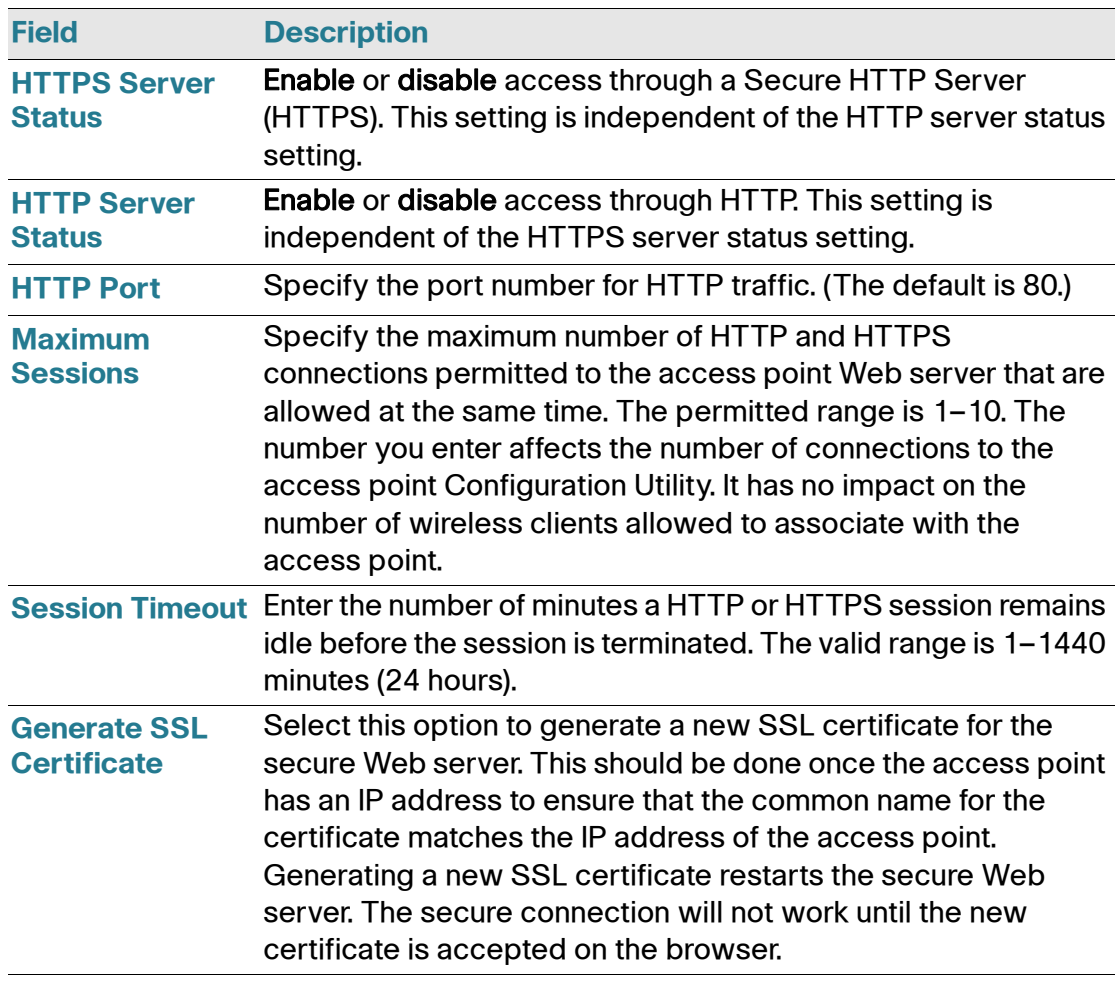

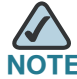

**NOTE** Click **Apply** to apply the changes and to save the settings. If you disable the protocol you are currently using to access the access point management interface, the current connection will end and you will not be able to access the access point by using that protocol until it is enabled.

## **Creating an Administration Access Control List**

You can create an access control list (ACL) that lists up to five IPv4 hosts that are authorized to access the access point management interface by Web, Telnet, and SNMP. If this feature is disabled, anyone can access the management interface from any network client by supplying the correct access point username and password.

To create an access list, click the Administration Access Control tab.

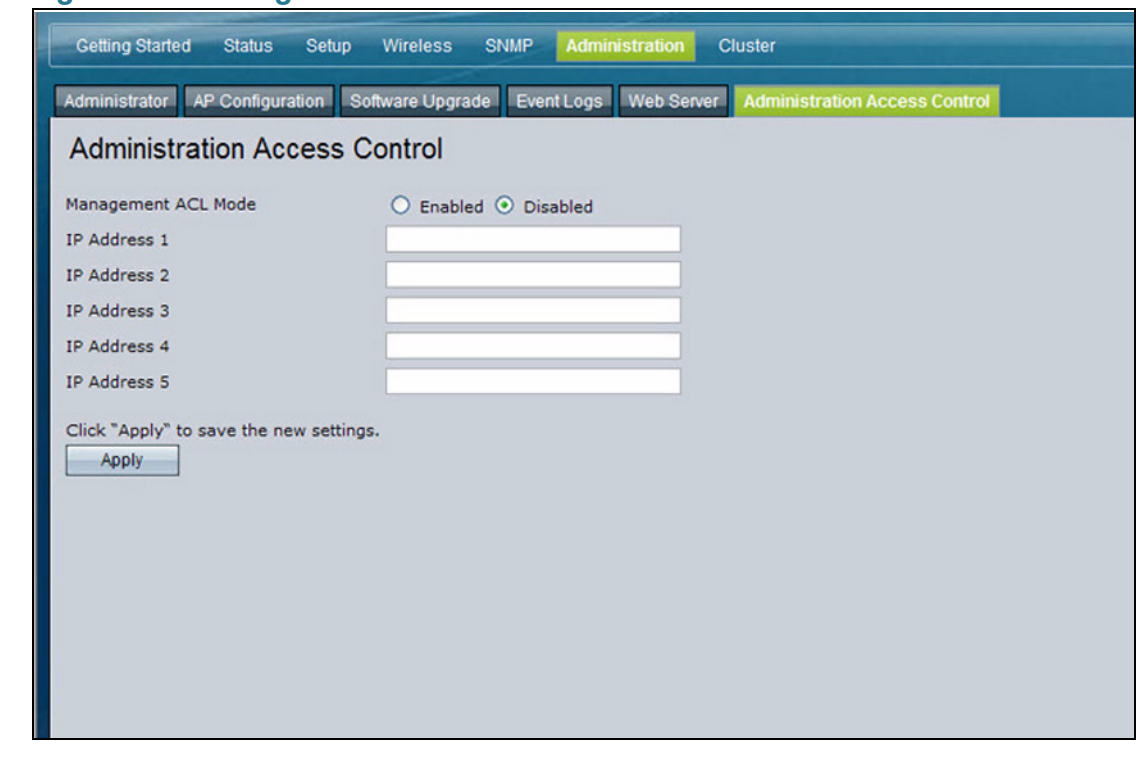

#### **Figure 32 Management ACL**

**E** After you configure the settings, click **Apply** to apply the changes and to save the settings.

## **Table 34 Management ACL**

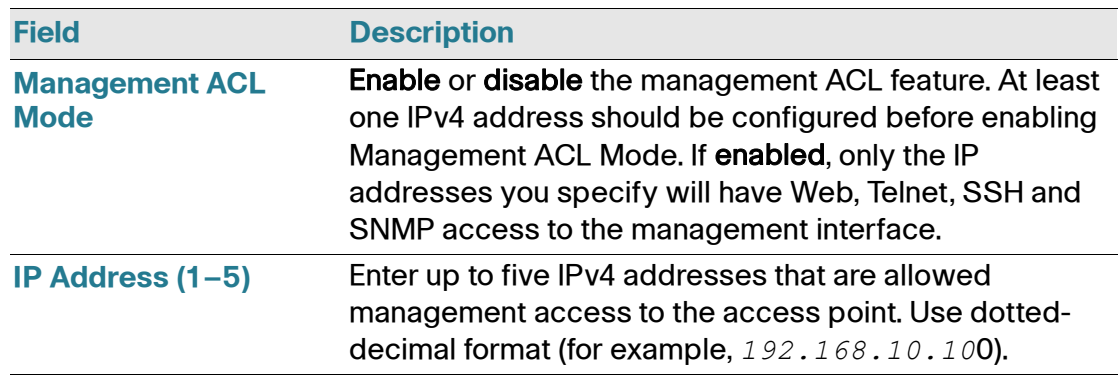

# 7

## **Clustering Multiple Access Points**

The Cisco AP 541N supports access point clusters. A cluster provides a single point of administration and lets you view, deploy, configure, and secure the wireless network as a single entity rather than a series of separate wireless devices.

## **Managing Access Points in the Cluster**

The access point cluster is a dynamic, configuration-aware group of access points in the same subnet of a network. Each cluster can have up to 10 members. The cluster provides a single point of administration and enables you to view the deployment of access points as a single wireless network rather than a series of separate wireless devices. A network subnet can have multiple clusters. Clusters can share various configuration information, such as VAP settings and QoS queue parameters.

A cluster can be formed between two access points if the following conditions are met:

- The access points use the same radio mode. (For example, both radios use 802.11g.)
- The access points are connected on the same bridged segment.
- The access points joining the cluster have the same Cluster Name.
- Clustering mode is enabled on both access points.

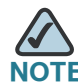

For two access points to be in the same cluster, they do not need to have the same number of radios; however, the supported capabilities of the radios should be same.

## **Clustering Single and Dual Radio Access Points**

Clusters can contain a mixture of access points with two radios and access points with a single radio. When the configuration of a single-radio access point in the cluster changes, the access point propagates the change to the first radio of all cluster members. The configuration of the second radio on any dual-radio access points in the cluster is not affected.

If a cluster contains only single-radio access points and a dual radio access point joins the cluster, then only radio 1 on the dual-radio access point is configured with the cluster configuration. Radio 2 on the access point remains as it was prior to joining the cluster. However, if the cluster already has at least one dual-radio access point, then the second radio of the access point joining the cluster is configured with the cluster settings.

## **Viewing and Configuring Cluster Members**

The Access Points tab allows you to start or stop clustering on an access point, view the cluster members, and configure the location and cluster name for a cluster member. From the Access Points page, you can also click the IP address of each cluster member to navigate to configuration settings and data on an access point in the cluster.

To view information about cluster members and to configure the location and cluster of an individual member, click the Access Points tab.

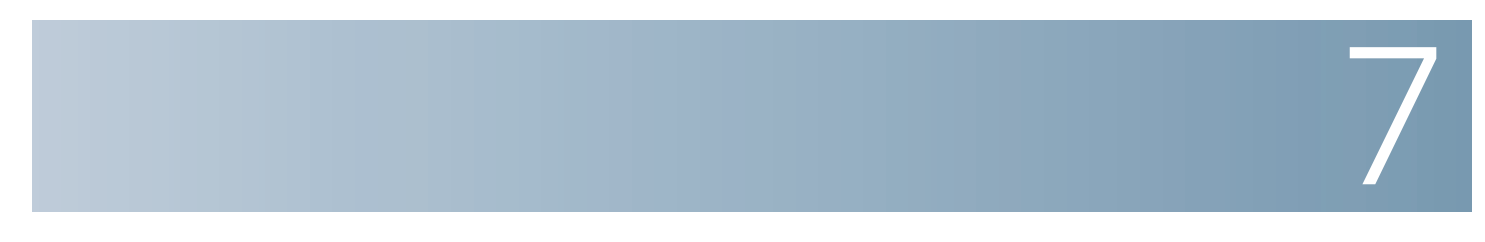

#### **Figure 33 Cluster Information and Member Configuration**

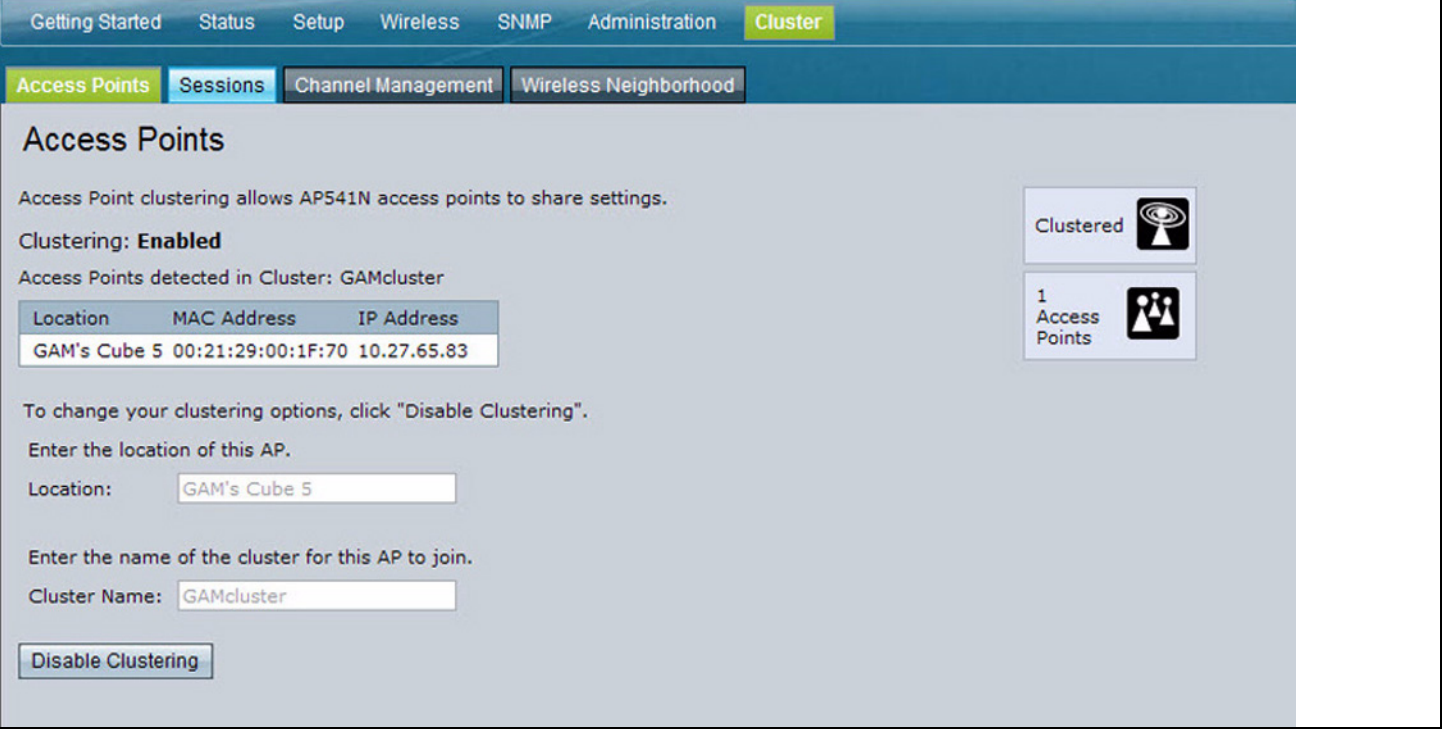

If clustering is currently disabled on the access point, the **Enable Clustering** button is visible. If clustering is enabled, the Disable Clustering button is visible. You can enter clustering option information whether clustering is enabled or disabled.

**[Table 35](#page-140-0)** describes the configuration and status information available on the cluster Access Points page when clustering is enabled.

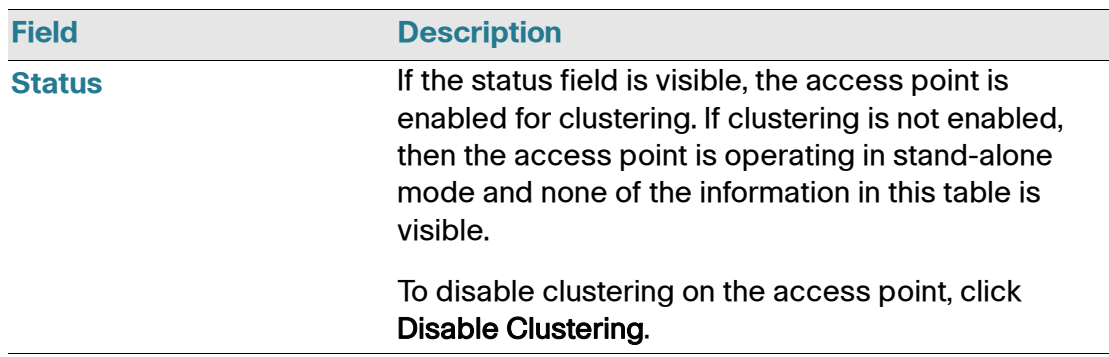

#### <span id="page-140-0"></span>**Table 35 Access Points in the Cluster**

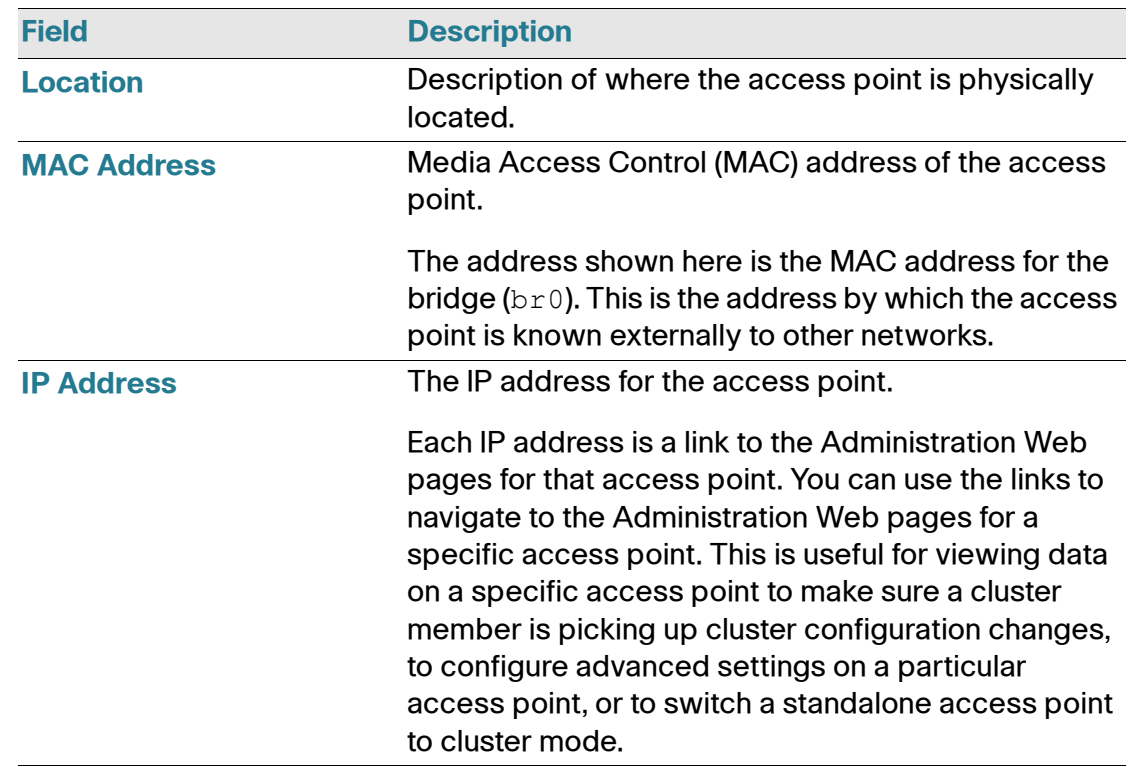

### **Table 35 Access Points in the Cluster**

**[Table 36](#page-141-0)** describes the cluster information to configure for a member.

## <span id="page-141-0"></span>**Table 36 Clustering Options**

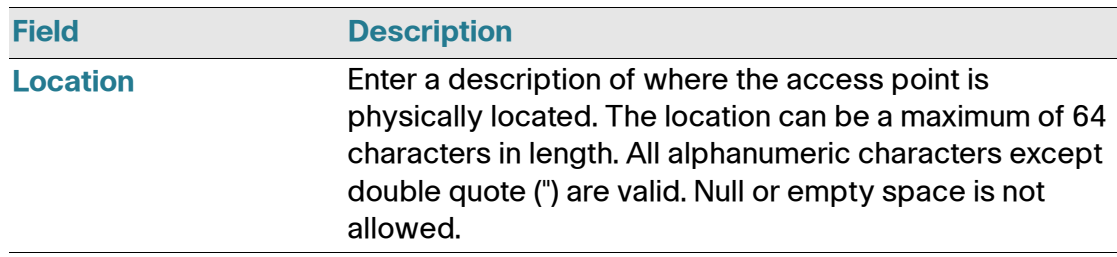

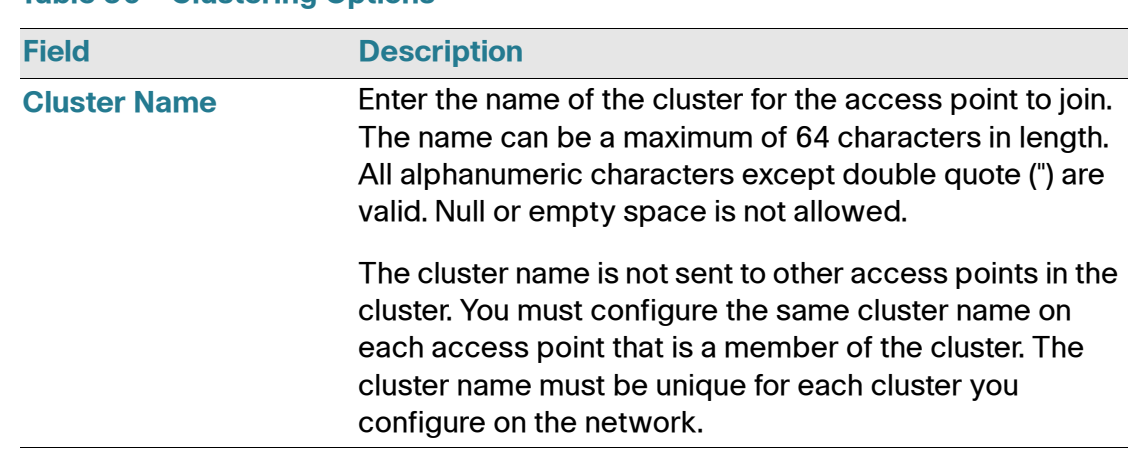

#### **Table 36 Clustering Options**

## **Removing an Access Point from the Cluster**

To remove an access point from the cluster, do the following.

- **STEP 1** Go to the Administration pages for the clustered access point.
- **STEP 2** Click the **Cluster > Access Points** tab in the Administration pages.
- **STEP 3** Click Disable Clustering.

The change is shown under **Status** for that access point as *standalone* (instead of *cluster*).

## **Adding an Access Point to a Cluster**

To add an access point that is currently in standalone mode back into a cluster, do the following.

- **STEP 1** Go to the **Administration** pages for the standalone access point.
- **STEP 2** Click the **Cluster > Access Points** tab in the Administration pages for the standalone access point.

The **Access Points** tab for a standalone access point indicates that the current mode is standalone and provides a button for adding the access point to a cluster (group).

#### **STEP 3** Click Enable Clustering.

The access point is now a cluster member. Its Status (Mode) on the **Cluster > Access Points** tab now indicates **Cluster** instead of **Not Clustered**.

## **Navigating to Configuration Information for a Specific Access Point**

All access points in a cluster reflect the same configuration. In this case, it does not matter to which access point you actually connect to for administration of the cluster.

There might be situations, however, when you want to view or manage information on a particular access point. For example, you might want to check status information such as client associations or events for an access point. In this case, you can navigate to the **Administration** page for individual access points by clicking the IP address links on the **Access Points** tab.

All clustered access points are shown on the **Cluster > Access Points** page. To navigate to clustered access points, you can simply click on the IP address for a specific cluster member shown in the list.

## **Navigating to an Access Point by Using its IP Address in a URL**

You can also link to the **Administration** pages of a specific access point, by entering the IP address for that access point as a URL directly into a Web browser address bar in the following form:

*http://IPAddressOfAccessPoint*

where *IPAddressOfAccessPoint* is the address of the particular access point you want to monitor or configure.
## **Managing Cluster Sessions**

The **Sessions** page shows information on client stations associated with access points in the cluster. Each client is identified by its MAC address, along with the access point (location) to which it is currently connected.

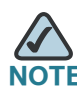

When accessing the Cluster - Sessions page, a maximum of 20 clients are reported per radio. To see all the associated clients, access the Client Associations page of the access point.

To view a particular statistic for client sessions, select an item from the **Display** dropdown list and click **Go**. You can view information about idle time, data rate, signal strength and so forth; all of which are described in detail in **[Table 37](#page-145-0)**.

A session in this context is the period of time in which a user on a client device (station) with a unique MAC address maintains a connection with the wireless network. The session begins when the client logs on to the network, and the session ends when the client either logs off intentionally or loses the connection for some other reason.

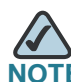

A session is not the same as an association, which describes a client connection to a particular access point. A client network connection can shift from one clustered access point to another within the context of the same session. A client station can roam between access points and maintain the session.

To manage sessions associated with the cluster, click the Sessions tab.

#### **Figure 34 Session Management**

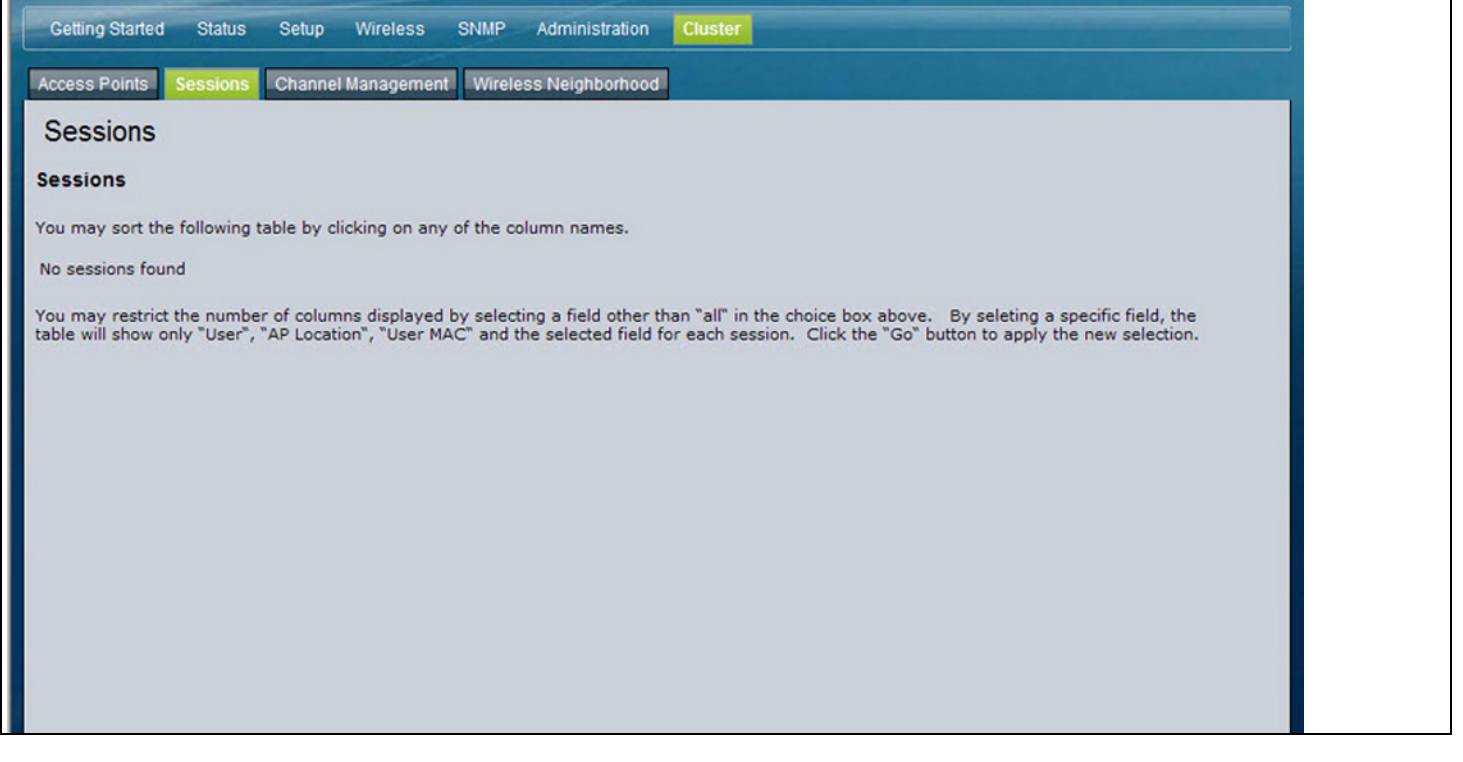

Details about the session information shown is described in **[Table 37](#page-145-0)**.

#### <span id="page-145-0"></span>**Table 37 Session Management**

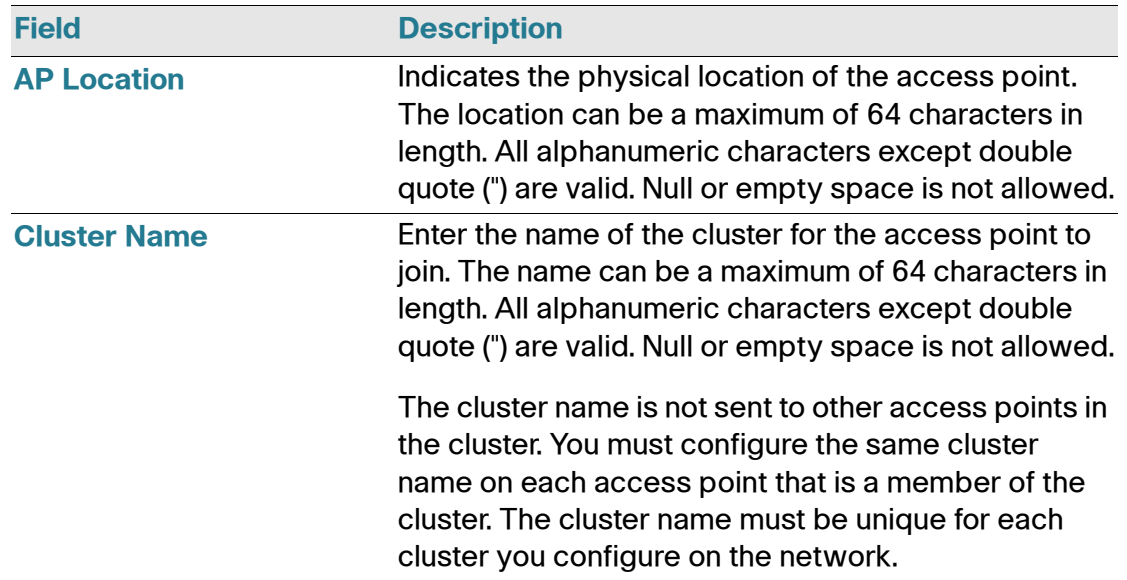

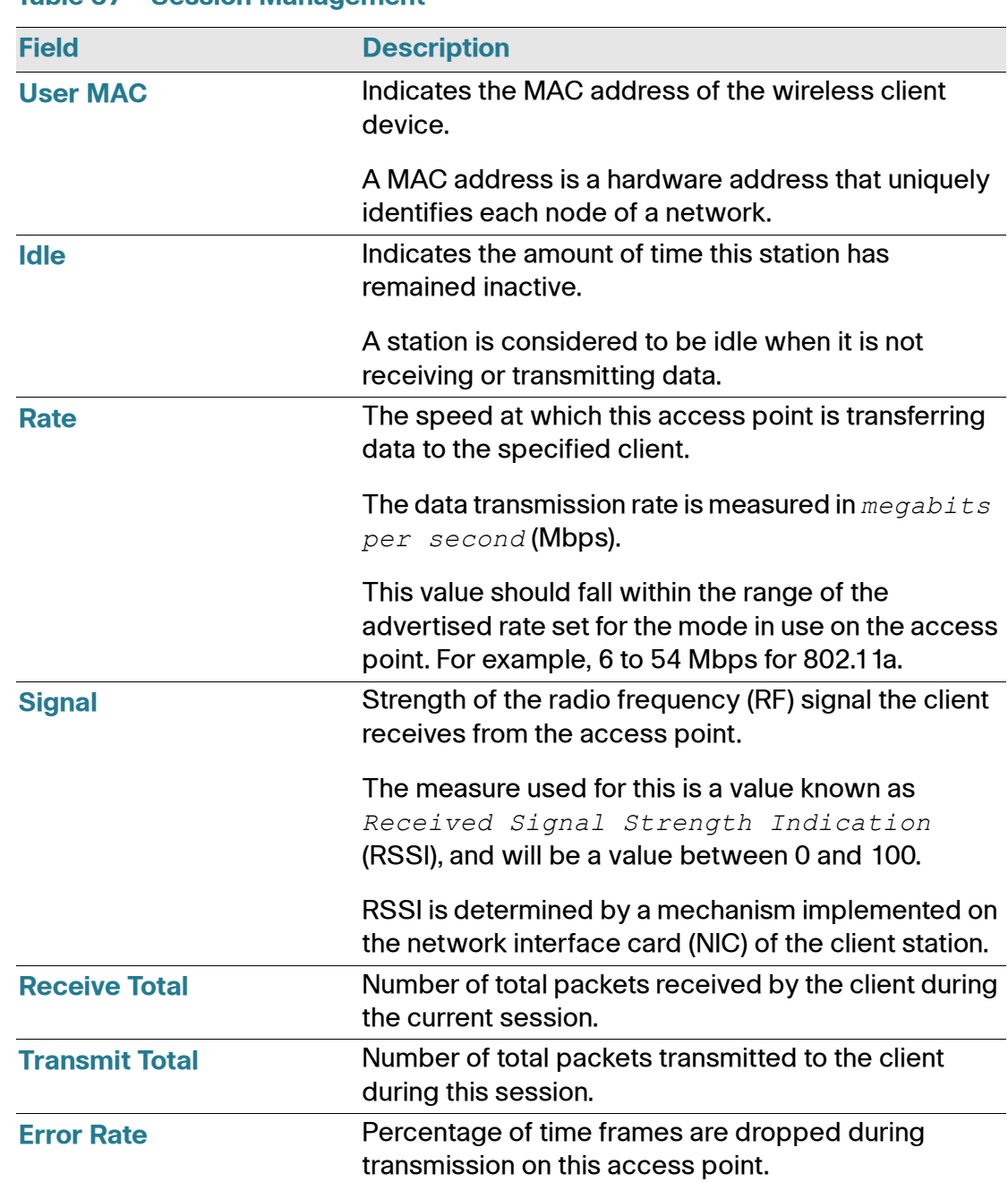

#### **Table 37 Session Management**

### **Sorting Session Information**

To sort the information shown in the tables by a particular indicator, click the column label by which you want to order things. For example, if you want to see the table rows ordered by signal strength, click the **Signal** column label. The entries are sorted by signal strength.

## **Configuring and Viewing Channel Management Settings**

When Channel Management is enabled, the access point automatically assigns radio channels used by clustered access points. The automatic channel assignment reduces mutual interference (or interference with other access points outside of its cluster) and maximizes Wi-Fi bandwidth to help maintain the efficiency of communication over the wireless network.

You must start channel management to get automatic channel assignments; it is disabled by default on a new access point.

At a specified interval, the Channel Manager maps access points to channel use and measures interference levels in the cluster. If significant channel interference is detected, the Channel Manager automatically re-assigns some or all of the access points to new channels per an efficiency algorithm (or *automated channel plan*).

The Channel Management page shows previous, current, and planned channel assignments for clustered access points. By default, automatic channel assignment is disabled. You can start channel management to optimize channel usage across the cluster on a scheduled interval.

To configure and view the channel assignments for the cluster members, click the Channel Management tab.

**7**

#### **Figure 35 Channel Management**

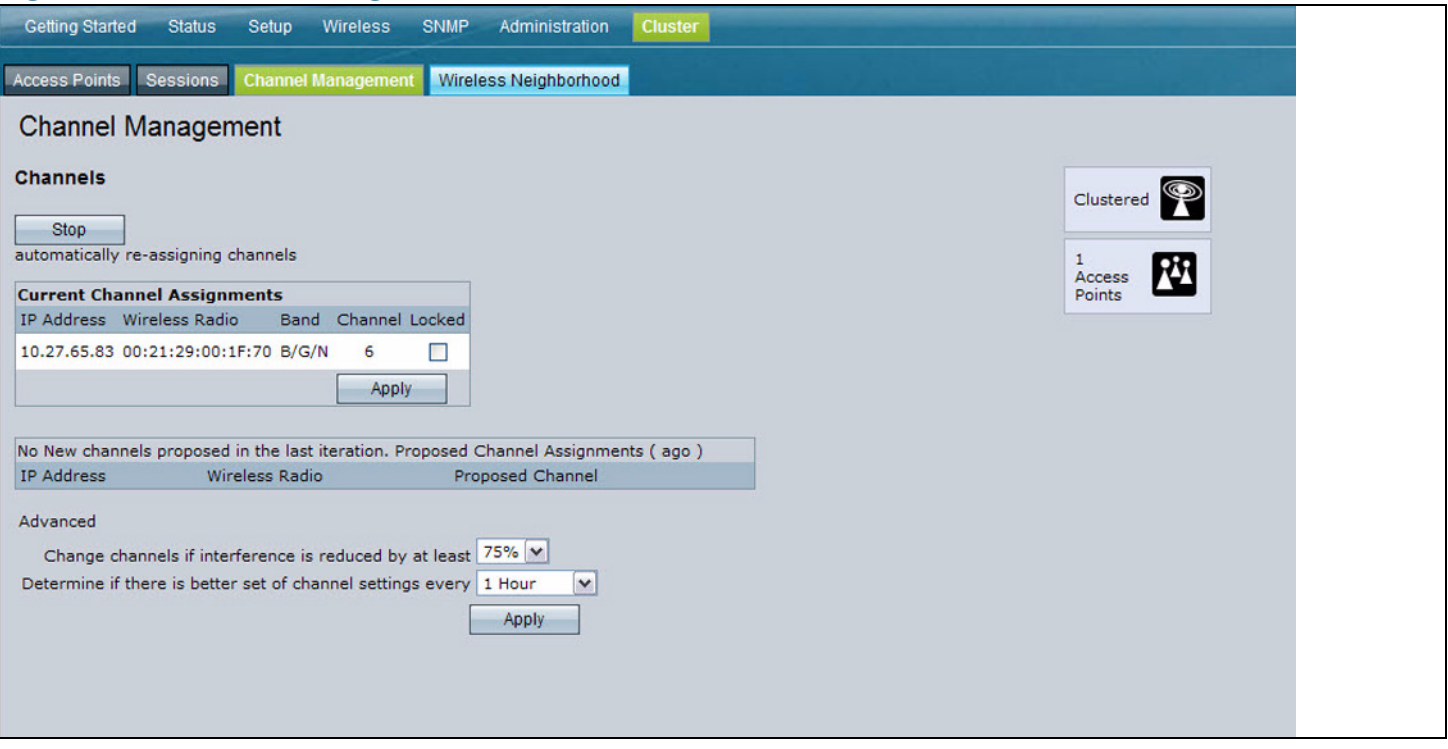

From this page, you can view channel assignments for all access points in the cluster and stop or start automatic channel management. By using the Advanced settings on the page, you can modify the interference reduction potential that triggers channel re-assignment, change the schedule for automatic updates, and re-configure the channel set used for assignments.

## **Stopping/Starting Automatic Channel Assignment**

By default, automatic channel assignment is disabled (off).

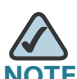

Channel Management overrides the default cluster behavior, which is to synchronize radio channels of all access points across a cluster. When Channel Management is enabled, the radio Channel is not synced across the cluster to other access points.

• Click **Start** to resume automatic channel assignment.

When automatic channel assignment is enabled, the Channel Manager periodically maps radio channels used by clustered access points and, if necessary, re-assigns channels on clustered access points to reduce interference with cluster members or other access points outside the cluster.

• Click **Stop** to stop automatic channel assignment. (No channel usage maps or channel re-assignments will be made. Only manual updates will affect the channel assignment.)

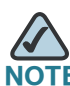

**7**

The proposed channel assignment will not take effect if the **Channel** field on the Wireless Radio page is set to **auto**. The channel must be set to a static channel.

## **Viewing Current Channel Assignments and Setting Locks**

The **Current Channel Assignments** section shows a list of all access points in the cluster by IP Address. The display shows the band on which each access point is broadcasting (a/b/g/n), the current channel used by each access point, and an option to lock an access point on its current radio channel so that it cannot be reassigned to another.

**[Table 38](#page-149-0)** provides details about Current Channel Assignments.

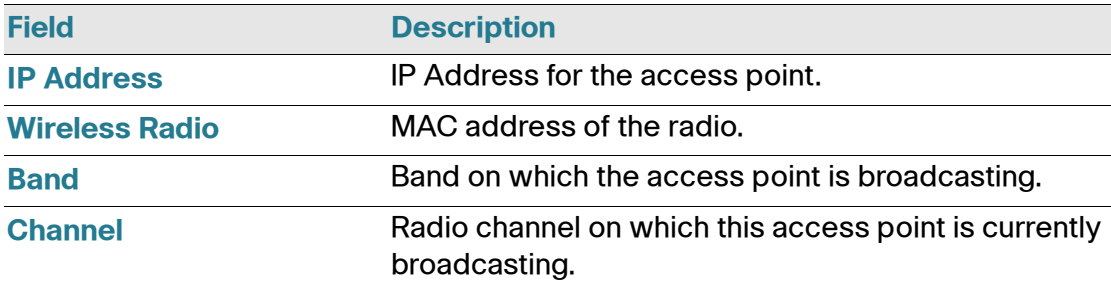

#### <span id="page-149-0"></span>**Table 38 Channel Assignments**

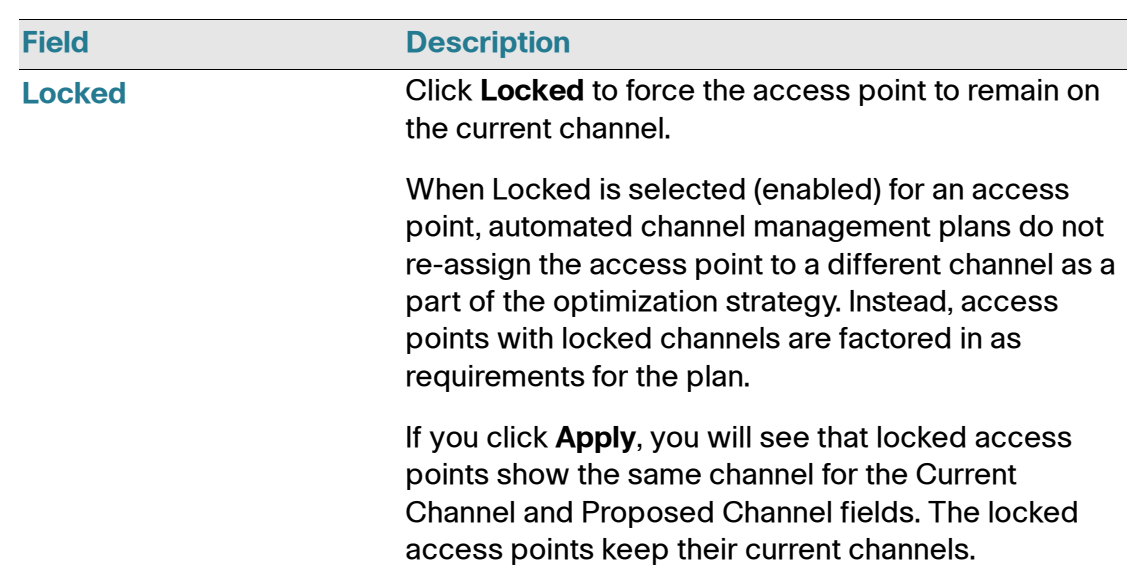

#### **Table 38 Channel Assignments**

## **Viewing the Last Proposed Set of Changes**

The *Proposed Channel Assignments* shows the last channel plan. The plan lists all access points in the cluster by IP Address, and shows the current and proposed channels for each access point. Locked channels will not be reassigned and the optimization of channel distribution among access points will take into account the fact that locked access points must remain on their current channels. access points that are not locked may be assigned to different channels than they were previously using, depending on the results of the plan.

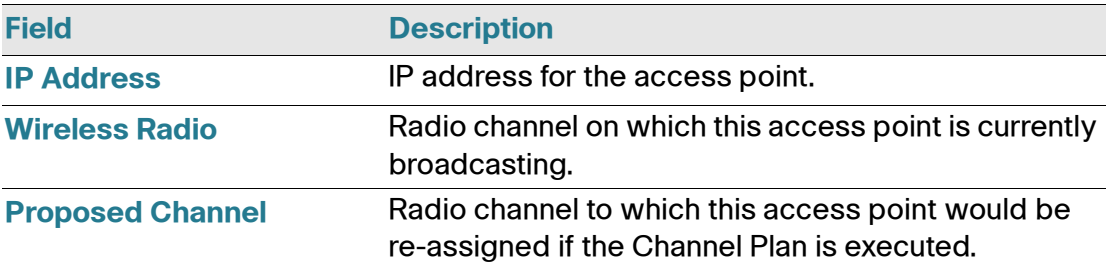

#### **Table 39 Last Proposed Changes**

## **Configuring Advanced Settings**

The advanced settings allow you to customize and schedule the channel plan for the cluster. If you use Channel Management as provided (without updating Advanced Settings), channels are automatically fine-tuned once every hour if interference can be reduced by 25 percent or more. Channels are reassigned even if the network is busy. The appropriate channel sets will be used (b/g for access points using IEEE 802.11b/g and a for access points using IEEE 802.11a).

The default settings are designed to satisfy most scenarios where you would need to implement channel management.

Use Advanced Settings to modify the interference reduction potential that triggers channel re-assignment, change the schedule for automatic updates, and reconfigure the channel set used for assignments. If there are no fields showing in the Advanced section, click the toggle button to display the settings that modify timing and details of the channel planning algorithm.

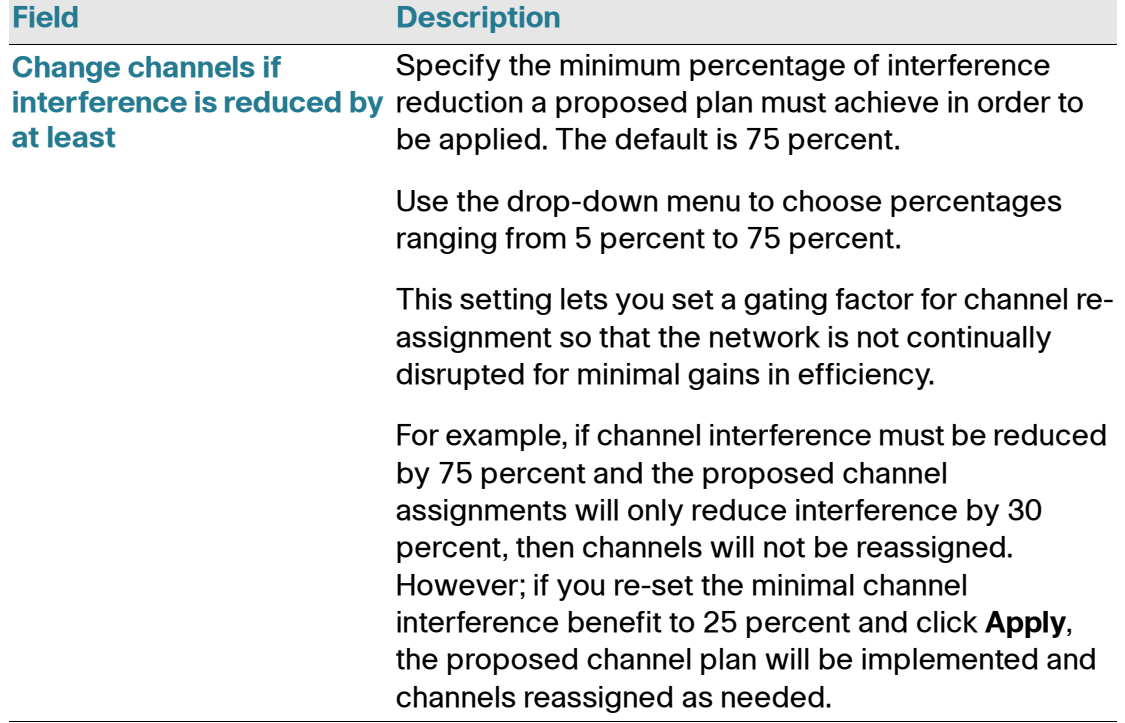

#### **Table 40 Advanced Channel Management Settings**

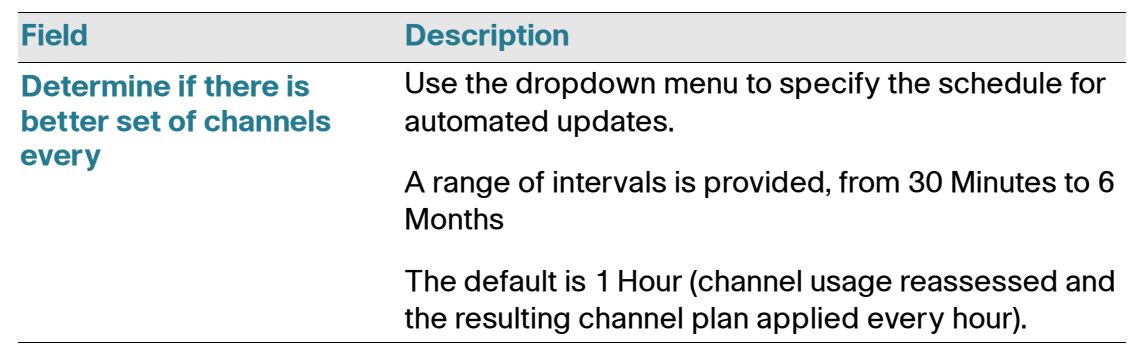

#### **Table 40 Advanced Channel Management Settings**

Click **Apply** under Advanced settings to apply these settings.

Advanced settings will take affect when they are applied and influence how automatic channel management is performed.

## **Viewing Wireless Neighborhood Information**

The Wireless Neighborhood shows all access points within range of every member of the cluster, shows which access points are within range of which cluster members, and distinguishes between cluster members and nonmembers.

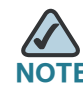

When accessing the **Cluster - Wireless Neighborhood** page, a maximum of 20 detected access points are reported per access point. To see all the detected access points, directly access the Neighboring Access Points page of the specific access point.

For each neighbor access point, the Wireless Neighborhood view shows identifying information (SSID or Network Name, IP address, MAC address) along with radio statistics (signal strength, channel, beacon interval). You can click on an access point to get additional statistics about the access points in radio range of the currently selected access point.

The Wireless Neighborhood view can help you:

- Detect and locate unexpected (or *rogue*) access points in a wireless domain so that you can take action to limit associated risks
- Verify coverage expectations. By assessing which access points are visible at what signal strength from other access points, you can verify that the deployment meets your planning goals.
- Detect faults. Unexpected changes in the coverage pattern are evident at a glance in the color coded table.

#### **Figure 36 Wireless Neighborhood**

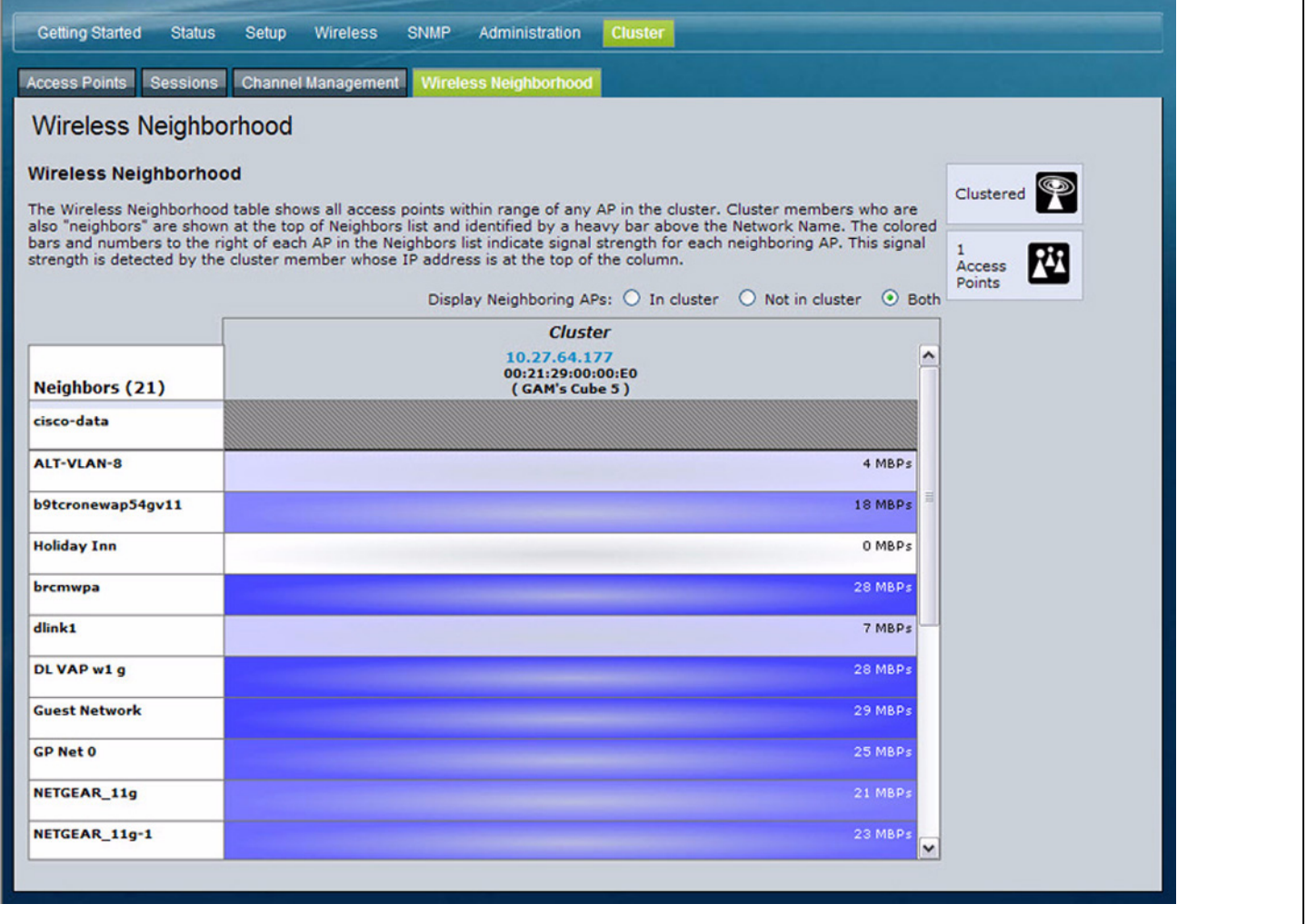

**[Table 41](#page-154-0)** describes the Wireless Neighborhood information.

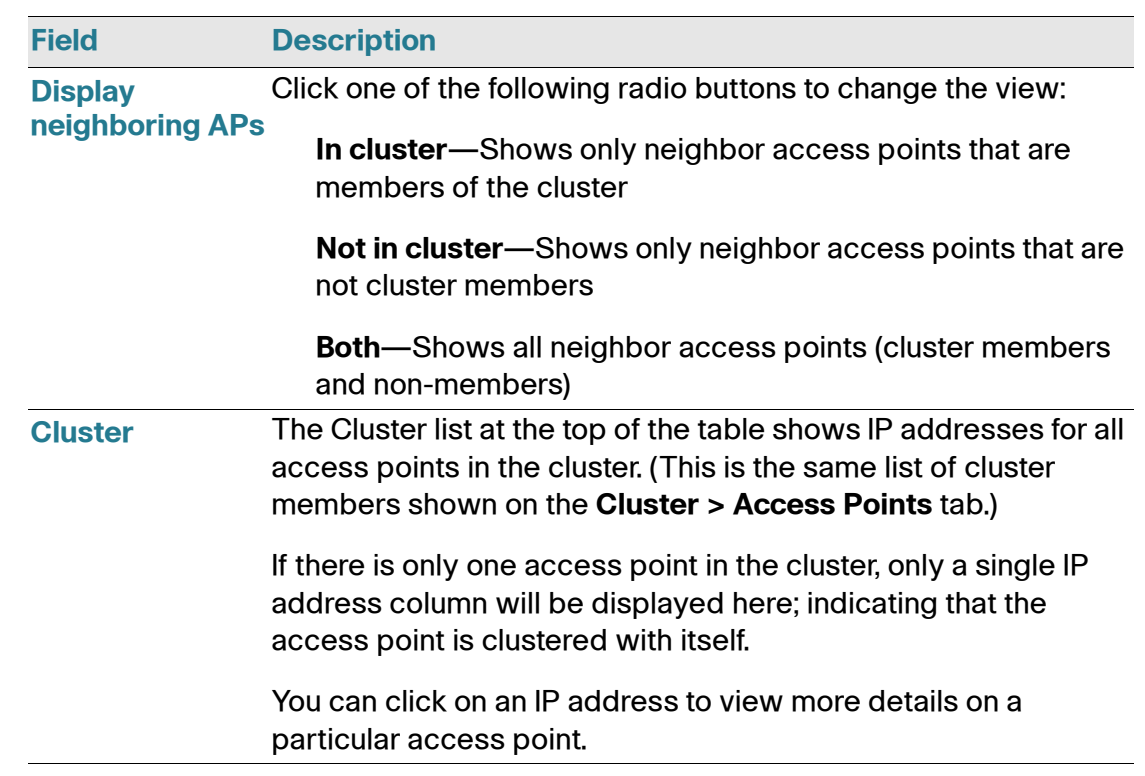

## <span id="page-154-0"></span>**Table 41 Wireless Neighborhood Information**

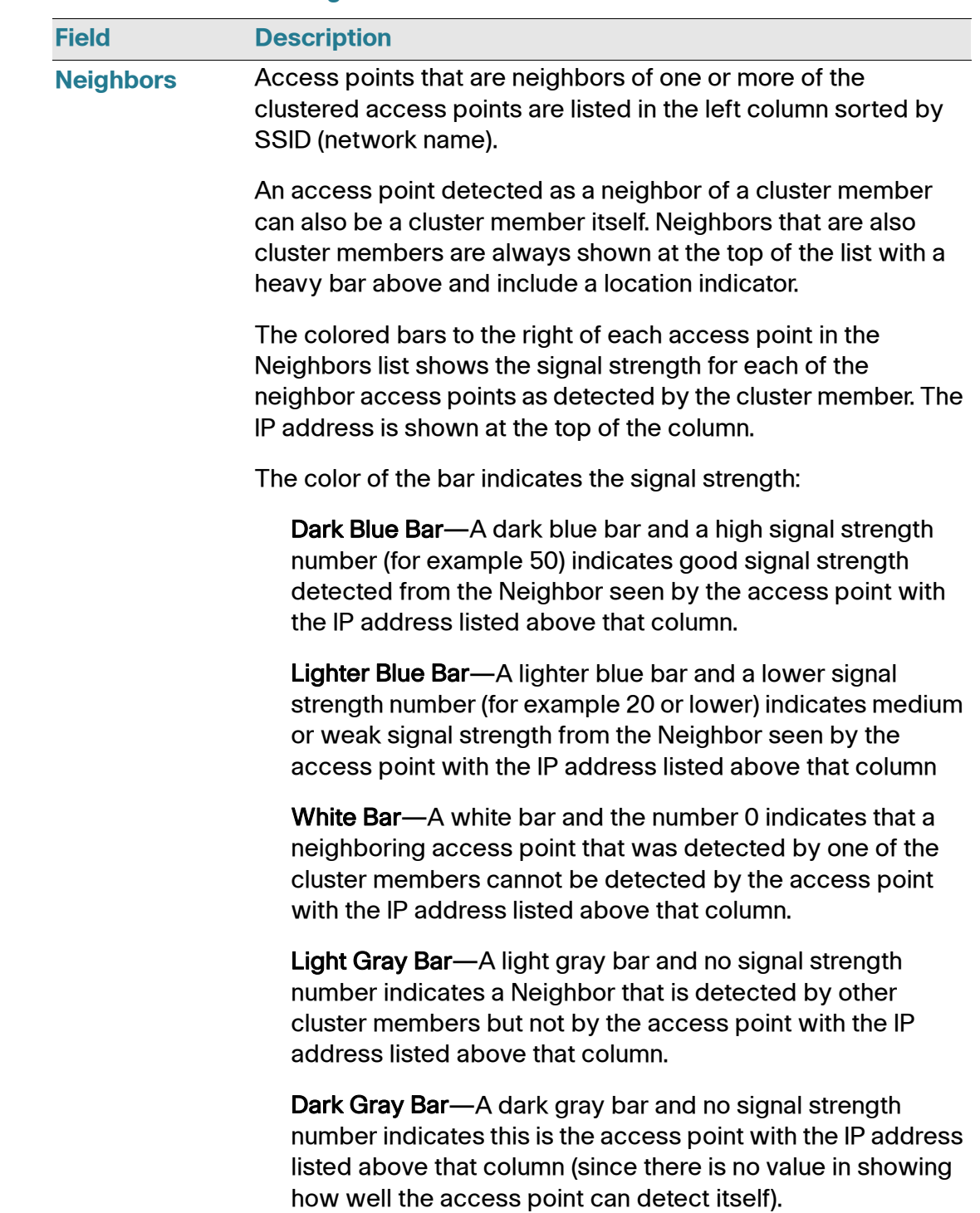

#### **Table 41 Wireless Neighborhood Information**

## **Viewing Details for a Cluster Member**

To view details on a cluster member access point, click on the IP address of a cluster member at the top of the page. **[Figure 37](#page-156-0)** shows the Neighbor Details for Radio 1 of the access point with an IP address of 10.27.64.177.

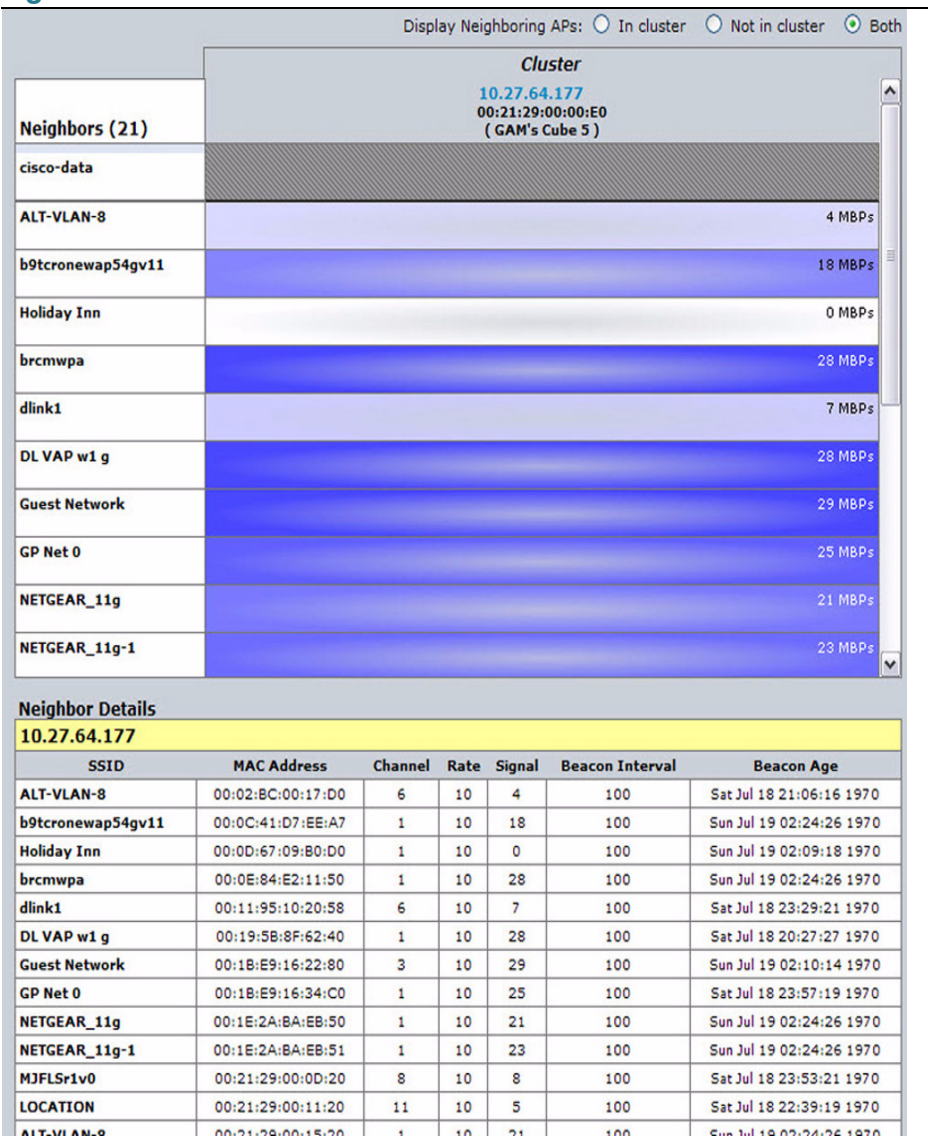

#### <span id="page-156-0"></span>**Figure 37 Details for a Cluster Member AP**

**[Table 42](#page-157-0)** describes the parameters of an access point.

#### <span id="page-157-0"></span>**Table 42 Cluster Member Details**

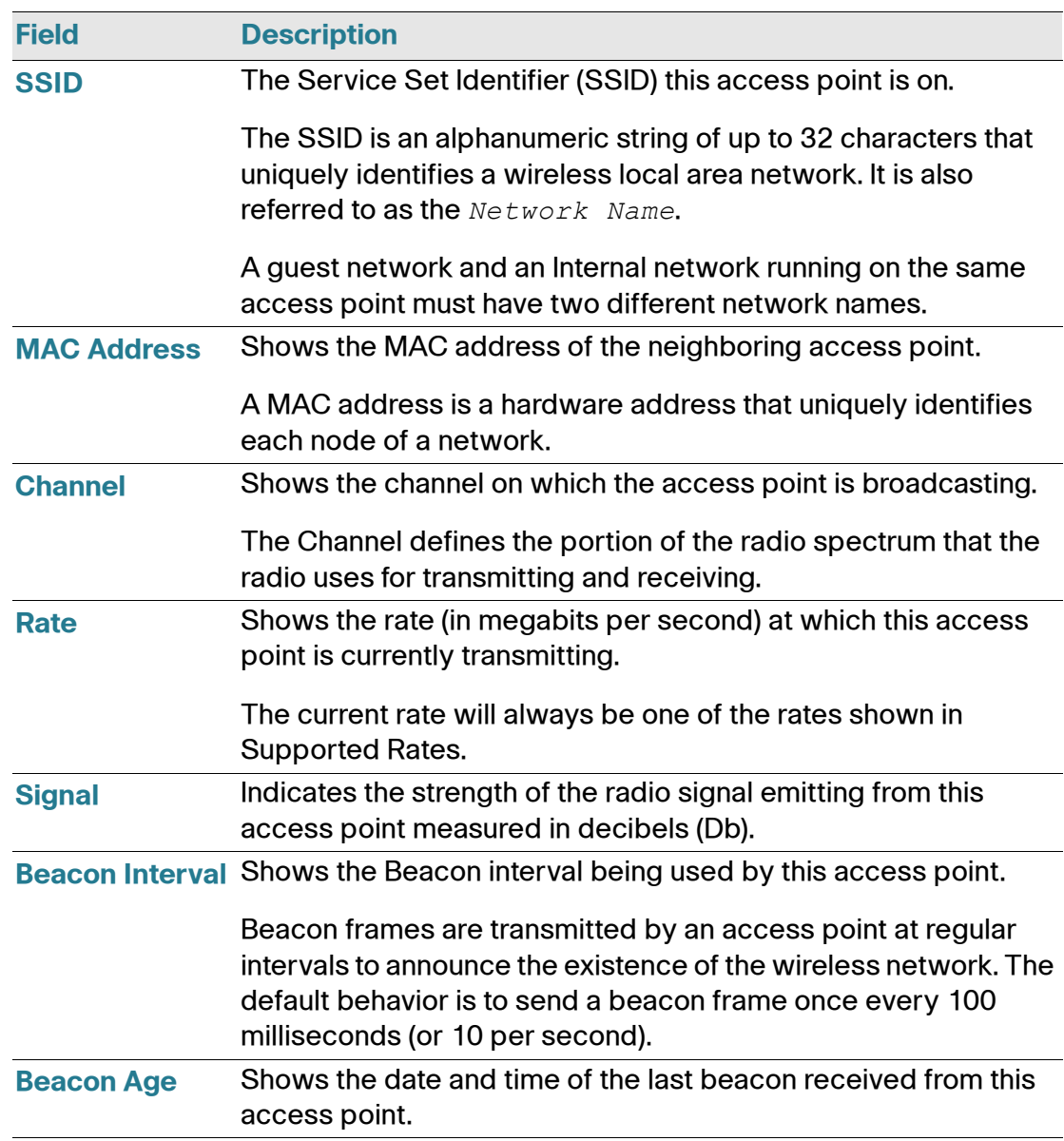

# 8

## **Configuration Examples**

This chapter contains examples of how to configure selected features available on the access point. Each example contains procedures on how to configure the feature by using the Access Point Configuration Utility, or SNMP.

This chapter describes how to perform the following procedures:

- **[Configuring a VAP](#page-159-1)**
- **[Configuring Wireless Radio Settings](#page-162-0)**
- **[Configuring the Wireless Distribution System](#page-164-0)**
- **[Clustering Access Points](#page-167-0)**

For all SNMP examples, the objects you use to modify the access point are in a private MIB. The path to the tables that contain the objects is iso(1).org(3).dod(6).internet(1).private(4).enterprises(1).lvl7(6132).lvl7Products(1).fa stPath(1).fastPathWLANAP(28), as shown in **[Figure 38](#page-159-0)**.

#### <span id="page-159-0"></span>**Figure 38 MIB Tree**

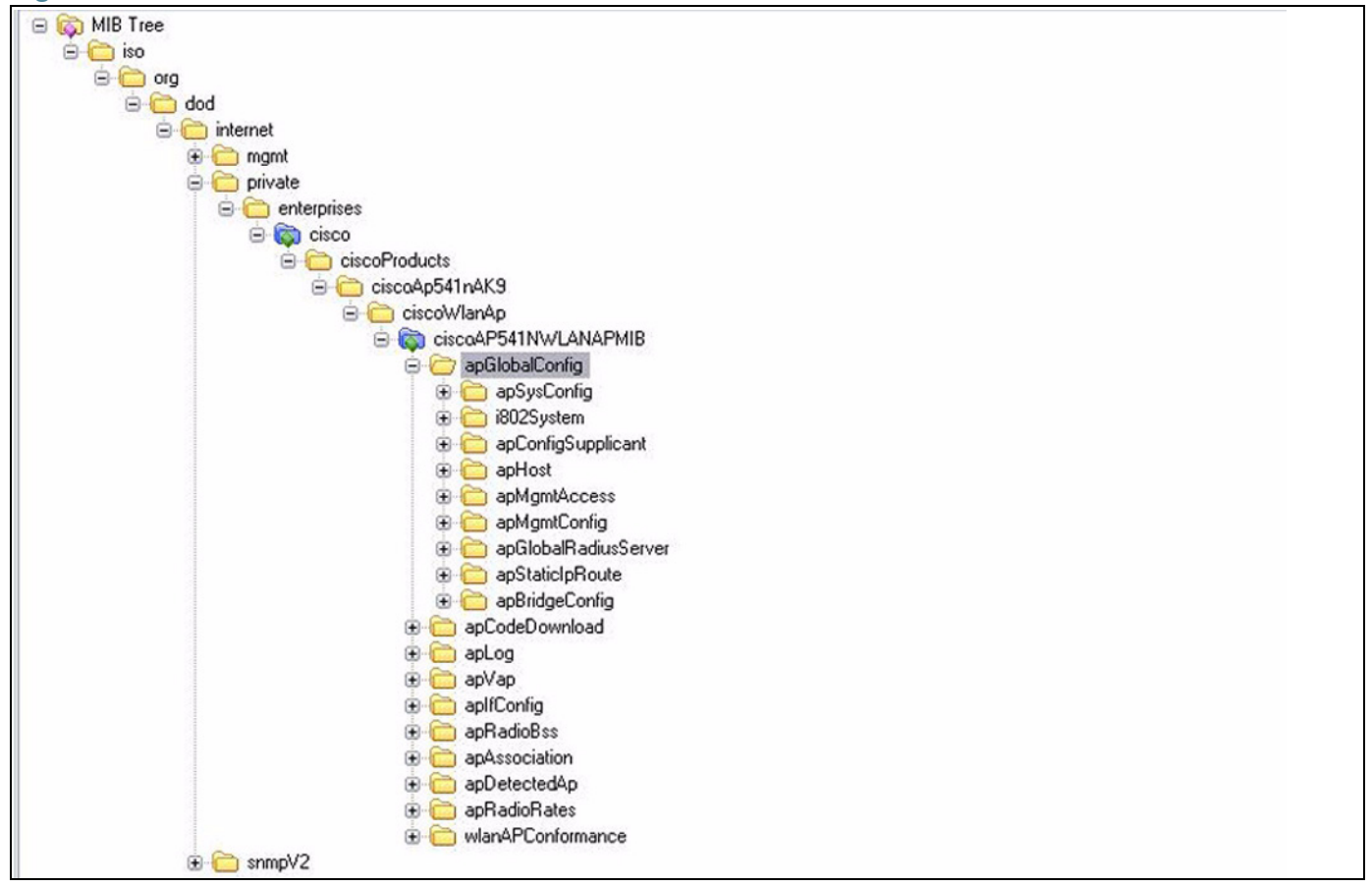

## <span id="page-159-1"></span>**Configuring a VAP**

This example shows how to configure VAP 3 with the following non-default settings:

- VLAN ID: 3
- SSID: Marketing
- Security: WPA Personal using WPA2 with CCMP (AES)

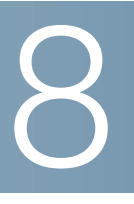

## **VAP Configuration from the Web Interface**

- **STEP 1** Log onto the access point and navigate to the Wireless > Wireless Network Setup (VAPs) page.
- **STEP 2** In the Enabled column for VAP 3, select the check box.
- **STEP 3** Enter 3 in the VLAN ID column.
- **STEP 4** In the SSID column, delete the existing SSID and type Marketing.

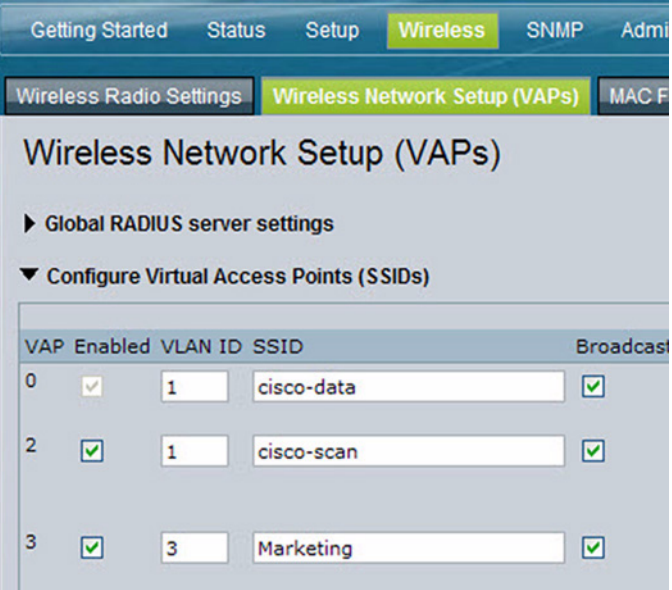

**STEP 5** Select WPA Personal from the menu in the Security column.

The screen refreshes, and additional fields appear.

- **STEP 6** Select the WPA2 and CCMP (AES) options, and clear the WPA and TKIP options.
- **STEP 7** Enter a WPA encryption key in the Key field.

The key can be a mix of alphanumeric and special characters. The key is case sensitive and can be between 8 and 63 characters.

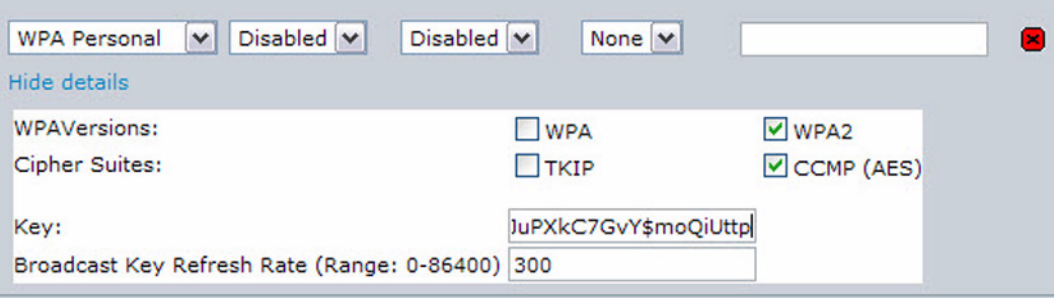

**STEP 8** Click **Apply** to update the access point with the new settings.

## **VAP Configuration Using SNMP**

- **STEP 1** Load the FASTPATH-WLAN-ACCESS-POINT-MIB module.
- **STEP 2** From the MIB tree, navigate to the objects in the apVap table.
- **STEP 3** Walk the apVapDescription object to view the instance ID for VAP 2 (wlan0vap2). VAP 2 on wireless Radio 1 is instance 5.
- **STEP 4** Use the apVapStatus object to set the status of VAP 2 to up (1).
- **STEP 5** Use the apVapVlanID object to set the VLAN ID of VAP 2 to 2.
- **STEP 6** Navigate to the objects in the apIfConfig table.
- **STEP 7** Walk the apIfConfigName object to view the instance ID for VAP 2 (wlan0vap2). VAP 2 on wireless Radio 1 is instance 7.
- **STEP 8** Set the value of instance 7 in the apIfConfigSsid object to Marketing.
- **STEP 9** Set the value of instance 7 in the apIfConfigSecurity object to wpa-personal (3).
- **STEP 10** Set the value of instance 7 in the apIfConfigWpaPersonalKey object to JuPXkC7GvY\$moQiUttp2, which is the WPA pre-shared key.
- **STEP 11** Navigate to the objects in the apRadioBss > apBssTable table.
- **STEP 12** Walk the apBssDescr object to view the instance ID for VAP 2.

VAP 2 on wireless Radio 1 is instance 3.

**STEP 13** Set the value of instance 3 in the apBssWpaAllowed object to false (2).

- **STEP 14** Set the value of instance 3 in the apBssWpaCipherTkip object to false (2).
- **STEP 15** Set the value of instance 3 in the apBssWpaCipherCcmp object to true (1).

## <span id="page-162-0"></span>**Configuring Wireless Radio Settings**

This example shows how to configure wireless Radio 1 with the following settings:

- Mode: IEEE 802.11b/g/n
- Channel: 6
- Channel Bandwidth: 40 MHz
- Maximum Stations: 100
- Transmit Power: 75%

## **Wireless Radio Configuration from the Web Interface**

- **STEP 1** Log onto the access point and navigate to the Wireless > Advanced Settings page.
- **STEP 2** Make sure the number 1 appears in the wireless Radio field and that the status is On.
- **STEP 3** From the Mode menu, select 802.11b/g/n.
- **STEP 4** From the Channel field, select 6.
- **STEP 5** From the Channel Bandwidth field, select 40 MHz.
- **STEP 6** In the Maximum Stations field, change the value to 100.
- **STEP 7** In the Transmit Power field, change the value to High.

The next window shows the Advanced Settings page with the settings specified in this example.

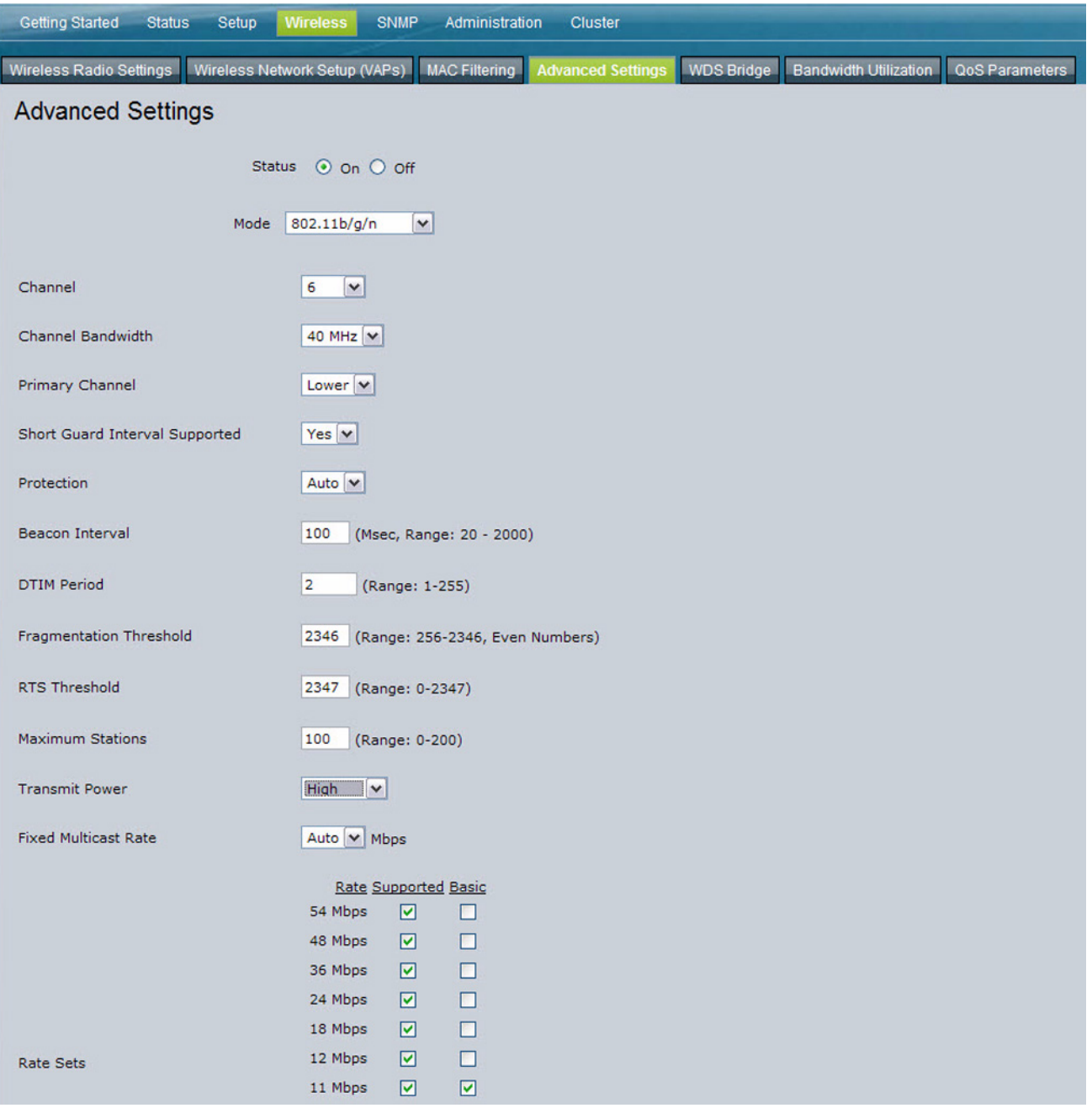

**STEP 8** Click **Apply** to update the access point with the new settings.

## **Wireless Radio Configuration Using SNMP**

- **STEP 1** Load the Cisco specific MIB module.
- **STEP 2** From the MIB tree, navigate to the objects in the apRadio table (apRadioBss > apRadioTable).
- **STEP 3** Use the apRadioStatus object to set the status of wireless Radio 1 to up (1).
- **STEP 4** Use the apRadioMode object to set the wireless Radio 1 mode to IEEE 802.11b/g/ n, which is bg-n (4).
- **STEP 5** Use the apRadioChannelPolicy object to set the channel policy to static (1), which disables the automatic channel assignment.
- **STEP 6** Use the apRadioStaticChannel object to set the channel to 6.
- **STEP 7** Use the apRadioChannelBandwith object to set the channel bandwidth for wireless Radio 1 to 40-MHz (2).
- **STEP 8** Use the apRadioTxPower object to set the transmission power on wireless Radio 1 to 75.
- **STEP 9** Navigate to the objects in the apBssTable.
- **STEP 10** Use the apBssMaxStations object to set the value of the maximum allowed stations to 100.

## <span id="page-164-0"></span>**Configuring the Wireless Distribution System**

This example shows how to configure a WDS link between two APs. The local access point is MyAP1 and has a MAC address of 00:1B:E9:16:32:40, and the remote access point is MyAP2 with a MAC address of 00:30:AB:00:00:B0.

The WDS link has the following settings, which must be configured on both APs:

- Encryption: WPA (PSK)
- SSID: wds-link
- Key: abcdefghijk

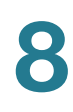

## **WDS Configuration from the Web Interface**

To create a WDS link between a pair of access points MyAP1 and MyAP2 use the following steps:

**STEP 1** Log onto MyAP1 and navigate to the Wireless > WDS Bridge page.

The MAC address for MyAP1 (the access point you are currently viewing) is automatically provided in the Local Address field.

- **STEP 2** Enter the MAC address for MyAP2 in the Remote Address field.
- **STEP 3**
- **STEP 4** Select WPA (PSK) from the Encryption menu.

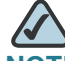

**NOTE** The WPA (PSK) option is available only if VAP 0 on wireless Radio 1 uses WPA (PSK) as the security method. If VAP 0 is not set to WPA Personal or WPA Enterprise, you must choose either None (Plain-text) or WEP for WDS link encryption.

- **STEP 5** Enter wds-link in the SSID field and abcdefghijk in the Key field.
- **STEP 6** Click **Apply** to apply the WDS settings to the access point.

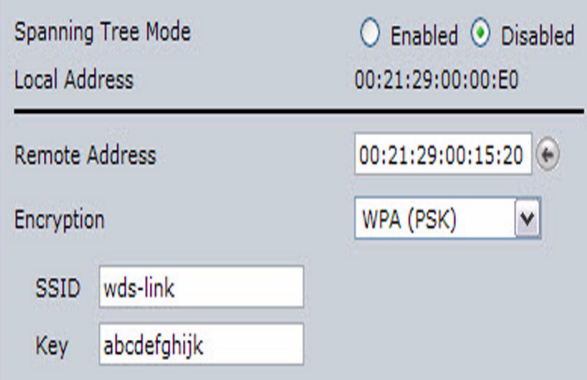

**STEP 7** Log onto MyAP2 and repeat steps 2-5 (but be sure to use the MAC address of MyAP1 in the Remote Address field).

**MyAP1** and MyAP2 must be set to the same IEEE 802.11 Mode and be transmitting on the same channel.

## **WDS Configuration Using SNMP**

- **STEP 1** Load the FASTPATH-WLAN-ACCESS-POINT-MIB module.
- **STEP 2** From the MIB tree, navigate to the objects in the apIfConfig table.
- **STEP 3** Walk the apIfConfigName object to view the instance ID for the first WDS link (wlan0wds0).

The first WDS link is instance 1.

**STEP 4** Set the value of instance 1 in the apIfConfigRemoteMac object to 00:30:AB:00:00:B0.

> In the MG-Soft browser, the format for the MAC address value to set is # 0x00 0x30 0xAB 0x00 0x00 0xB0.

- **STEP 5** Set the value of instance 1 in the apIfConfigWdsSecPolicy object to WPA Personal (3).
- **STEP 6** Set the value of instance 1 in the apIfConfigSsid object to wds-link.
- **STEP 7** Set the value of instance 1 in the apIfConfigWdsWpaPskKey object to abcdefthijk.

Some MIB browsers require that the value be entered in HEX values rather than ASCII values.

**STEP 8** Perform the same configuration steps on MyAP2.

## <span id="page-167-0"></span>**Clustering Access Points**

This example shows how to configure a cluster with two APs and to enable automatic channel re-assigment.The location of the local access point is Room 214, and the cluster name is MyCluster.

## **Clustering APs by Using the Web Interface**

- **STEP 1** Log onto the access point and navigate to the Cluster > Access Points page.
- **STEP 2** Enter the access point location and the name of the cluster for it to join.
- **STEP 3** Click **Apply**.
- **STEP 4** Click Enable Clustering to enable the clustering feature.

After you refresh the page, other APs that are on the same bridged segment, have wireless radios in the same operating mode, are enabled for clustering, and have the same cluster name appear in the Access Points table.

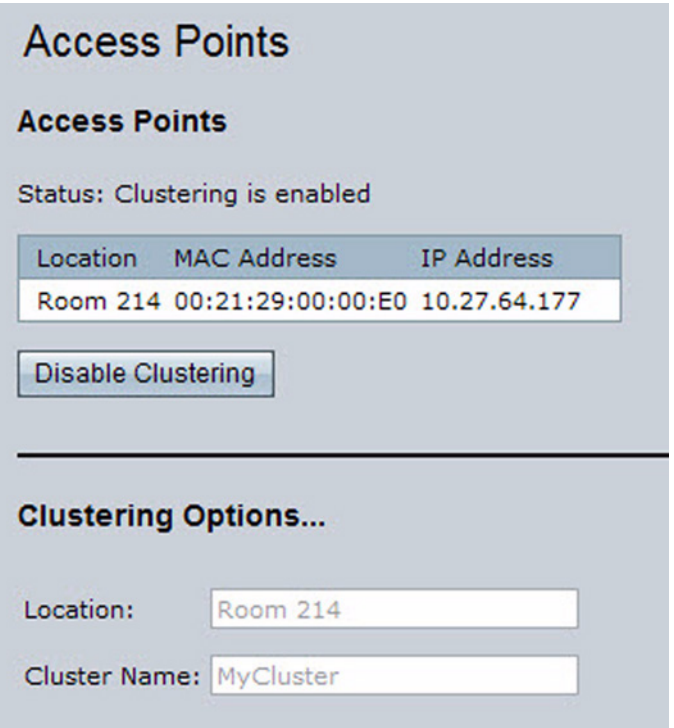

#### **STEP 5** To start the automatic channel assignment feature, go to the Channel Management page.

A table on the page displays the current channel assignments.

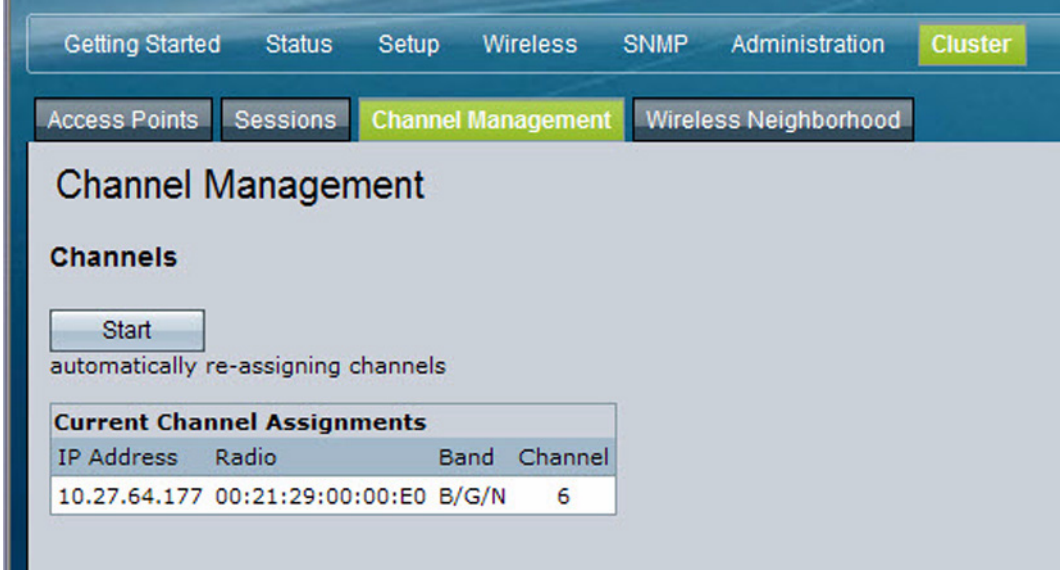

#### **STEP 6** Click Start.

The page refreshes and lists the proposed channel changes for all APs in the cluster. The interval setting in the Advanced section determine how often proposed changes are applied.

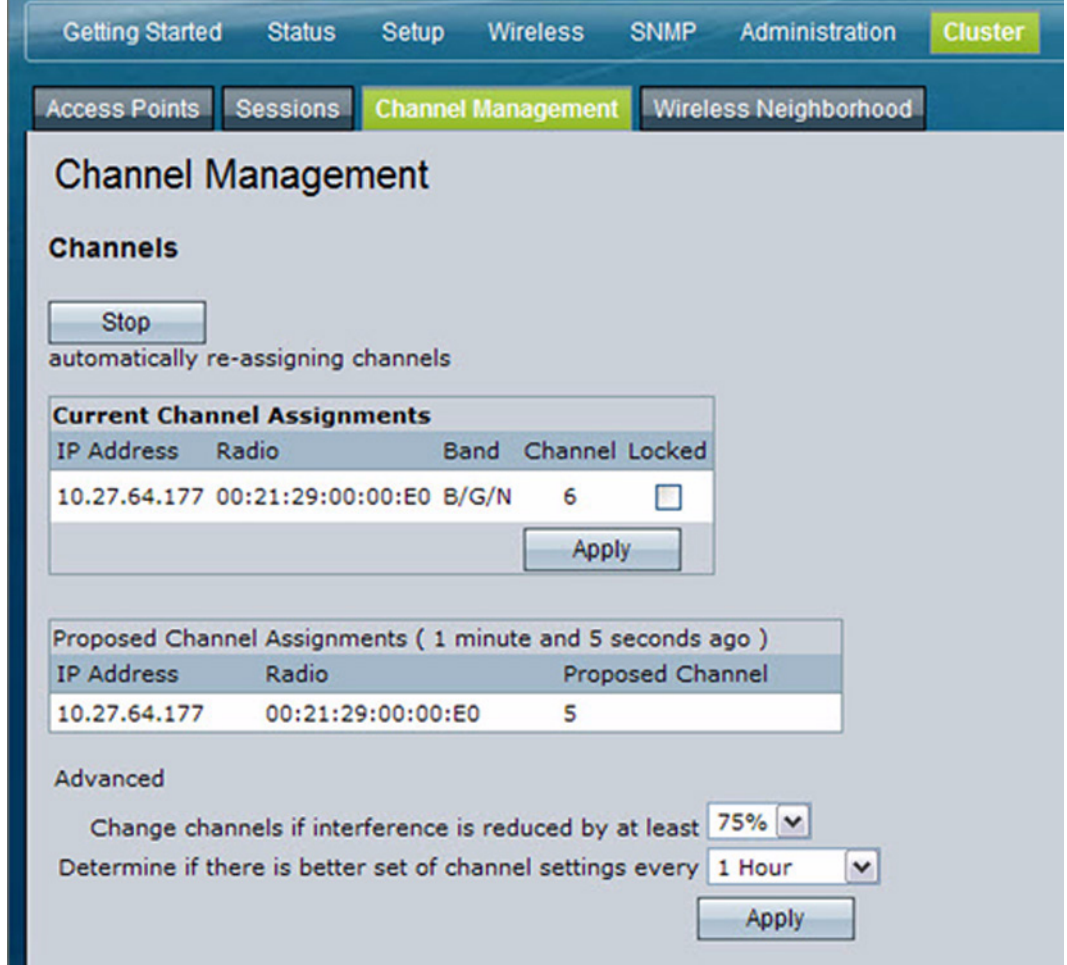

## **Clustering Access Points by Using SNMP**

Cluster configuration by using SNMP is not supported.

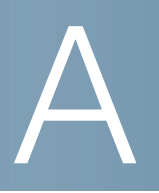

# **Default Settings**

When you first power on an access point, it has the default settings shown in **[Table 43](#page-170-0)**.

<span id="page-170-0"></span>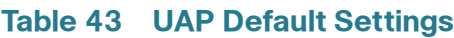

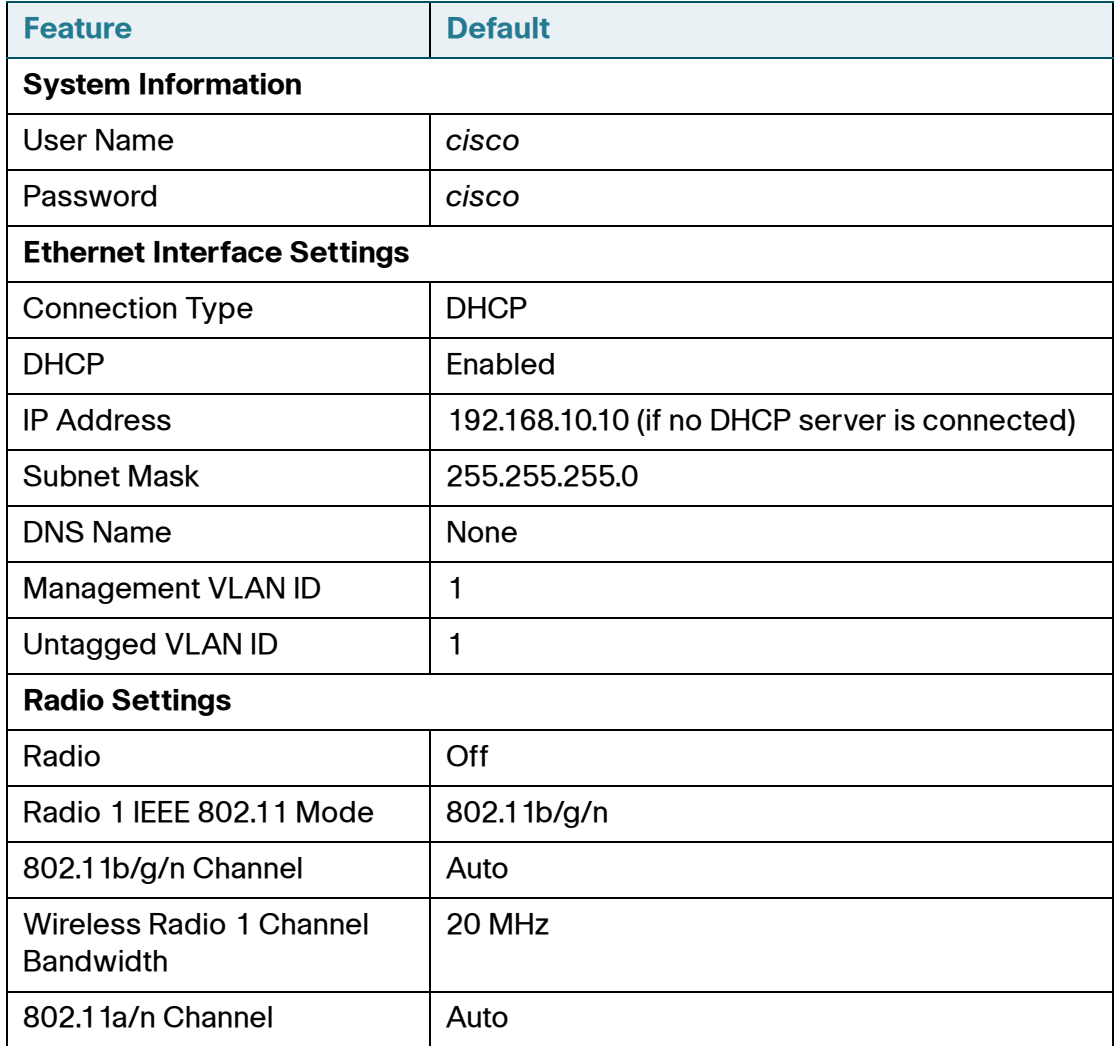

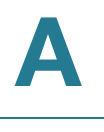

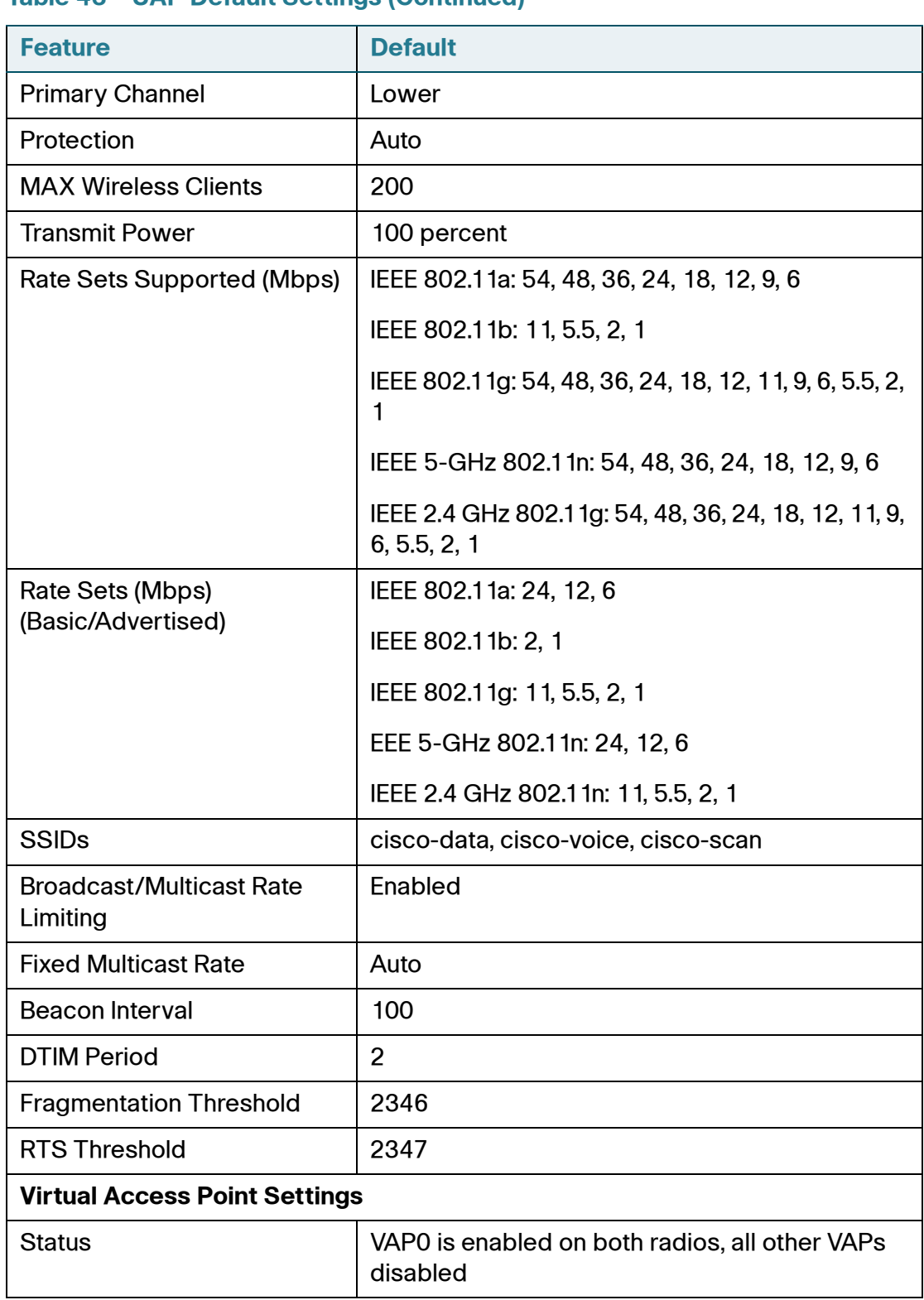

#### **Table 43 UAP Default Settings (Continued)**

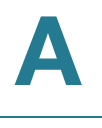

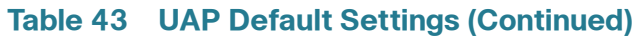

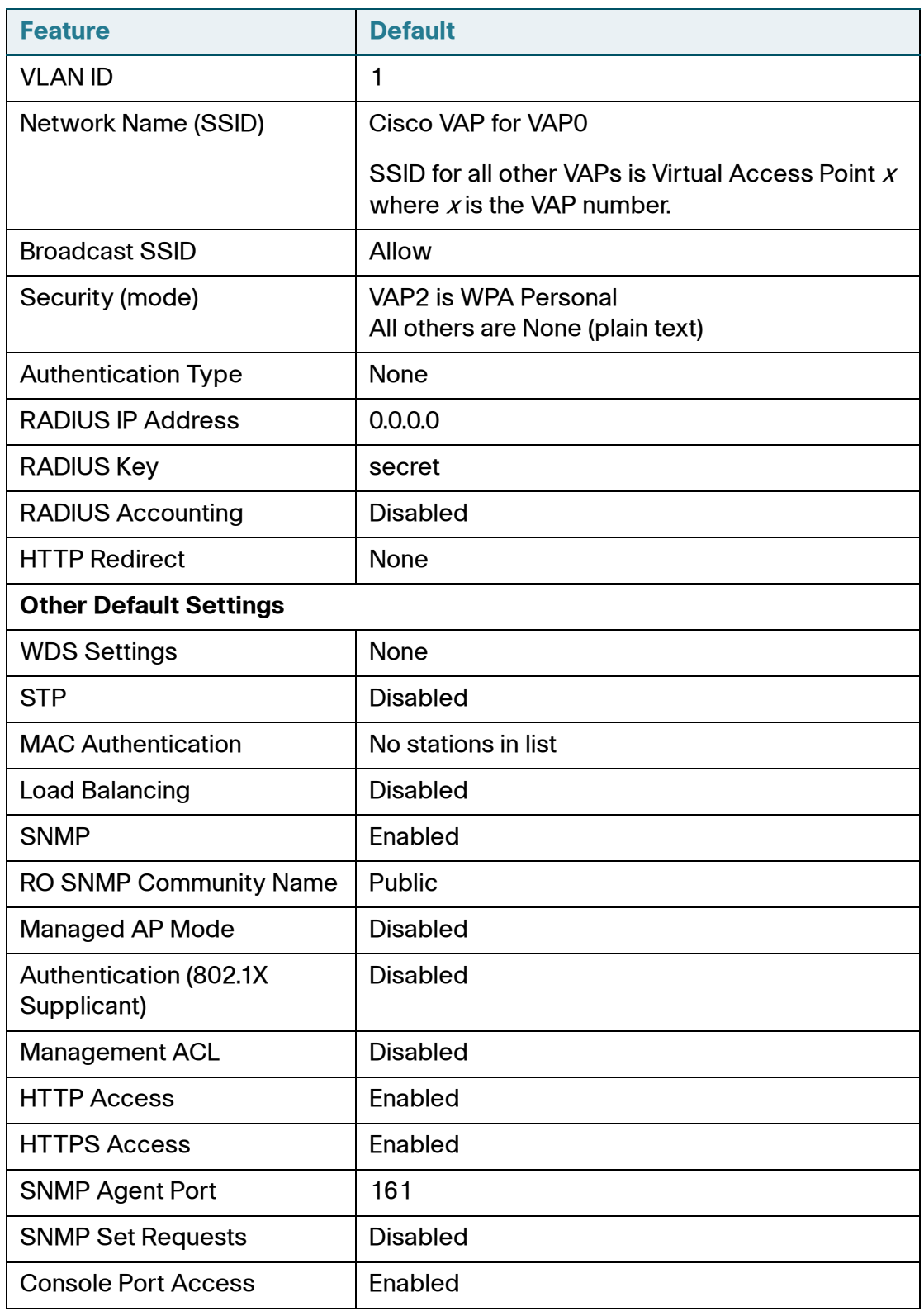

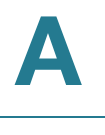

#### **Table 43 UAP Default Settings (Continued)**

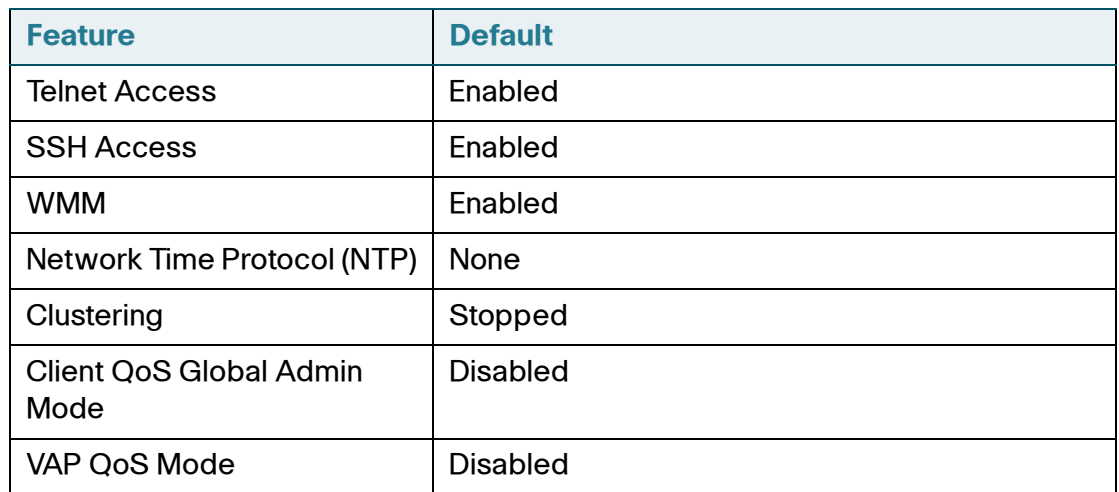

# B

## **Where to Go From Here**

Cisco provides a wide range of resources to help you and your customer obtain the full benefits of the AP 541N Dual-band Single-radio Access Point.

## **Product Resources**

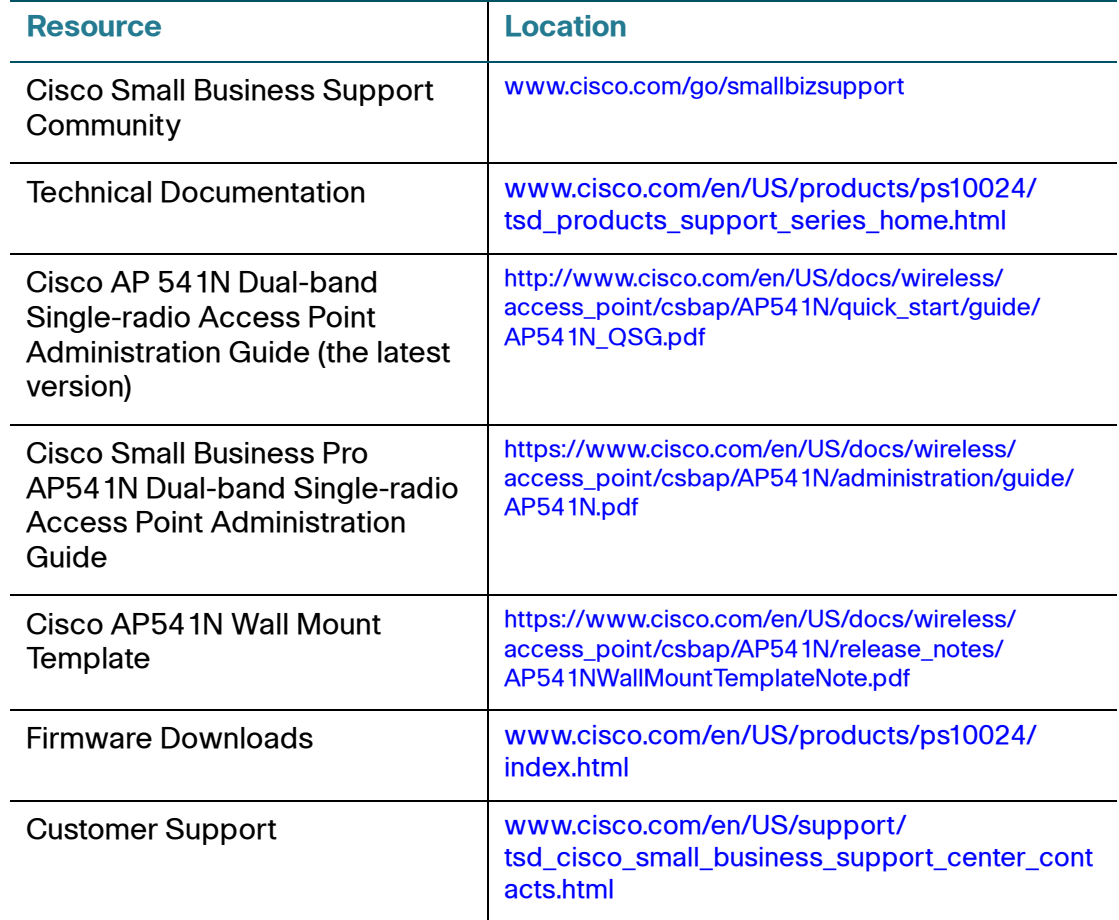

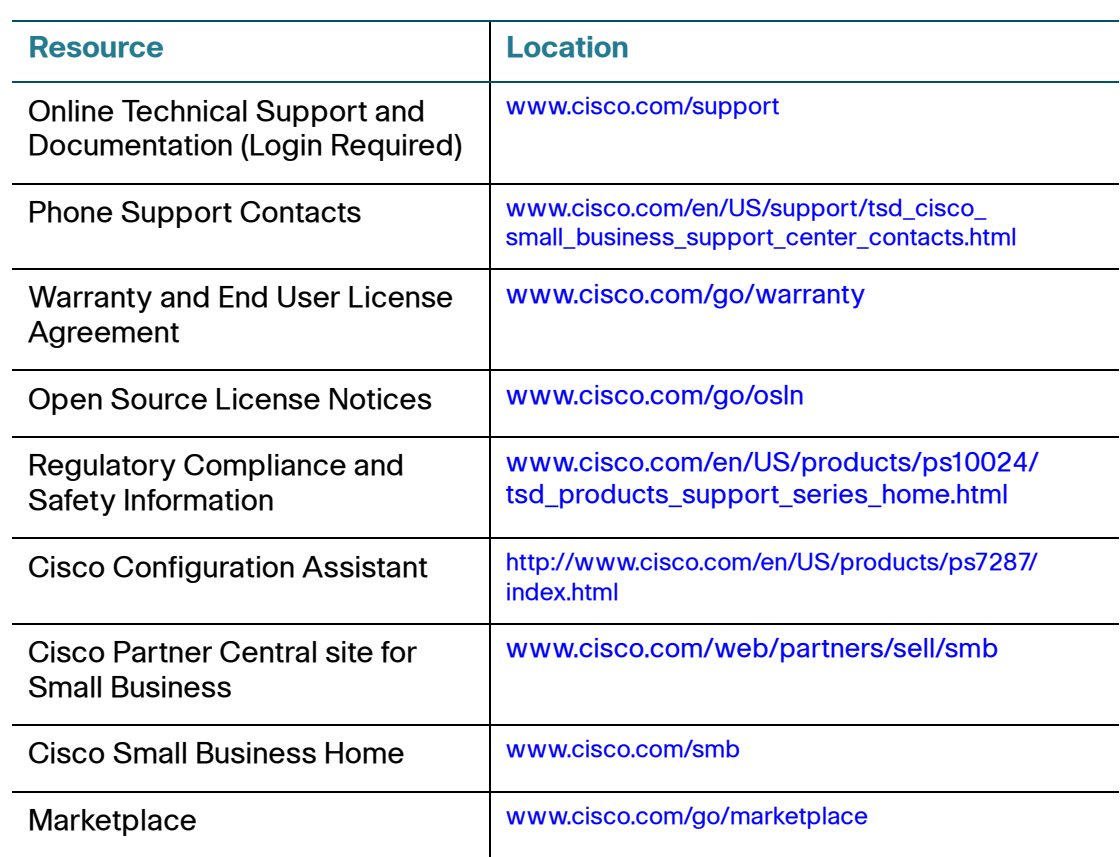